PNC

# **PNC with PC control panel, BT155/BT205, IPC300 Connectivity Manual**

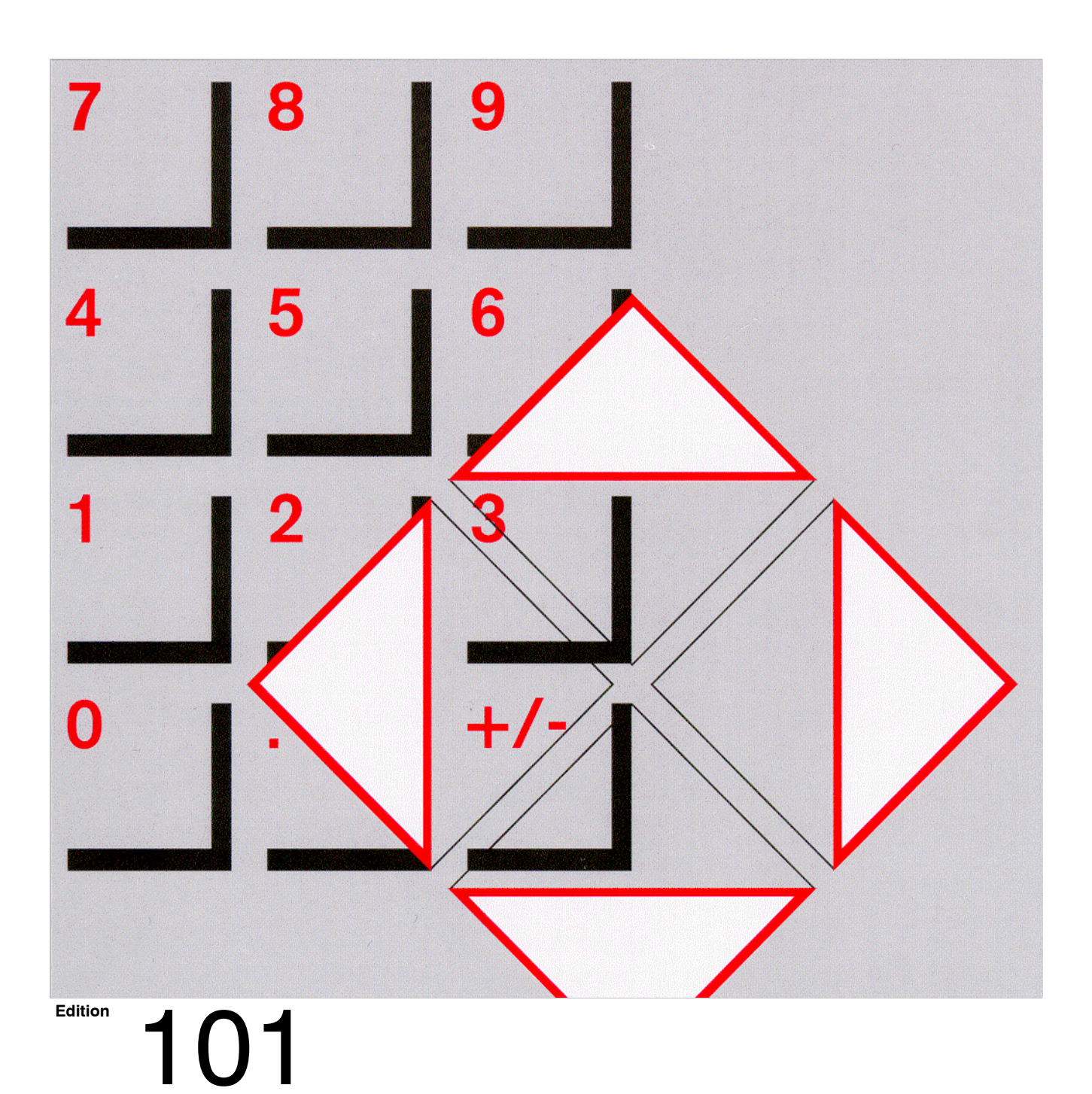

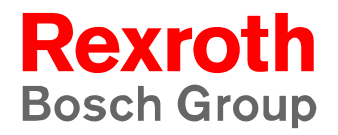

PNC

# **PNC with PC control panel, BT155/BT205, IPC300 Connectivity Manual**

1070 073 881-101 (02.09) GB

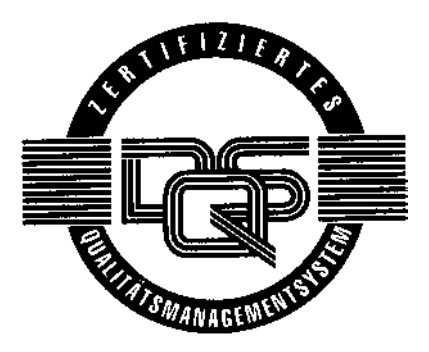

 $\circ$  2002

by Bosch Rexroth AG, Erbach / Germany All rights reserved, including applications for protective rights. Reproduction or distribution by any means subject to our prior written permission.

Discretionary charge 12.<sup>-</sup> EUR

# **Contents**

## Page

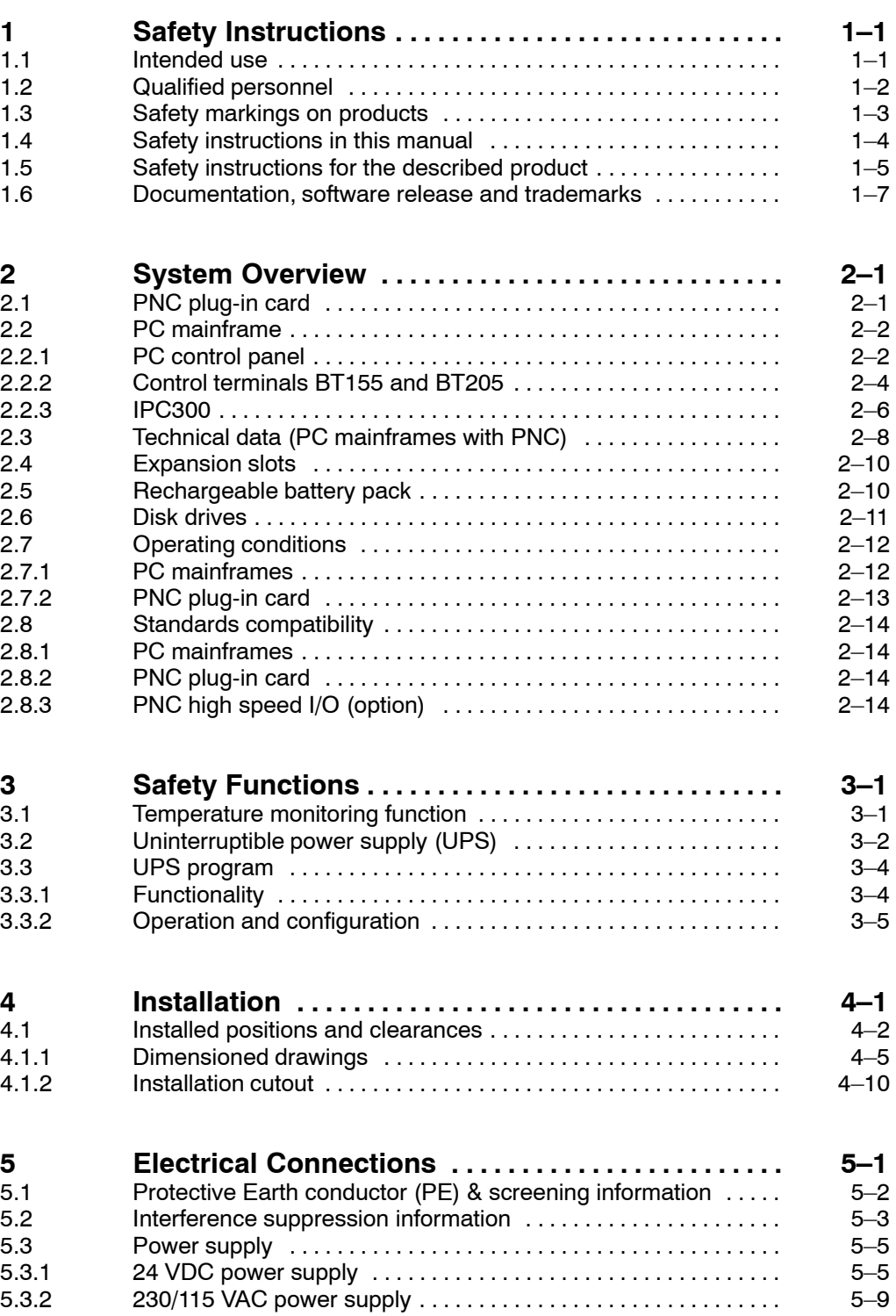

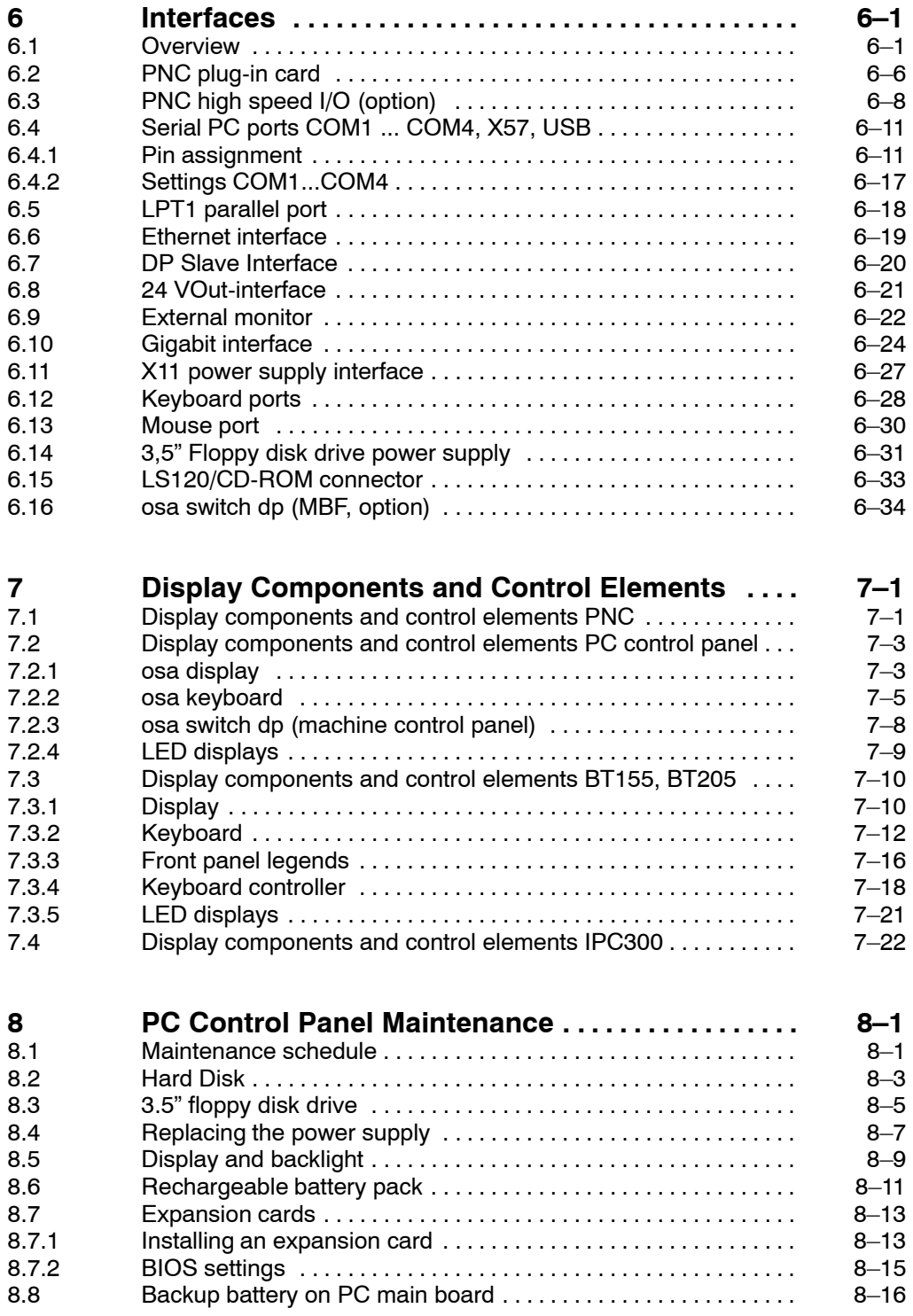

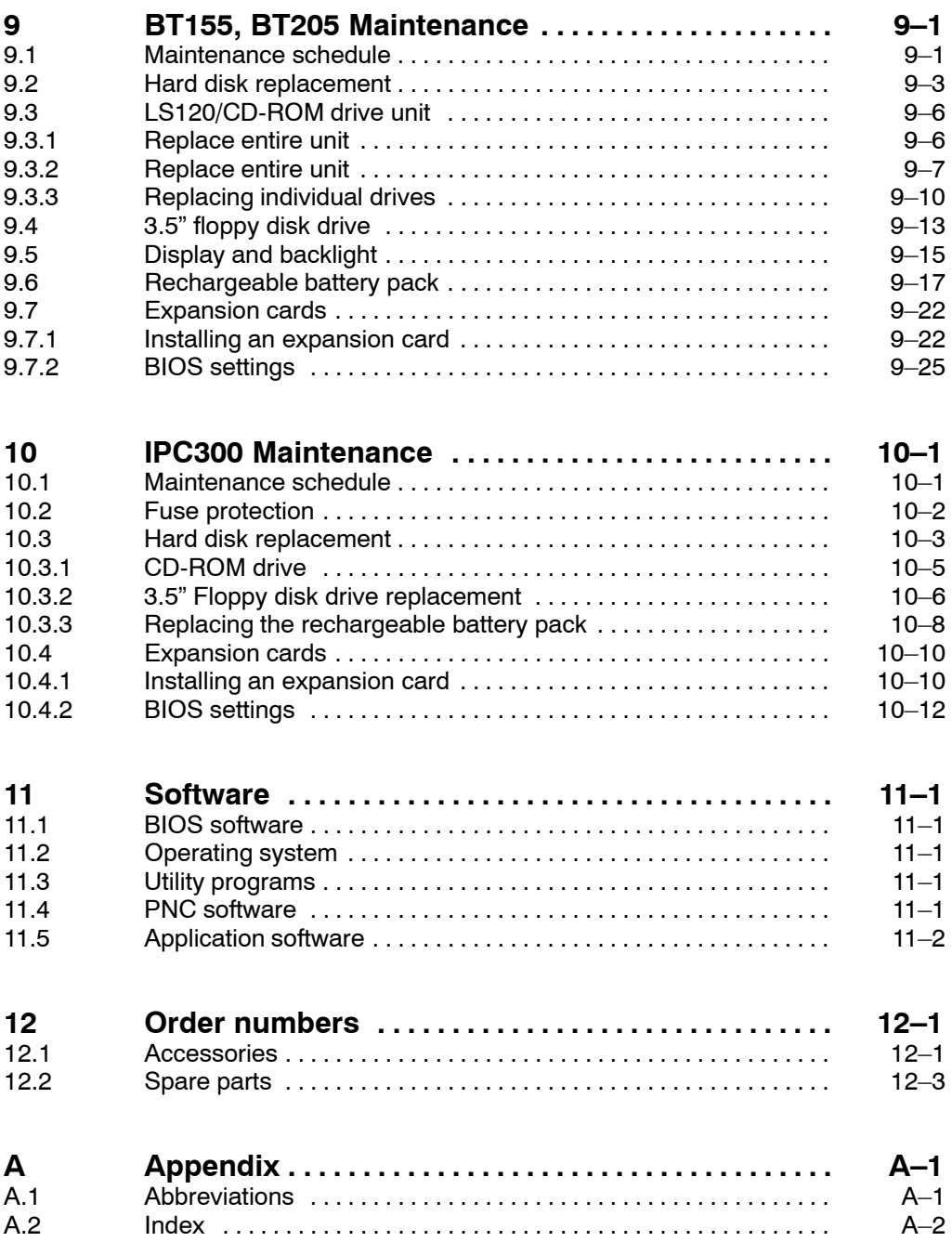

## <span id="page-6-0"></span>**1 Safety Instructions**

Before you start working with the PNC numerical control, we recommend that you thoroughly familiarize yourself with the contents of this manual. Keep this manual in a place where it is always accessible to all users.

## **1.1 Intended use**

This manual contains information required for the proper use of this product. However, for reasons of structural clarity, the manual cannot provide exhaustive details regarding all available combinations of functional options. Similarly, it is feasible to consider every conceivable integration or operating scenario within the confines of this manual.

The PNC is used to

- activate feed drives, spindles and auxiliary axes of a machine tool via SERCOS interface for the purpose of guiding a processing tool along a programmed path to process a workpiece (CNC). Furthermore, I/O components for the integrated PLC are required which  $-$  in communication with the actual  $CNC -$  controls the machine processing cycles holistically and acts as a technical safety monitor.
- program contours and the processing technology (path feedrate, spindle speed, tool change) of a workpiece.

Any other application is deemed improper use!

The products described hereunder

- $\bullet$  have been developed, manufactured, tested and documented in compliance with the safety standards. These products pose no danger to persons or property if they are used in accordance with the handling stipulations and safety notes prescribed for their configuration, mounting, and proper operation.
- comply with the requirements of
	- $\bullet$  the EMC Directives (89/336/EEC, 93/68/EEC and 93/44/EEC)
	- $\bullet$  the Low-Voltage Directive (73/23/EEC)
	- $\bullet$  the harmonized standards EN 50081-2 and EN 50082-2
- $\bullet$  are designed for operation in industrial environments, i.e.
	- no direct connection to public low-voltage power supply,
	- connection to the medium- or high-voltage system via a transformer.

In residential environments, in trade and commerce as well as small enterprises class A equipment may only be used if the following warning is attached:

. **This is a Class A device. In a residential area, this device may cause radio interference. In such case, the user may be required to introduce suitable countermeasures, and to bear the cost of the same.**

The faultless, safe functioning of the product requires proper transport, storage, erection and installation as well as careful operation.

## <span id="page-7-0"></span>**1.2 Qualified personnel**

The requirements as to qualified personnel depend on the qualification profiles described by ZVEI (central association of the electrical industry) and VDMA (association of German machine and plant builders) in: **Weiterbildung in der Automatisierungstechnik edited by: ZVEI and VDMA MaschinenbauVerlag Postfach 71 08 64 D-60498 Frankfurt**.

The present manual is designed for NC project engineers and NC specialists. Besides they require special knowledge of PC technology.

Programming, start and operation as well as the modification of program parameters is reserved to properly trained personnel! This personnel must be able to judge potential hazards arising from programming, program changes and in general from the mechanical, electrical, or electronic equipment.

Interventions in the hardware and software of our products, unless described otherwise in this manual, are reserved to our specialized personnel.

Tampering with the hardware or software, ignoring warning signs attached to the components, or non-compliance with the warning notes given in this manual may result in serious bodily injury or material damage.

Only electrotechnicians as recognized under IEV 826-09-01 (modified) who are familiar with the contents of this manual may install and service the products described.

Such personnel are

- those who, being well trained and experienced in their field and familiar with the relevant norms, are able to analyze the jobs being carried out and recognize any hazards which may have arisen.
- $\bullet$  those who have acquired the same amount of expert knowledge through years of experience that would normally be acquired through formal technical training.

With regard to the foregoing, please note our comprehensive range of training courses. Please visit our website at http://www.boschrexroth.de for the latest information concerning training courses, teachware and training systems. Personal information is available from our Didactic Center Erbach, Telephone: (+49) (0) 60 62 78-600.

## <span id="page-8-0"></span>**1.3 Safety markings on products**

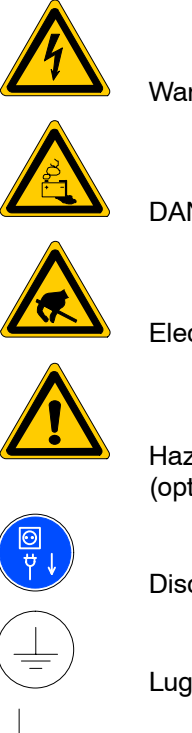

Warning of dangerous electrical voltage!

DANGER! Corrosive battery acid!

Electrostatically sensitive components!

Hazardous light emissions (optical fibre cable emitters)!

Disconnect mains power before opening!

Lug for connecting PE conductor only!

Connection of shield conductor only

## <span id="page-9-0"></span>**1.4 Safety instructions in this manual**

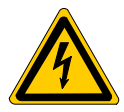

#### **DANGEROUS ELECTRICAL VOLTAGE**

This symbol is used to warn of a **dangerous electrical voltage.** The failure to observe the instructions in this manual in whole or in part may result in **personal injury**.

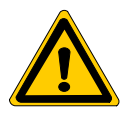

## **DANGER**

This symbol is used wherever insufficient or lacking compliance with instructions may result in **personal injury**.

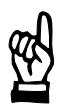

## **CAUTION**

This symbol is used wherever insufficient or lacking compliance with instructions may result in **damage to equipment or data files**.

This symbol is used to draw the user's attention to special circumstances.

 $\star$  This symbol is used if user activities are required.

<span id="page-10-0"></span>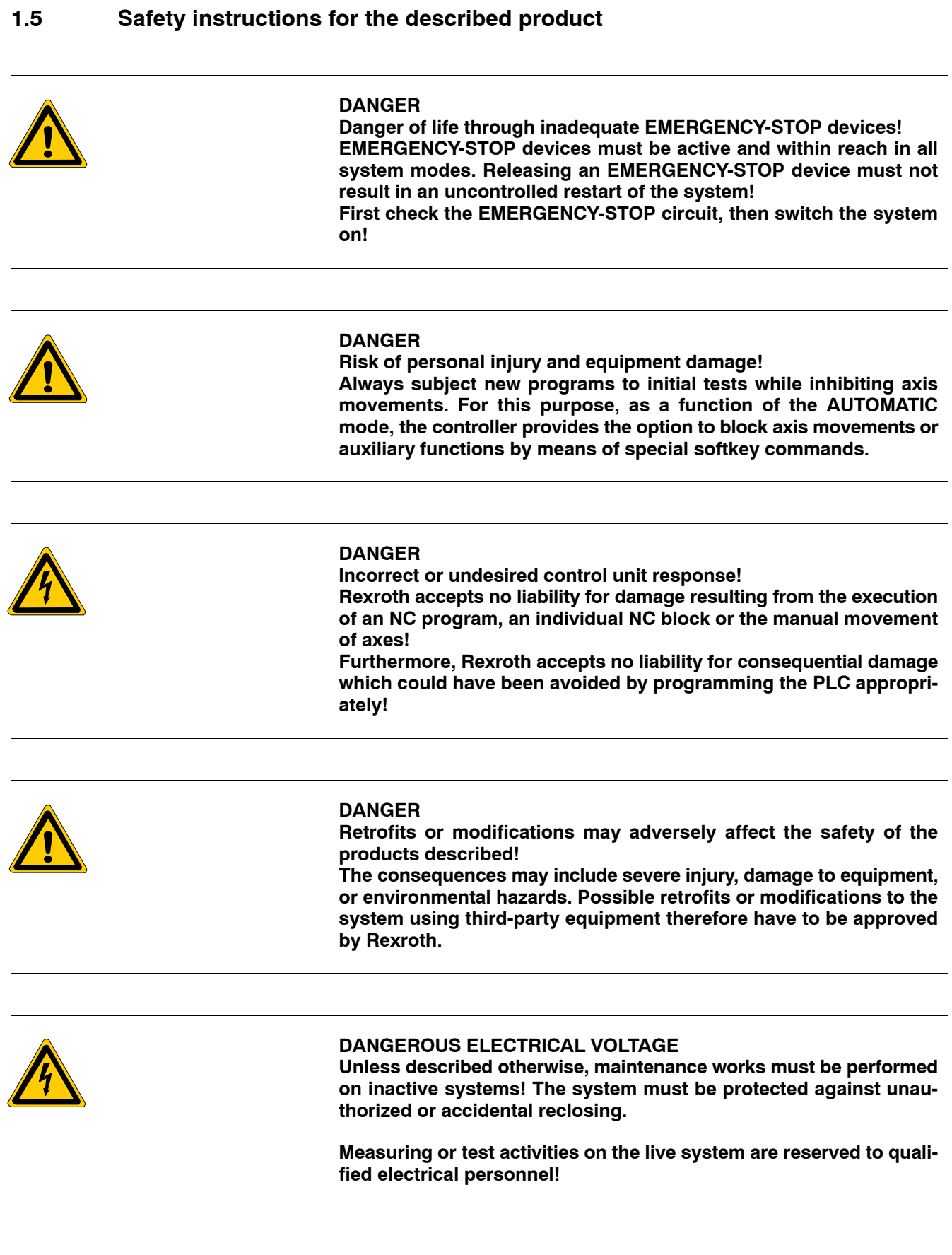

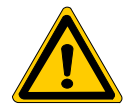

## **DANGER**

**Tool or axis movements!**

**Feed and spindle motors generate very powerful mechanical forces and can accelerate very quickly due to their high dynamics.**

- Always stay outside the danger area of an active machine tool!
- D **Never deactivate safety-relevant functions!**
- D **Report any malfunction of the unit to your servicing and repairs department immediately!**

#### **CAUTION**

**Use only spare parts approved by Rexroth!**

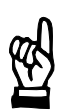

#### **CAUTION Danger to the module! All ESD protection measures must be observed when using the module! Prevent electrostatic discharges!**

The following protective measures must be observed for modules and components sensitive to electrostatic discharge (ESD)!

- Personnel responsible for storage, transport, and handling must have training in ESD protection.
- ESD-sensitive components must be stored and transported in the prescribed protective packaging.
- ESD-sensitive components may only be handled at special ESD-workplaces.
- $\bullet$  Personnel, working surfaces, as well as all equipment and tools which may come into contact with ESD-sensitive components must have the same potential (e.g. by grounding).
- $\bullet$  Wear an approved grounding bracelet. The grounding bracelet must be connected with the working surface through a cable with an integrated 1  $M\Omega$  resistor.
- **•** ESD-sensitive components may by no means come into contact with chargeable objects, including most plastic materials.
- When ESD-sensitive components are installed in or removed from equipment, the equipment must be de-energized.

## <span id="page-12-0"></span>**1.6 Documentation, software release and trademarks**

## **Documentation**

This manual contains details of technical data, operation and configuration of the PNC in association with the PC control panel, BT155/ BT205 and IPC300.

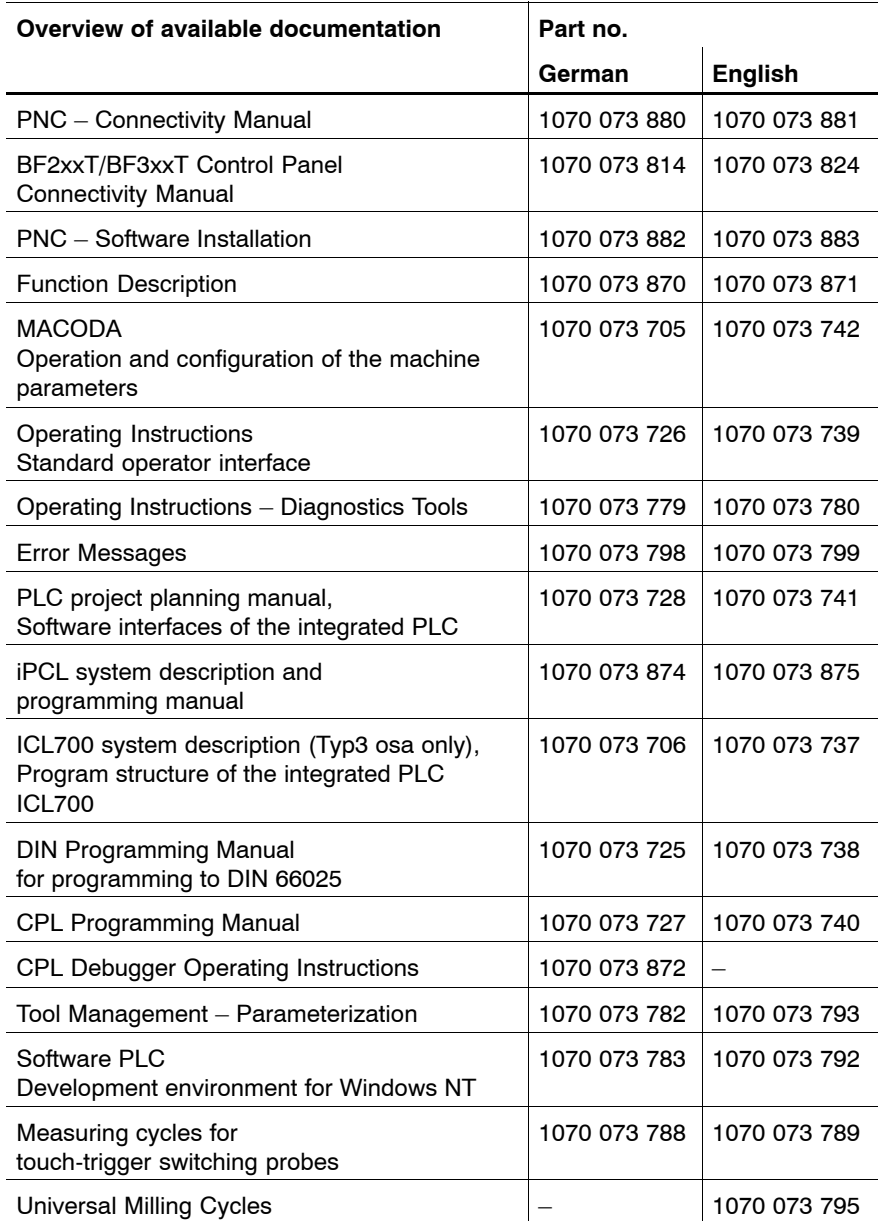

## **IF** In this manual the floppy disk drive always uses drive letter A:, and the **hard disk drive always uses drive letter C:.**

Special keys or key combinations are shown enclosed in pointed brackets:

- Named keys: e.g. <Enter>, <PgUp>, <Del>
- Key combinations (pressed simultaneously): e.g. <Ctrl> + <PgUp>

## **Release**

The current release number of the individual software modules can be viewed by selecting the 'Control-Diagnostics' softkey in the 'Diagnostics' operating mode.

The software version of Windows 95 or Windows NT may be displayed as follows:

- 1. Click the right mouse button on the **My Computer** icon on your desktop.
- 2. Select **Properties**.

## **Trademarks**

All trademarks of software installed on Rexroth products upon delivery are the property of the respective manufacturer.

Upon delivery, all installed software is copyright-protected. The software may only be reproduced with the approval of Rexroth or in accordance with the license agreement of the respective manufacturer.

MS-DOS<sup>®</sup> and Windows<sup>™</sup> are registered trademarks of Microsoft Corporation.

PROFIBUS<sup>®</sup> is a registered trademark of the PROFIBUS Nutzerorganisation e.V. (user organization).

SERCOS interface<sup>™</sup> is a registered trademark of the SERCOS interface Joint VDW/ZVEI Working Committee.

## <span id="page-14-0"></span>**2 System Overview**

The PNC controller is a system consisting of:

- **•** PC mainframe (several models are available to choose from, see page  $2-2$ )
- **PNC plug-in card** (CNC controller with integrated PLC)
- PNC high speed I/O (option) (additional plug-in card with a direct connection to the PNC plug-in card. For details see page  $6-8$ )
- **•** Machine control panel osa switch (option) (adjusted to the PC control panel. For details see page  $7-8$ )

## **2.1 PNC plug-in card**

The PNC is a CNC controller including PLC on a highly-integrated PCI plug-in card with its own CPU.

The PNC plug-in card occupies a PCI slot in the PC mainframe and has:

- Optical fibre connection for the SERCOS interface
- **PROFIBUS DP master**
- Ready contact
- 1 RESET button
- 3 LEDs as status indicators

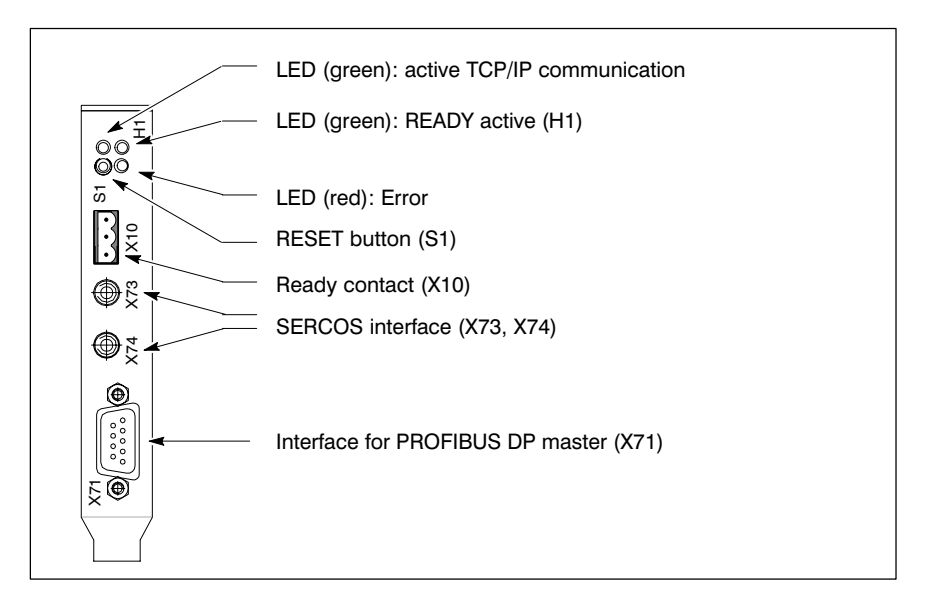

For details of the ports see chapte[r 6.](#page-62-0)

The PNC is delivered together with a PC mainframe. If the expansion slot is changed, then it must be selected so that the requisite cooling from its own CPU fan is not impaired.

. **The mainframe power supplies are currently configured to accept only one PNC plug-in card.**

## <span id="page-15-0"></span>**2.2 PC mainframe**

The PNC plug-in card can be supplied with the following PC mainframes:

- PC control panel (osa display pc with osa keyboard)
- Control terminals BT155 and BT205
- $\bullet$  IPC 300 with separate control panel BF3xx

The compact design and service-friendly construction excels with regard to the following:

- $\bullet$  High degree of failure resistance (e.g. shock and vibration-proof cushioned hard disk, UPS uninterruptible power supply), and
- simple maintenance

Windows NT4.0 as operating system and appropriate PNC applications software are installed (see sectio[n 11.5\).](#page-179-0)

## **2.2.1 PC control panel**

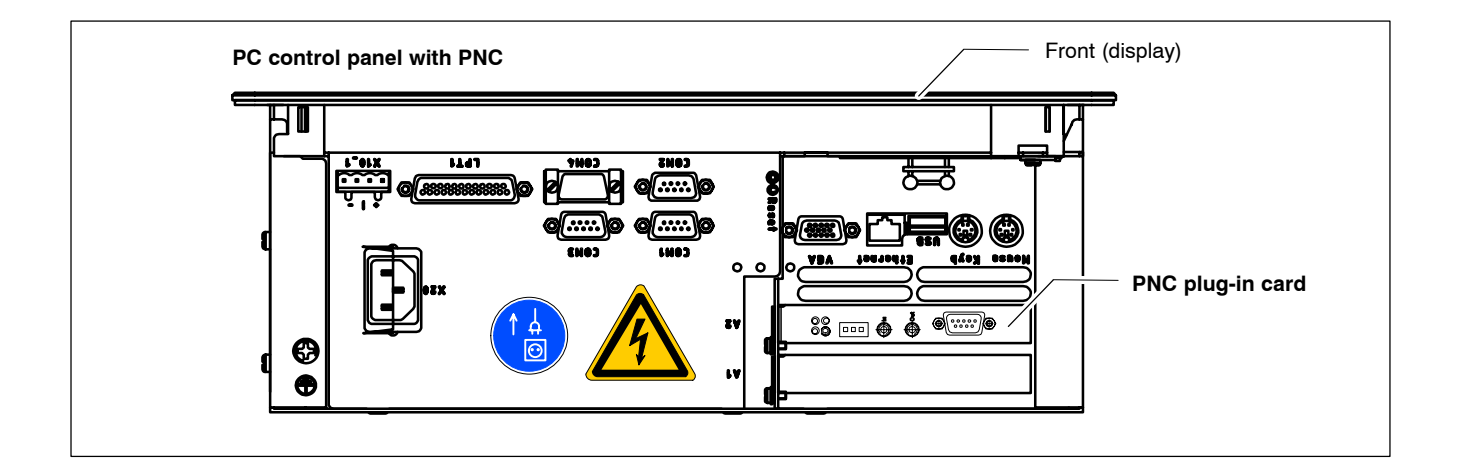

The PC control panel consists of:

- $\bullet$  osa display pc (Flat-panel display with industrial PC, at rear of housing)
- $\bullet$  osa keyboard (separate keyboard with LED status indicators)
- $\bullet$  PNC plug-in card

As an optional feature the machine control panel **osa switch** can be added.

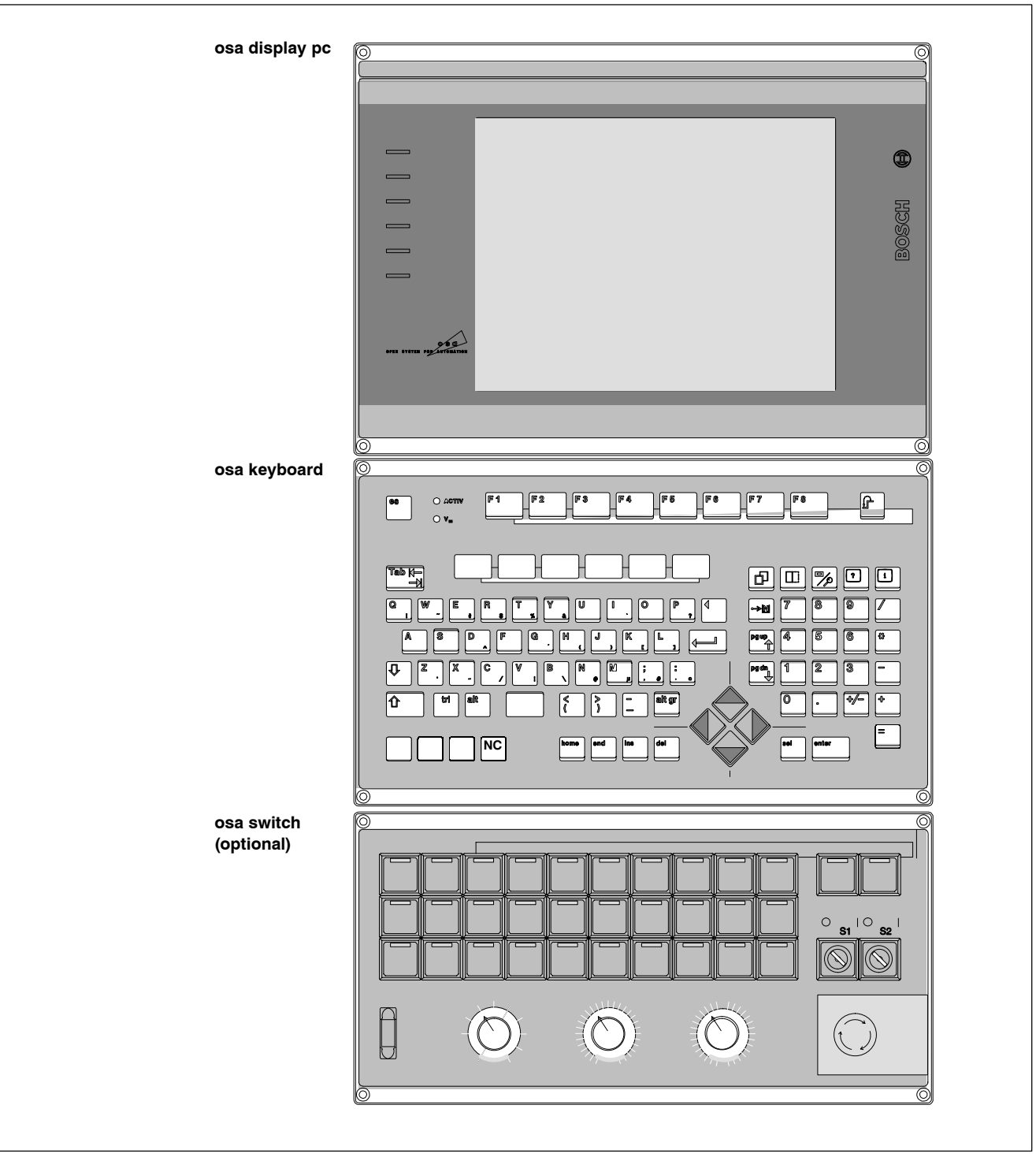

## <span id="page-17-0"></span>**2.2.2 Control terminals BT155 and BT205**

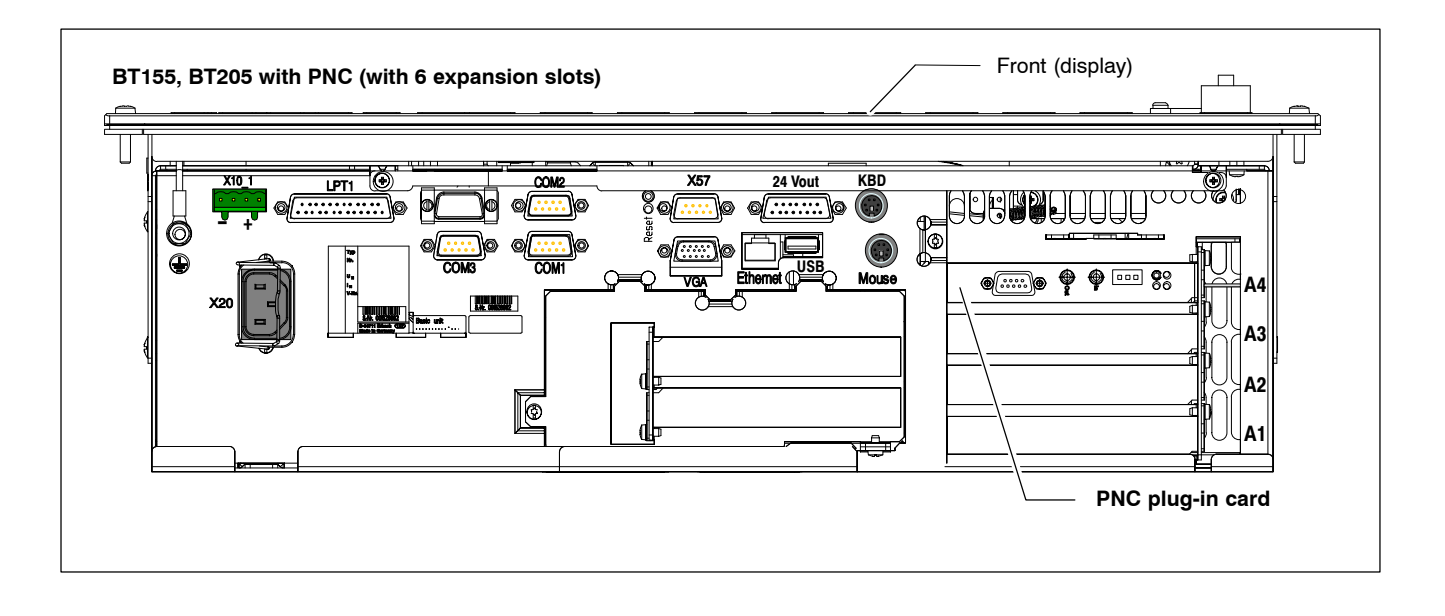

A mainframe consists of:

- Flat-panel display with integrated keyboard
- $\bullet$  Industrial PC, at rear of housing
- PNC plug-in card
- $\bullet$  LED status indicators

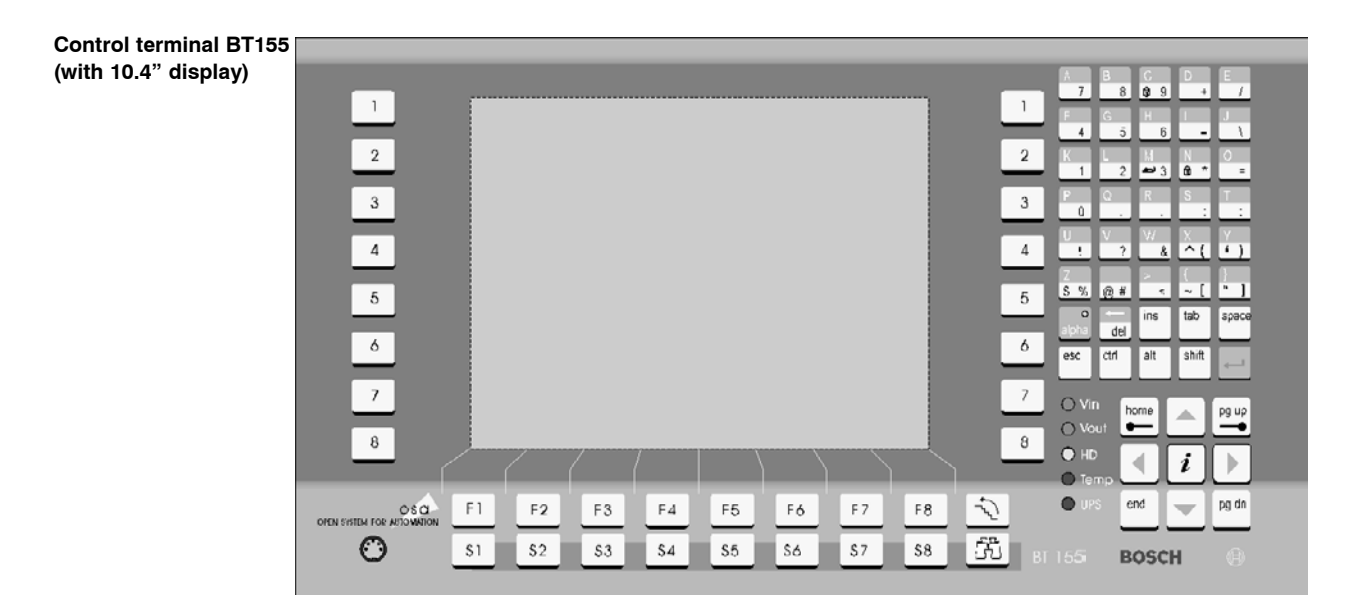

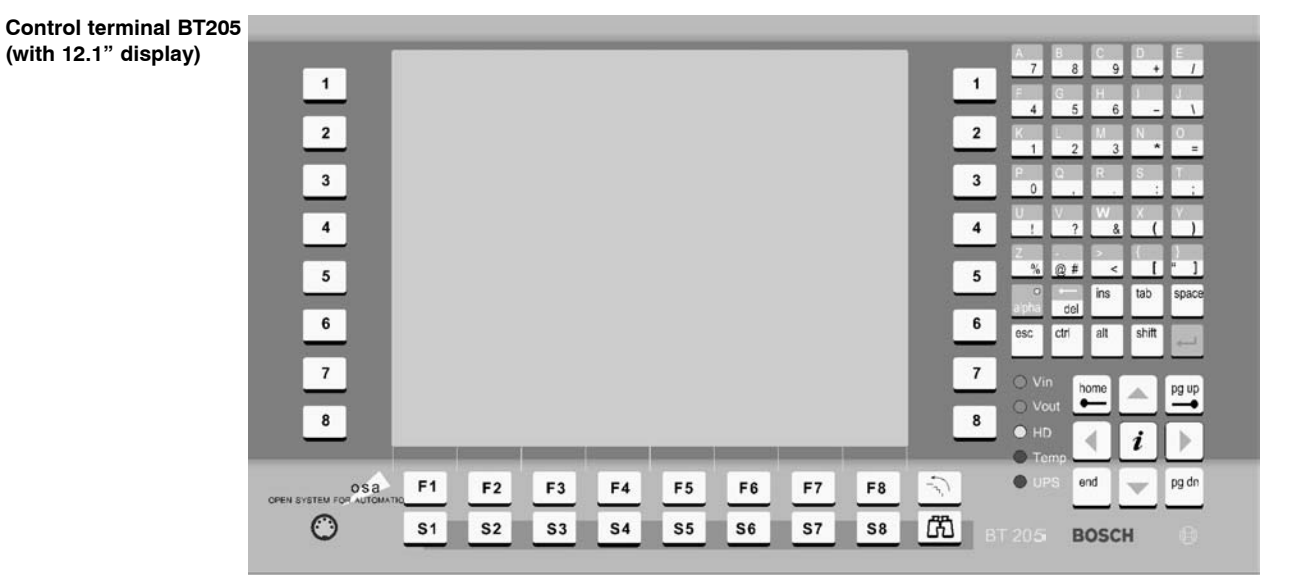

## <span id="page-19-0"></span>**2.2.3 IPC300**

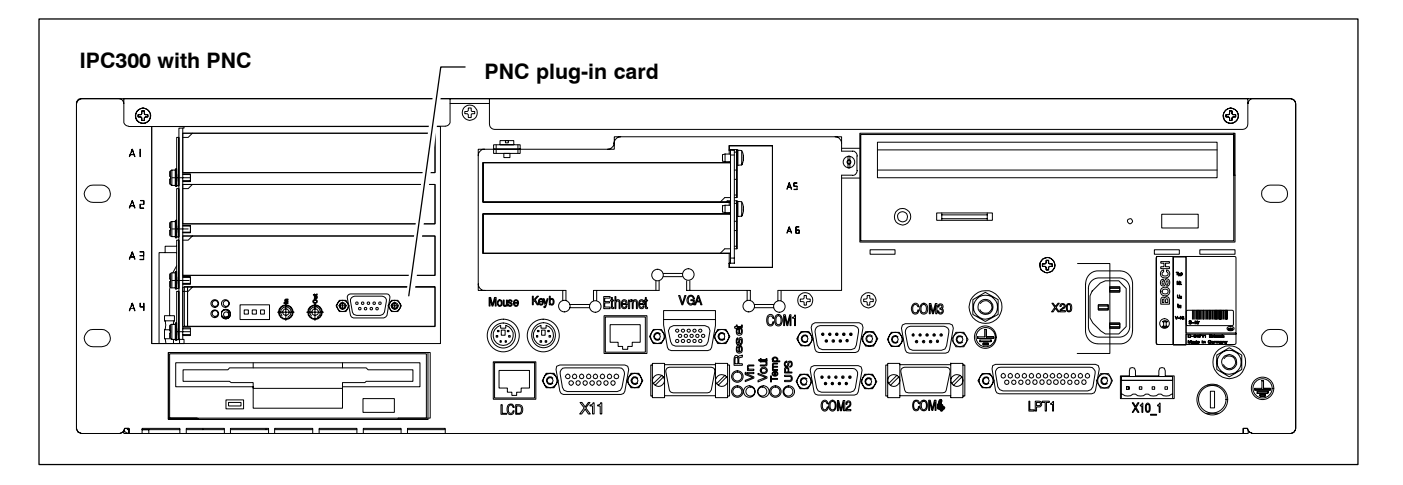

A mainframe consists of:

- $\bullet$  Industrial PC
- PNC plug-in card
- $\bullet$  LED status indicators
- Separate control panel BF3xxT

## **Separate control panels**

The control panels BF312T or BF315T with flat-panel display and gigabit port in their diverse versions may be operated on the IPC300:

● BF312T: 12.1" flat-panel display (touch-screen)

#### **BF312T**

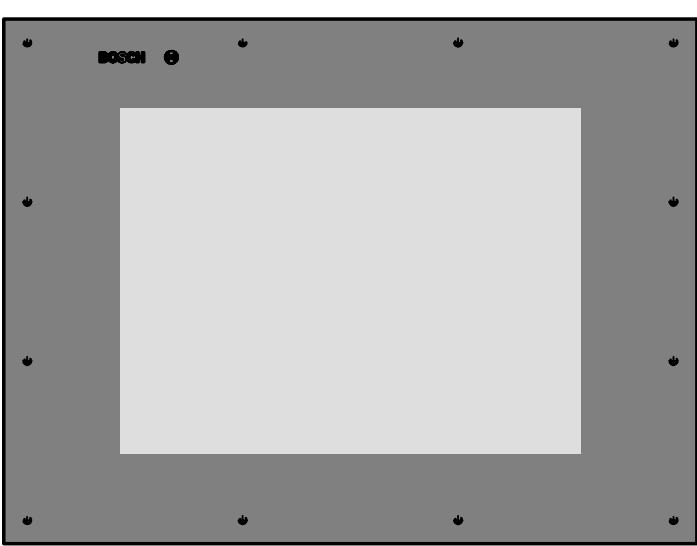

• BF315T: 15" flat-panel display of various models (see manual "Control Panel BF2xxT/BF3xxT Connectivity Requirements")

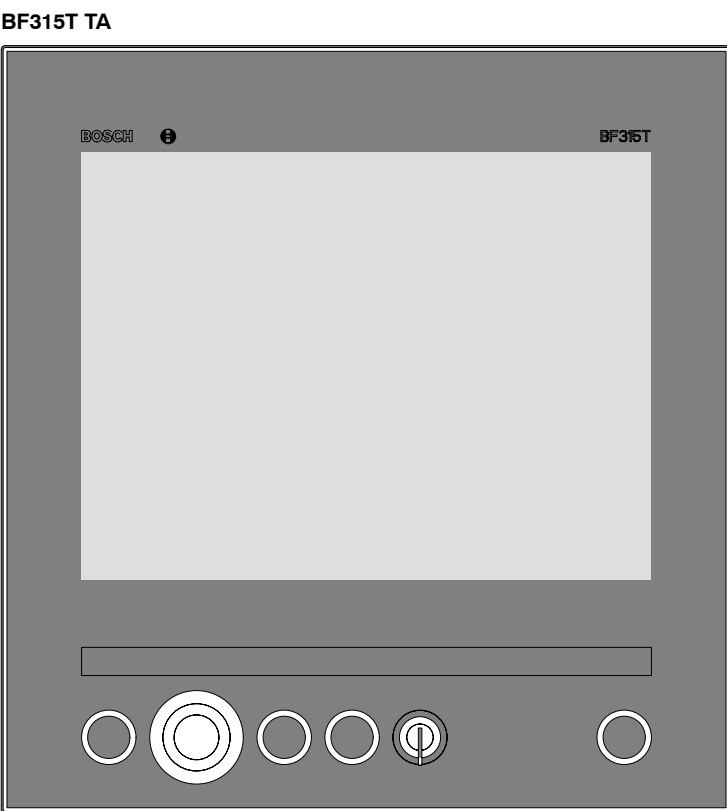

The control panels BF3xxT have ports for a PS/2 keyboard and a PS/2 mouse.

For more details regarding control panels see the manual "Control Panel BF2xxT/BF3xxT Connectivity Requirements". For order number, refer to page 1-7.

## <span id="page-21-0"></span>**2.3 Technical data (PC mainframes with PNC)**

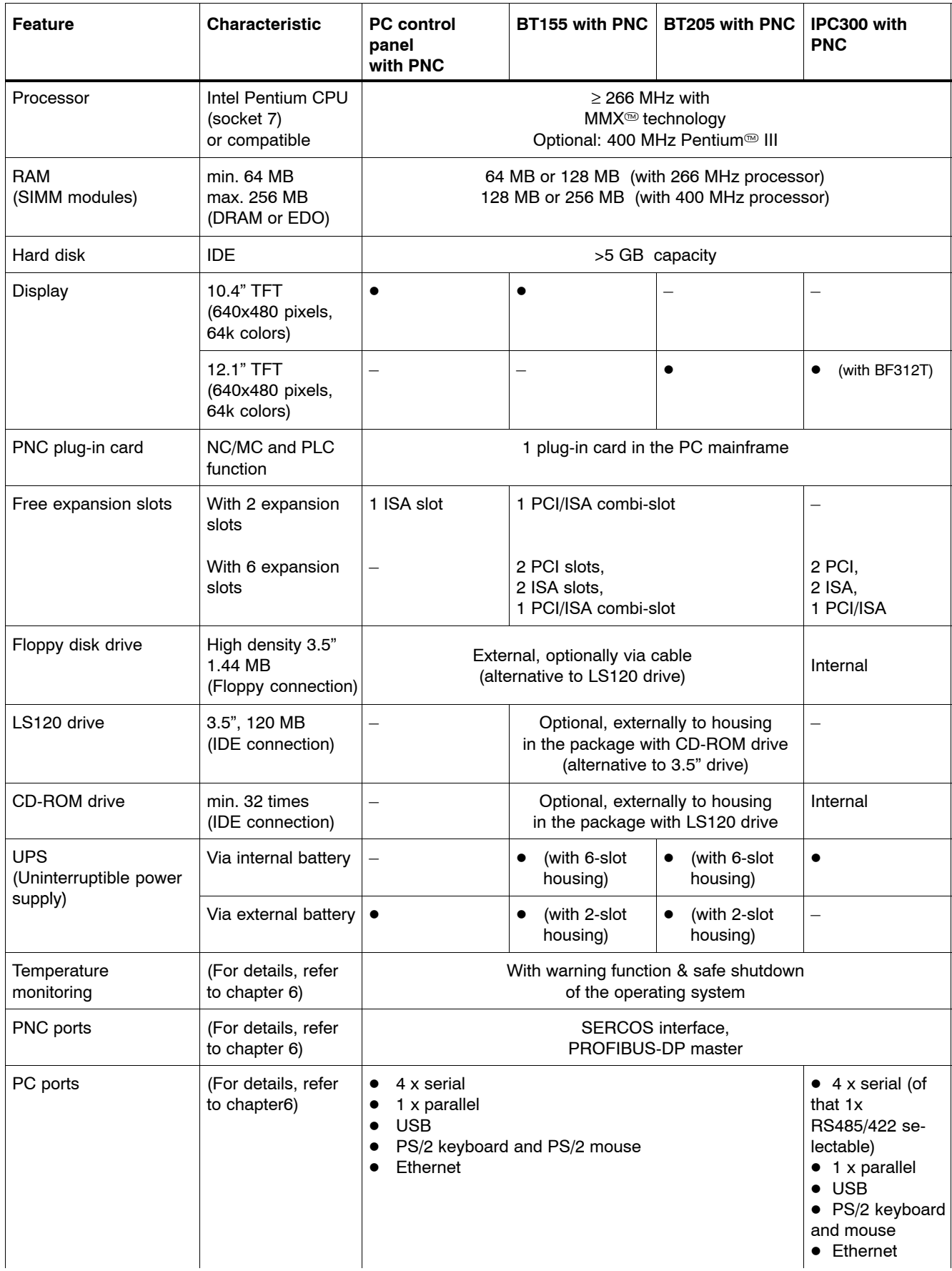

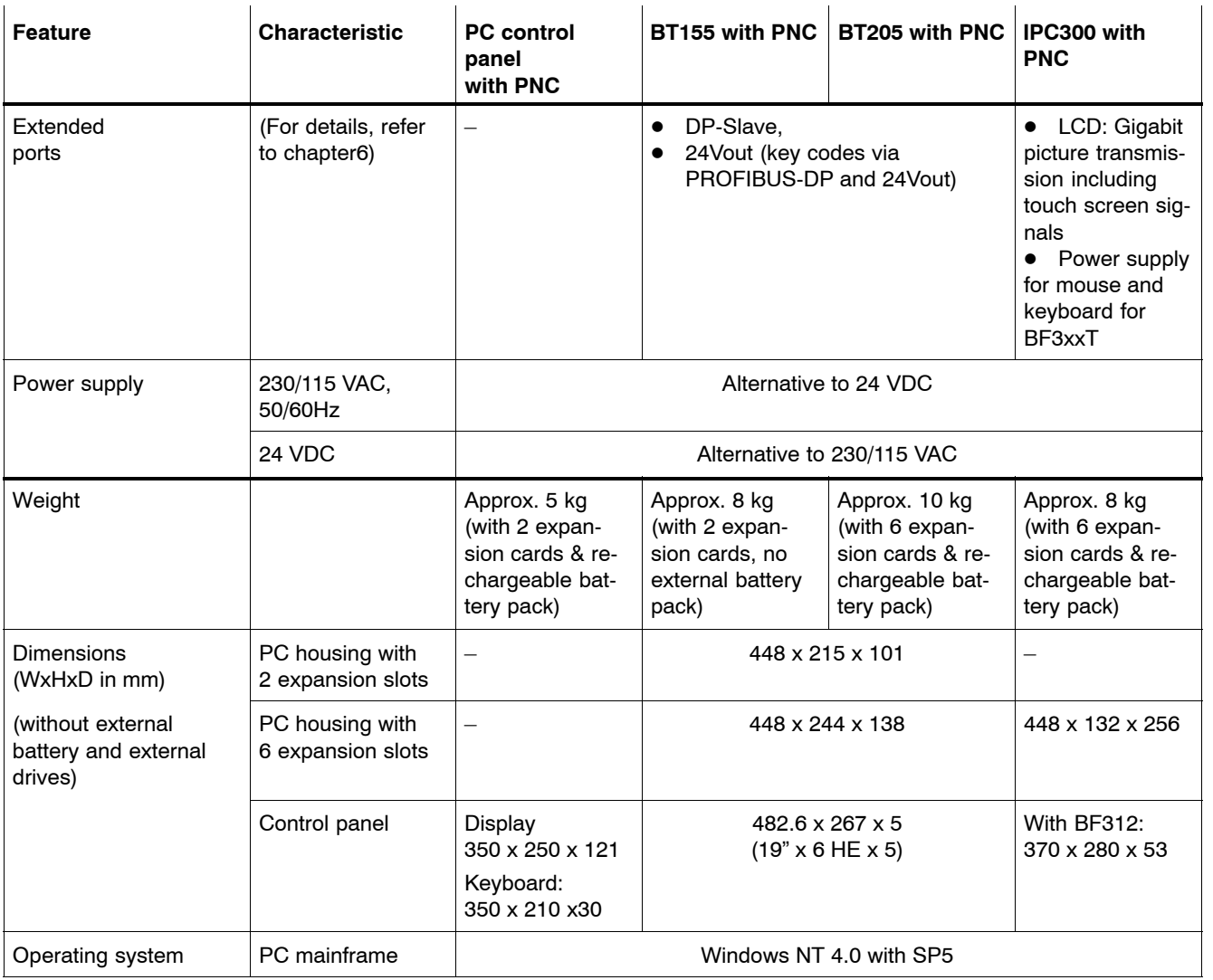

 $\bullet$  = available

 $=$  not available

. **All specifications are subject to change as a result of technological developments. This also means that components providing higher than the specified performance (e.g. a faster processor) may be integrated in the devices without explicit reference in this documentation.**

## <span id="page-23-0"></span>**2.4 Expansion slots**

The expansion slots in the PC mainframe are fitted with a PNC plug-in card at the factory.

For additional expansion slots there remain (depending on the size of the housing) a maximum of **1** or **5 slots** free:

- $\bullet$  PC control panel
	- $\bullet$  1 ISA slot
- $\bullet$  BT housing with 2 expansion slots:
	- 1 PCI/ISA combi-slot
- $\bullet$  Housing with 6 expansion slots:
	- $\bullet$  2 PCI slots
	- $\bullet$  2 ISA slots
	- 1 PCI/ISA combi-slot

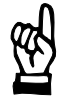

#### **CAUTION**

**Damage to PC or application software through unauthorized expansion cards.**

**Use only approved expansion cards, and have them installed by a specialist.**

For more information on installing expansion cards, refer to sectio[n 9.7.](#page-161-0)

## **2.5 Rechargeable battery pack**

The PC mainframes with PNC controller are driven by one rechargeable battery pack (2 in series 6V batteries).

In the event of a power failure, the battery pack facilitates a controlled and safe shutdown of the PC operating system, as described in sectio[n 3.2 \(](#page-29-0)**UPS Functions**). Loss of data held in PC RAM is thus prevented.

#### **•** PC control panel:

The battery pack must be ordered separately:

- $\bullet$  Battery pack with cable (90 cm.) for cabinet installation (Order no.: 1070 083 446)
- **BT155, BT205, IPC300** in the housing with 6 expansion slots: Battery pack is integrated.
- **BT155, BT205** in the housing with 2 expansion slots: The battery pack must be ordered separately:
	- Rechargeable battery pack with cable (20 cm.) for rear-panel installation on the control terminal, order no.: 1070 081 653)
	- $\bullet$  Battery pack with cable (200 cm.) for cabinet installation (Order no.: 1070 081 652)

The battery pack has a limited service life and must be exchanged if it cannot be properly charged any more. Refer to sectio[n 9.6.](#page-156-0)

## <span id="page-24-0"></span>**2.6 Disk drives**

#### Depending on the PC mainframe, various disk drives are available

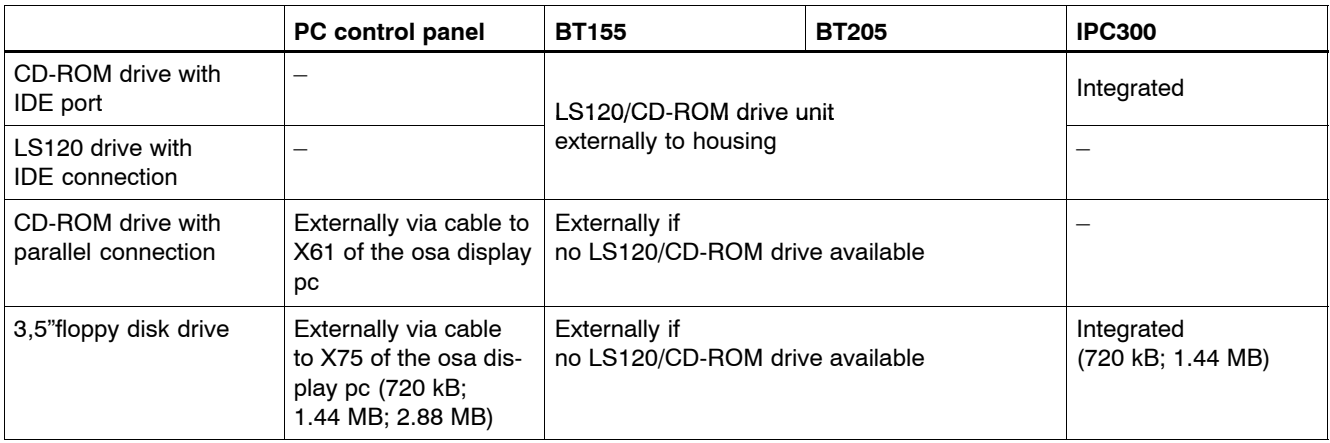

### **LS120/CD-ROM drive unit**

The CD-ROM drive and the LS120 drive are mounted as a single unit on the rear of the BT155, BT205. The LS120 drive supports the following 3.5" diskette types:

- $\bullet$  LS120 (120 MB)
- Double density (720 kB)
- $\bullet$  High density (1.44 MB)

For more information on installing the LS120/CD-ROM drive unit refer to sectio[n 9.4.](#page-152-0)

#### **CD-ROM drive with parallel connection (external)**

An external CD-ROM drive can be attached via the parallel port LPT1. For connector pin assignments, refer to sectio[n 6.5.](#page-79-0)

Ensure that the CD-ROM drive is installed in accordance with the installation instructions provided by the respective manufacturer. This may also necessitate changes to the existing BIOS or operating system settings.

. **The simultaneous use of several devices on a single parallel port is not possible because the drivers cause mutual interference. In the event that a software protection device (dongle) is inserted in LPT1, the port will not allow a CD-ROM to be attached to it.**

#### **3.5î floppy disk drive (external)**

The optional 3.5î floppy disk drive is attached to the floppy port (see section [9.4\).](#page-152-0) The integrated floppy disk controller supports the following storage devices:

- $\bullet$  Double density (720 kB)
- **•** High Density (1.44 MB), factory setting
- Enhanced floppy mode (2.88 MB)

For ordering information refer to sectio[n 12.1.](#page-180-0)

## <span id="page-25-0"></span>**2.7 Operating conditions**

## **2.7.1 PC mainframes**

The PC mainframes are designed for continuous (24 hour/day) operation. The display backlight can be switched off. Unless stated otherwise in specific sections, the following specifications apply:

## **Temperatures**

## **Storage temperature:**

 $\bullet$  -20°C to +60°C

#### **Ambient temperature:**

 $\bullet$  +5°C to +45°C

Ambient temperatures apply to the installation conditions described in chapte[r 4.](#page-38-0)

Temperature fluctuations of up to 3°C per minute are permitted.

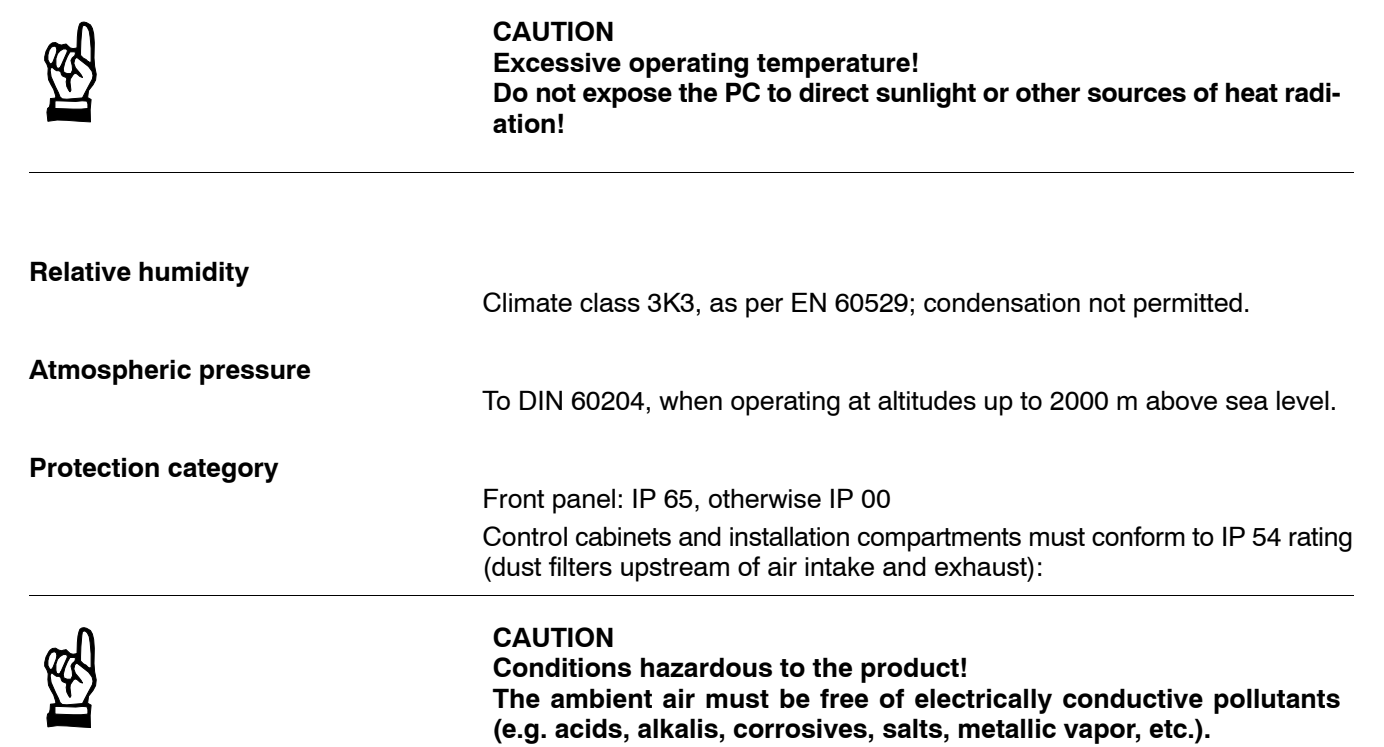

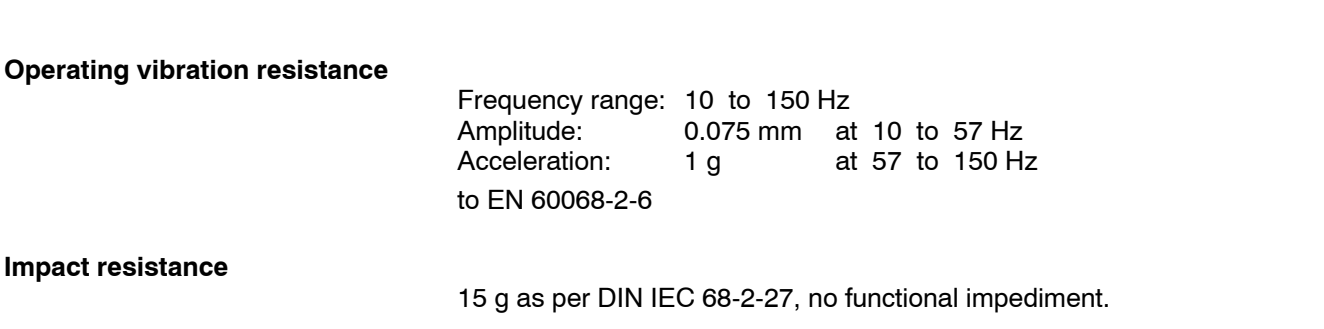

## <span id="page-26-0"></span>**2.7.2 PNC plug-in card**

The PNC plug-in card is designed for continuous (24 hour/day) operation. Unless stated otherwise in specific sections, the following specifications apply:

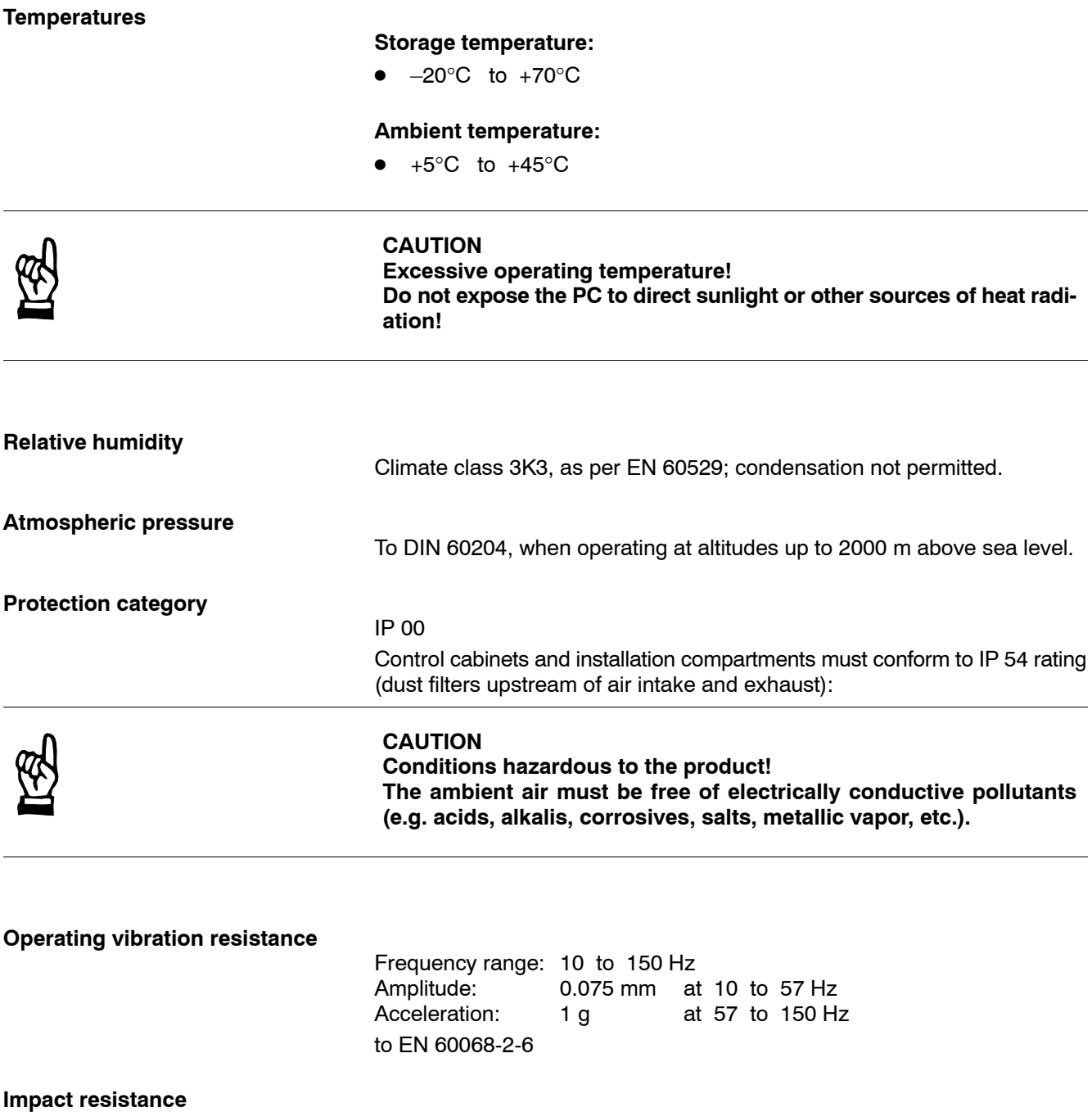

15 g as per DIN IEC 68-2-27, no functional impediment.

## <span id="page-27-0"></span>**2.8 Standards compatibility**

## **2.8.1 PC mainframes**

The system components of the PC mainframes comply with the following standards:

- EN 60 204-1 Electrical systems on machines
	- EN 50 081-2 Basic specification for interference emission (industrial environment)
	- EN 50 082-2 Basic technical standard, interference resistance (industrial environment)
	- EN 60 742 Tranformer for 24 V power supply, protective separation
	- EN 60 950 Overvoltage category II
	- EN 61 131 Requirements with respect to 24 V outputs
	- EN 61 131-2 24 V power supply requirements
	- EN 418 Machine safety, emergency STOP devices
- EN 60 529 Protection categories (incl. housings and
	- installation compartments)
- $EN 60 068-2-6$  Vibration test
	- EN 60068-2-27 Impact test
	- D .IS.114 X-ray radiation directive, as per Official Federal **Gazette**
- **EXECUTE:** All PC mainframes with PNC shipped from the factory comply fully with **CE requirements.**

**However, the subsequent insertion of additional expansion cards will necessitate a supplementary CE certification.**

## **2.8.2 PNC plug-in card**

The PNC plug-in card complies with the following standards:

- EN 60 204-1 Electrical systems on machines
- EN 50 081-2 Basic specification for interference emission (industrial environment)
- EN 50 082-2 Basic technical standard, interference resistance (industrial environment)
- EN 418 Machine safety, emergency STOP devices
- EN 60 529 Protection categories (incl. housings and installation compartments)
- EN 60 068-2-6 Vibration test
- EN 60068-2-27 Impact test

## **2.8.3 PNC high speed I/O (option)**

The plug-in card "PNC high speed I/O" complies with the following standards:

- EN 60 742 Tranformer for 24V power supply, protective separation
	- EN 61 131 Requirements with respect to 24 V outputs
- EN 61 131-2 24 V power supply requirements

## <span id="page-28-0"></span>**3 Safety Functions**

Every PC mainframe is equipped with temperature monitoring and an uninterruptible power supply (UPS). It will only operate in conjunction with a rechargeable battery pack.

## **3.1 Temperature monitoring function**

The ambient air temperature must not exceed +45°C (see sectio[n 2.7\).](#page-25-0) To ensure operational reliability, a temperature monitoring function measures the internal housing temperature.

At **temperatures exceeding 50**°**C** in the internal housing a warning is issued as follows:

- by the LED "Temp" flashing (on BT155, BT205, IPC300)
- by a monitoring window in the windows NT operating system. All application programs must be capable of accepting and handling this message. Rexroth application software meets this requirement.

The temperature warning message can be disabled via the program **UPS<sub>NT</sub> for Windows NT 4.0** (see sectio[n 3.3\).](#page-31-0)

If temperatures in the housing **exceed 65**°**C,** the PC will be shut down and switched off by the UPS logic circuit (see sectio[n 3.2\)](#page-29-0)

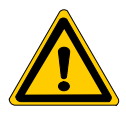

## **DANGER**

**Inadvertent machine movements.** 

**Always ensure that temperatures remain within the non-critical range. In the case of application sensitive procedures, ensure that machine movements are terminated in a controlled fashion in the event that the temperature monitoring function disables the PC.**

## <span id="page-29-0"></span>**3.2 Uninterruptible power supply (UPS)**

In the event of a power failure exceeding 800 ms in duration, or of an internal housing temperature in excess of ⁄°**5**⊄ (refer to sectio[n 3.1,](#page-28-0) above), the UPS logic integrated in the power supply is activated, effecting a safe operating system shutdown procedure backed up by the internal rechargeable battery.

Power interruptions of shorter duration are bridged by the battery pack. Power interruptions of up to 5 seconds in length are permissible in the PC before the UPS logic circuit is activated.

#### **Please note:**

- To allow the rechargeable battery pack to attain its full charge capacity, the PC must remain powered up for a minimum of 5 hours subsequent to initial start-up.
	- Sufficient UPS protection cannot be ensured during this charging period.
- Frequent On/Off cycling of power tends to cause a rapid discharge of the battery pack. You should never cycle the power more often than 4 times in succession. Thereafter the battery pack must be fully recharged again.
- The UPS logic function requires hard disk capacity for intermediate data storage. Ensure that the hard disk never fills up completely.

#### **CAUTION**

**If there are no batteries in the unit, or if the batteries are defective or discharged, the PC will RESET without warning after a voltage dip in excess of 20 ms! Loss of data may result.**

**Each time the PC is booted up, observe UPS program messages indicating that the battery pack may be discharged. This test is run during each PC boot phase.**

#### **Power interruptions below 800 ms in duration**

Power interruptions below 800 ms in duration are bridged by the battery pack, and do not trigger the UPS logic circuit.

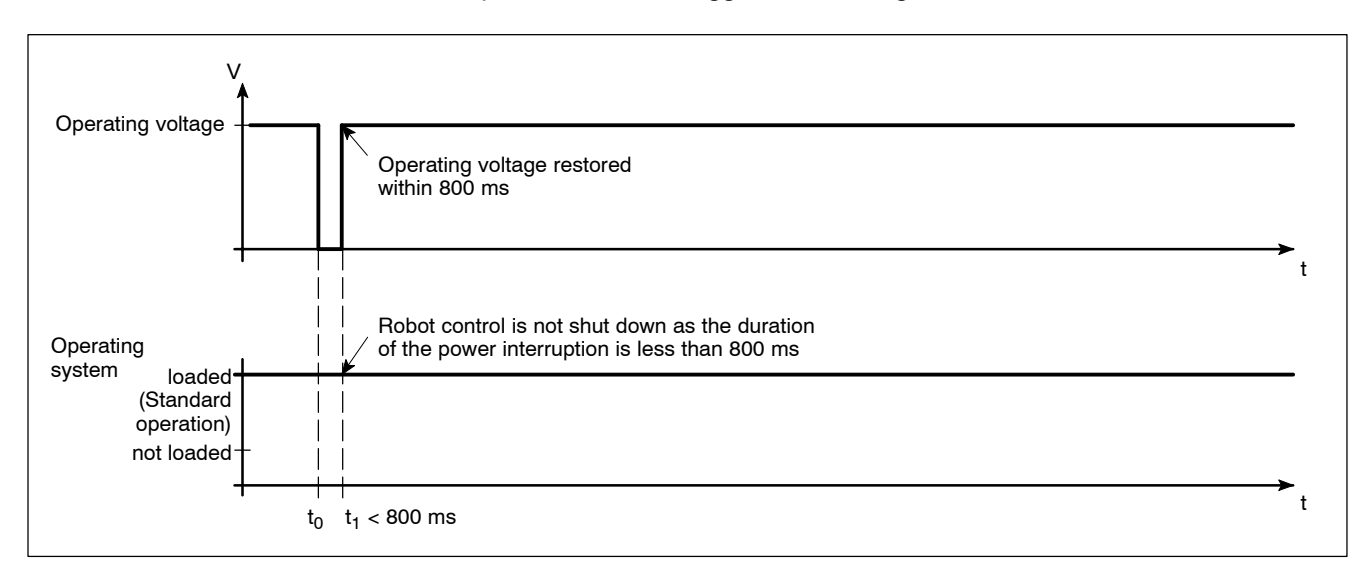

## **Power interruption between 800 ms and 60 s (with short break)**

A power failure interval exceeding 800 ms causes the PC operating system to be shut down after a pre-selected interval (delay time).

- If the mains power is restored within 5 seconds (short break), the UPS will remain disabled (with the appropriate settings).
- If the mains power is restored within the next 60 seconds, the UPS will interrupt the operating voltage for another 8 seconds (up to t3), and then restart the operating system again.

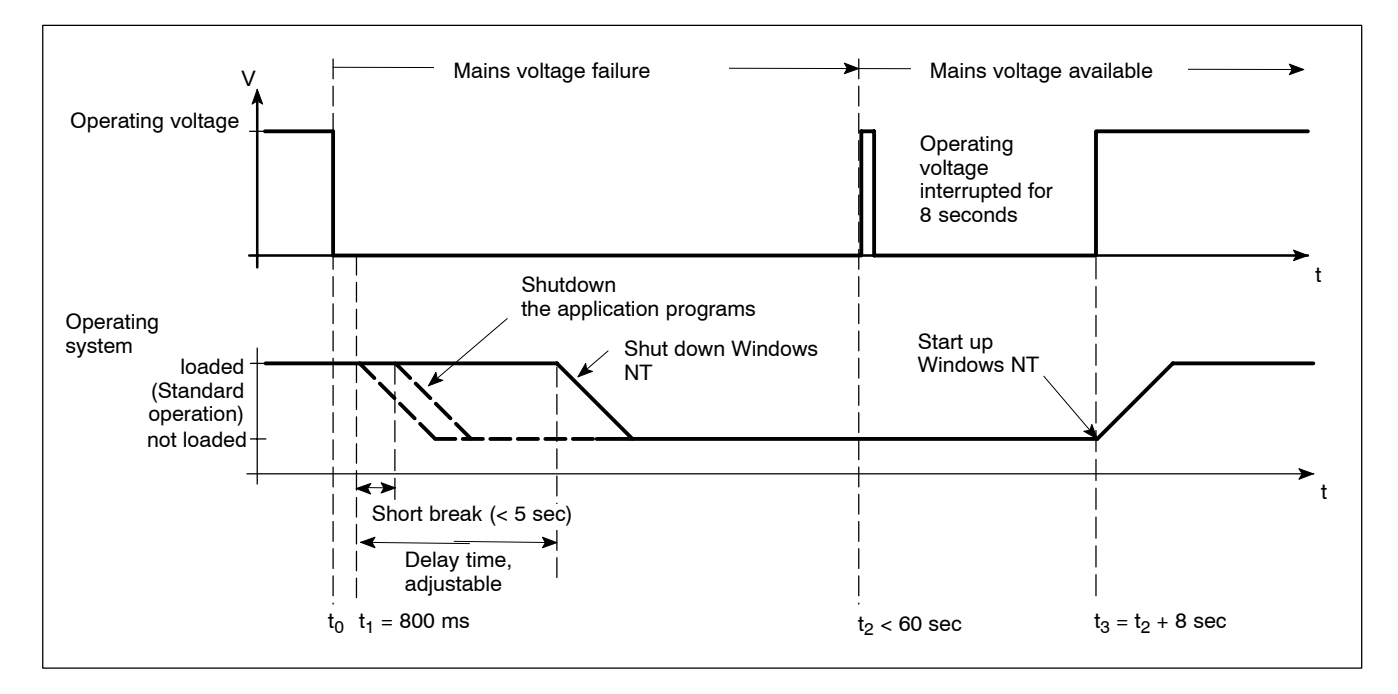

## **Power interruption > 60 s (without short break)**

After approx. 60 sec the UPS internally switches off the power supply.

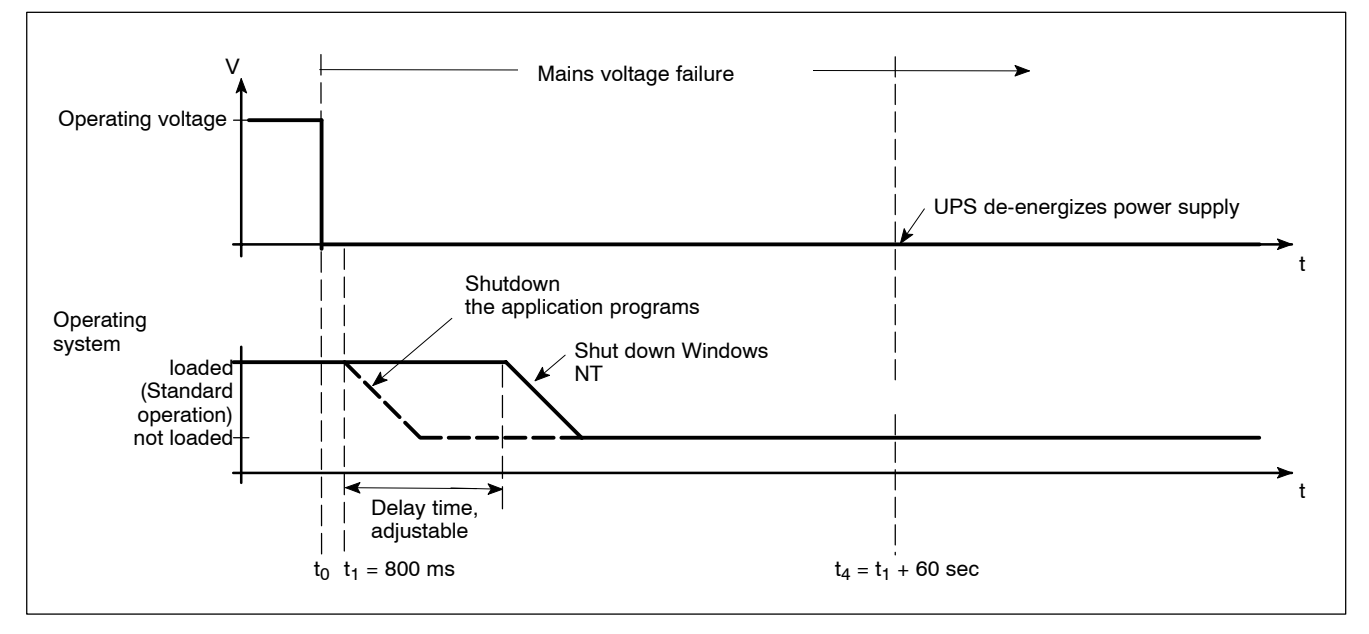

**Set the delay time in the supplementary software "UPS<sub>NT</sub>" (from page 3–5**).

## <span id="page-31-0"></span>**3.3 UPS program**

## **3.3.1 Functionality**

The "UPS $_{NT}$ " uninterruptible power supply program controls and monitors the integrated uninterruptible power supply (UPS). The program also checks the state of the rechargeable battery and controls the system temperature monitoring function.

In the IPC300 with Pentium I, 266 MHz the housing fan is also monitored. In the BT155, BT205 and IPC300 with Pentium III, 400 MHz the operation of the fan and internal supply voltage are also monitored.

Communications between program and UPS are handled via the COM4 serial port.

In the event of a power failure it is the task of the UPS program to:

- send a message to all active applications so that they can be shut down using application routines and
- $\bullet$  to shut down the operating system after the delay time has elapsed. Once the power monitoring function has been triggered, aborting the system shutdown routine is no longer possible.

Closing all active applications prevents data loss in the event of a sudden voltage interruption.

In the event that the mains power has not been restored, after a maximum of 60 seconds the UPS will switch off the power supply in the control terminal (refer to shutdown conditions in sectio[n 3.2\).](#page-29-0)

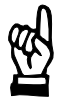

#### **CAUTION**

**Loss of data through manual restart!**

**Note that the UPS switches off the operator terminal in any case. For** this reason, once the operating system has been shut down, the "Restart" dialog button must not be selected.

**In the case of voltage interruptions lasting less than 60 seconds, the operating system is restarted automatically.**

During standard operations the operator cannot access the UPS $_{NT}$  program . Operation and settings can be effected only if the user possesses special access rights, and only after the operating system has been restarted.

#### Changes to the parameters set in UPS<sub>NT</sub> must not be undertaken with**out consulting Rexroth first.**

## <span id="page-32-0"></span>**3.3.2 Operation and configuration**

## **UPS<sub>NT</sub>** is delivered properly configured and must not be changed with**out consulting Rexroth first.**

For service and control purposes select "UPS NT Control" in the control panel:

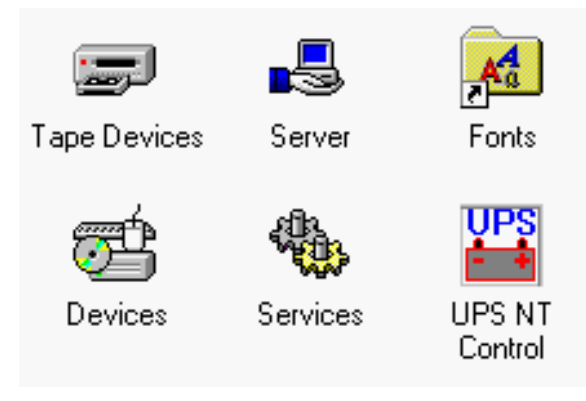

**The UPS<sub>NT</sub> program always runs as a Windows NT service. Changing user logins have no influence on this characteristic. A user without Administrator privileges is neither able to terminate the program nor stop the monitoring function.**

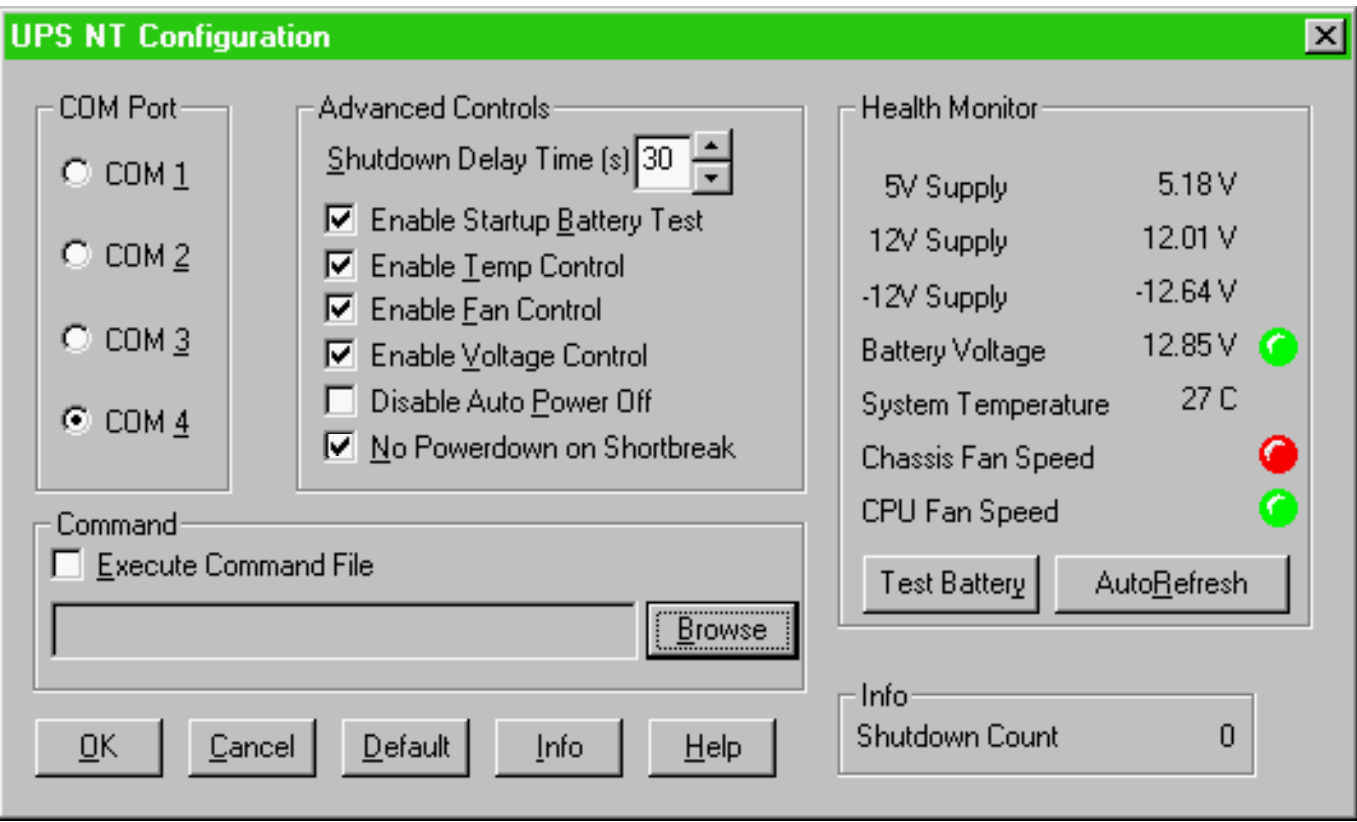

**To allow new parameter values to take effect subsequent to their modification, the UPS is automatically stopped and restarted. No monitoring function is enabled during this interval (5 to 10 sec).**

#### **COM port**

**Advanced controls**

The UPS program is always connected to the UPS via the COM4 serial port.

ROSC

#### **Shutdown delay time**

Here a time between 0 and 45 sec (default: 30 seconds) is specified. During this period the applications are shut down and application data are saved. Upon expiry of this time, all remaining application programs will be terminated without prior security query!

In the period between the expiry of the delay time and the expiry of the 60 seconds after the shutdown signal, the operating system is shut down (close Windows system files and make backups). If the interval is too short, the shutdown process will be interrupted because the UPS disrupts the mains power. This may cause loss of data in some circumstances.

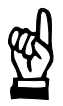

#### **CAUTION**

**Upon expiry of the delay time, the operating system is shut down without prior security query. Unsecured data belonging to open applications will be lost.**

#### **Enable Startup Battery Test**

When this check box is checked, the system performs a test of the battery pack during each restart. In the event of an error, the red LED "UPS" (BT155, BT205, IPC300) will flash and an error message is generated and distributed throughout the system. The UPS program continues to operate.

The battery test is automatically repeated after 12 hours:

- $\bullet$  If no error is found, automatic test repetition in 12-hour intervals ensues.
- $\bullet$  If an error is detected:
	- an error dialog is generated
	- $\bullet$  a message is distributed throughout the system
	- the UPS program is shut down and the red LED "UPS" starts to flash. No further battery test is carried out.

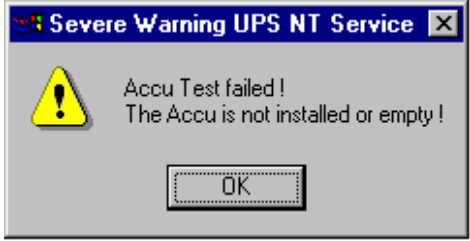

#### **Enable Temp Control**

When this checkbox is checked, the ambient temperature is monitored on a continuous basis. Excessive temperatures will produce the following warning message:

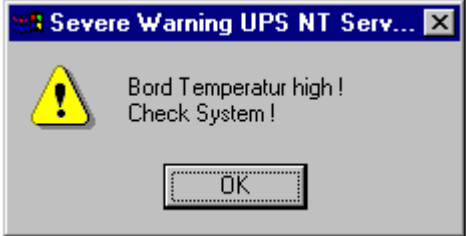

The power monitoring function is retained even after a temperature warning. In the event of an error the red LED "Temp" will flash (BT155, BT205, IPC300).

## **Enable Fan Control**

When this checkbox is checked, in the IPC300 with Pentium I/266 MHz the housing fan is monitored and in the BT155, BT205, IPC300 with Pentium III/400 MHz the housing and CPU fans are monitored. In the event of an error the red LED "Temp" will flash and a corresponding message is displayed and distributed throughout the system.

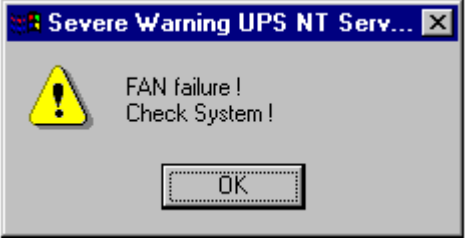

#### **Enable Voltage Control**

When this checkbox is checked, internal supply voltages are monitored. In the event of an error, the green LED "Vout" goes out (BT155, BT205, IPC300), a corresponding message is displayed and distributed throughout the system.

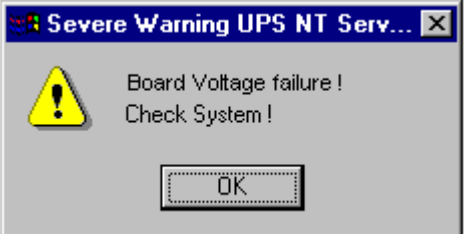

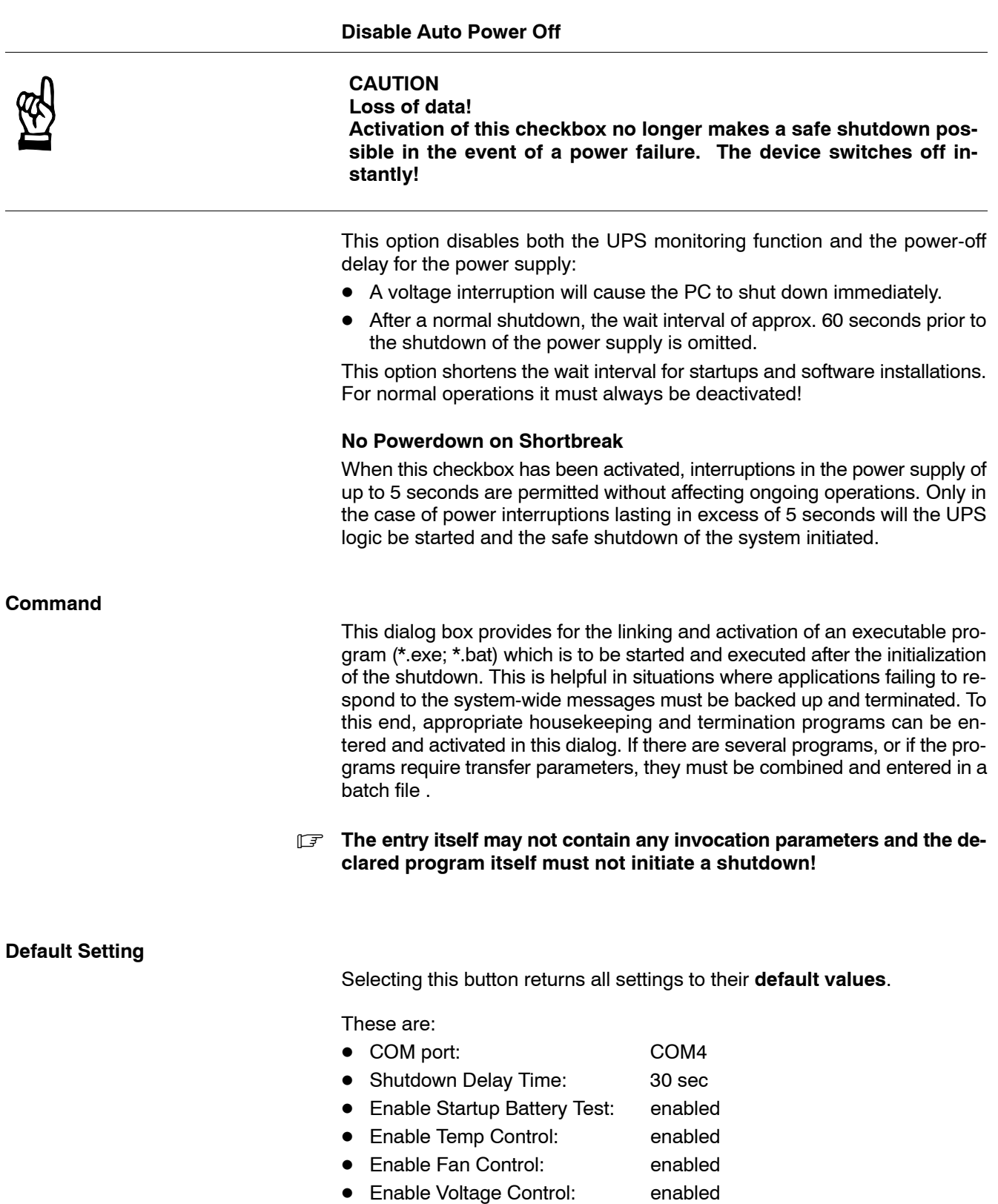

• Disable Auto Power Off: disabled • No Powerdown on Shortbreak: enabled • Execute Command File: disabled

1070 073 881-101 (02.09) GB
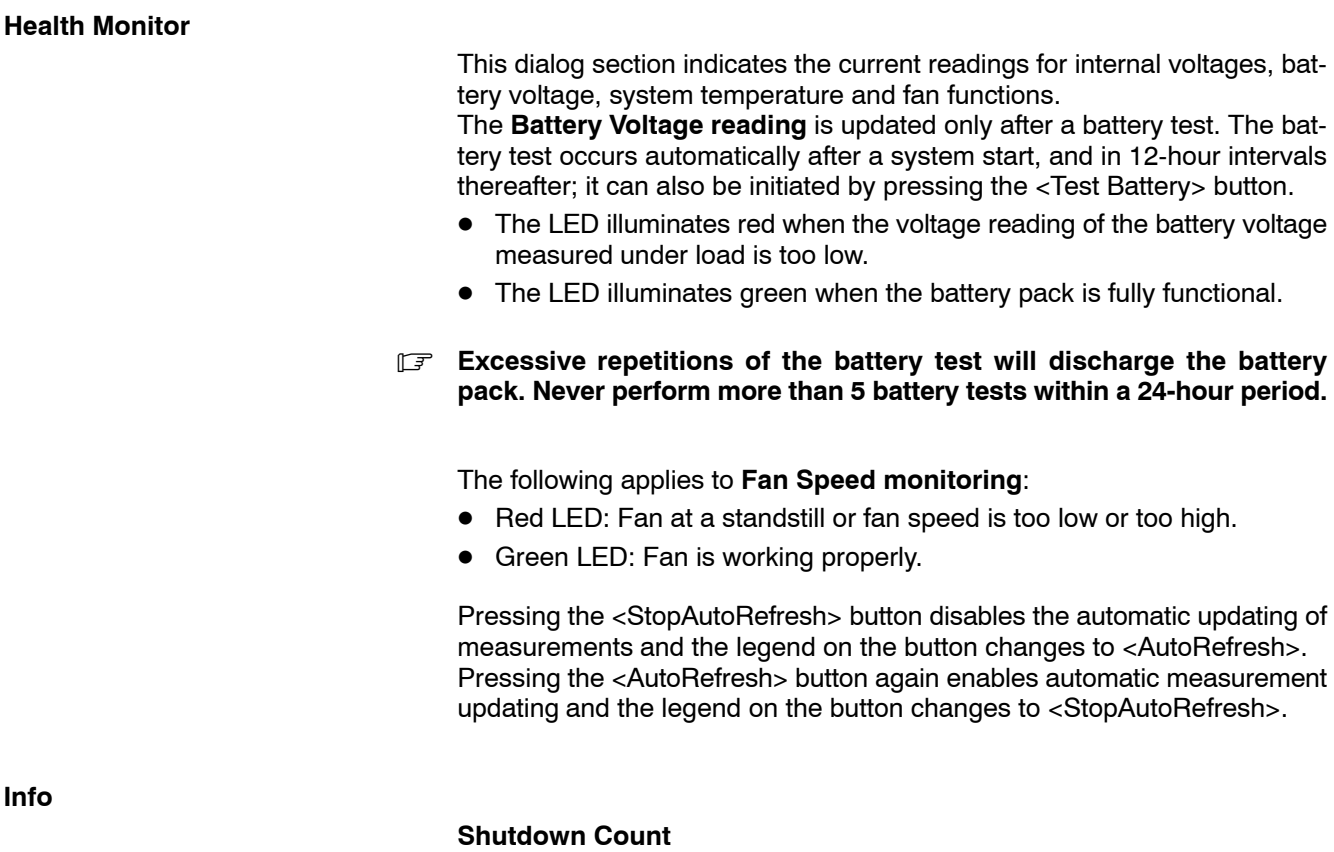

The value displayed here indicates the number of times that UPS has already shut down the system. The maximum number of charging cycles permitted depends on the ambient temperature. See details in sectio[n 9.6.](#page-156-0)

. **Windows NT stores all important events under the following: ADMINISTRATIVE TOOLS** " **EVENT VIEWER** " **APPLICATION** Notes:

# **4 Installation**

With respect to installation, observe the information about applicable standards and operating conditions in section[s 2.8 a](#page-27-0)n[d 2.7.](#page-25-0)

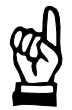

#### **CAUTION**

**Conditions hazardous to the product!The ambient air must be free of electrically conductive pollutants (e.g. acids, alkalis, corrosives, salts, metallic vapors, etc.).**

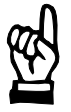

#### **CAUTION**

**The operational reliability of components designed to be installed in housings or control cabinets will be severely impeded if they are used or operated without having first been installed. Therefore operate and use the device only while properly installed.**

. **Note**

- **•** The use of silicon-based sealing compounds, adhesives and insu**lating agents is prohibited.**
- **•** Ensure that the installation is maintenance friendly, i.e. that it pro**vides unrestricted access to connections, cables and fuses.**
- **•** Precede all installation procedures by writing down the information **on equipment rating plates. In the event that rating plates are hidden from view as a result of the installation, you will still have quick access to this information whenever required.**

# **4.1 Installed positions and clearances**

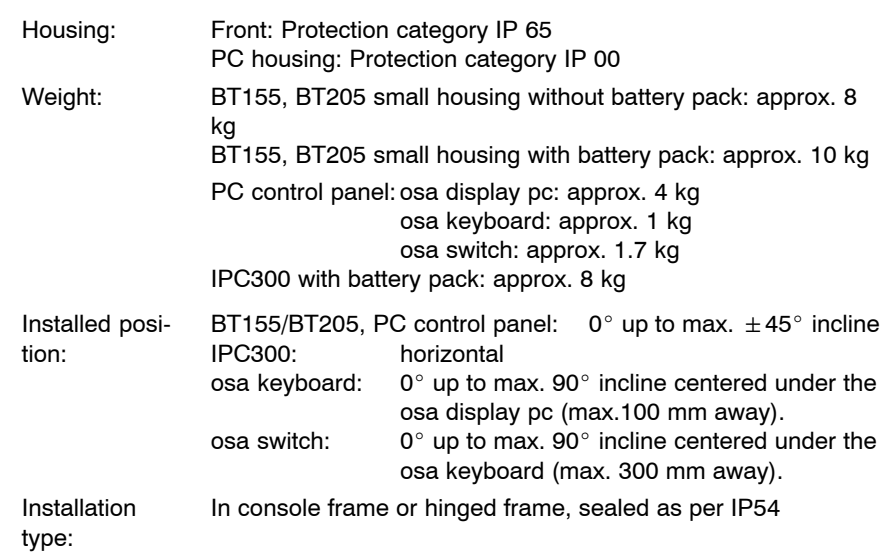

F Remember that the devices may become dirty more quickly if installed at an angle, instead of being installed vertically.

### **PC control panel**

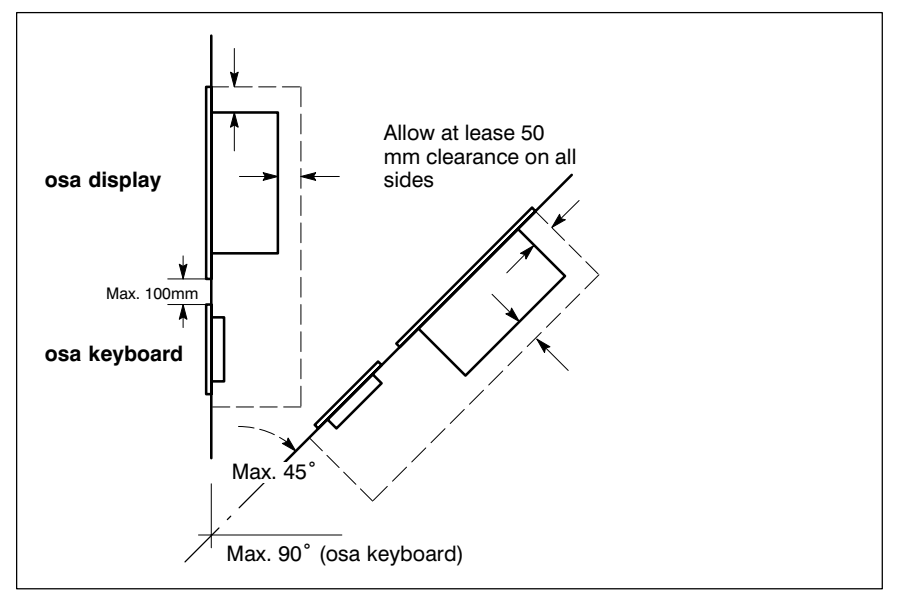

#### **BT155, BT205**

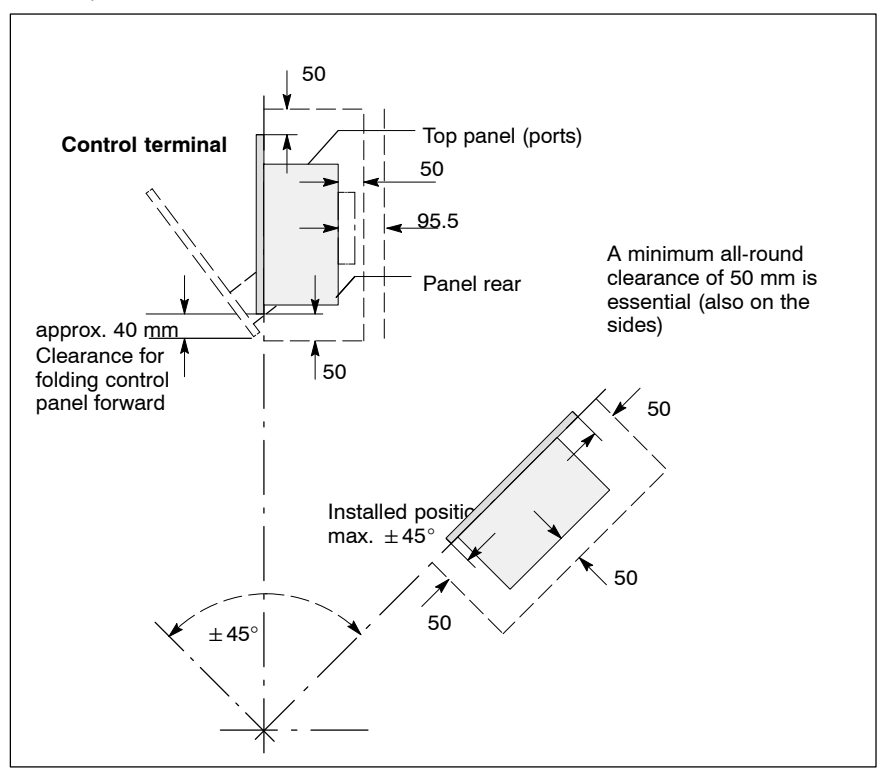

**If an LS120/CD-ROM drive unit is installed a rear clearance of 50 mm + 45.5 mm to the upper surface of the housing cover is required.**

#### **IPC300**

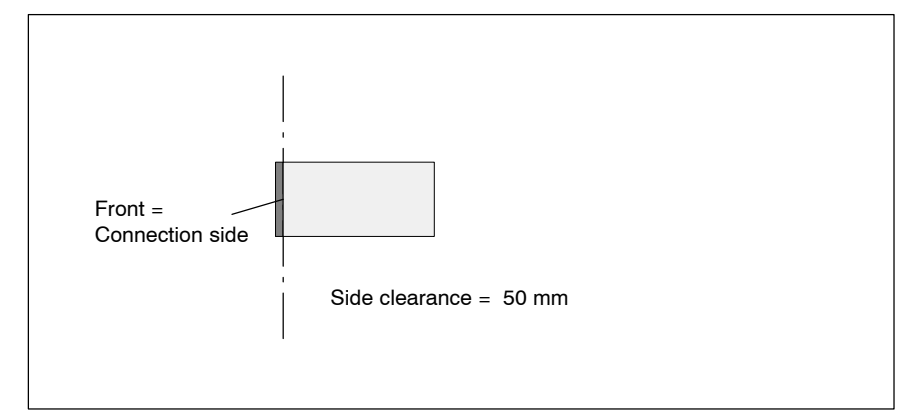

**Please note that the integrated CD-ROM drive may only be operated in a horizontal position. For this reason the IPC must be installed in a horizontal position.**

Installation:

- $\bullet$  Install the device ensuring that it can be operated ergonomically. In addition, the operator must be provided with a permanent and unobstructed line of sight to moving machine components!
- To prevent reduced screen readability and additional thermal load, avoid installation locations that are exposed to direct sunlight.
- **•** Install the mainframe in a manner ensuring easy access to the connector panel at the top.
- $\bullet$  The LED indicators on the front panel must not be obstructed or concealed.
- $\bullet$  To provide sufficient ventilation and cable routing space, allow an allround minimum clearance of 50 mm (refer to diagram).
- Allow for connecting loops in all cable routings and provide strain relief for all cables.
- $\bullet$  Maintain a suitably large distance from sources of interference.

## **4.1.1 Dimensioned drawings**

## **PC control panel**

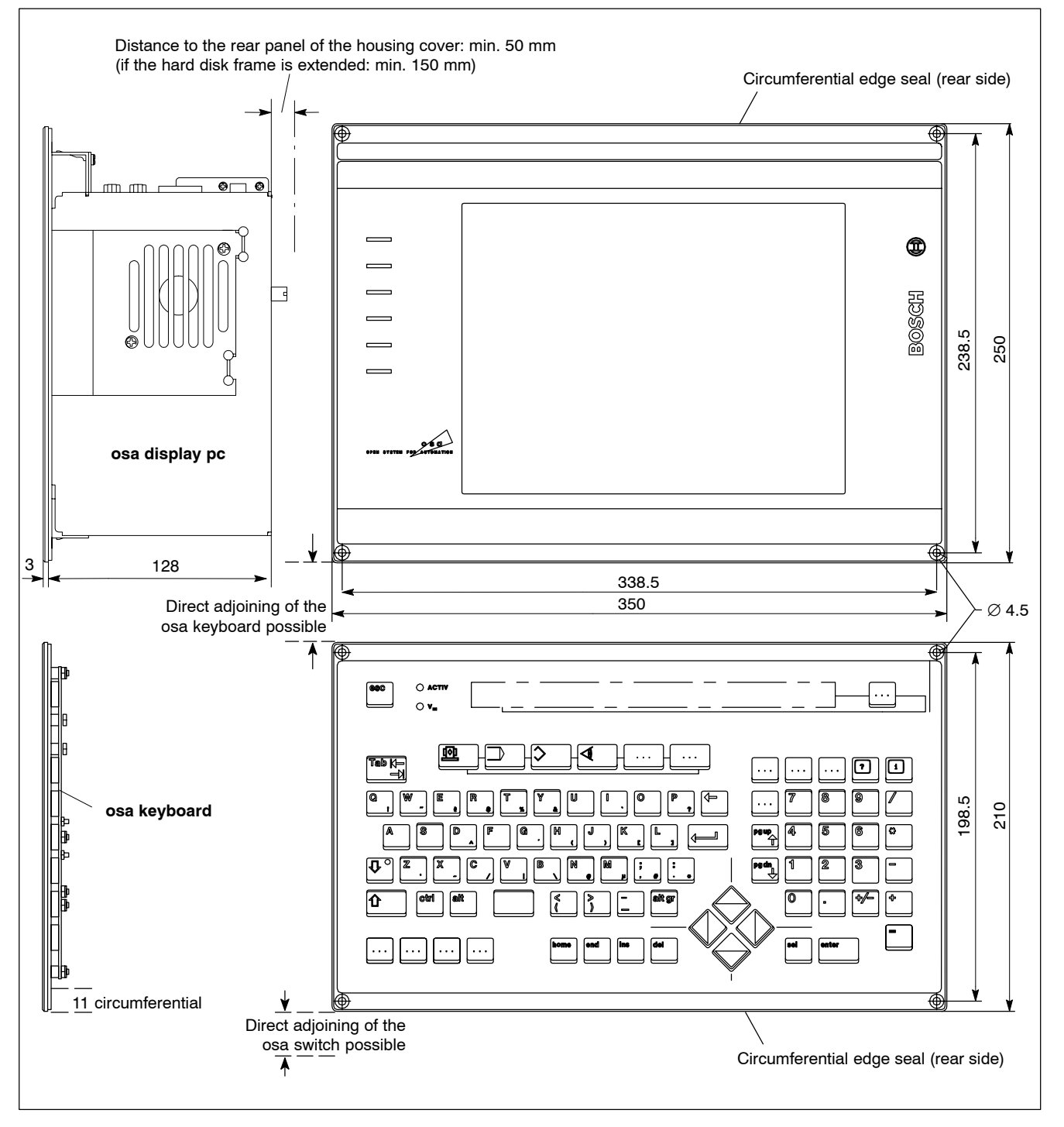

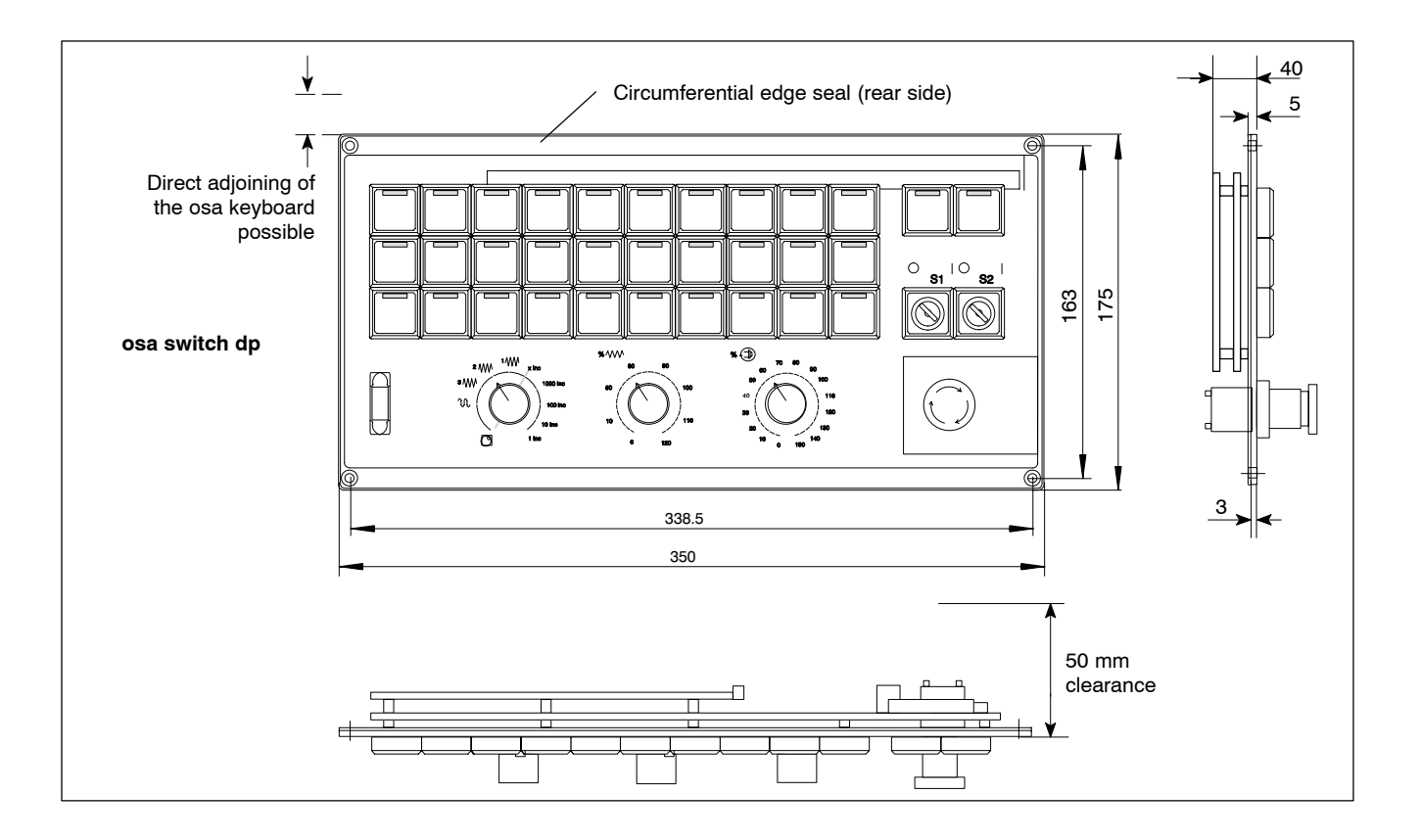

#### **BT155, BT205**

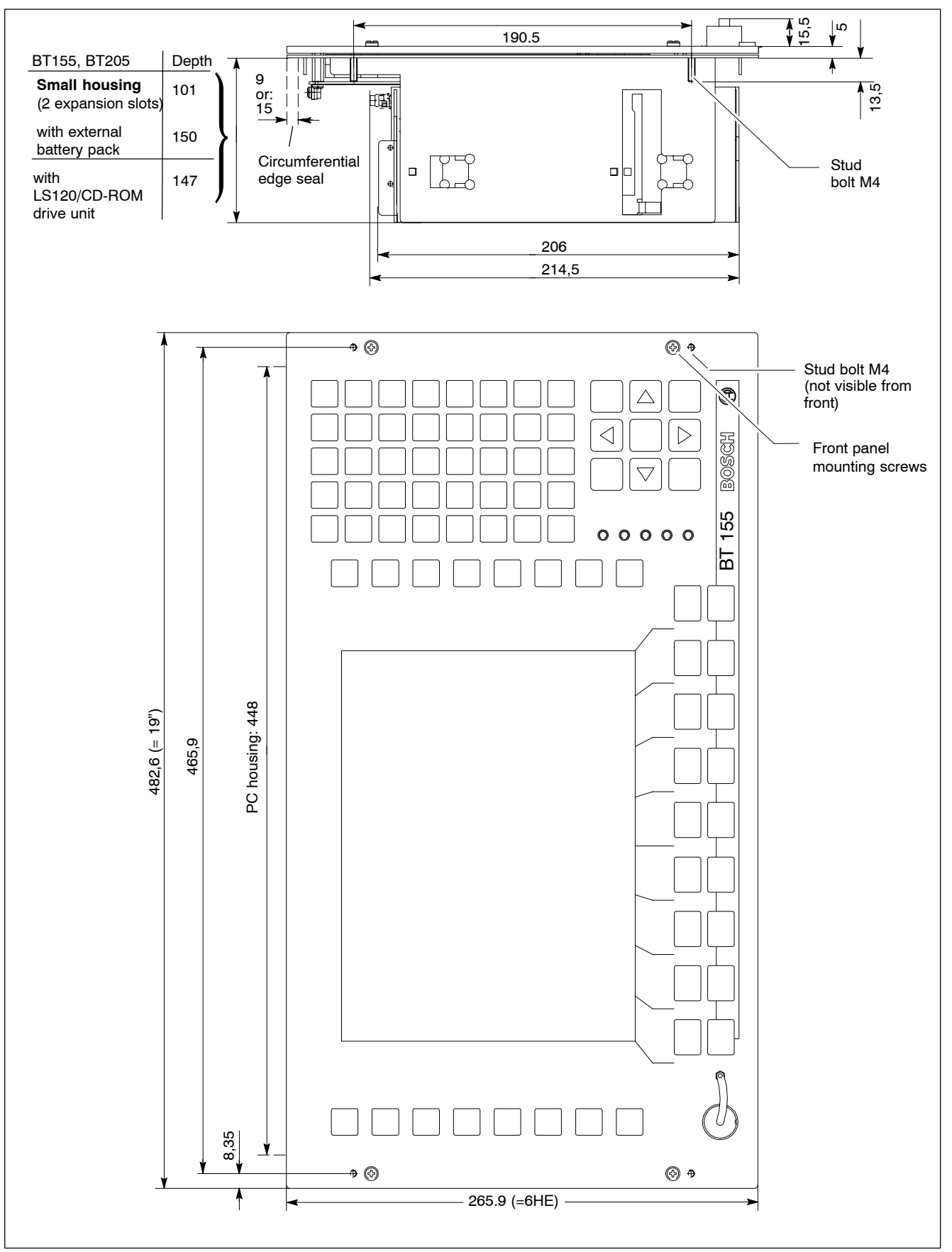

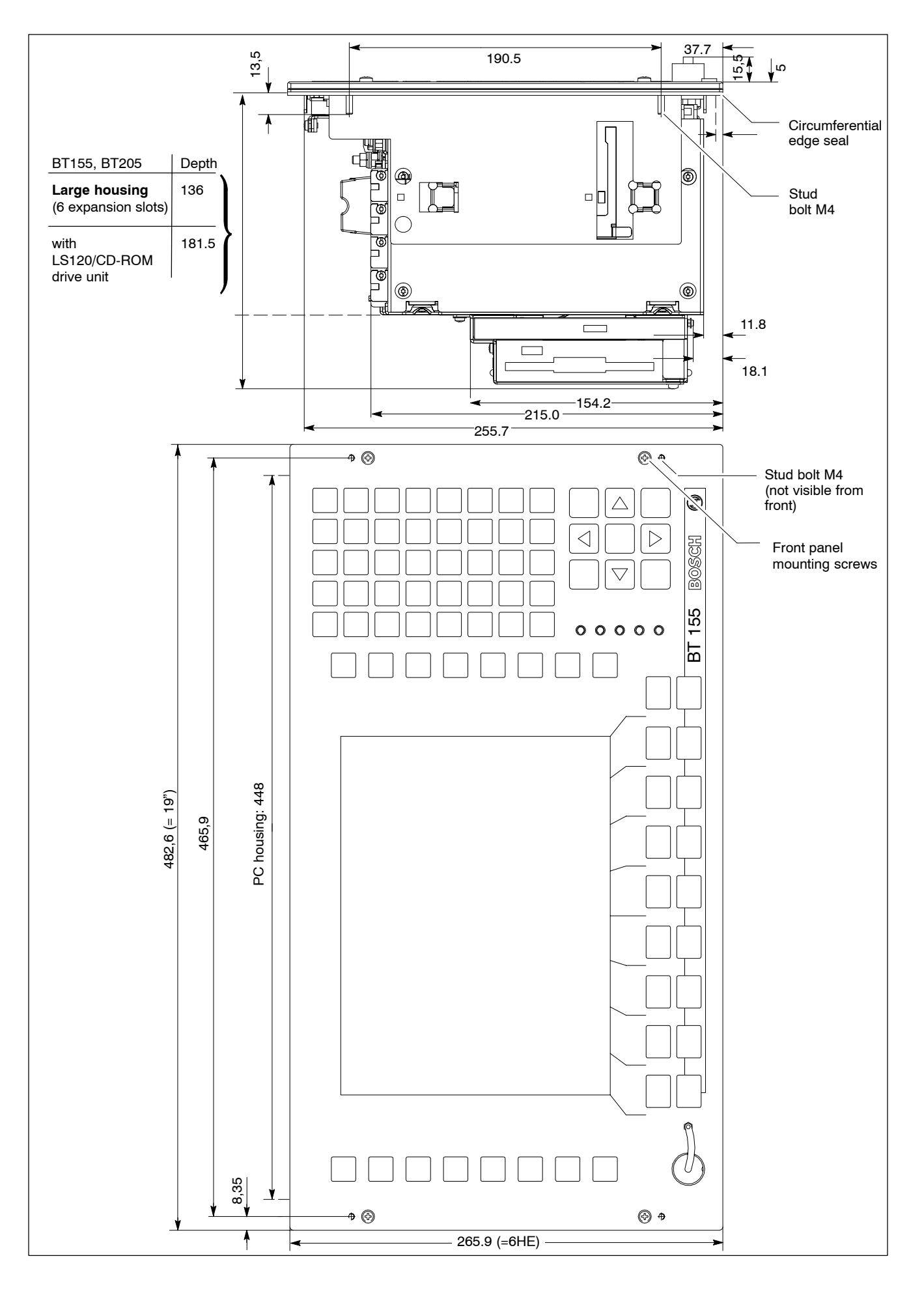

## **IPC300**

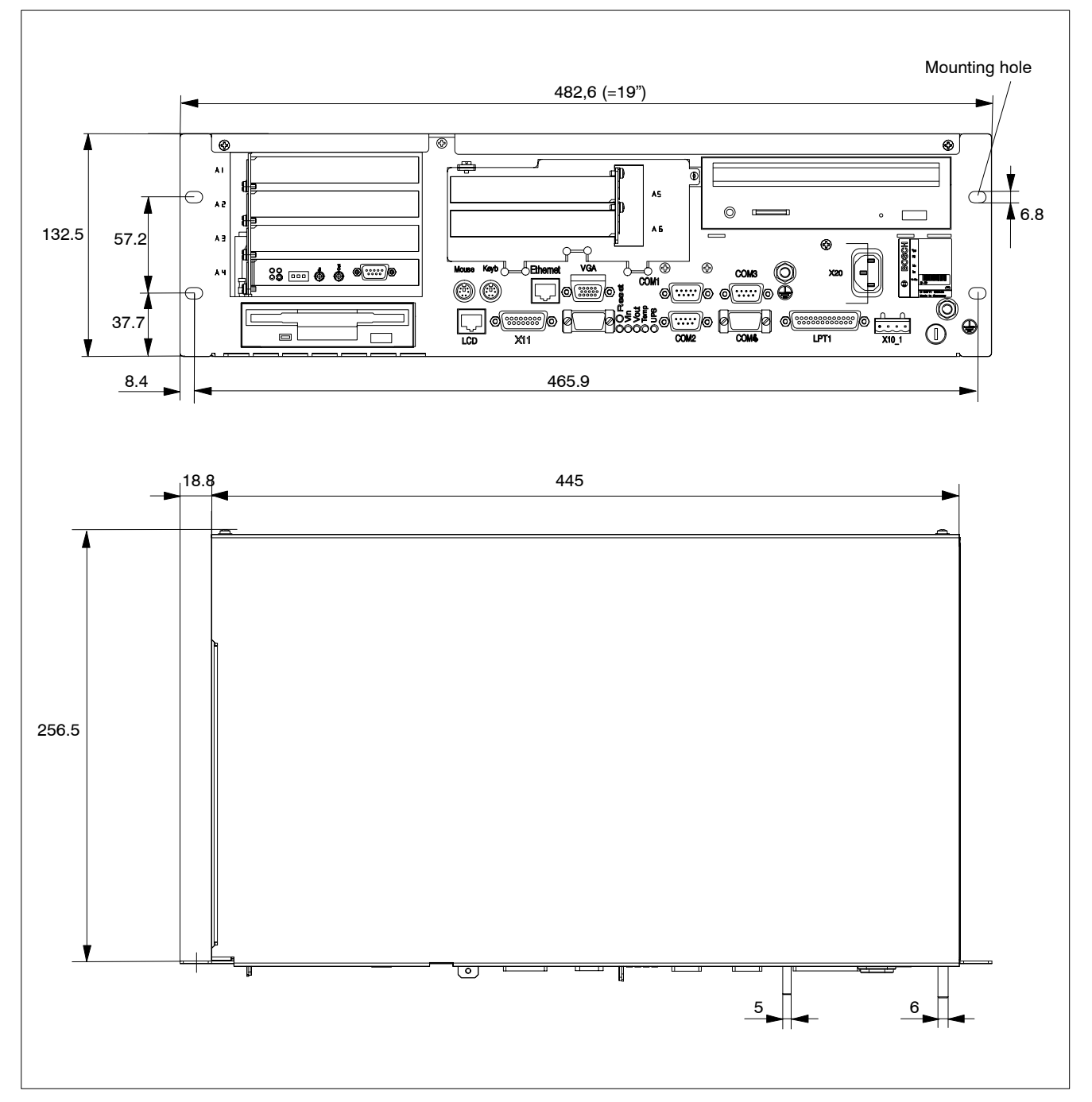

## **4.1.2 Installation cutout**

- $\star$  Please make an installation cut-out with 4 holes  $\varnothing$  5 mm in accordance with the following diagrams.
- $\star$  Insert the PC mainframe into the cut-out from the front while inserting the M4 stud bolts into the drilled holes.
- $\star$  Fasten the PC mainframe by starting and tightening M4 nuts on the mounting studs protruding at the rear of the control panel.

#### **PC control panel (osa display pc)**

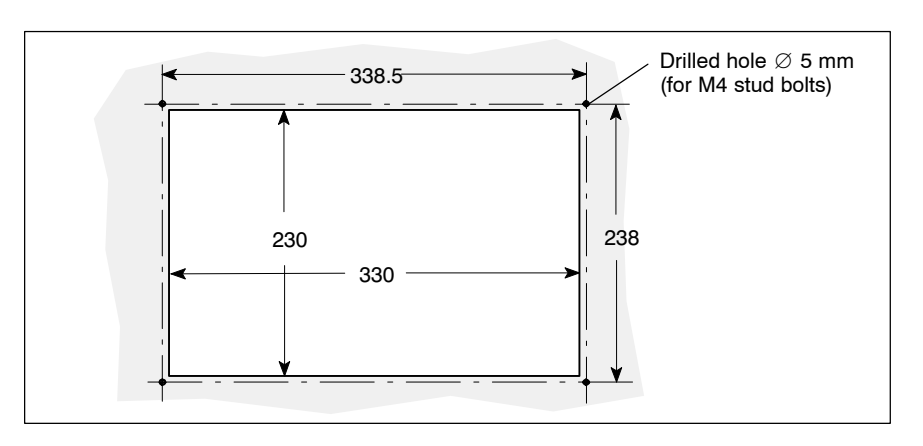

#### **PC control panel (osa keyboard)**

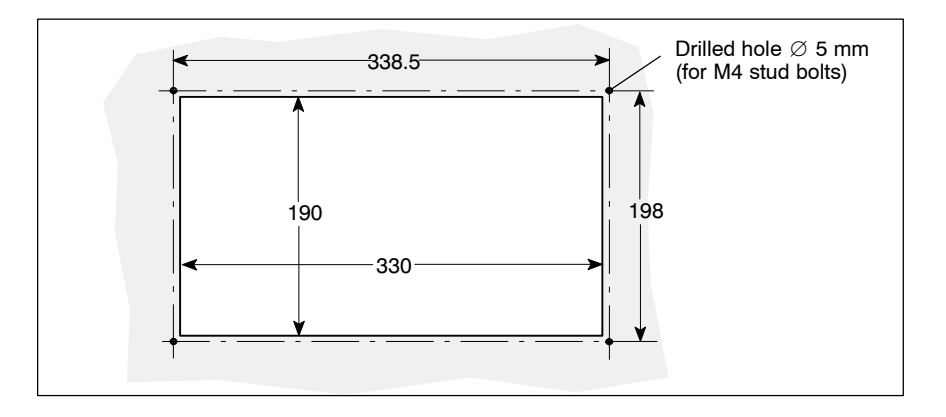

#### **PC control panel (osa switch dp)**

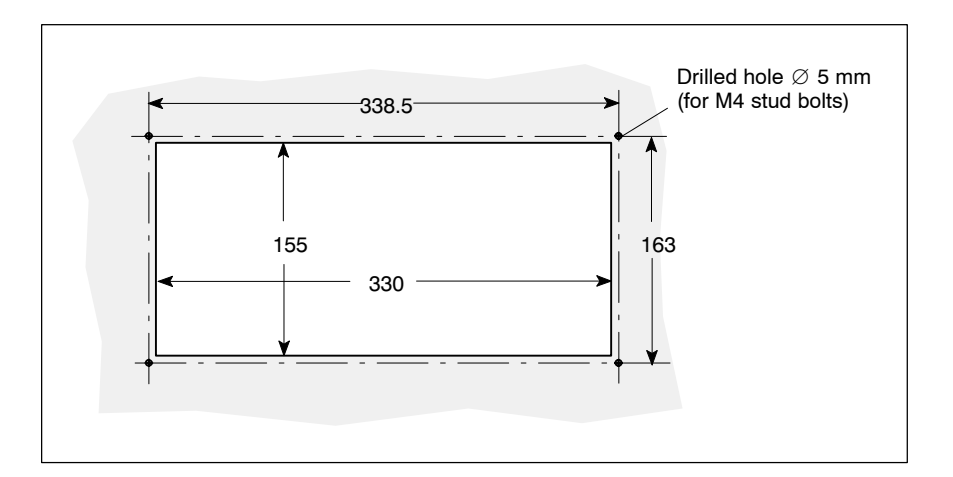

#### **BT155, BT205**

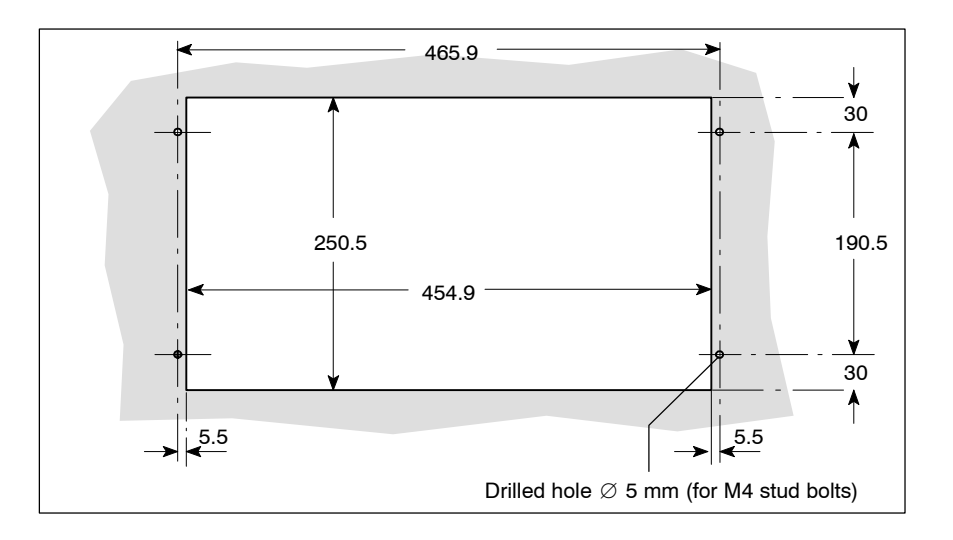

#### **IPC300**

- $\star$  Construct a 19 in. mounting frame with fasteners for the 4 holes in the front panel of the IPC300.
- $\star$  Insert the IPC300 into the mounting frame from the front.
- $\star$  Using 4 suitable mounting screws, attach the unit to the mounting frame.

Notes:

# **5 Electrical Connections**

Please note that, with respect to all electrical connections, the terminal connection plans and work instructions provided by the machine manufacturer shall always be binding!

The system planner is also charged with providing and planning for the integration and implementation of required components, such as emergency STOP circuits, mains switches, etc., in accordance with the current state of the art and at the highest level of safety attainable.

#### **CAUTION**

**Risk of damage to system components through insertion or removal of plug connectors on energized circuits! Connections must be made only while the system is switched off.**

Observe the following to prevent functional failures:

- Provide for isolated 24 VDC and 0 V terminal bars inside the control cabinet. With regard to cable routing, maintain a minimum distance of 10 cm.. (4 in.) from all power cables.
- Design the system control circuits in such a way that the PC and other industrial components are always switched on together.

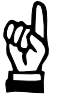

## **5.1 Protective Earth conductor (PE) & screening information**

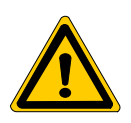

#### **DANGER**

**Dangerous conditions, functional failures and equipment damage to the system can be caused by substandard potential equalization or defective screening between individual components!**

**Potential equalization currents must not flow across the screening of interface cables.**

- $\star$  The protective earthing conductors (earthing connections) of the system must be arranged in a tightly meshed grid. All components, control cabinet housings and doors, including the mounting plate, must be earthed.
- $\star$  The potential equalization lines / PE lines of all system components should be kept as short as possible, thus providing low-resistance connections.
- $\star$  Install the PE lines, preferably electro-conductivity, on the mounting plate in the control cabinet. Both sides of the insulated installed PE rails must be connected to the mounting plate with max. 20 cm. long, adequately dimensioned copper bands. Position the PE rails so that the length of the outgoing protective earth conductor connections to the individual modules in the control cabinet does not exceed 1 m.
- $\star$  When specifying the PE wiring, ensure sufficiently dimensioned cross-section. In this regard, also observe EN 60204, Part 1 (max. electrical resistance and testing PE wiring installations).
- $\star$  If at all possible, apply screening connections to both ends of a cable.
- $\star$  Ensure that potential equalization currents do not flow across the interface signal lines via the shielded conductors. Therefore, before switching on for the first time , ensure that the potential equalization between devices which are to be connected is correct. Do not forget the interfaces which connect devices to each other at different locations (irrespective of distance or power supply).

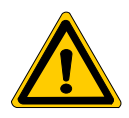

#### **DANGER**

**Dangerous shock currents due to poor PE connections! The effectiveness of PE connections must not be impeded by mechanical, chemical or electrochemical influences. Connections must be permanent and tight.**

## **5.2 Interference suppression information**

When designing the system, observe and comply with governing regulations and statutory law with regard to interference suppression on individual components. This will increase the operational safety of the entire system.

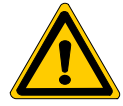

#### **DANGER**

**Dangerous conditions, functional failures and equipment damage to the system can be caused by electromagnetic interference!**

**Install signal voltage cables only at a sufficient distance from highvoltage cables (e.g. motor power cables). If this is not possible, separate metallic cable channels must be used.**

The following sections are designed to provide you with a brief overview of possible interference suppression measures in the control cabinet. Among these are, for example:

- $\bullet$  Filters
- Spark quenching circuits
- Damping of inductive switching peaks
- Limitation of switching voltage of high-speed semiconductors
- Screening

To ensure optimum interference suppression **all** of these components should be taken into consideration because they are most effective when working in combination. In principle, interference suppression should be implemented as follows:

- Apply suppression measures as close to the source of interference as possible
- Use only components that are identified as interference suppressors
- **D** Limit leakage currents in accordance with safety regulations
- Provide touch guards
- Prevent vibration fatigue breakage by providing secure mechanical support for interference suppressors.

To ensure that interference suppression measures are successful, electrical symmetry or asymmetry must also be taken into consideration.

Besides symmetrical components of interference voltage that occur between the mains connection cables, asymmetrical interference voltages occur as well. They are caused by capacitive coupling of the interference source with the mains network, for example.

The following diagram shows a standard interference suppression circuit. The asymmetrical interference voltages are discharged to the housing via  $C_v$ .  $C_x$  damps the symmetrical interference.

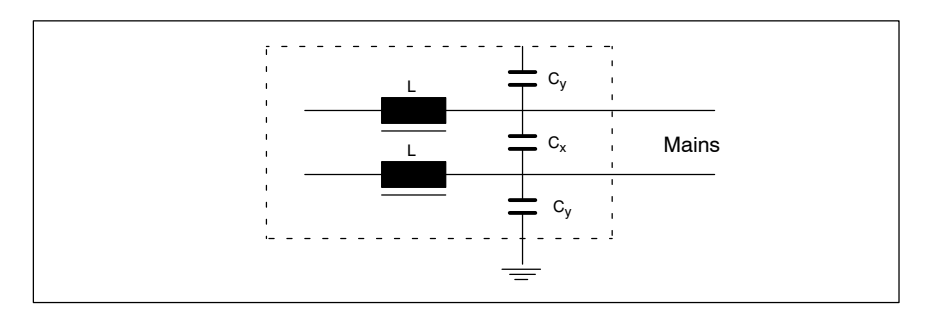

#### **Interference suppression examples:**

### Suppression of **contacts**:

(Alternating current, direct current, offset direct current)

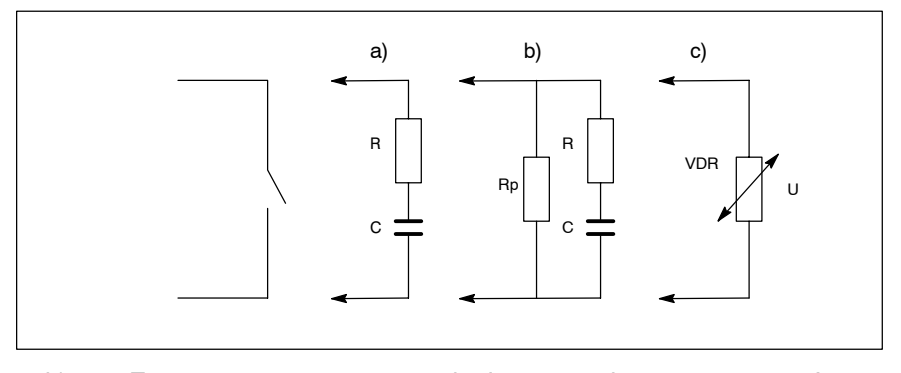

- to b) For sensitive contacts, residual current when contact open!
- to c) Voltage-dependent resistance, residual current when contact open!

## Suppression of an **inductive load**

(Motors, solenoid, relay and contactor coils)

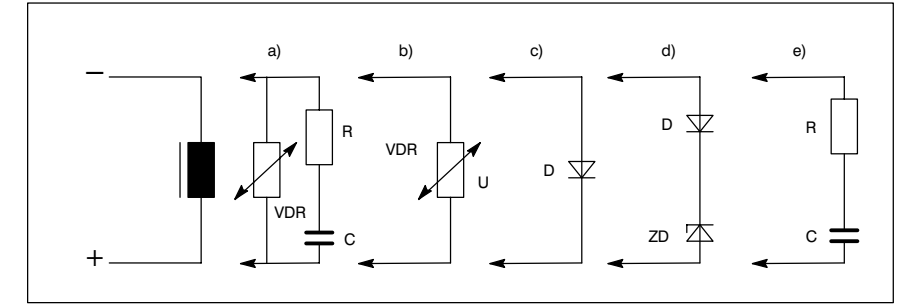

- to c) For relay, drop-off delay.
- to d) For relay, defined drop-off delay
- to e) Must be optimized for inductance!

Suppression example  $-$  mains input:

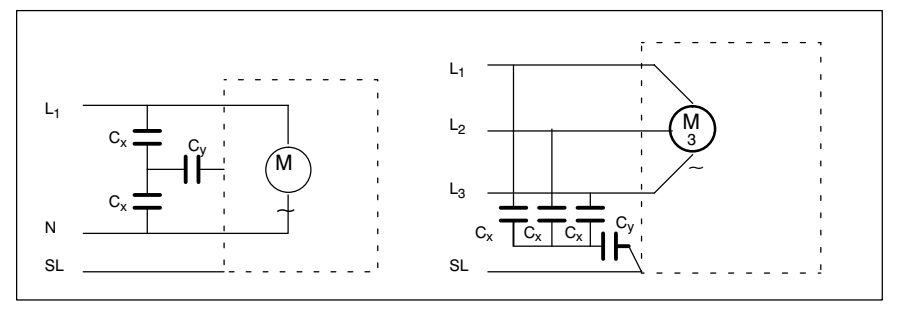

## <span id="page-54-0"></span>**5.3 Power supply**

## **5.3.1 24 VDC power supply**

#### **X10\_1 24 VDC power connection (with integrated 24 VDC power supply)**

Alternative to 230/115 VAC power connection. All internally required voltages are provided by a DC/DC converter. Apart from that the 24 Vout interface is supplied with power via X10\_1. In this case the X10\_1 must also be connected to the 230/115 VAC power supply.

Weidmüller push-lock terminal, MSTB 1.5, 4-pin Max. conductor cross-section: 1.5 mm2 (see next page)

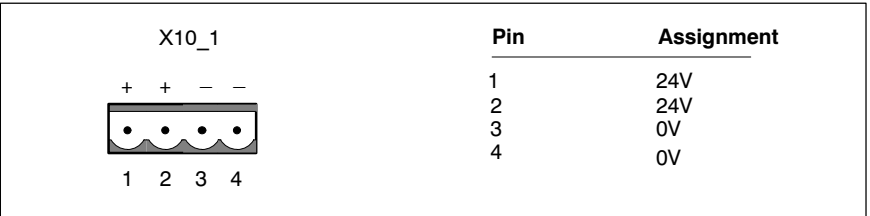

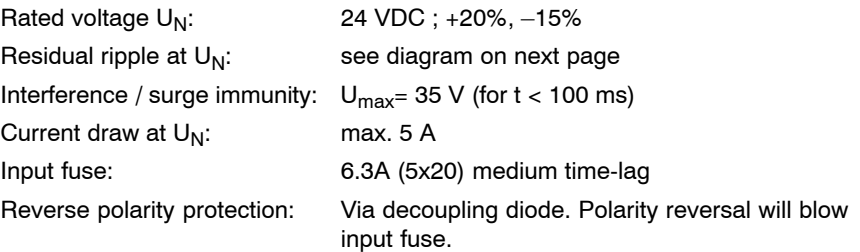

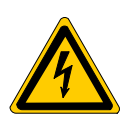

## **DANGEROUS ELECTRICAL VOLTAGE**

The 24 VDC input power must comply with the requirements for "pro**tective separationî!**

#### Safety transformer, as per EN 60742:

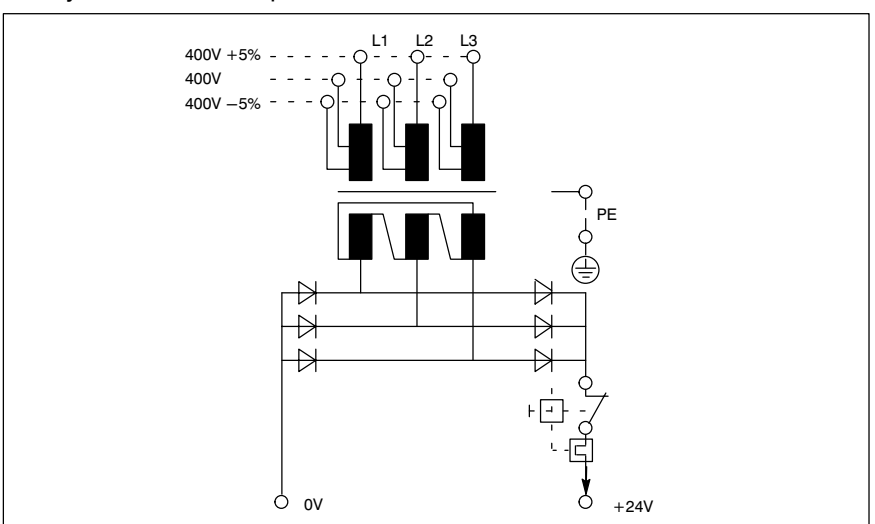

## **BOSCH**

Offset AC components of the type produced by an unregulated rotary current bridge circuit without smoothing, with a ripple factor of 5% (refer to DIN 40110/10.75, Section 1.2), are permissible. As an upper voltage limit, this produces a maximum absolute value of 30.2 V and, as a minimum voltage limit, the minimum absolute value of 18.5 V.

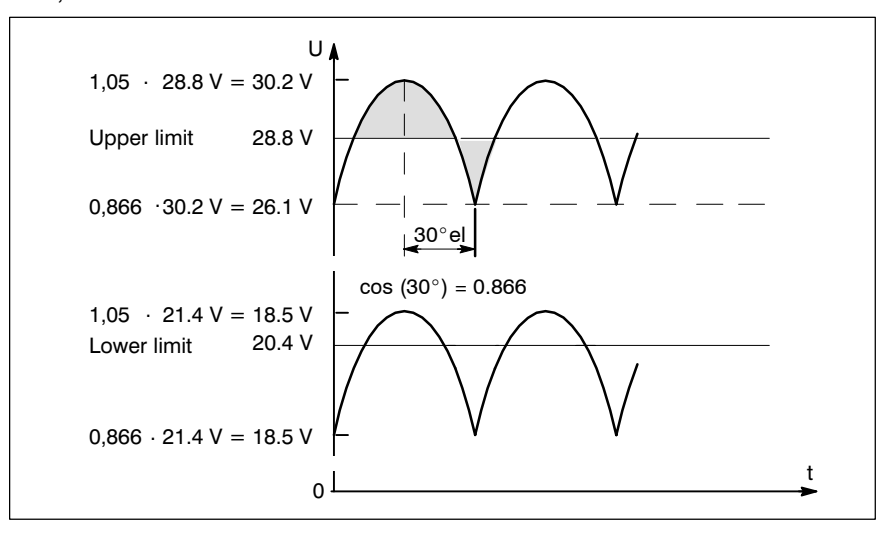

#### **Control terminals BT155 and BT205**

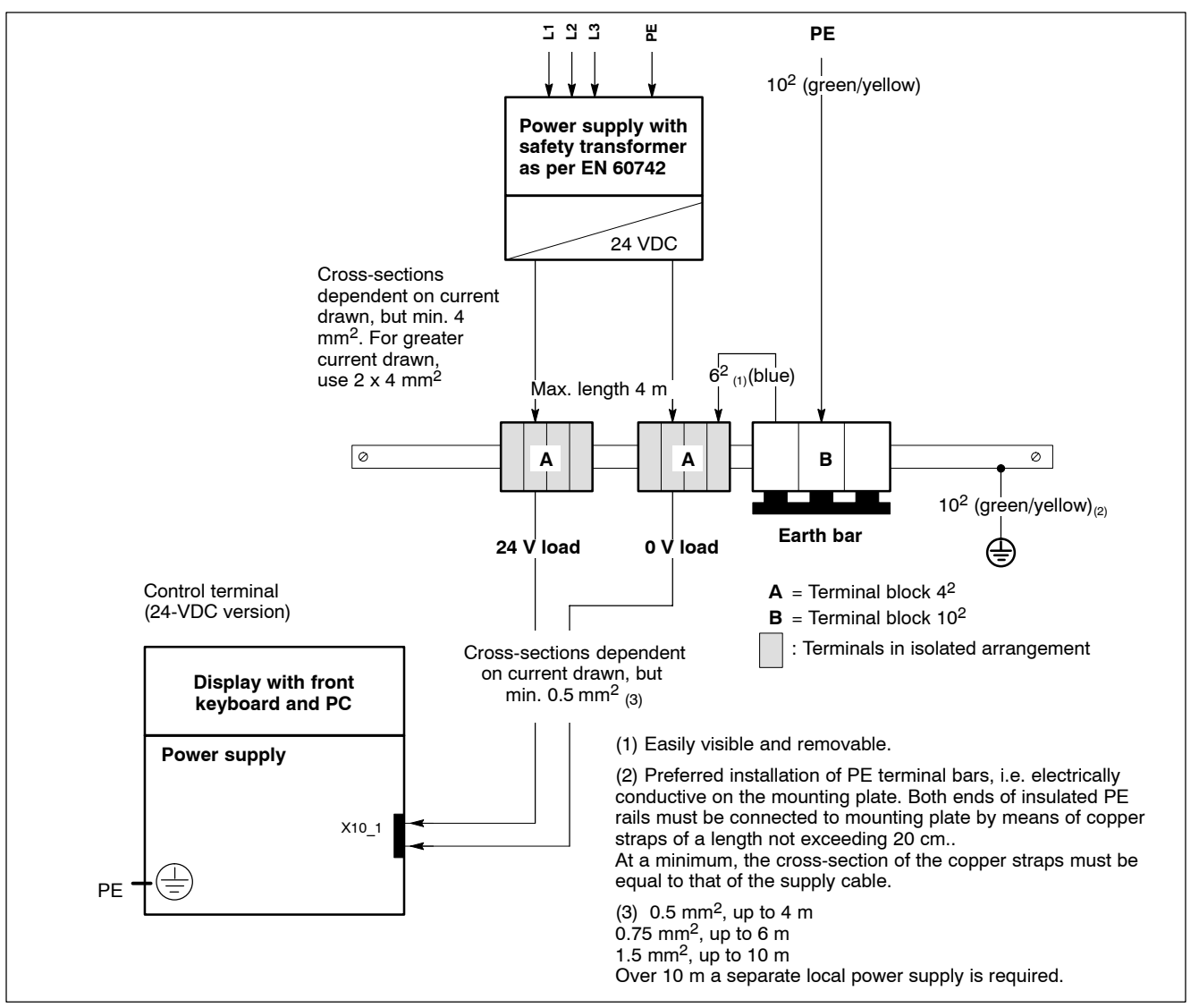

## **PC control panel**

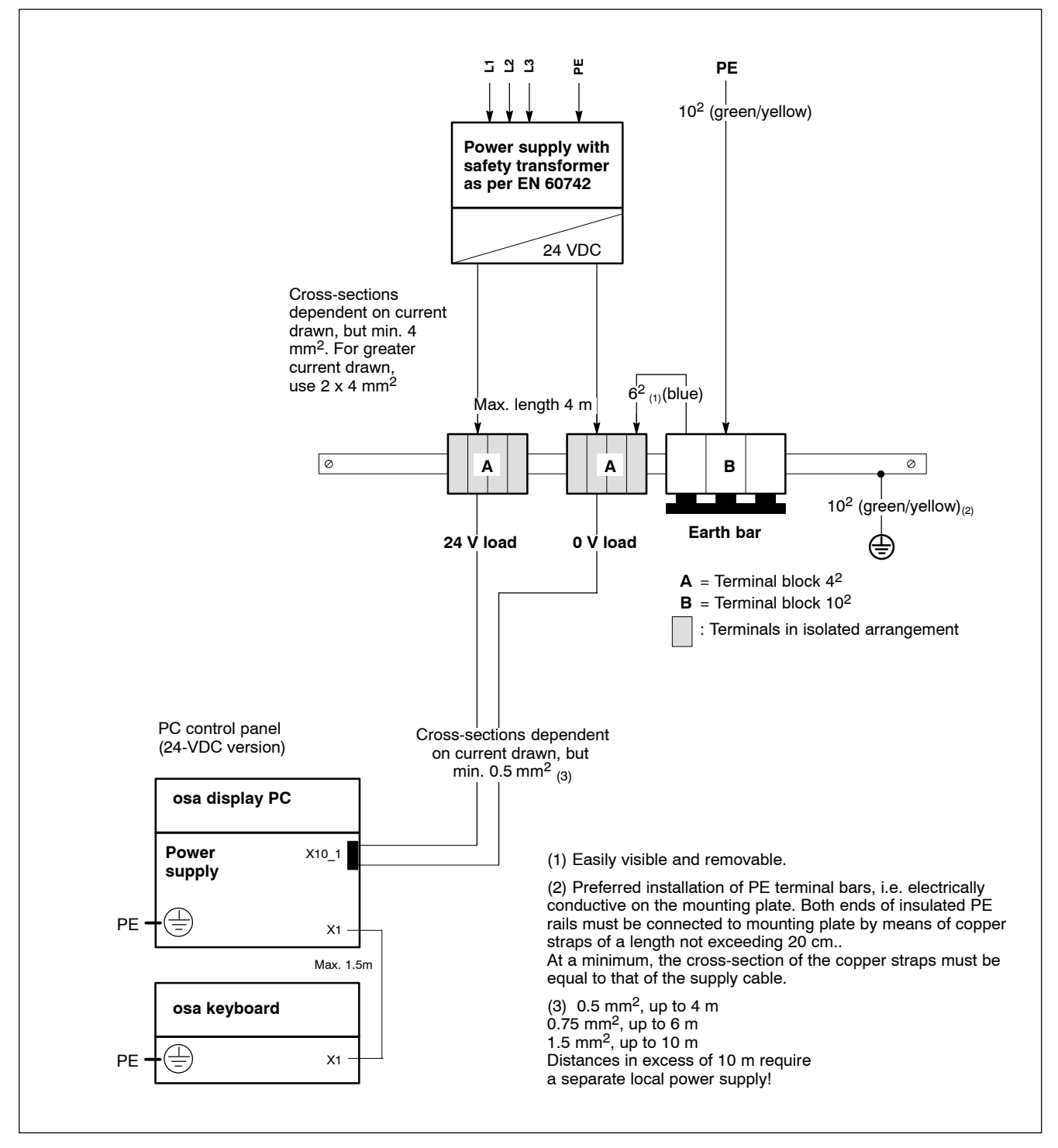

#### **IPC300**

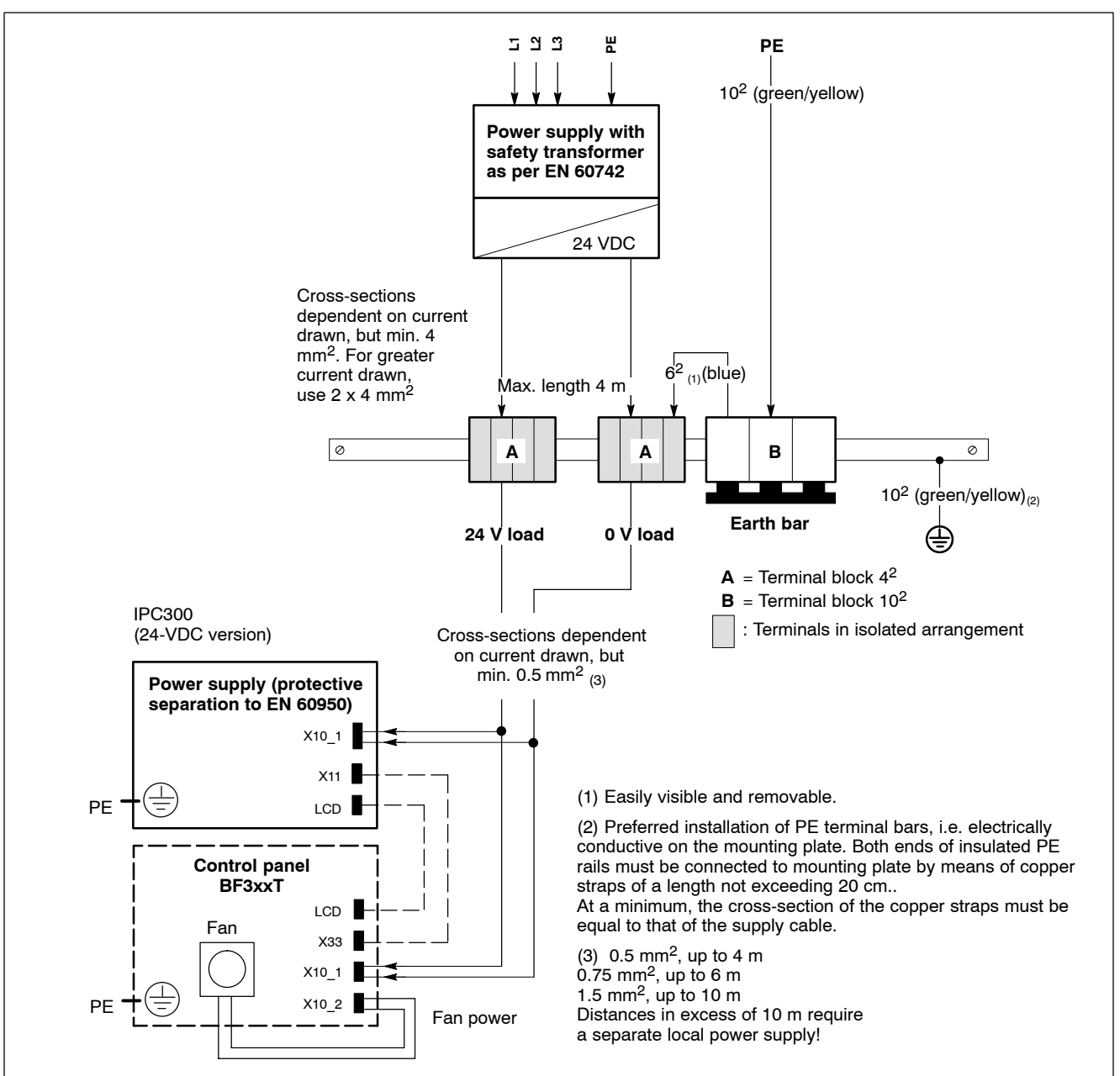

## **5.3.2 230/115 VAC power supply**

#### **X20 230/115 VAC power connection (with integrated AC power supply)**

Alternative to the 24 VDC power connection. All internally required voltages are produced by the integrated power supply.

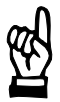

## **CAUTION**

**The supply voltage must satisfy the requirements of over-voltage category II. Otherwise, the integrated power supply may be destroyed.**

**Use a separation transformer to generate the 230/115 VAC (refer to next page).**

Connector for non-heating apparatus, 3-pin

Max. conductor cross-section:  $1.5 \text{ mm}^2$ 

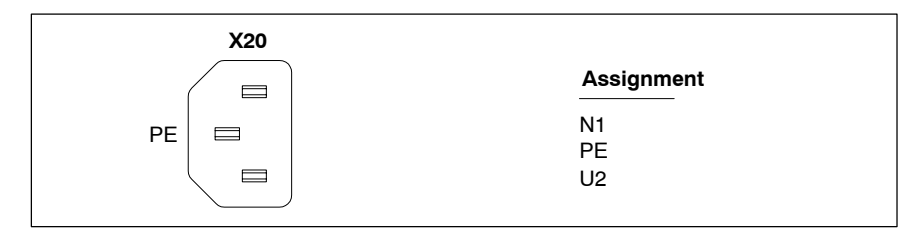

Extended-range input

Rated voltage: 85 VAC ... 264 VAC;

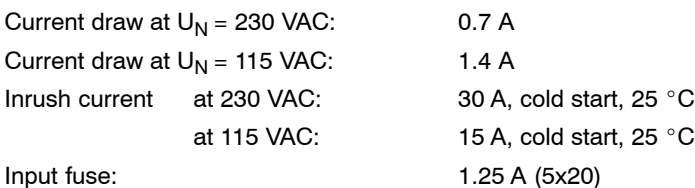

#### **Power connection 230 VAC via separation transformer**

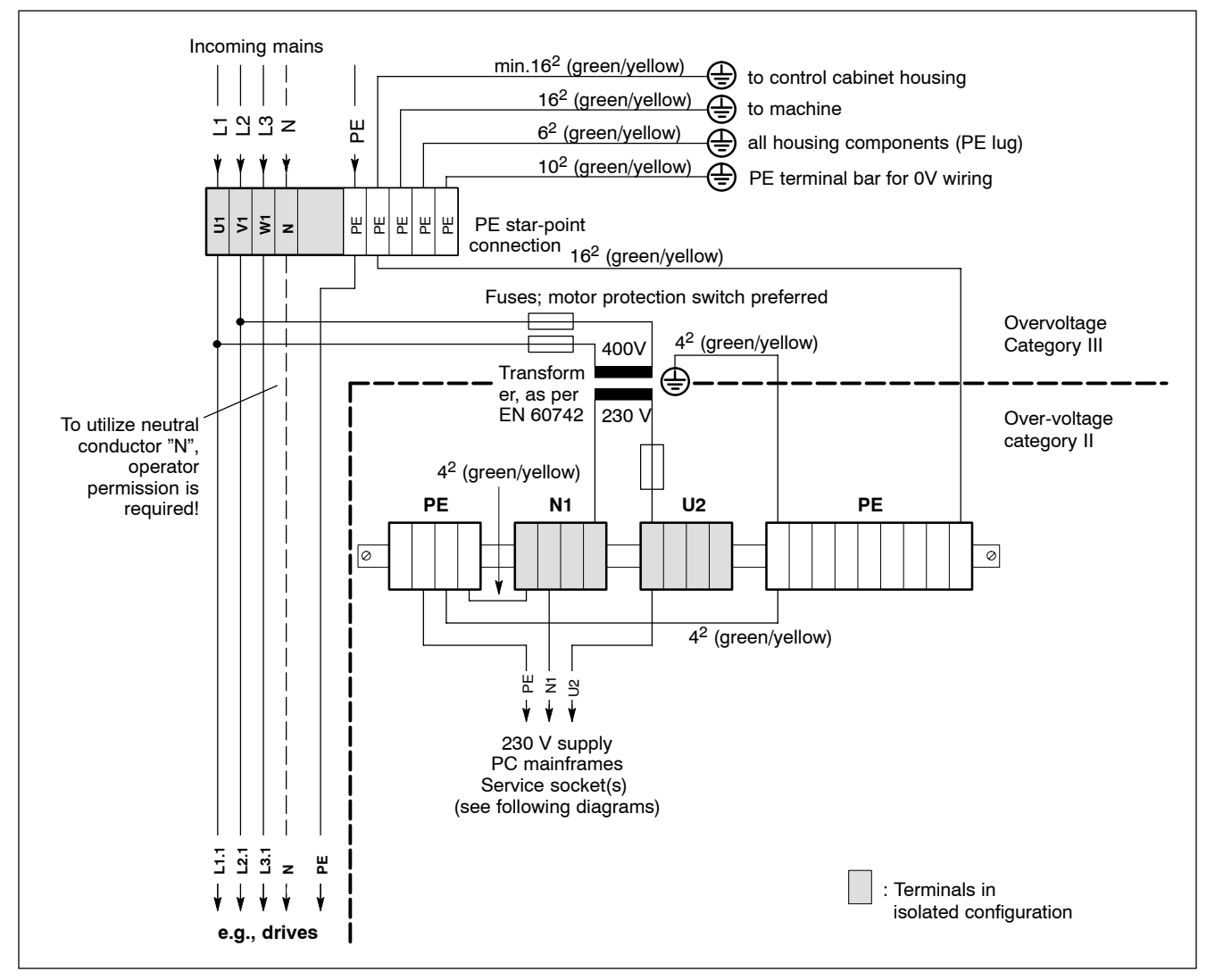

#### **Control terminals BT155 and BT205**

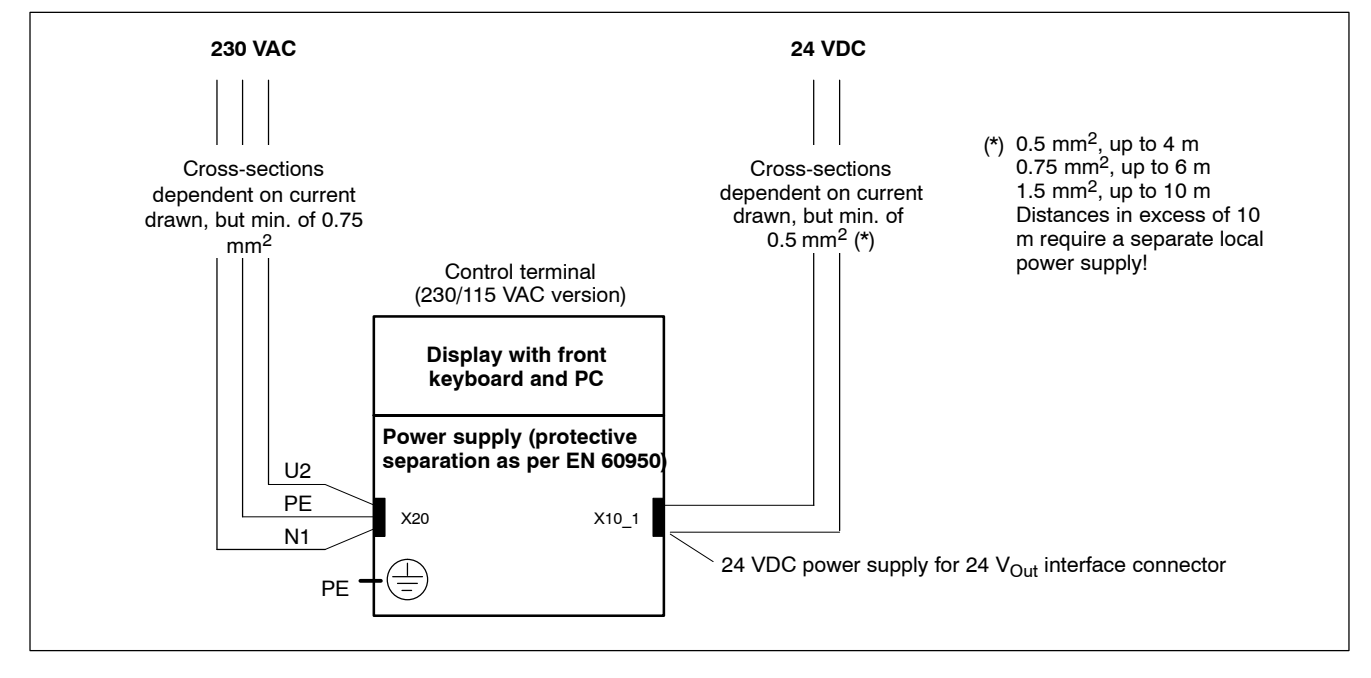

#### **PC control panel**

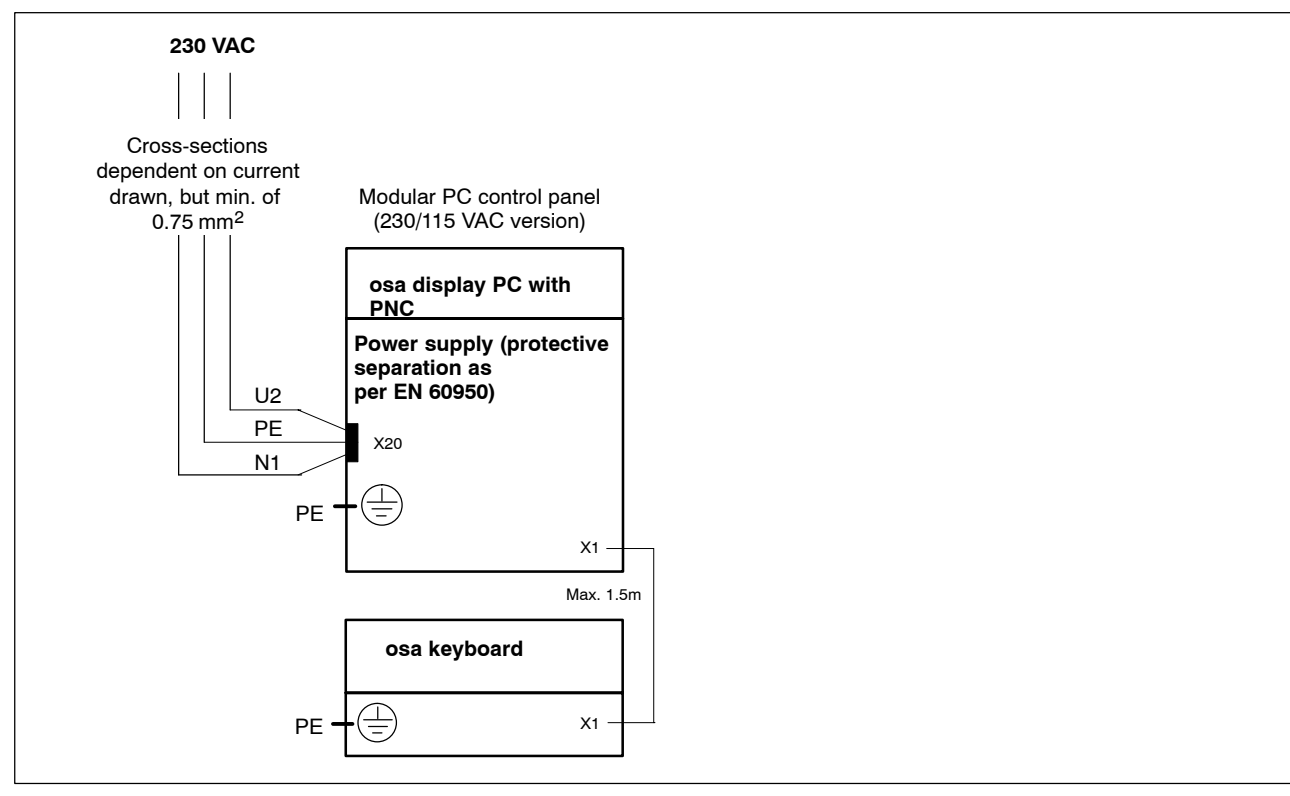

## **IPC300**

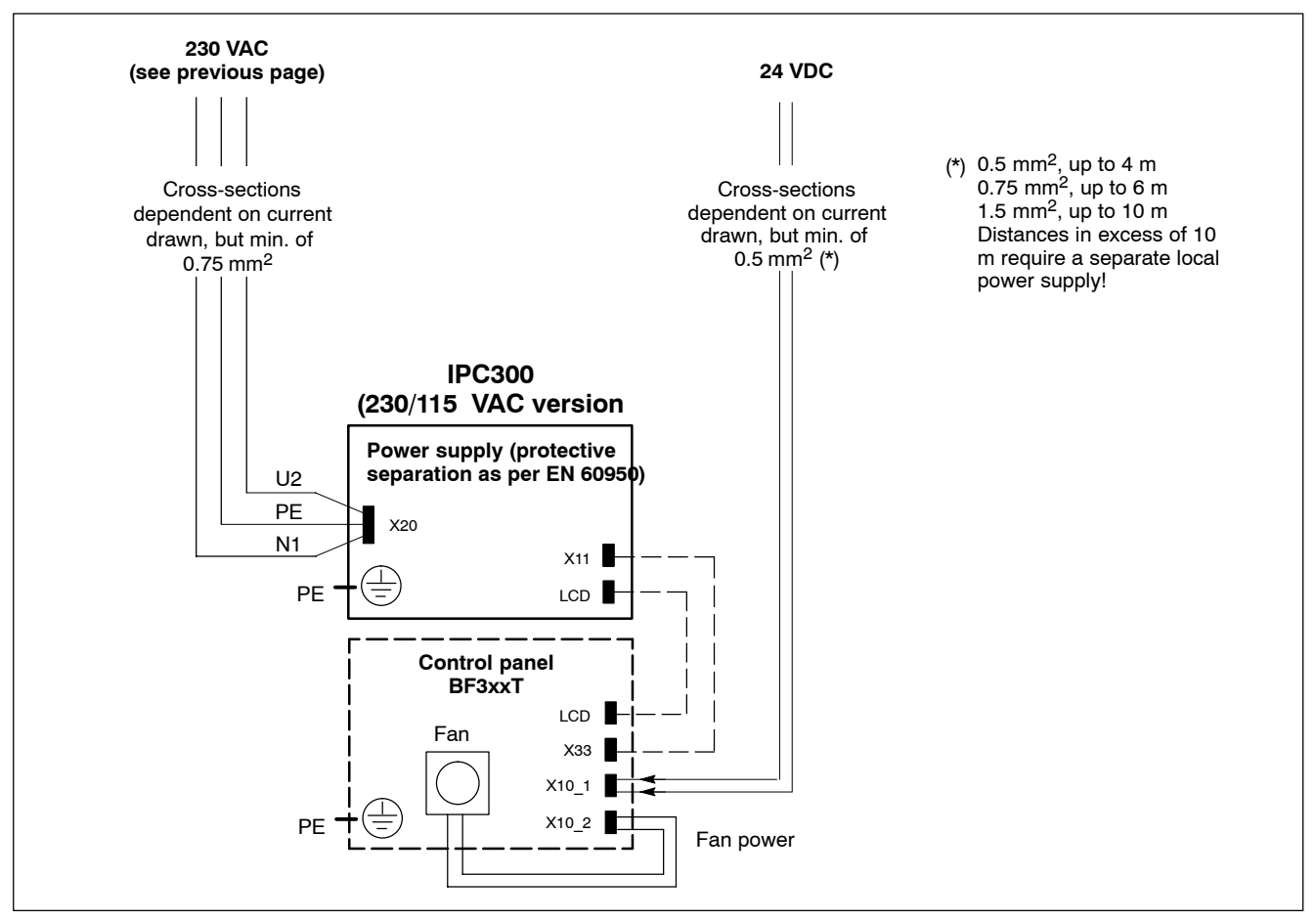

Notes:

# **6 Interfaces**

# **6.1 Overview**

## **PNC plug-in card**

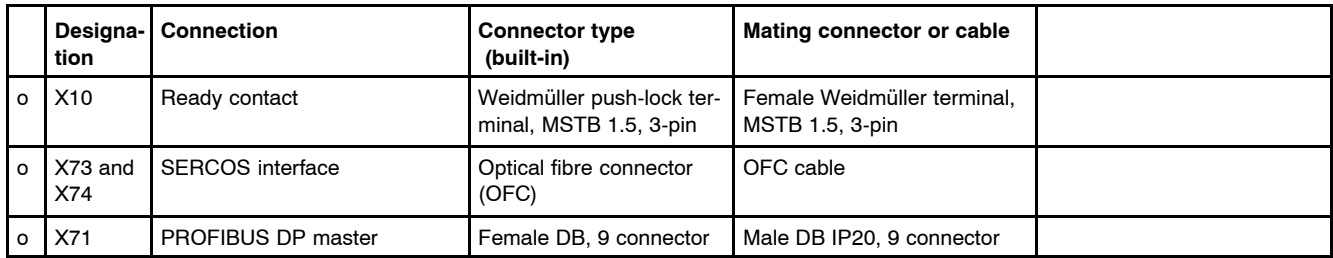

# **PNC high speed I/O plug-in card**

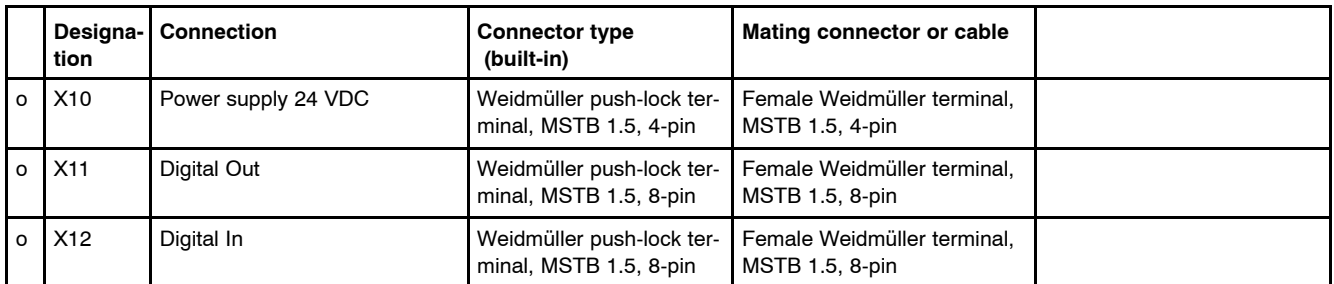

## **PC mainframes**

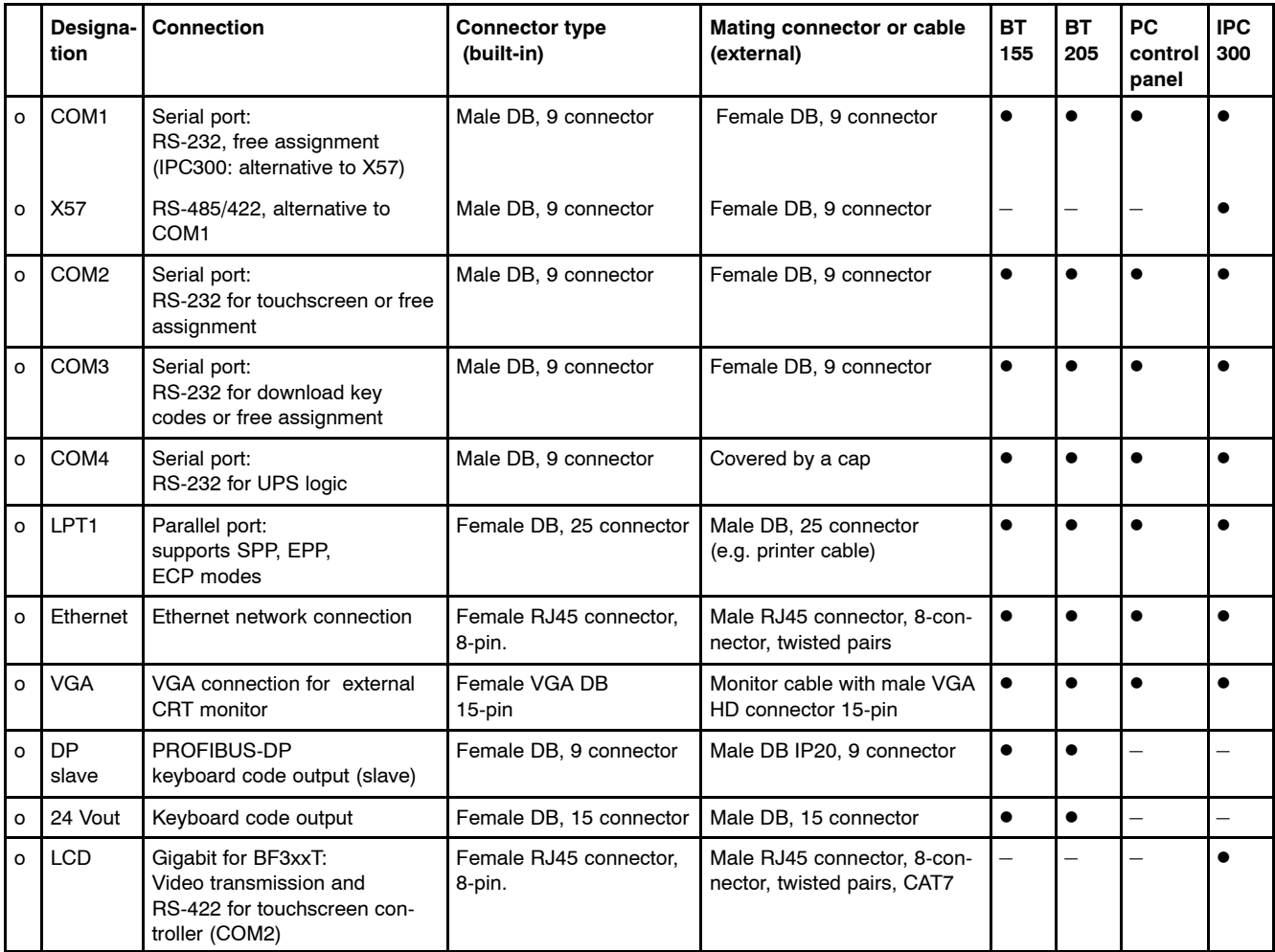

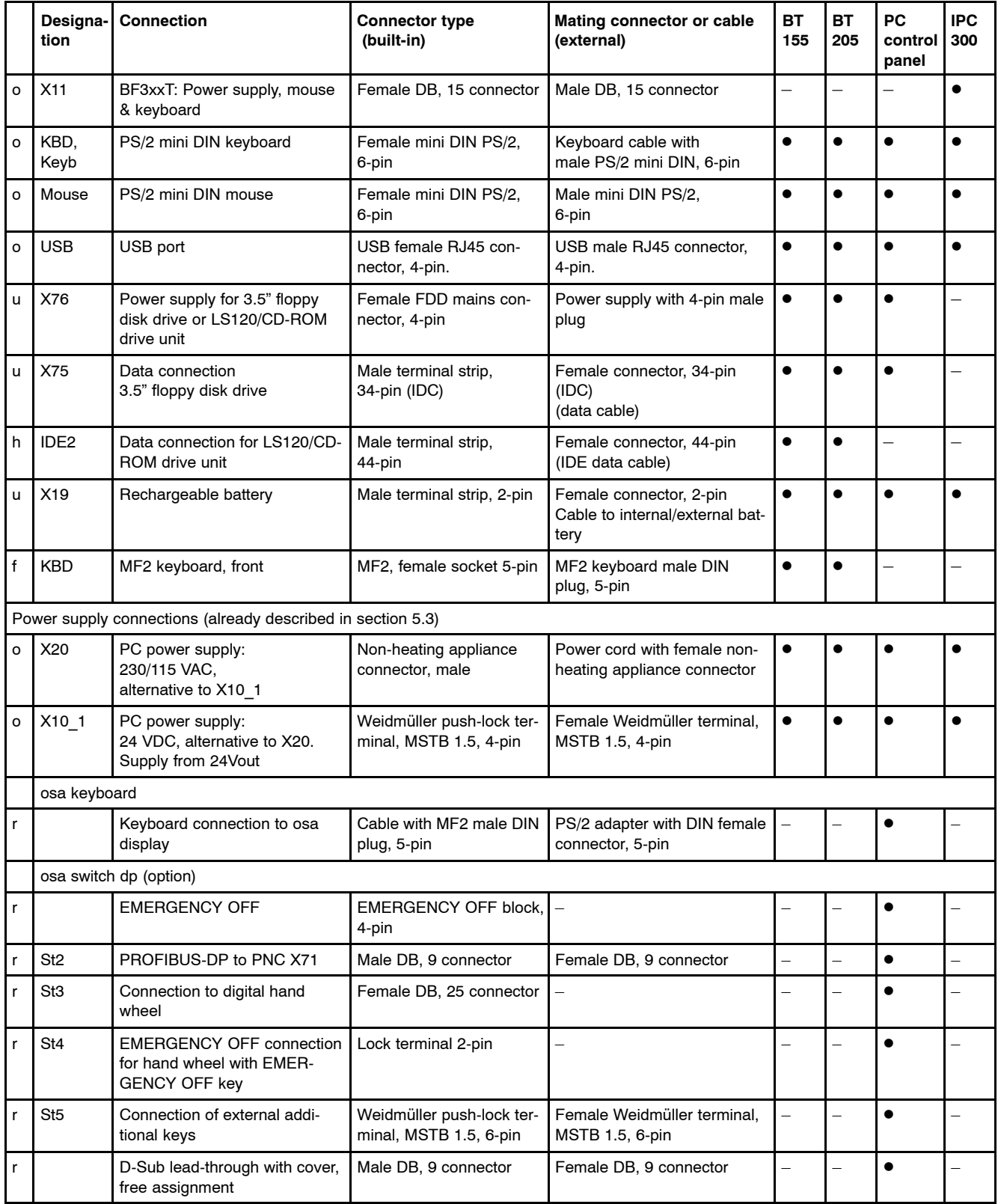

The 4 last columns show the availability of the port for the relevant mainframe:  $\bullet$  = available

 $=$  not available

Connector location:

 $o = top of housing$ ,  $u = bottom of housing (on carrier board)$ ,

 $f =$  control panel front  $m =$  on main board,

 $r = rear$ 

## **PC control panel interfaces**

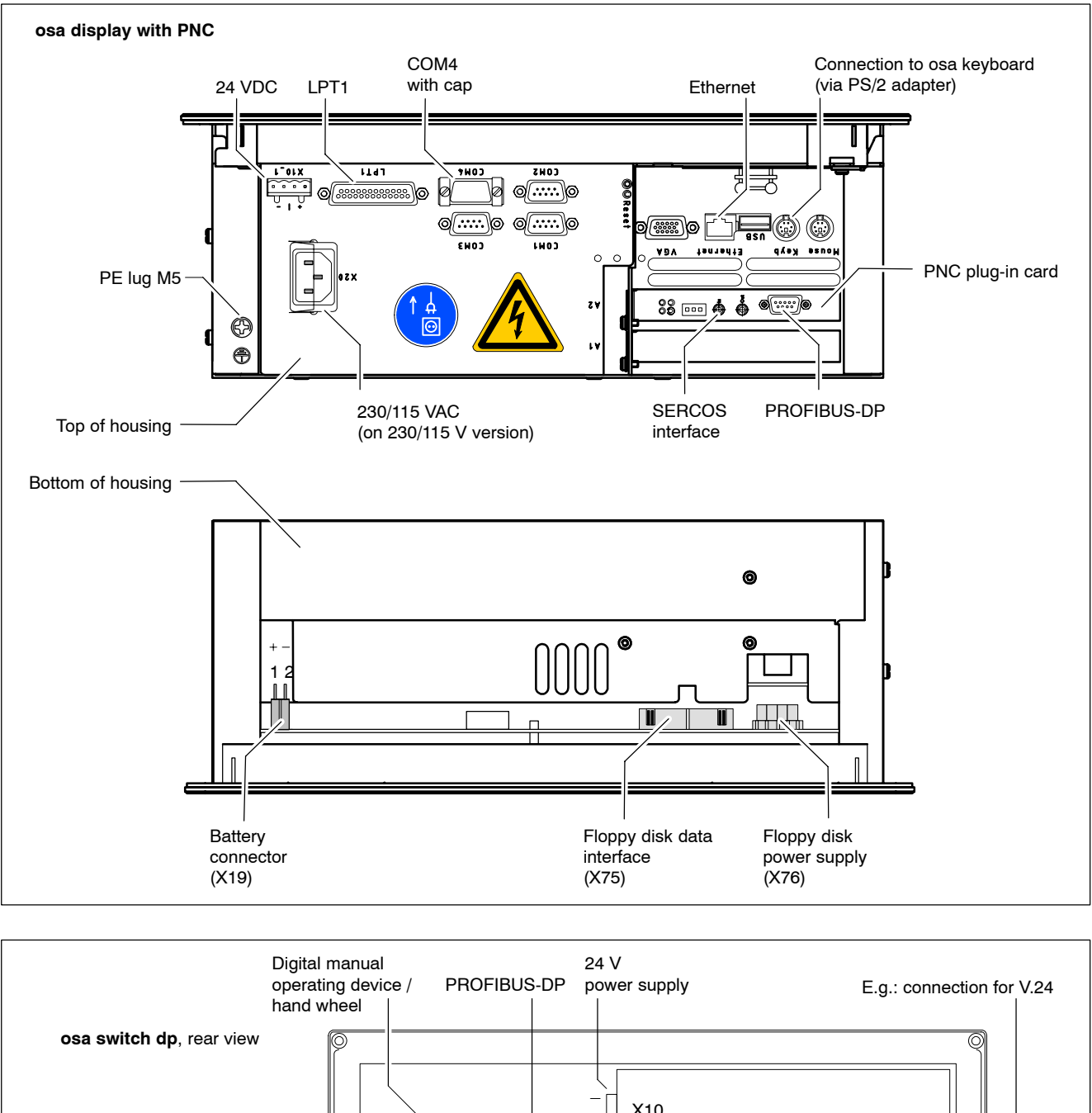

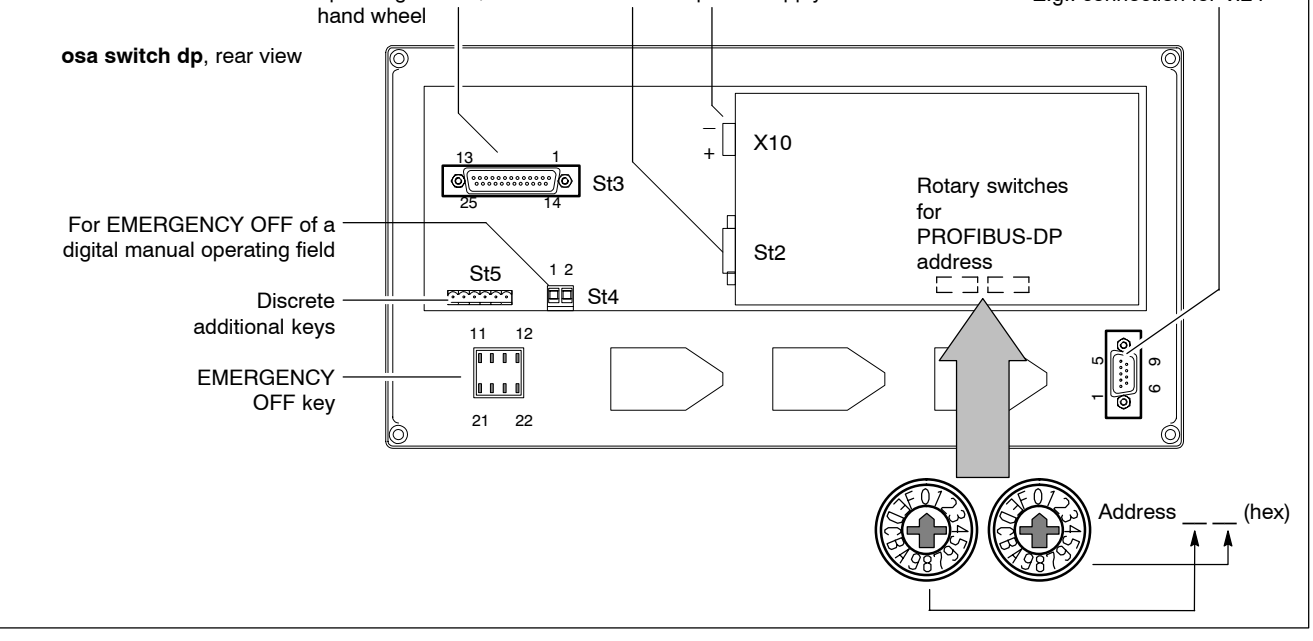

#### **Interfaces BT155 and BT205**

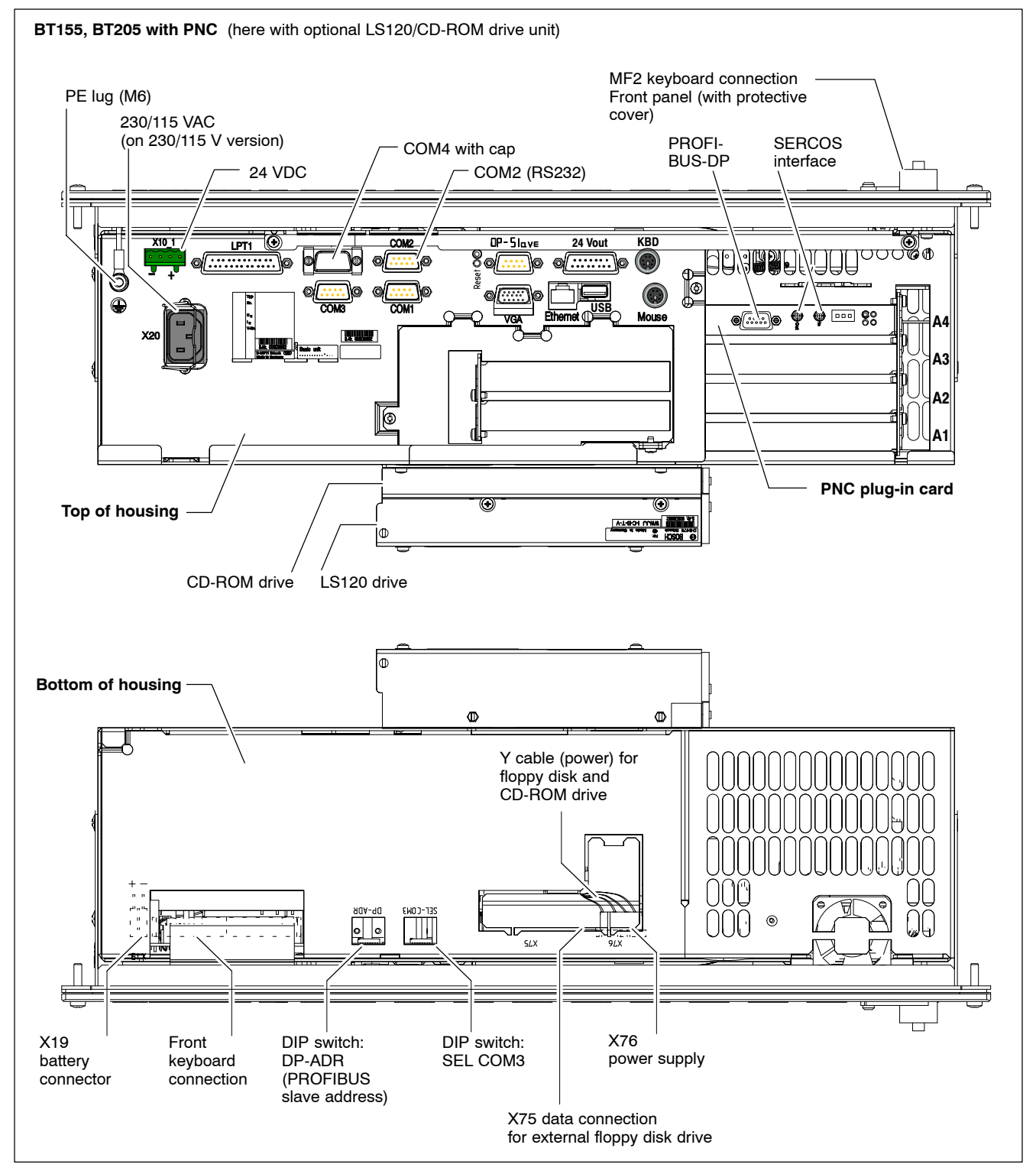

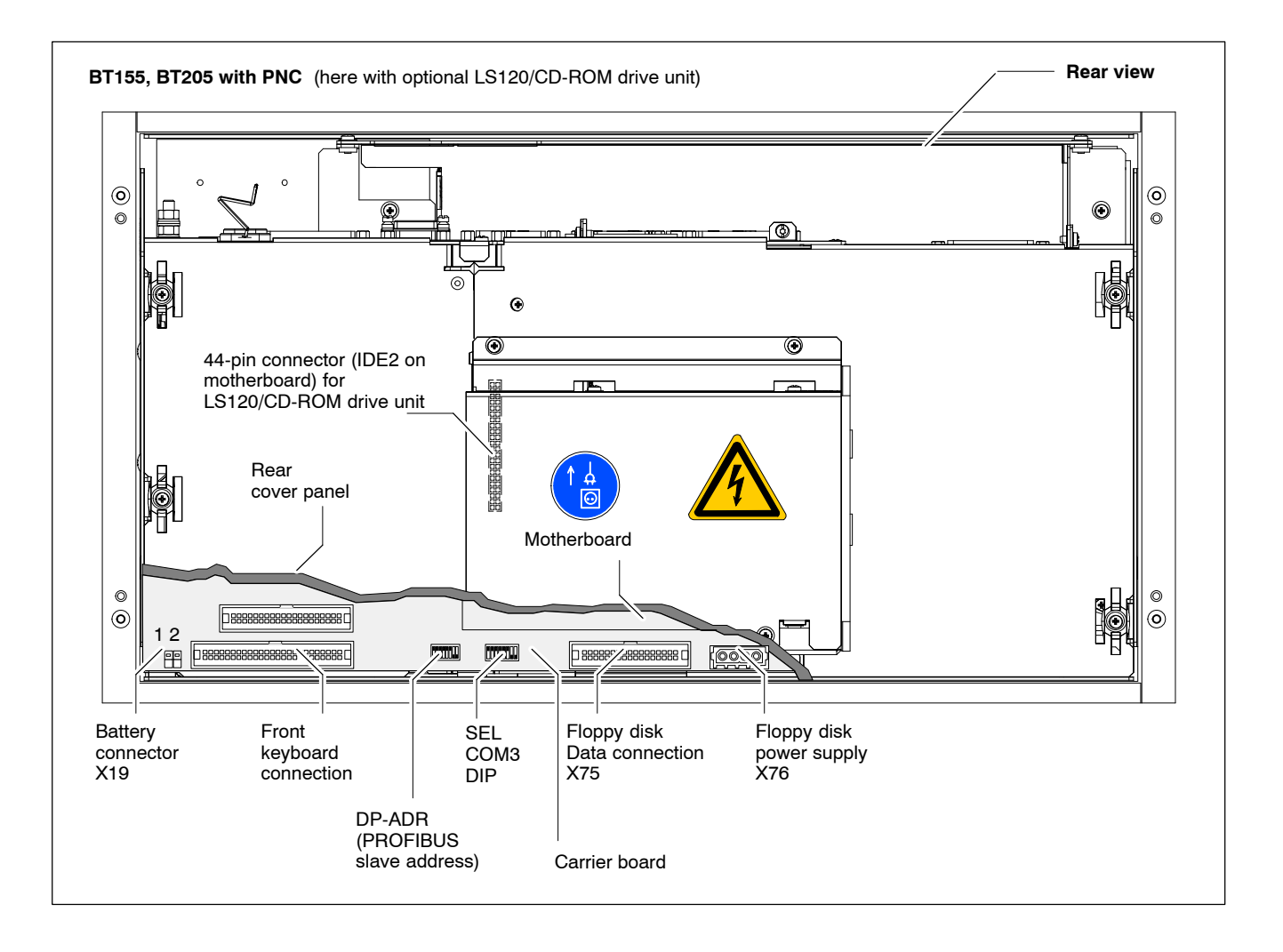

## **IPC300 interfaces**

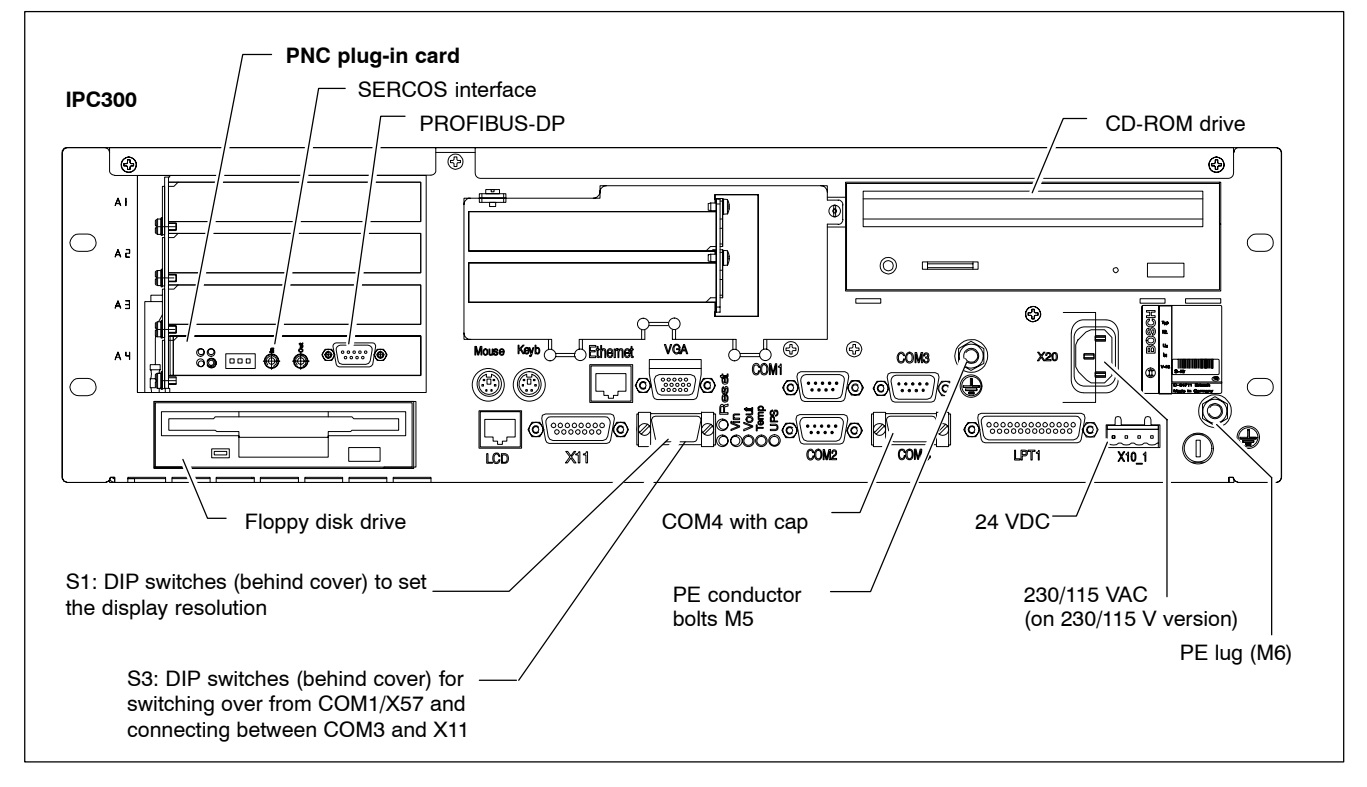

## **6.2 PNC plug-in card**

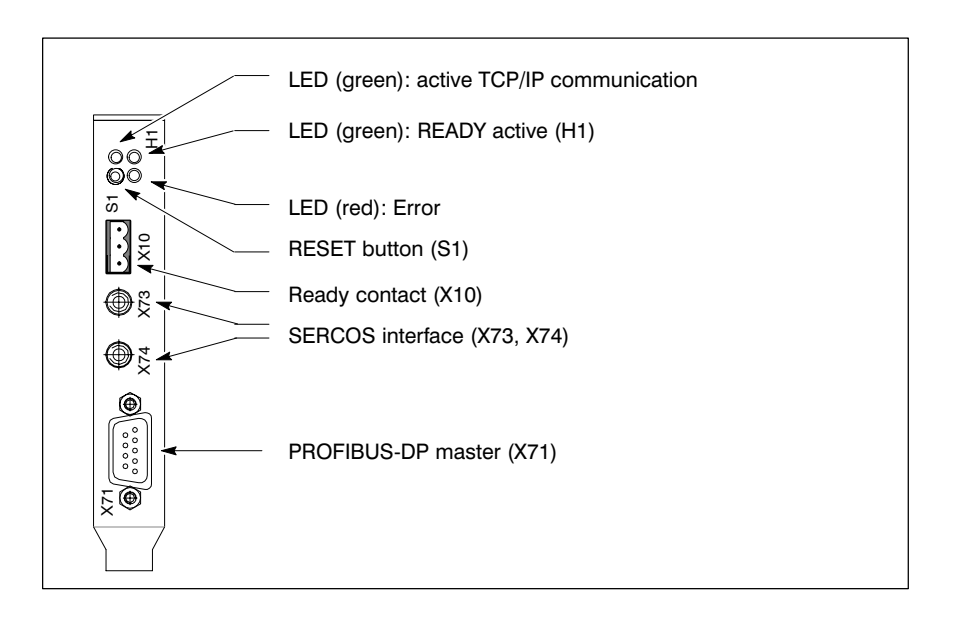

#### **X10 Ready contact**

Weidmüller push-lock terminal, MSTB 1.5, 3-pin Max. conductor cross-section: 1.5 mm2 Relay contact: Opener Loading capacity: 24 V, 1000 mA

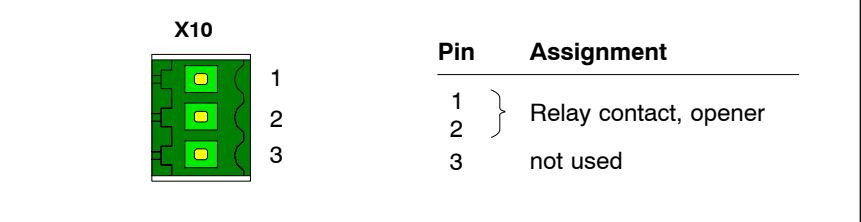

The Ready contact closes (green Ready LED illuminates) if:

- PNC has started up
- $\bullet$  iPCL has started up and is not in Stop state
- no error occurred.

The Ready contact opens (green Ready LED goes out) if:

- $\bullet$  iPCL goes into Stop state
- a watchdog error occurs (the red Error LED also illuminates here).

## **X71 PROFIBUS-DP Master**

Connection to the optional machine control panel osa switch, plug St2.

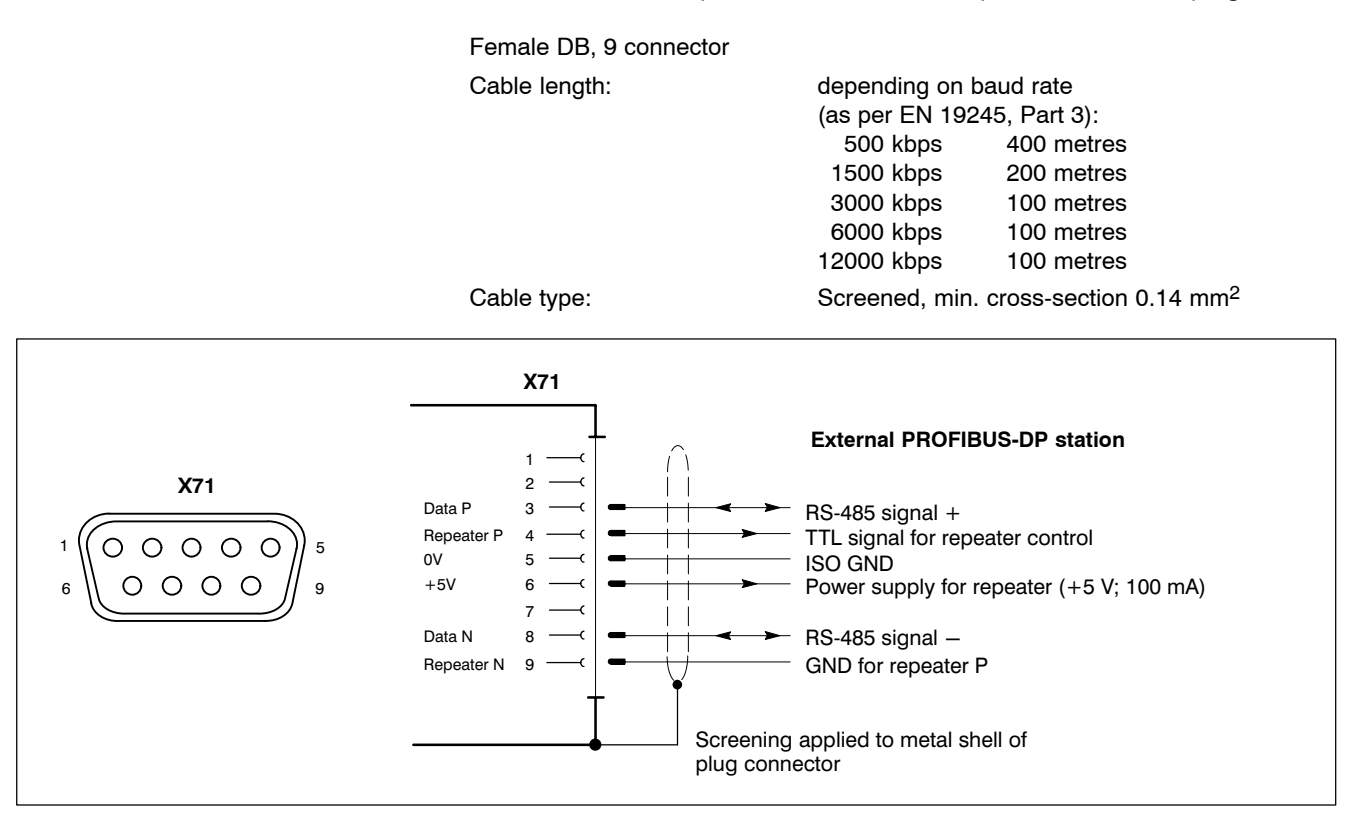

#### **X73, X74 SERCOS interface**

Connection of digital drives with SERCOS interface via optical fibre connector (OFC).

2 plug connectors for optical fibre connectors (OFC)

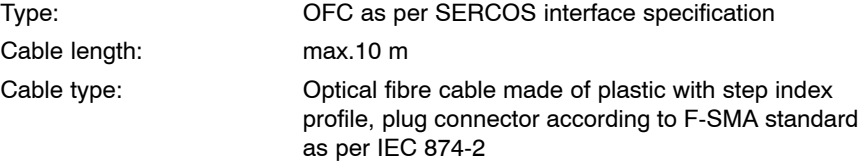

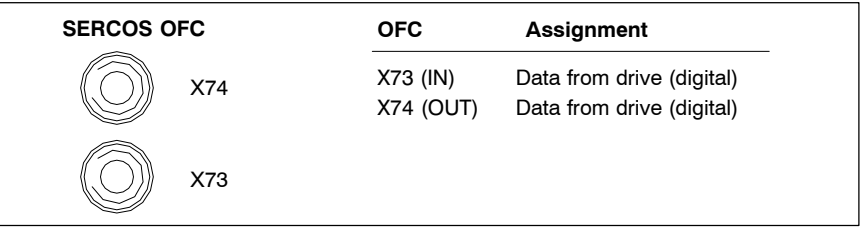

The number of drives on the SERCOS interface depends on the required cycle time and the accrued data volume per drive (maximum of 4 megabaud).

#### . **Measurement devices are attached to the drive modules.**

# **6.3 PNC high speed I/O (option)**

The "PNC high speed I/O" plug-in card provides 8 fast inputs and outputs for the PNC. The plug-in card takes up one slot in the PC mainframe, but does not have a PCI bus connection. The connection to the PNC plug-in card is established directly via two ribbon cables.

For retrofits please observe that, due to the ribbon cables, the PNC **high speed I/O may only be fitted to the right of the PNC plug-in card (equipping side).**

#### **X10 Power connection 24 VAC**

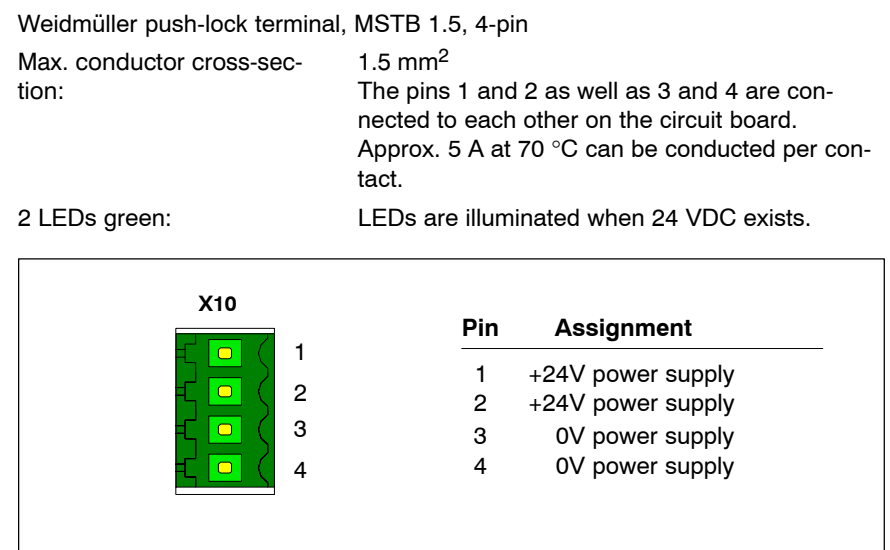

The connection is constructed to be safe from polarity reversals.

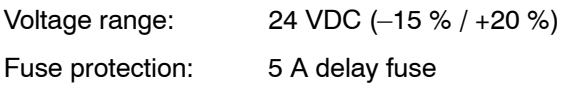

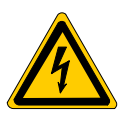

#### **DANGEROUS ELECTRICAL VOLTAGE** The 24 VDC input power must comply with the requirements for "pro**tective separationî!**

### **X11 Digital Out**

Weidmüller push-lock terminal, MSTB 1.5, 8-pin

8 LEDs green: LED is illuminated when high level is generated at the relevant output.

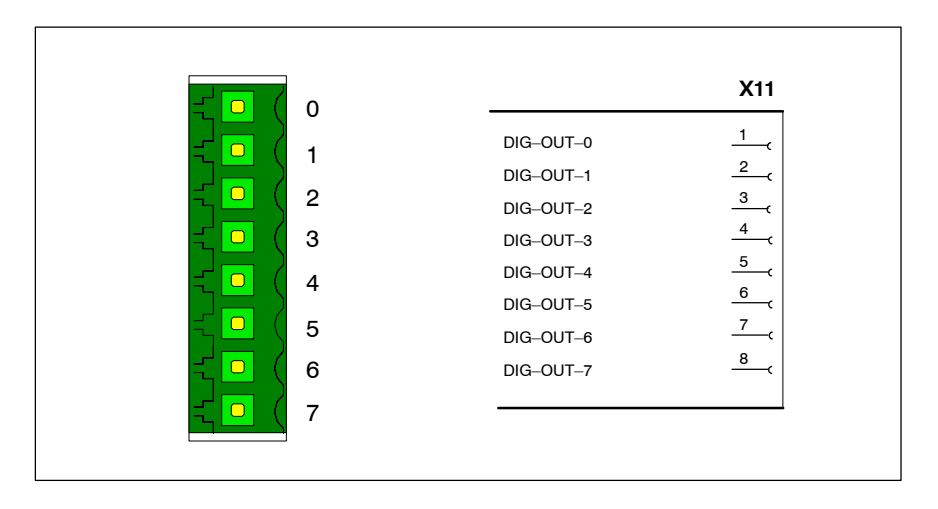

Working ranges of the digital outputs:

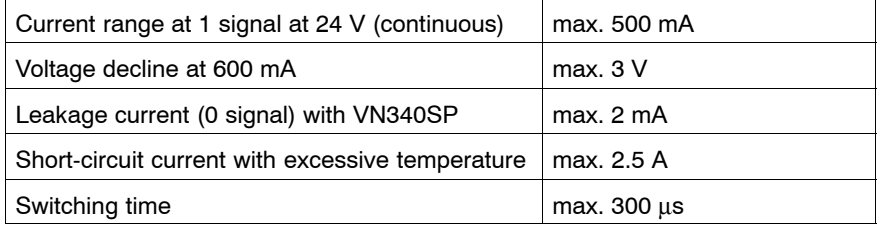

Measured switching times without load:

- $\bullet$  Switch on delay 48  $\mu$ s
- $\bullet$  Switch off delay 700 µs

Measured switching times with 0.5 A load

- $\bullet$  Switch on delay 50 µs
- $\bullet$  Switch off delay 135 µs

## **BOSCH**

### **X12 Digital In**

Weidmüller push-lock terminal, MSTB 1.5, 8-pin

8 LEDs green: LED is illuminated when high level exists at the relevant input.

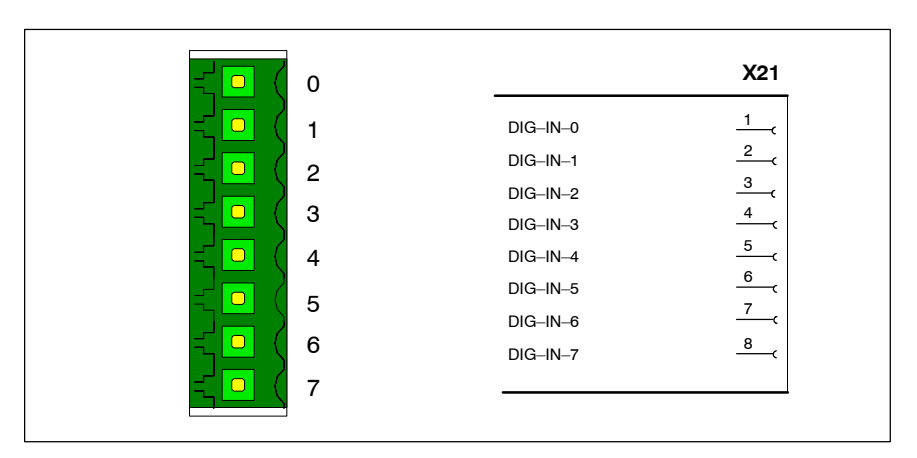

## Working ranges of the digital inputs:

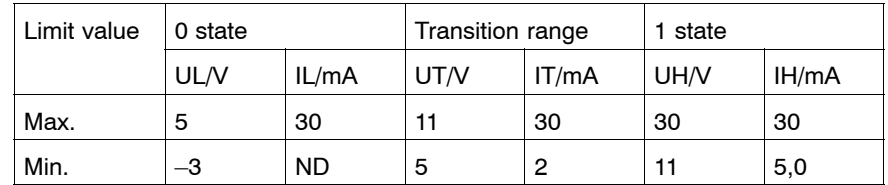

Switching time: max. 100 µs
**The interfaces of the PC mainframes (from chapter 6.4) are, depending on availability, identified as follows:**

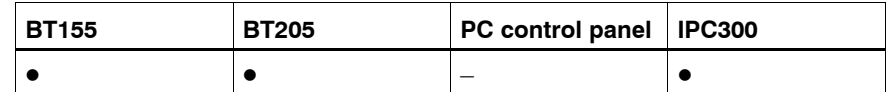

available:  $\bullet$ 

not available:  $-$ 

# **6.4 Serial PC ports COM1 ... COM4, X57, USB**

# **6.4.1 Pin assignment**

# **CAUTION**

**Functional failures caused by poor screening! Use only metallic or conductive connector/coupling shells providing large-area screen contact.**

# **COM1 Serial port, freely assignable**

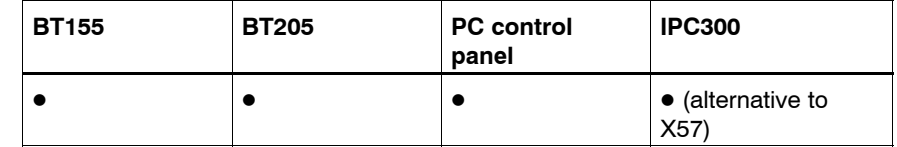

Male DB-9 connector

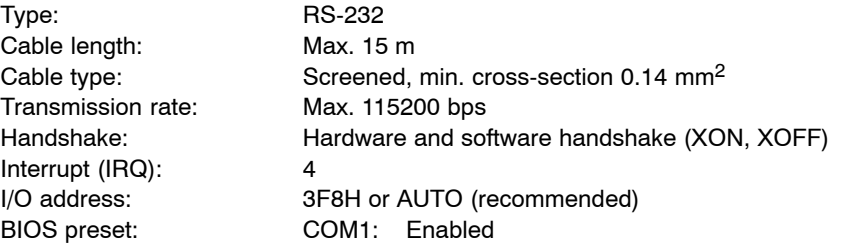

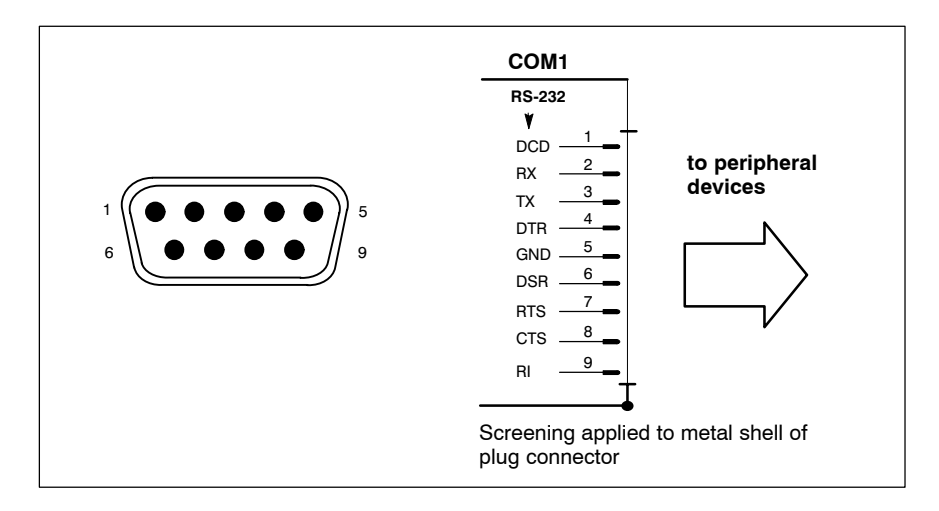

# **BOSCH**

# <span id="page-73-0"></span>**Pin assignment of an RS-232 (COM1):**

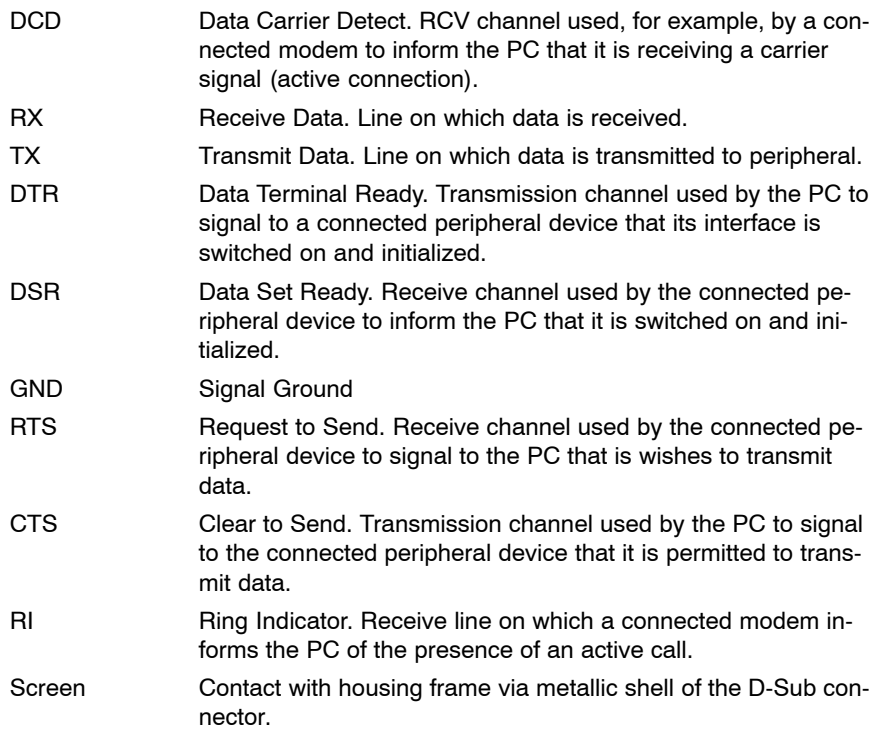

# **X57 Serial port RS-485/422**

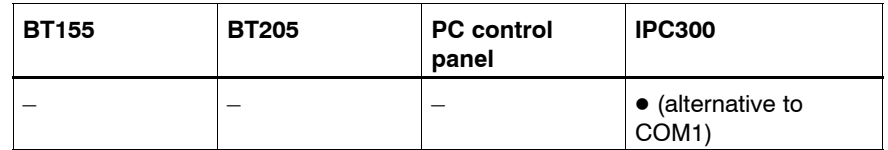

This port can only be assigned if COM1 **is not** being used. Parallel operation is not possible.

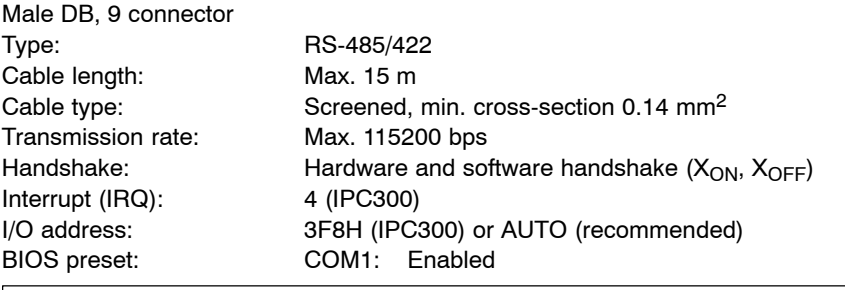

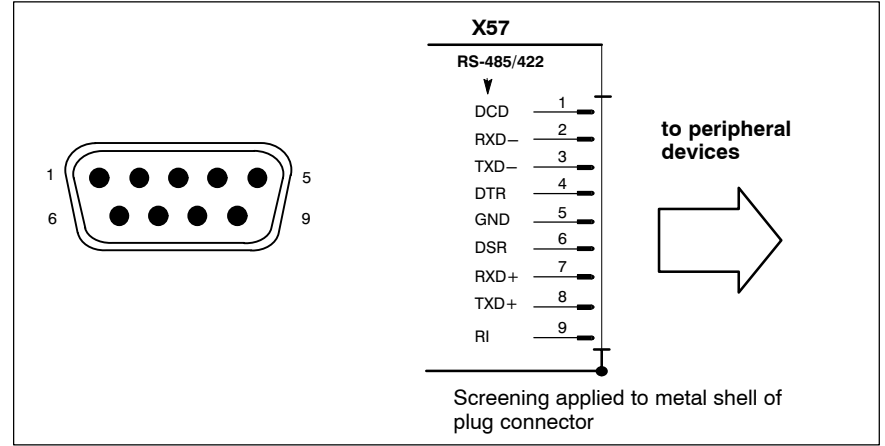

### **Assignment as an RS-485/422:**

(For more information on pin assignment, see page  $6-12$ )

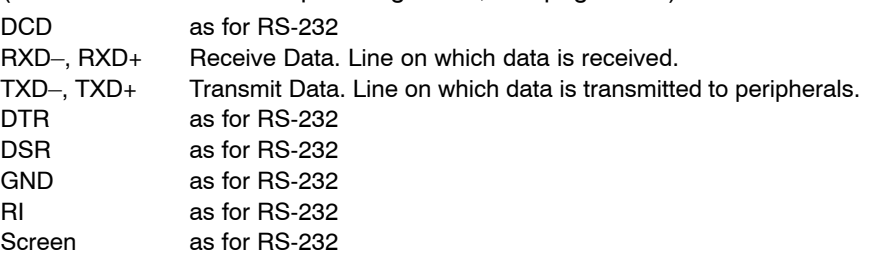

# **Setting X57** in the IPC300:

The S3 DIP switch can be used to configure the X57 interface as an RS-485 or RS-422:

- $\bullet$  X57 as RS-485: Switch 3 to "ON": TXD is controlled via RTS. Also, for 2-wire operation, TXD+ must be bridged with  $RXD+$ , and  $TXD-$  with  $RXD-$ .
- X57 as RS-422: Switch 3 to "ON": TXD is always switched on.

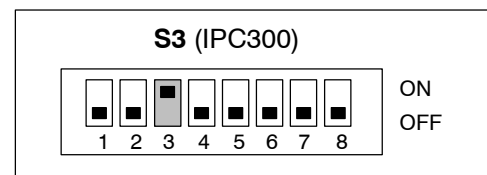

Position of S3: accessible from the outside in the IPC300 (see diagram on page 6-5).

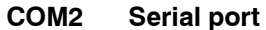

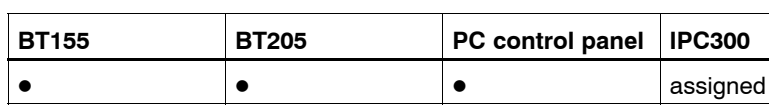

COM 2 is freely assignable with the following exception:

COM2 is assigned to the connected control panel BF3xxT in the **IPC300** , because then over this the touch screen controller signals are exchanged. They are transmitted via the gigabit cable. COM 2 is always assigned as the controller is always occupied.

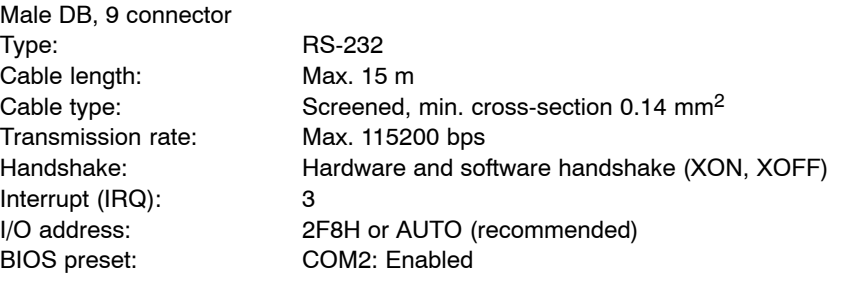

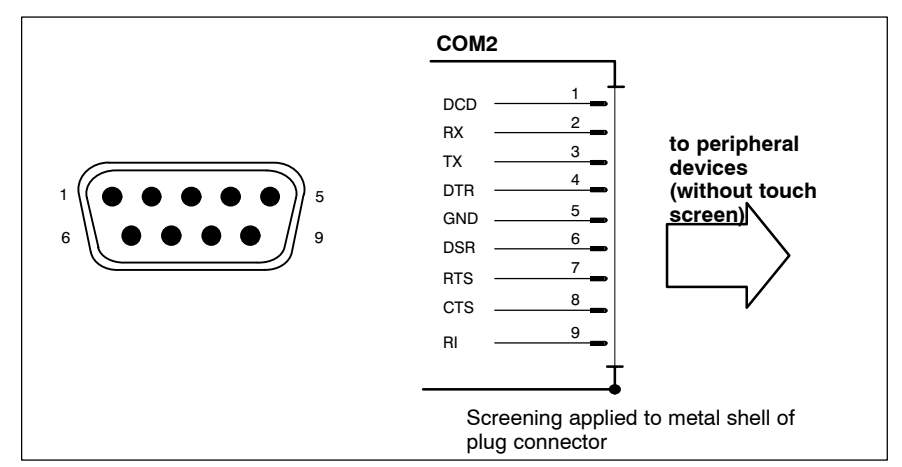

Refer to page 6-12 for explanations on pin assignments.

control panel

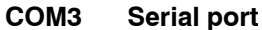

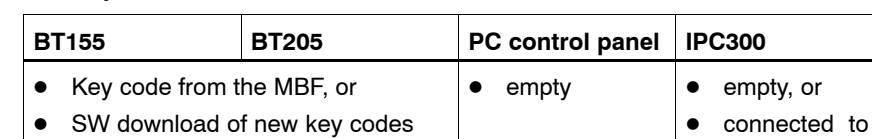

**•** In the BT155/BT205 the COM3 is connected to the keyboard controller. For applications that require a software download of new key codes, see page 7-19.

For applications not requiring a machine control panel or software download, the port can be factory-equipped to make it freely assignable.

• In the **IPC300** the COM3 port can, if required, be connected via X11 to a BF3xxT. This access is set by the DIP switch **S3** on the IPC300, see page  $6 - 27$ .

Male DB-9 connector Type: RS-232 Cable length: Max. 15 m Cable type: Screened, min. cross-section 0.14 mm<sup>2</sup> Transmission rate: Max. 115200 bps Handshake: Hardware and software handshake (XON, XOFF) Interrupt (IRQ): 10 I/O address: 3E8H BIOS preset: COM3: Enabled

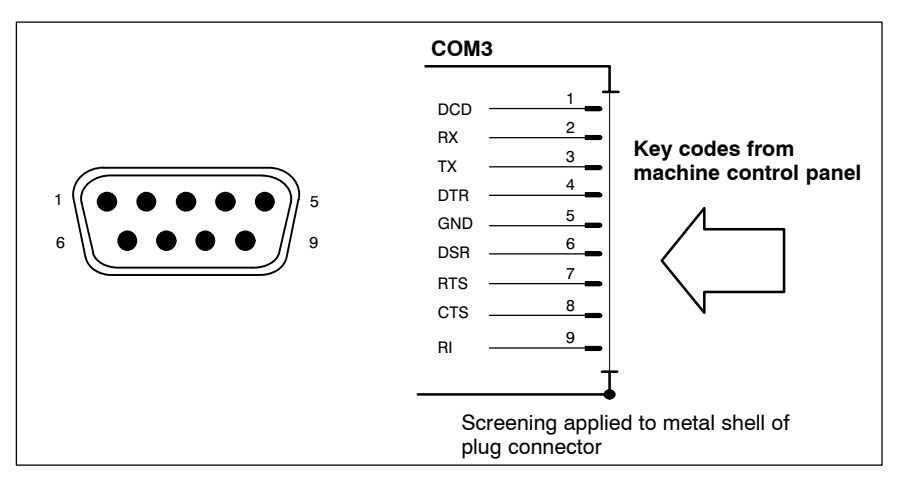

Refer to page 6-12 for explanations on pin assignments.

# **COM4 Serial port, internal UPS logic connection (refer to sectio[n 3.2\)](#page-29-0)**

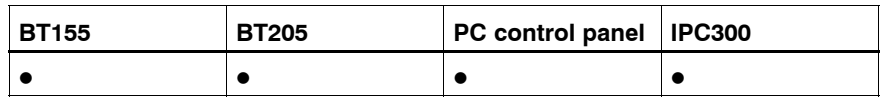

COM4 is always assigned to the uninterruptible power supply (UPS). The interface plug is covered by a cap at the factory.

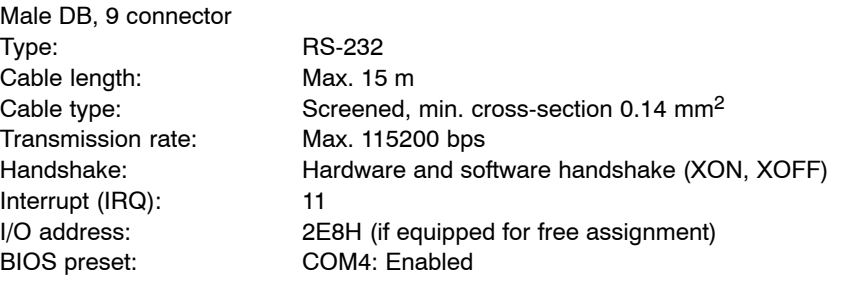

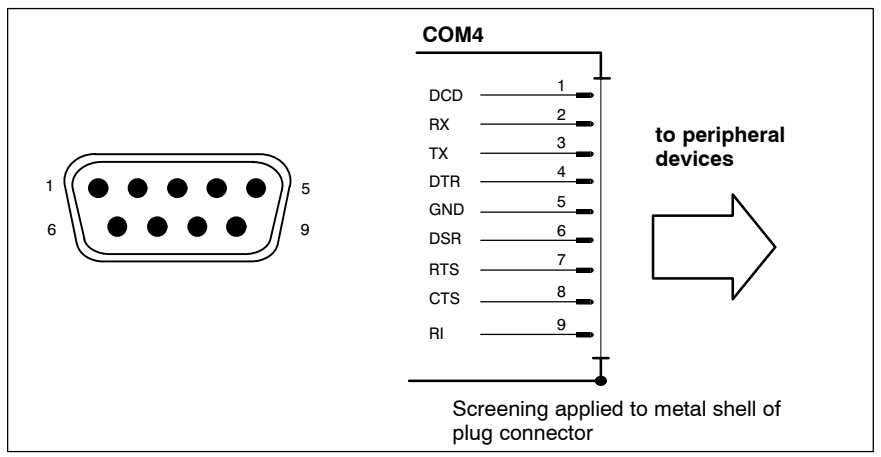

Refer to page 6-12 for explanations on pin assignments.

## **USB Serial interface (Universal Serial Bus), currently not supported**

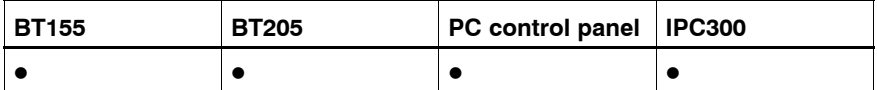

The USB interface provides for the connection of up to 128 devices equipped with USB functions.

USB female connector, 4-pin.

BIOS preset: USB controller: Disabled

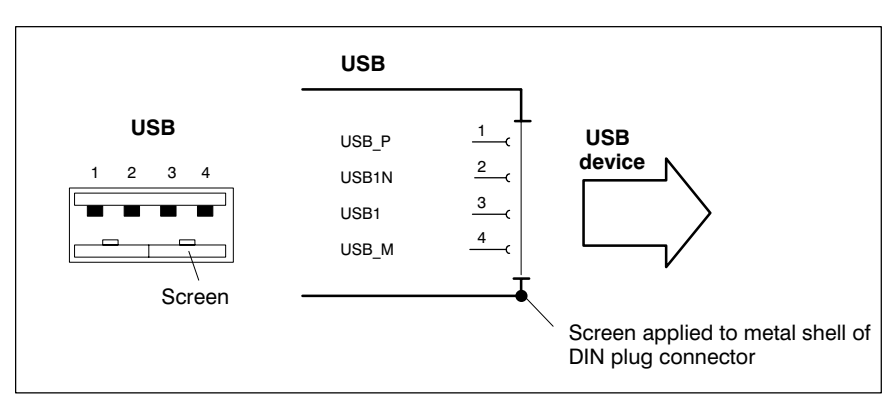

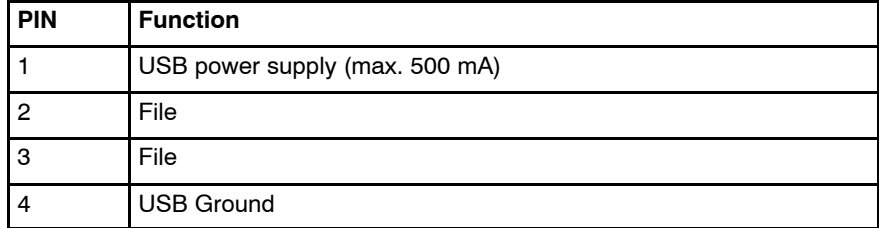

# **6.4.2 Settings COM1...COM4**

### **System control**

For information about setting the communication parameters for serial interfaces, please refer to the manual supplied with the Windows NT operating system. Go to "Start / Settings / Control Panel" etc.

**BIOS**

The default BIOS presets for COM1 (serial port A) and COM2 (serial port B) are **AUTO** (automatic parameter assignment). If you desire direct parameter assignment, you should adopt the following settings:

- $\bullet$  COM1 = 3F8H
- $\bullet$  COM2 = 2F8H

COM3 and COM4 are set at the factory as "existing" (Enabled).

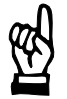

### **CAUTION**

**Interrupt (IRQ) and I/O address must correspond to BIOS settings.**

**In the case of address conflicts regarding COM3/4, e.g. if IRQ 10 or 11 are already in use by other PC expansion cards, free IRQs must be used instead.**

# **6.5 LPT1 parallel port**

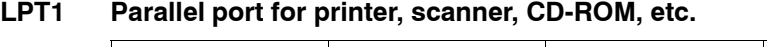

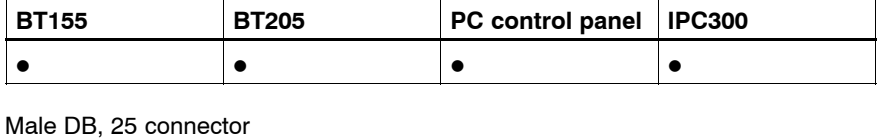

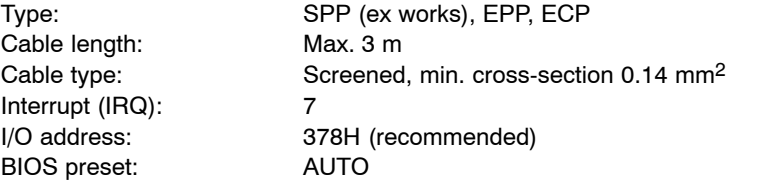

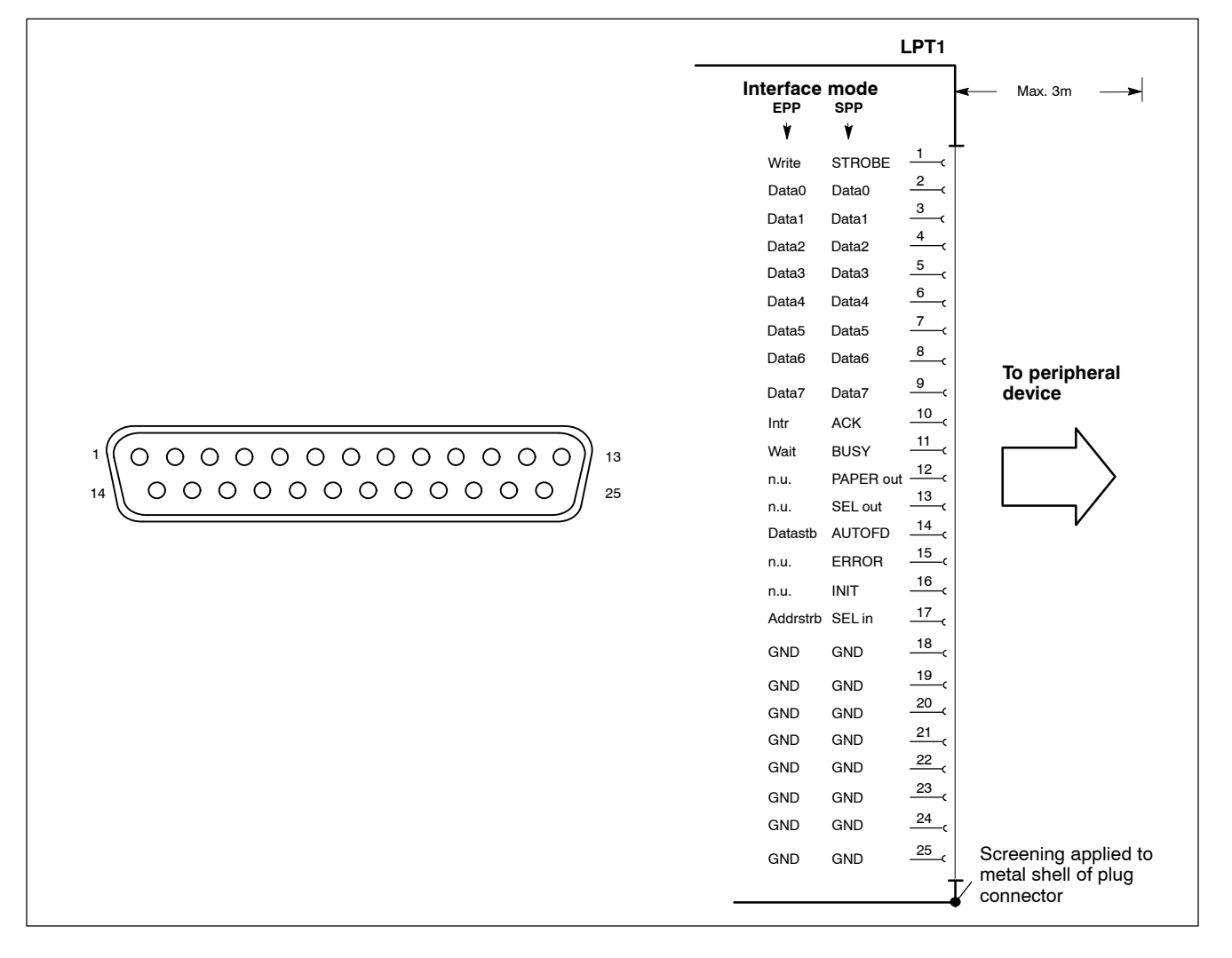

The parallel port normally runs in the default SPP mode. Provided that suitable peripheral devices are present, it can also be operated in EPP (Enhanced Parallel Port) or ECP (Extended Capabilities Port) mode. The operating mode is changed in the BIOS settings.

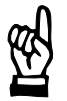

### **CAUTION**

**Functional failures caused by poor screening! Use only metallic or conductive connector/coupling shells providing large-area screen contact.**

# **6.6 Ethernet interface**

### **Ethernet network connection**

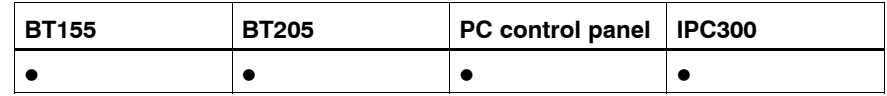

The Ethernet interface allows the PC to be connected to an Ethernet network. To facilitate data communications, the required network protocols (e.g. TCP/IP) must be recognized by the operating system and the network application programs running on the PC.

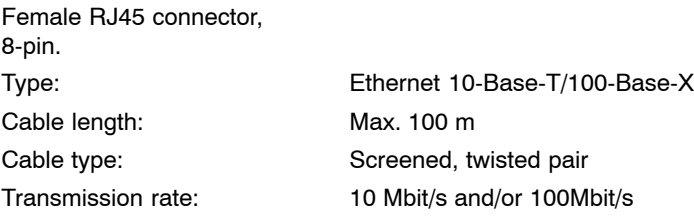

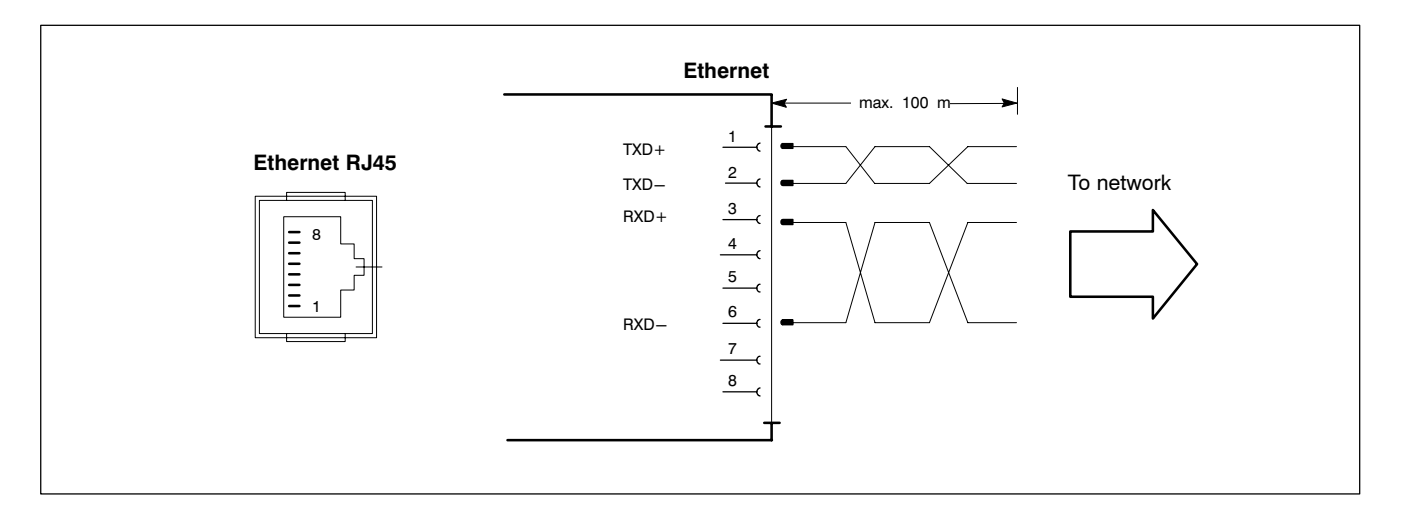

The driver configuration functions for the network connection can be accessed in the task bar or in the "Control Panel" under the "Network Card" symbol. A dialog box provides selections of data transmission speed, e.g. 10 Mbit/s and/or 100 MBit/s.

**F** Note that the network card of the remote communication partner must **be able to handle the same data transfer rate.**

# **6.7 DP Slave Interface**

# **DP-Slave PROFIBUS-DP connector**

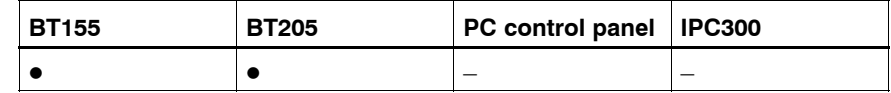

The key codes of the movement keys and softkeys on the front panel are transferred to the DP-slave connector. From there, the key codes can be copied via an external PROFIBUS-DP station for further processing. For keyboard codes see page 7-18.

Female DB, 9 connector

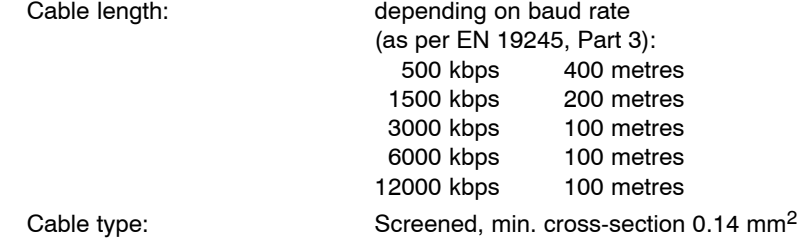

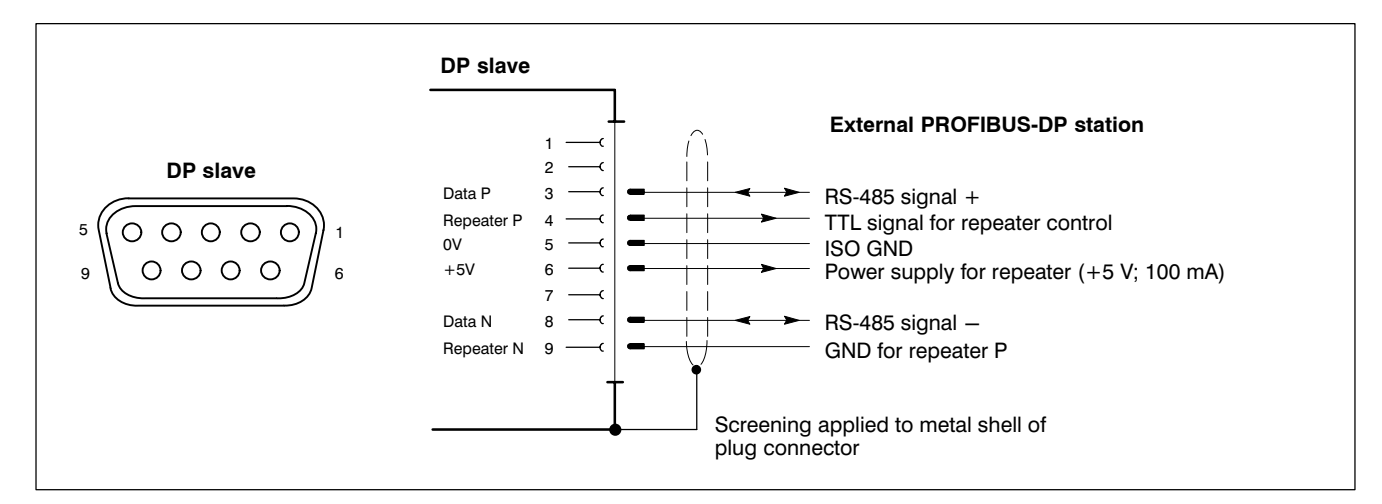

### **PROFIBUS slave address**

The switch segments of the DP-ADR DIP switch (for location, refer to page6-4) are used to select the address for the DP-Slave connection. A total of 7 switch segments are reserved for this purpose.

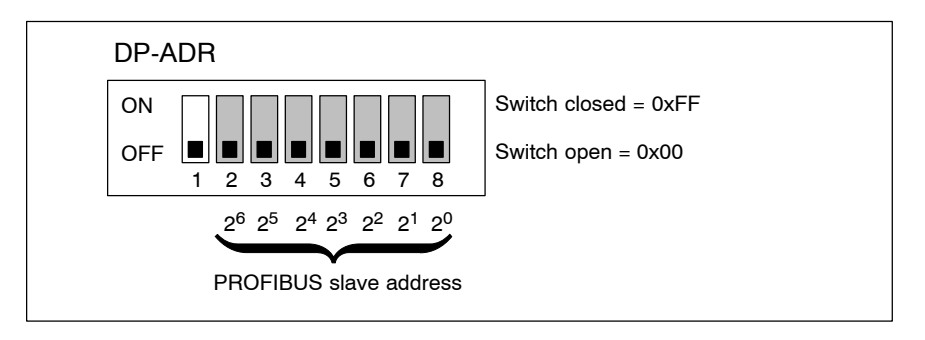

**DIP switch segment 1 must remain in the "OFF" position; it controls the keyboard controller.**

# **6.8 24 VOut-interface**

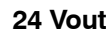

### **24 Output key codes**

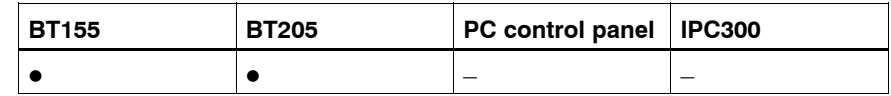

The key codes of the movement keys and softkeys on the control panel are transferred to eight outputs of the 24 Vout interface. From there the key codes can, for example, be transferred via an external InterBus-S-node for further processing.

For key codes see page 7-19.

Female DB, 15 connector

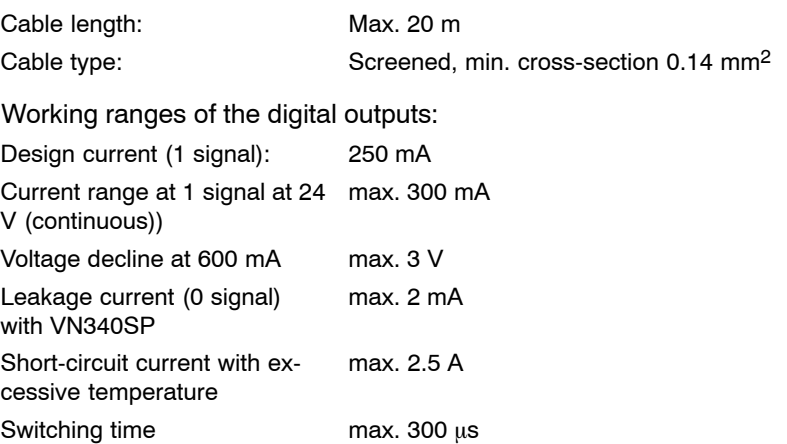

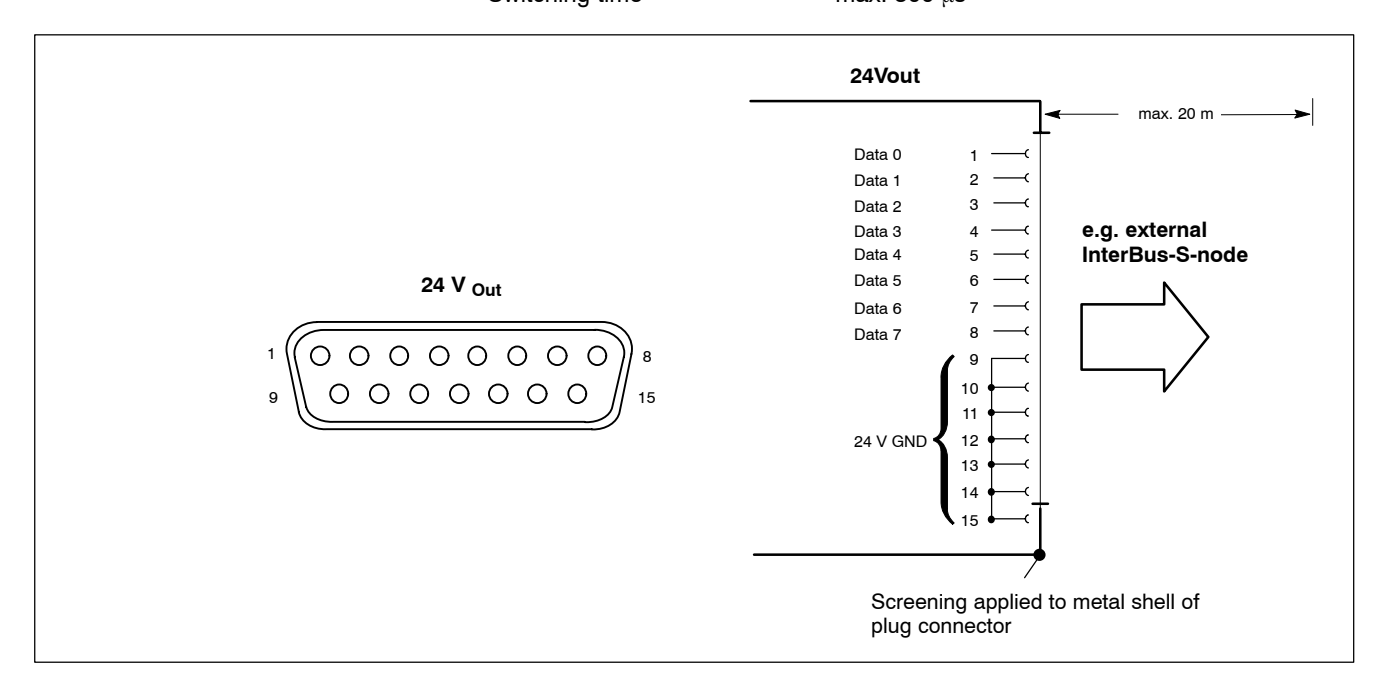

**The 24 Vout interface is supplied with 24 VDC power via the X10 1 connector.**

**X10\_1 on the BT155 and BT205 must also be connected to a 230 VAC power supply.**

# **6.9 External monitor**

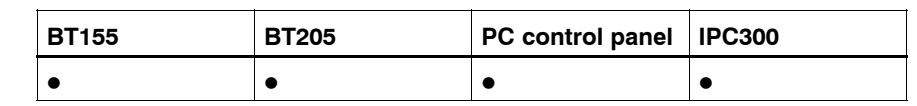

The VGA port accepts an external monitor (CRT) for operation via the built-in video adapter. The external monitor may be operated concurrent with the integrated flat panel display.

 $\bullet$  Video RAM: 2 MB

**VGA External monitor connection**

**Please note that the external monitor must be connected up before the control terminal is booted up as otherwise the VGA interface will not be initialized by the BIOS.**

### **The insertion of a graphics card disables the integrated video adapter. The BIOS setting must also be changed.**

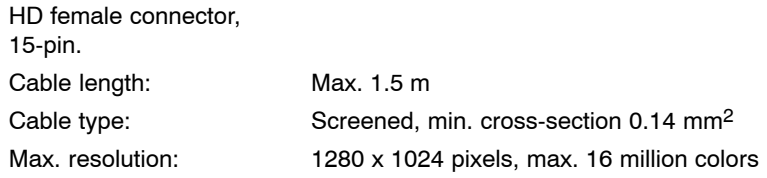

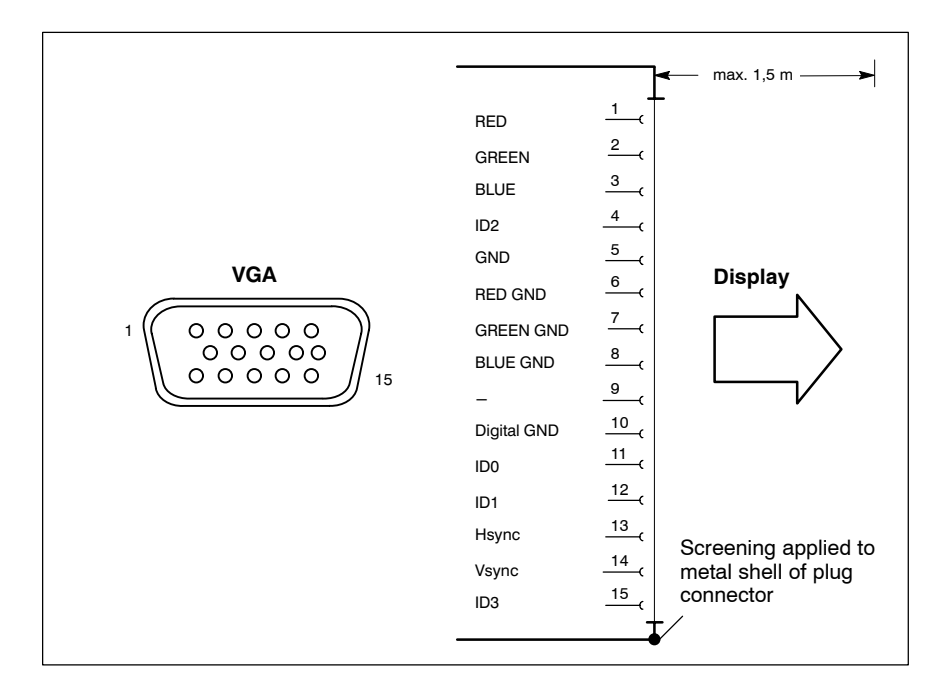

# **CRT monitor resolution**

After the system is started up, the monitor resolution of the VGA connection always corresponds to the setting of the LCD interface of the display:

- $\bullet$  BT155, BT205 see chapte[r 7.3.1](#page-111-0)
- $\bullet$  Modular PC control panel see chapte[r 7.2.1](#page-104-0)
- IPC300: LCD see chapte[r 7.4](#page-123-0)

It should be noted that it is technically possible to make different resolution and colour settings by changing them in the Control Panel while the PC is running. However, such changes would again be overwritten during a subsequent system start:

- $\bullet$  VGA mode: 640 x 480 pixels, 72 Hz, 24 bit colors
- SVGA mode: 800 x 600 pixels, 72 Hz, 24 bit colors
- $\bullet$  XGA mode: 1024 x 768 pixels, 72 Hz, 16 bit colors
- SXGA: 1280 x 1024 pixels, 72 Hz, 8 bit colors

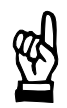

# **CAUTION**

**Setting incorrect resolutions and colors can destroy your monitor! Observe the specifications applying to your CRT or LCD monitor, and adjust the operating system parameters accordingly.**

In the **IPC300** the VGA connection can be set to a particular resolution that does not correspond to the range of settings allowed on the LCD interface (see chapte[r 6.10\).](#page-85-0) For this the connection between the LCD and VGA must be severed via DIP switch:

**with DIP switch S1:** 

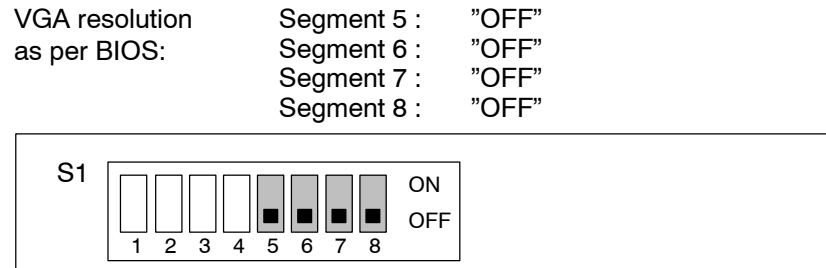

**F** With these settings, connecting a control panel is no longer possible!

# **Monitor requirement**

Recommended monitors for external use are low radiation models to TCO99. In addition, you should achieve the desired display resolution at a refresh rate of no less than 72 Hz.

# <span id="page-85-0"></span>**6.10 Gigabit interface**

# **LCD Gigabit interface**

**(video transmission and RS-422 for touch screen controller)**

| <b>BT155</b> | <b>BT205</b> | PC control panel   IPC300 |  |
|--------------|--------------|---------------------------|--|
|              |              | -                         |  |

The Gigabit interface simultaneously handles the transfer of video signals and control communications for the touch screen controller (RS-422). On the IPC300 the controller signals are internally connected to COM2. The Gigabit interface has been specifically designed for longer transmission routes and interference-free transmission, and can only be connected to the Gigabit interface on the BF312T and B315T control panels.

Female RJ45 connector, 8-pin. Cable length: Max. 15 m, with repeater max. 75 m

Cable type: Twisted pair, 8-pin, screened

See also information on pre-fabricated connecting cables in sectio[n 12.1.](#page-180-0)

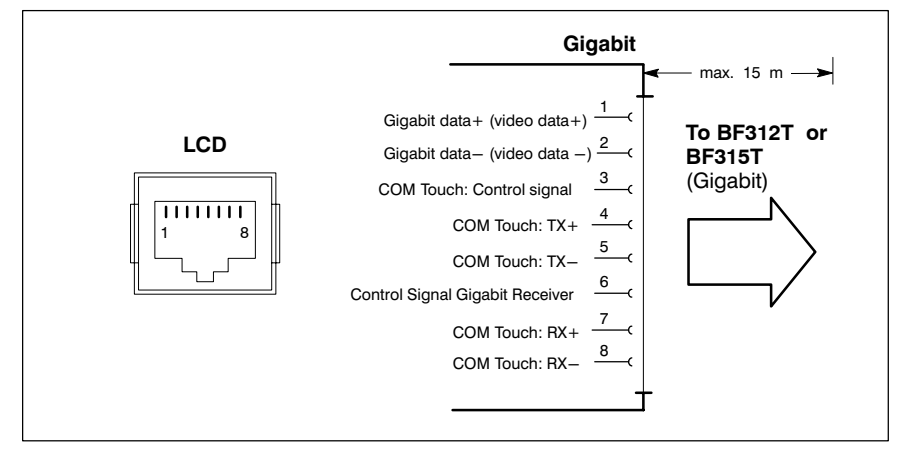

### **Repeater GBIT**

The use of a Gigabit repeater extends the reach of required connections between the IPC300 and BF3xxT (LCD and X33) by 15 metres per repeater, to a maximum of 75 metres achieved with 4 repeaters. Installation via M4 press-in nuts. Using standard mounting clamps, snap-on installation on a standard DIN rail is also possible. Instructions for setting the resolution can be found on page 6-26.

For ordering information refer to sectio[n 12.1.](#page-180-0)

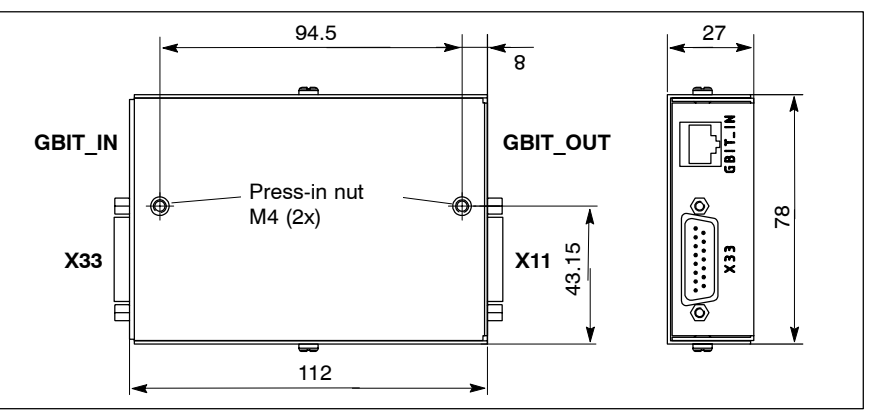

# **Setting the resolution for BF3xxT**

The display resolution must be set using the S1 DIP switch (refer to diagram below):

- $\bullet$  BF312T (12.1 in. color display): 800 x 600 pixels
- D BF315T (15 in. color display): 1024 x 768 pixels **(factory setting)**

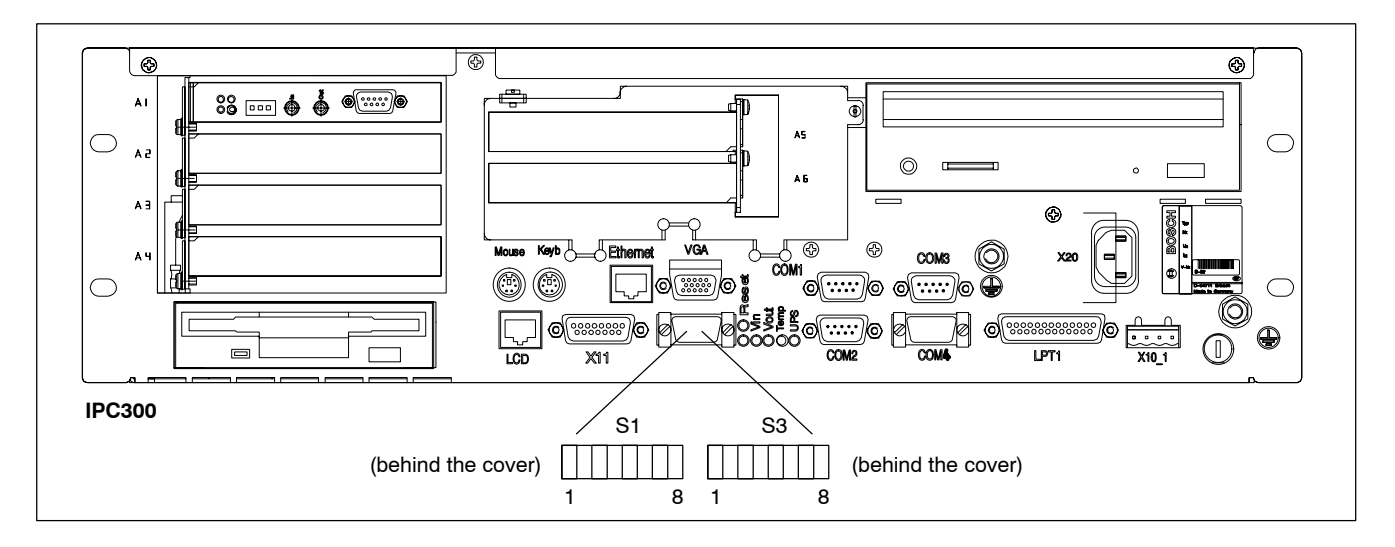

Changes are made on the externally accessible switch segments 1 through 8 of the S1 DIP switch:

 $\bullet$  800 x 600 pixels

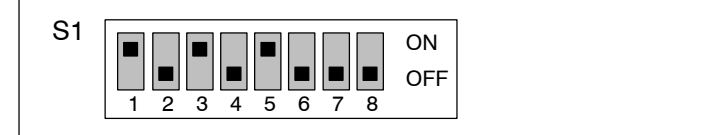

 $\bullet$  1024 x 768 pixels

(IPC300 with Pentium I / 266 MHz)

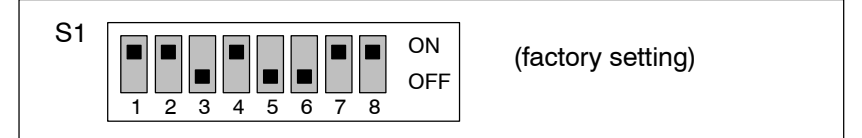

 $\bullet$  1024 x 768 pixels

(IPC300 with Pentium I / 400 MHz)

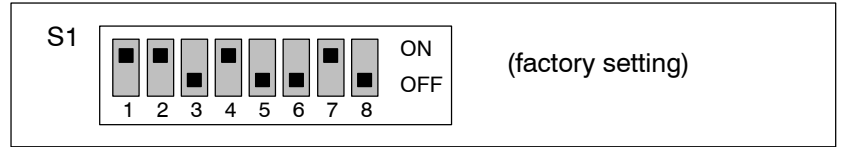

For more details regarding BF3xxT control panels see the manual **ìControl Panel BF2xxT/BF3xxT Connectivity Requirementsî.**  For order number, refer to page 1-7.

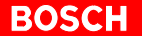

<span id="page-87-0"></span>If **Gigabit repeaters** are used, then the DIP switch in the repeater housing must be set as follows, depending on the control panels that are attached:

 $\bullet$  800 x 600 pixels (BF312T)

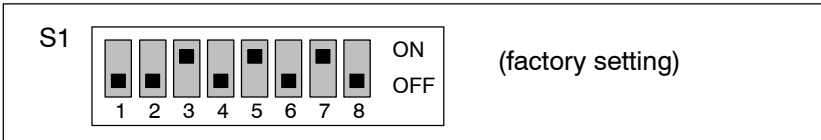

 $\bullet$  1024 x 768 pixels (BF315T)

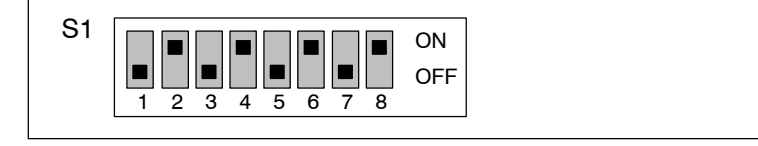

# <span id="page-88-0"></span>**6.11 X11 power supply interface**

# **X11 Power supply, backlight power, mouse and keyboard signals from control panel BF3xxT**

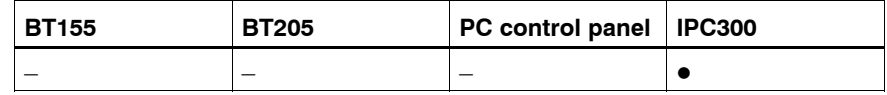

The X11 power supply interface ensures **reliable operation** of the control panel and other components even **over extended physical distances**. For distances up to 1.5 m, mouse and keyboard can also be directly connected to the PC.

The X11 connection provides the following services:

- $\bullet$  the control panel is supplied with 24 VDC
- power required for the backlight
- transmission of mouse and keyboard signals (refer also to section[s 6.12 a](#page-89-0)n[d 6.13\)](#page-91-0)
- connection between COM3 and control panel as required. The connection is achieved using the S3 DIP switch.

COM3 connected to X11: S3 switch segments 1 and 2: "ON"

**IF Only for IPC300 with PIII/400 MHz: Close S3.4 to activate automatic backlight timer in the BF3xx.**

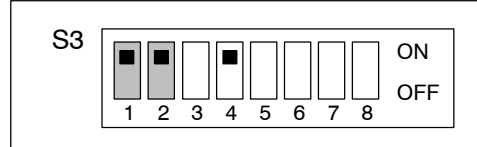

Female DB, 15 connector

Cable length: Max. 15 m, can be extended to 75 m via repeaters in conjunction with Gigabit interface (refer to page 6-24)

Cable type: Screened, min. cross-section 0.14 mm<sup>2</sup>

See also information on pre-fabricated connecting cables in sectio[n 12.1.](#page-180-0)

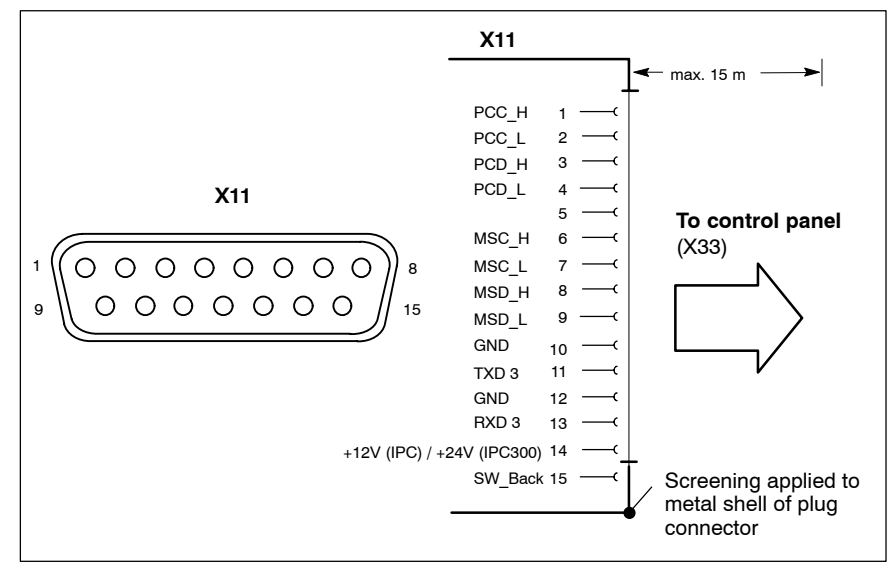

# <span id="page-89-0"></span>**6.12 Keyboard ports**

# **KBD MF2 front-panel keyboard port**

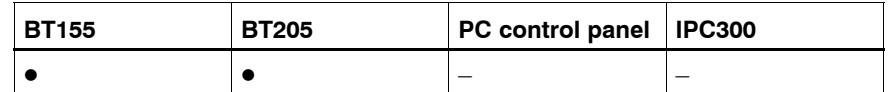

MF2 female DIN connec-

tor, 5-pin.

Cable length: Max. 1.5 m

Cable type: Screened, min. cross-section 0.14 mm<sup>2</sup>

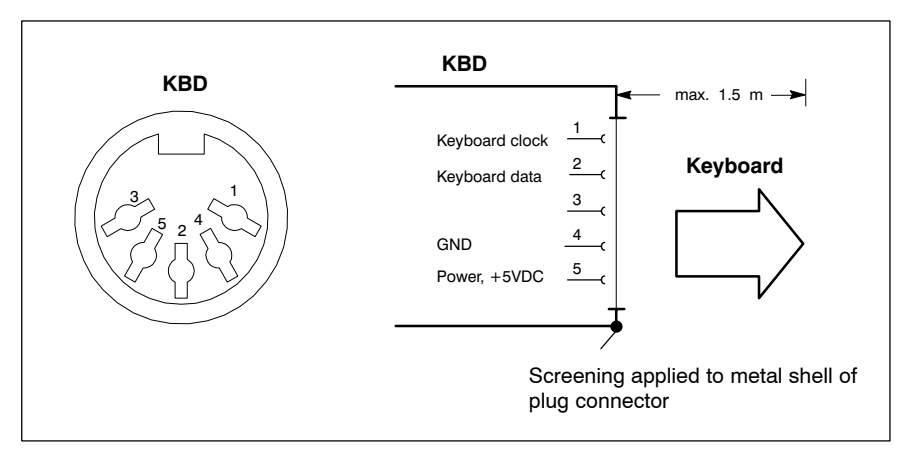

# **KBD, Keyb PS/2 Mini-DIN keyboard port**

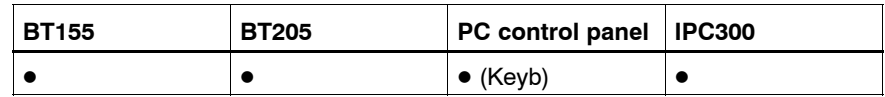

Female mini DIN PS/2, 6-pin

Cable length: Max. 1.5 m

Cable type: Screened, min. cross-section 0.14 mm<sup>2</sup>

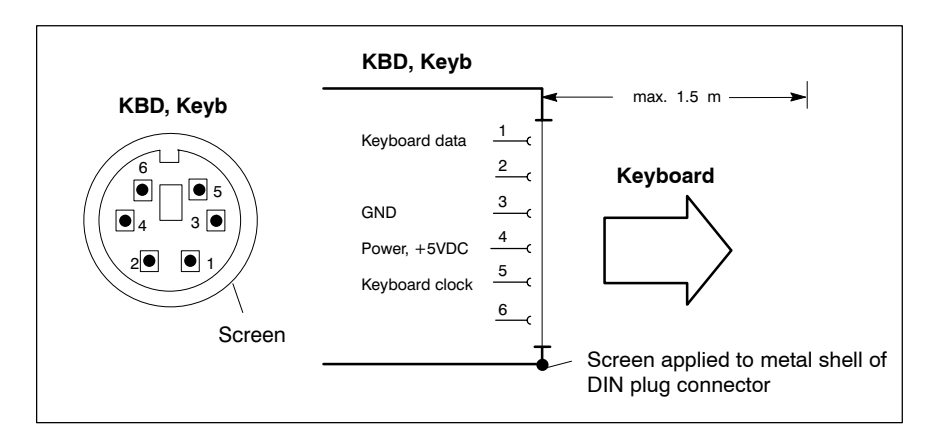

### **Example 2** Only one of the two connectors may accommodate an external key**board. Otherwise, proper functioning cannot be guaranteed.**

In attaching an osa keyboard to the PC control panel adjustments may be made via a DIP switch on the osa keyboard, see page  $7-6$ .

# <span id="page-90-0"></span>**Keyboard adapter**

In the event that the MF2 keyboard is equipped with a standard 5-pin DIN plug, you will require a keyboard plug adapter to a female PS/2 Mini DIN connector.

A suitable adapter is approx. 20 cm. in length with a DIN connector and a mini DIN coupling on the ends. Connector assignment as per diagram below. These pre-fabricated adapters are available from computer stores.

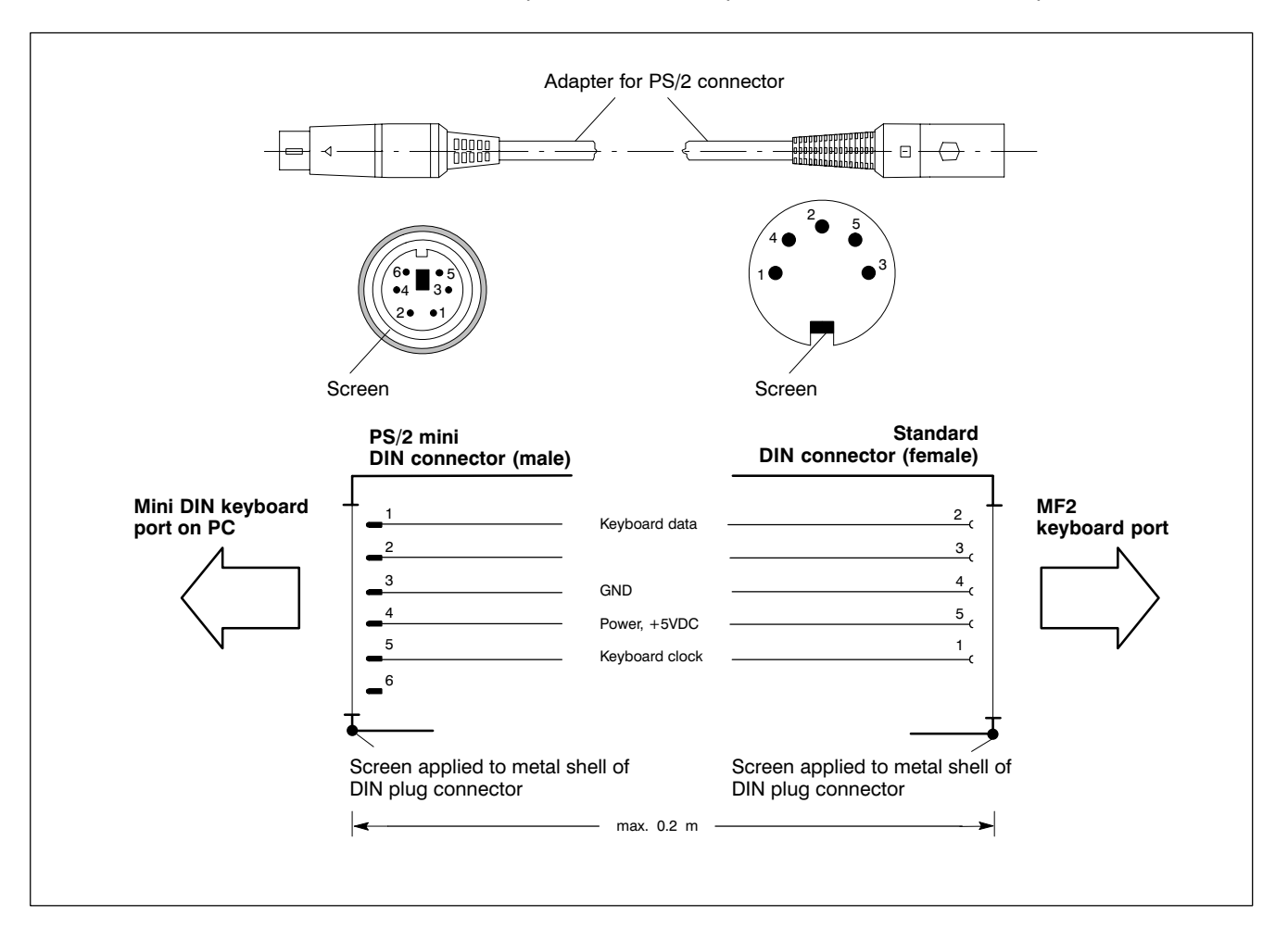

# <span id="page-91-0"></span>**6.13 Mouse port**

### **Mouse PS/2 mouse port**

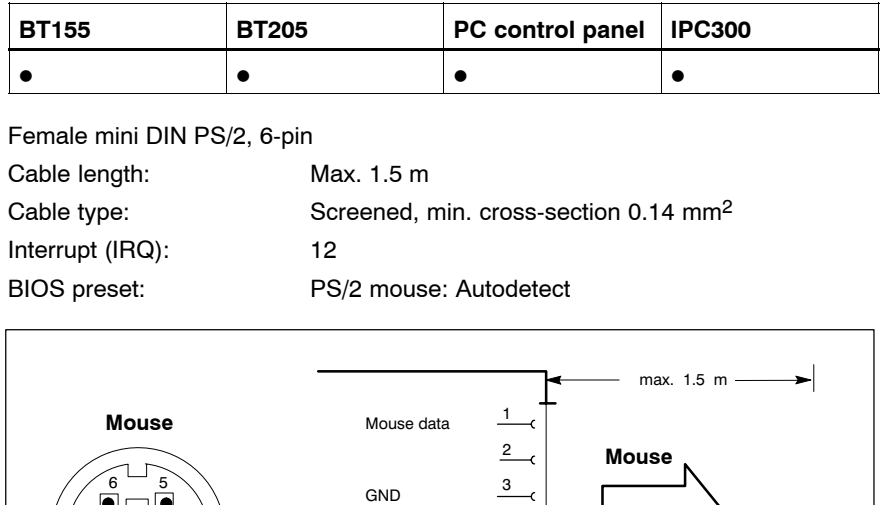

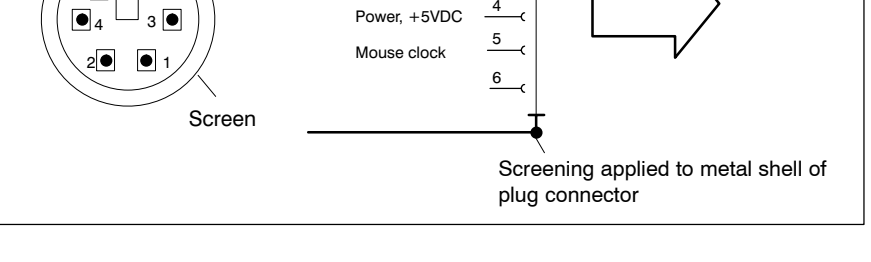

4

The operating system will not recognize the insertion of an external mouse after completed startup because the mouse initialization occurs during the boot phase.

### **The connected mouse must be PS/2-compatible.**

**The BIOS normally reserves IRQ12 for the PS/2 mouse. If there are address conflicts, e.g. if IRQ 12 has already been occupied by another PC expansion card, you should change the IRQ of the expansion card to one that is still free.**

# **6.14 3,5î Floppy disk drive power supply**

# **X75** Drive "A" connector

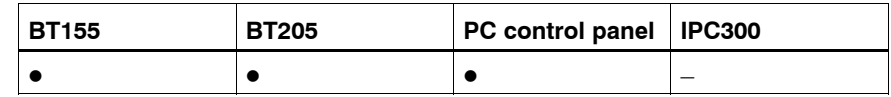

Connector for an external floppy disk drive. The integrated floppy disk adapter supports the following types of drives:

- $\bullet$  5.25 in. and/or 3.5 in.
- Double density (360 KB and/or 720 KB)
- High density (1.2 MB and/or 1.44 MB)
- Enhanced floppy mode (2.88 MB)

# **F** Only one type of drive can be connected at a time.

Male terminal strip, 34-pin

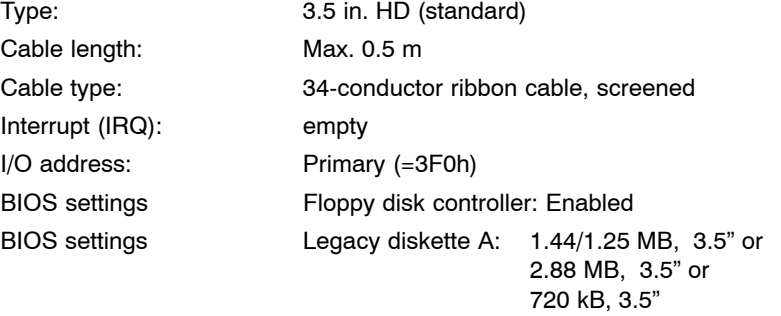

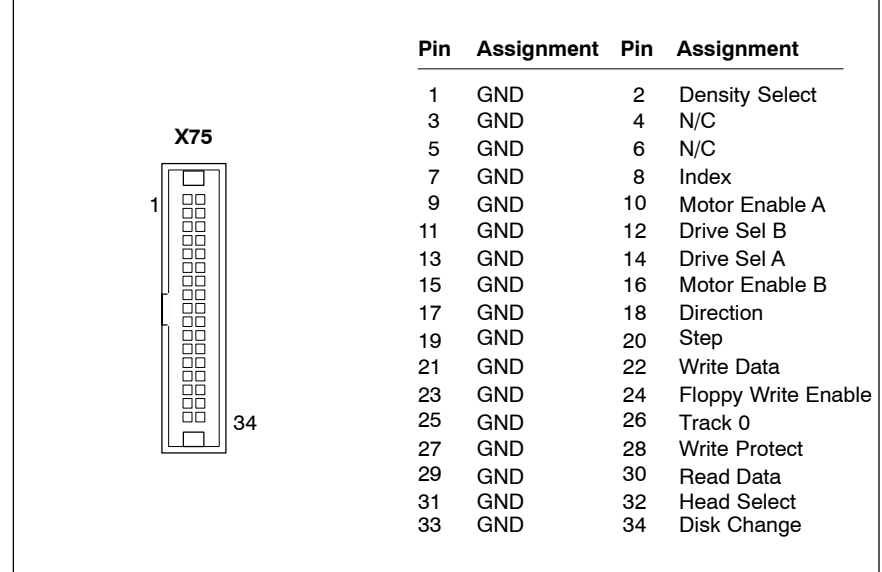

# **This connector must not be used for the LS120/CD-ROM drive unit.**

# **X76 Power supply for 3.5î floppy disk drive or LS120/CD-ROM drive unit**

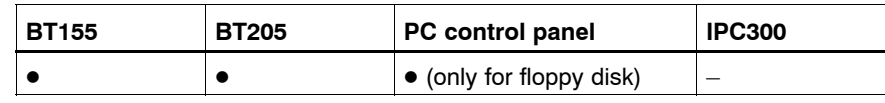

Power supply for:

- $\bullet$  external 3.5" floppy disk drive (optional) or
- LS120/CD-ROM drive unit (optional only for BT155, BT205). For connection procedure see sectio[n 9.4.](#page-152-0)

Female connector, 4-pin, internal on carrier board

Supply voltages:  $+5 V$ ,  $+12 V / 0.9 A$  max.

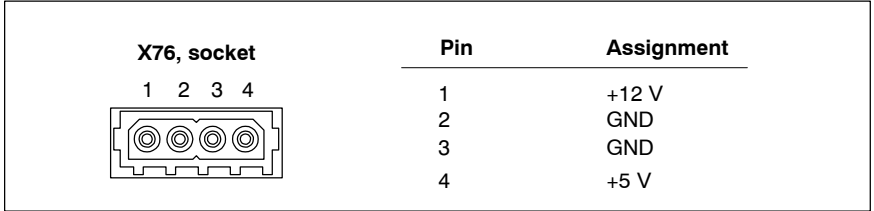

**The +5 V and +12 V operating voltages are monitored for overvoltage and undervoltage conditions. The detection of a faulty voltage causes the PC power supply to switch off immediately.**

Two floppy disk drive versions are available:

- Order no.: 1070 081 617 3.5î floppy disk drive with carrier plate for fitting to the rear of BT155 and BT205 (not possible for the PC control panel).
- Order no.: 1070 081 614 3.5î floppy disk drive with mounting frame and protective flap for in-cabinet installation and connection via a special, screened cable.

# **6.15 LS120/CD-ROM connector**

**IDE2 LS120/CD-ROM drive unit connector** 

| <b>BT155</b> | <b>BT205</b> | PC control panel   IPC300 |   |
|--------------|--------------|---------------------------|---|
|              |              |                           | _ |

LS120 and CD-ROM drives are connected to the IDE2 port by **one** ribbon cable.

The ribbon cable is equipped with one socket for attachment to the IDE2 and two sockets for attaching the two drives.

Female terminal strip, 44-pin, internal on the motherboard

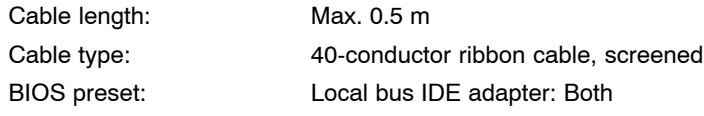

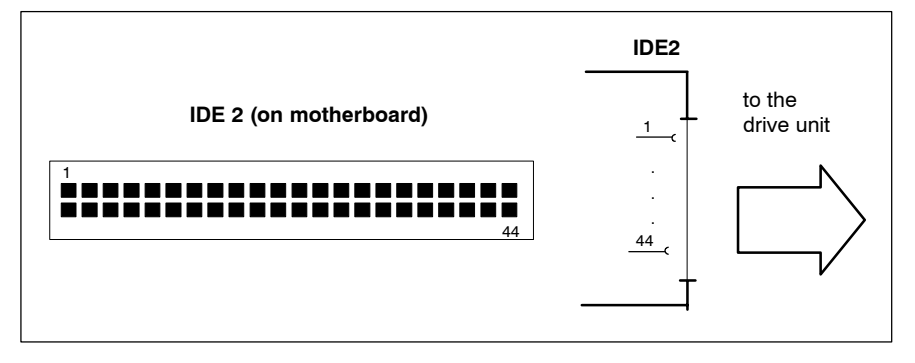

# **X76 Power supply for 3.5î floppy disk drive or LS120/CD-ROM drive unit**

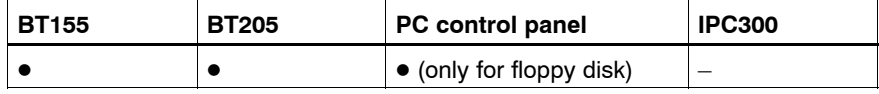

Power supply for:

- external 3.5" floppy disk drive (optional) or
- LS120/CD-ROM drive unit (optional only for BT155, BT205). For connection procedure see sectio[n 9.4.](#page-152-0)

The drive unit is connected by a Y-power cable. It is equipped with one plug for attachment to the X76 and with two sockets for attachment to the LS120 drive and the CD-ROM drive. For more information on installing the LS120/CD-ROM drive unit refer to sectio[n 9.4.](#page-152-0)

Female connector, 4-pin, internal on carrier board

Supply voltages:  $+5$  V,  $+12$  V / 0.9 A max.

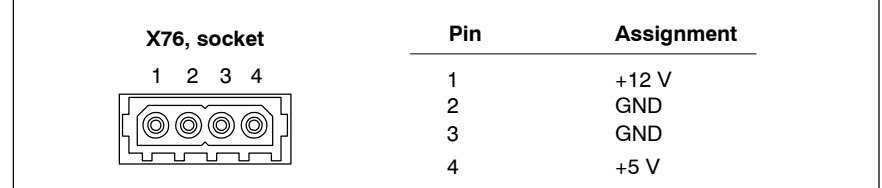

**The +5 V and +12 V operating voltages are monitored for overvoltage and undervoltage conditions. The detection of a faulty voltage causes the PC power supply to switch off immediately.**

# **6.16 osa switch dp (MBF, option)**

# **X10 24 VDC power supply**

24 V supply for PROFIBUS-DP. The connection is constructed to be safe from polarity reversals.

Voltage range: 24 VDC (-15 % / +20 %)

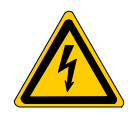

## **DANGEROUS ELECTRICAL VOLTAGE** The 24 VDC input power must comply with the requirements for "pro**tective separationî!**

Weidmüller push-lock terminal, MSTB 1.5, 4-pin Max. conductor cross-section: 1.5 mm2 The pins 1 and 2 as well as 3 and 4 are connected to each other on the circuit board.

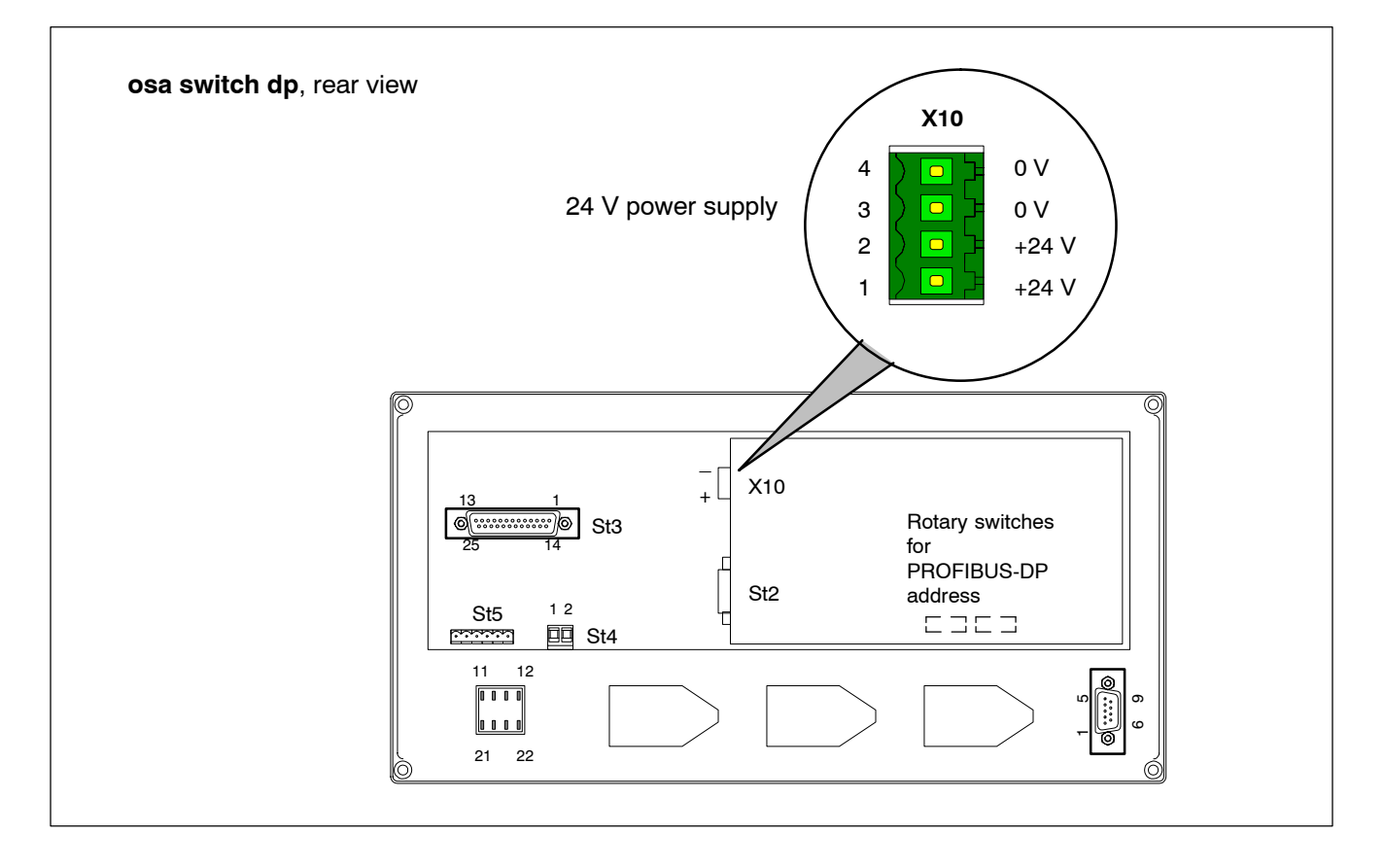

### **St2 PROFIBUS-DP**

The machine control panel osa switch dp is connected via St2 to the PNC plug-in card X71. The PROFIBUS-DP address is set using two rotary switches, see the diagram on page 6-3.

Female DB, 9 connector

Cable length:

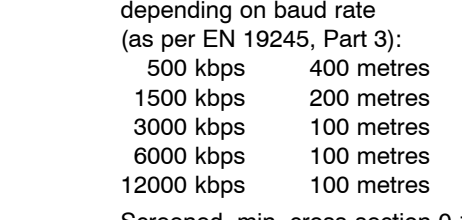

Cable type: Screened, min. cross-section 0.14 mm<sup>2</sup>

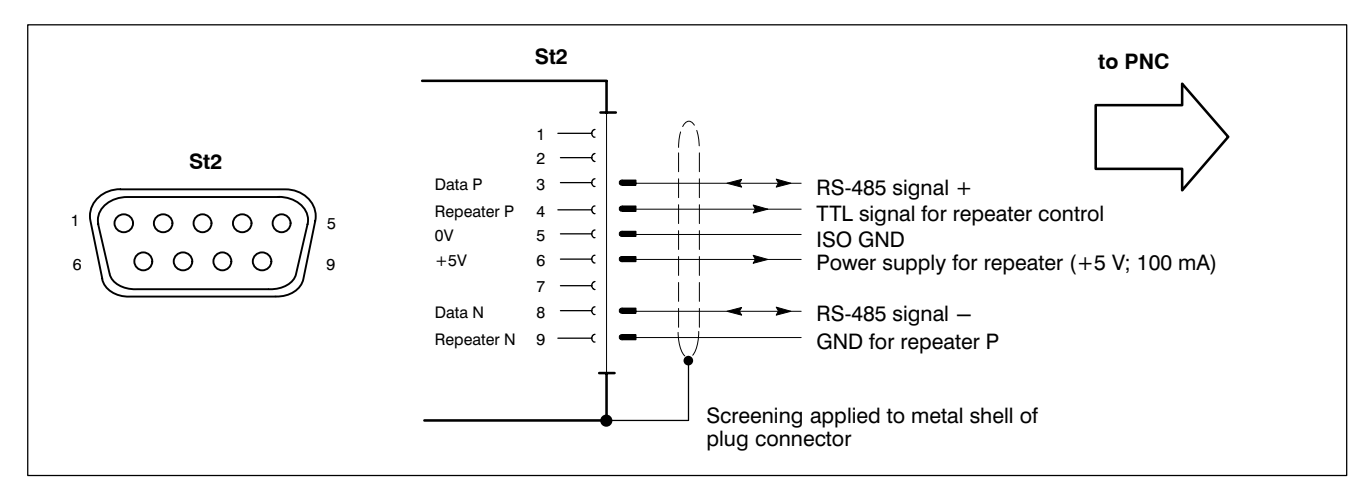

### **St3 Data connection**

Female DB, 25 connector Connection type: As per RS422 A Cable length: Max. 3.5 m

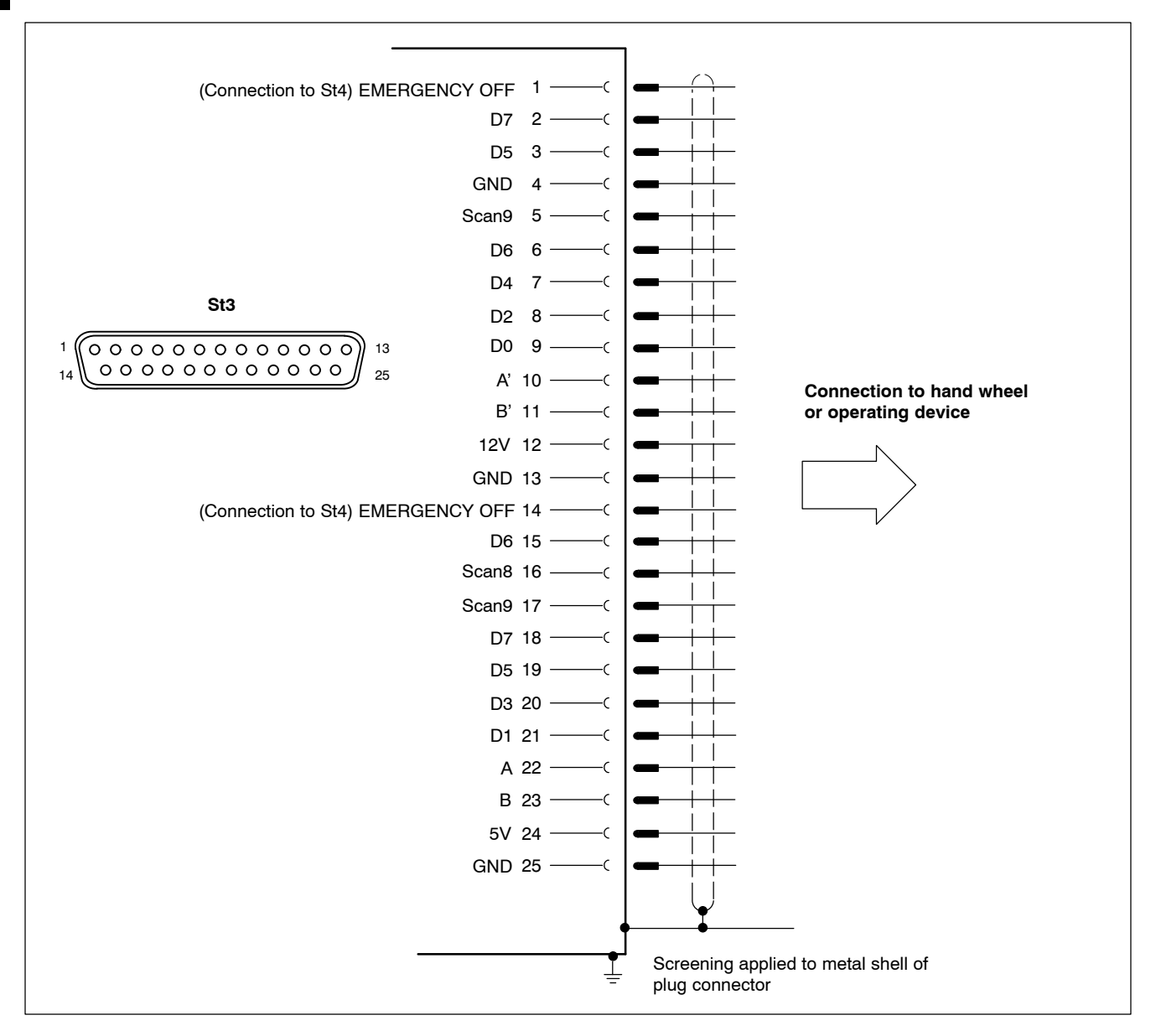

**St5 additional discrete keys**

Weidmüller plug, 6-pin

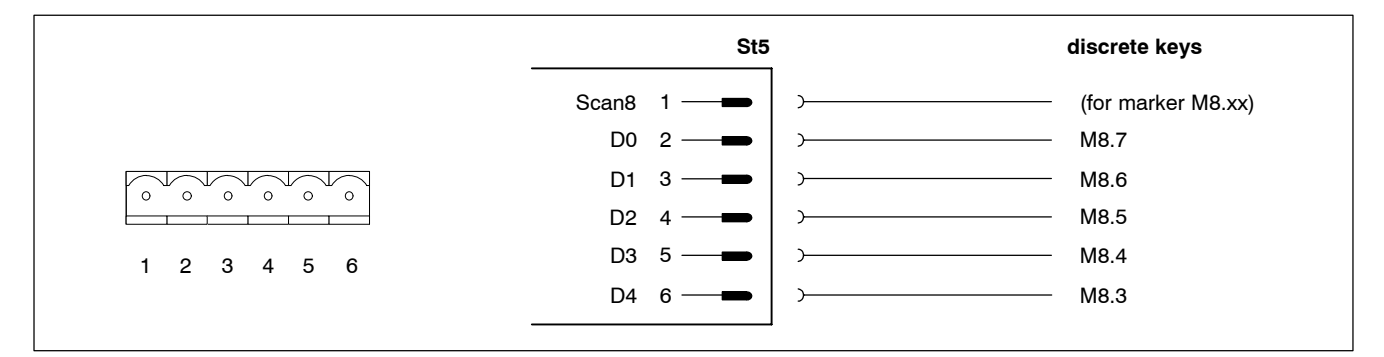

A manual operating device may be attached via the St3 and St5 plugs. A comprehensive scope of operation is provided, for example, by the manual operating device HBA-079827 supplied by the Euchner company, with:

- $\bullet$  Hand wheel 2 x 100 impulses, magnetic catch
- EMERGENCY STOP as per EN 418, 2-channel
- $\bullet$  2 enabling switches, 2-step
- 2 selector switches, each 5-position
- $\bullet$  3 push buttons

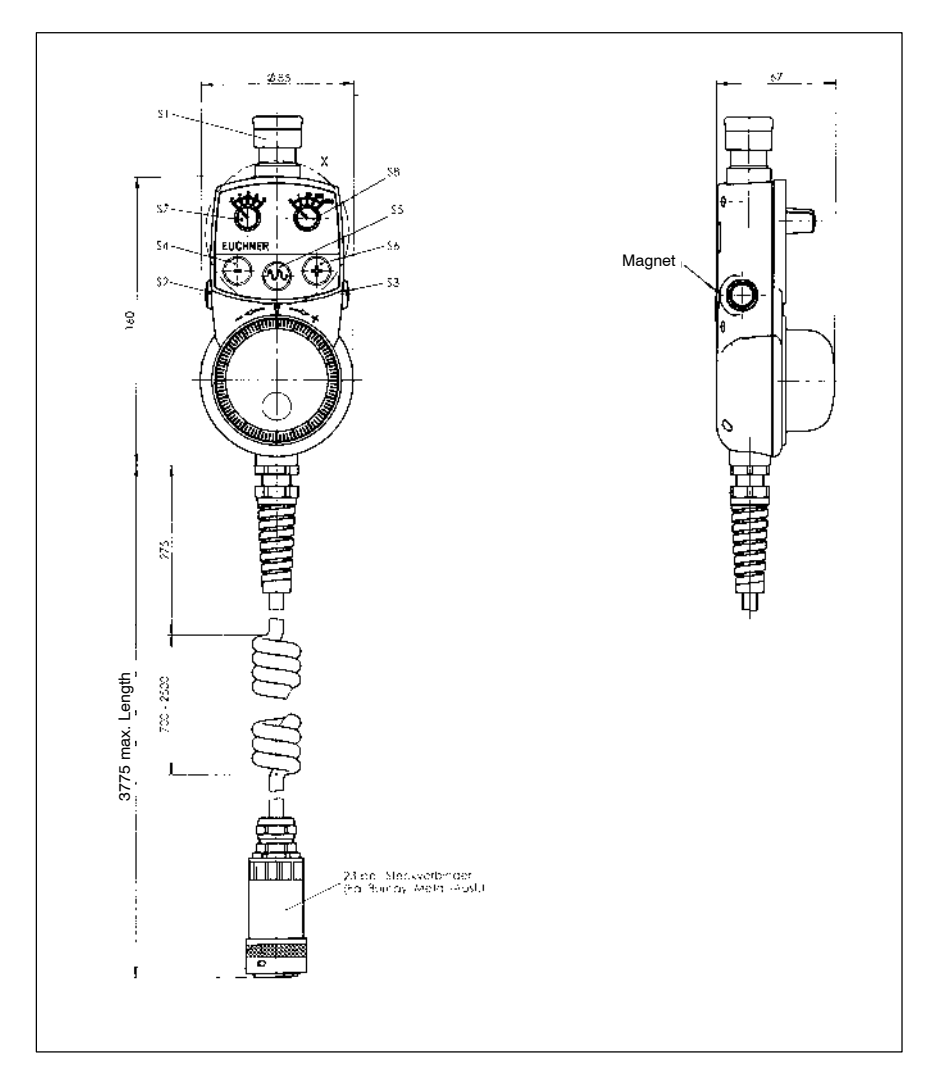

## **BOSCH**

### **Connection diagram for the Euchner manual operating device type HBA-079827**

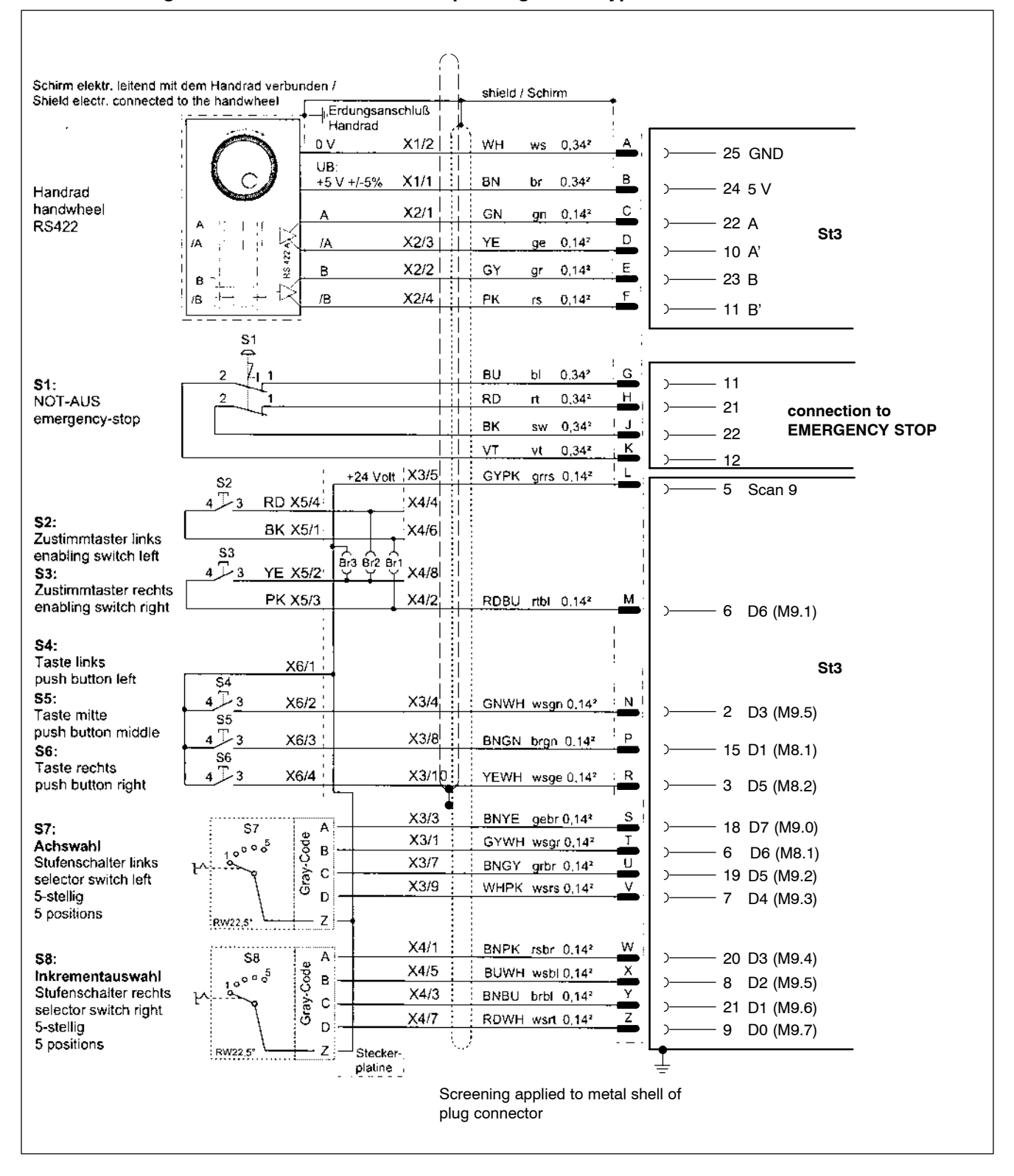

# **EMERGENCY STOP EMERGENCY STOP button**

The EMERGENCY STOP button on the osa switch complies with EN 60204. It must be connected to the EMERGENCY STOP circuit.

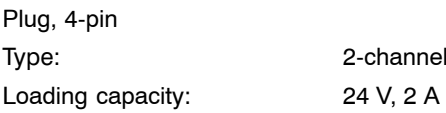

2-channel: 2 openers

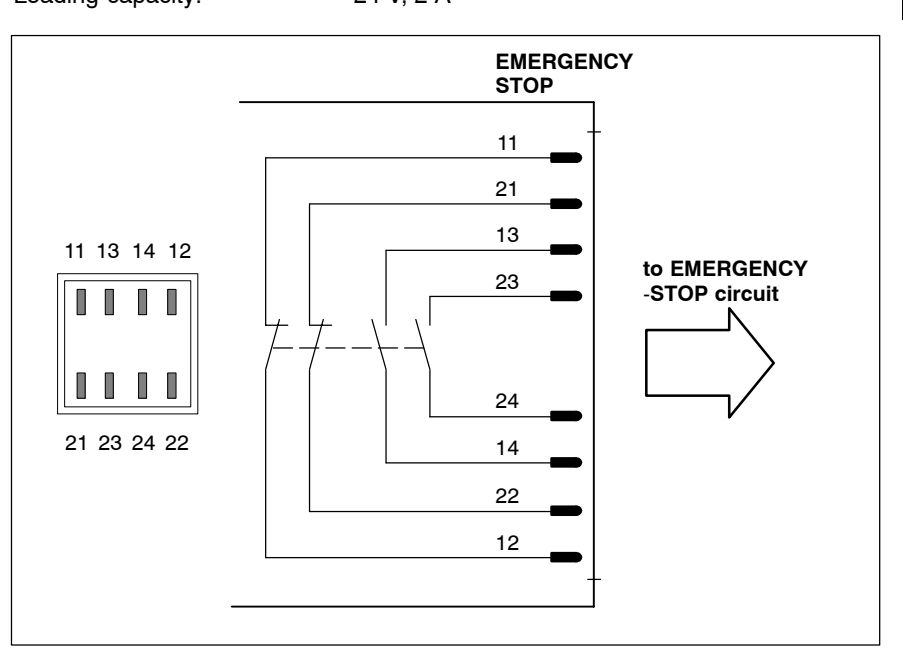

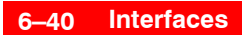

Notes:

# **7 Display Components and Control Elements**

The display and control elements for the PNC and PC mainframes are equipped differently:

- **PNC plug-in card** with LEDs and RESET button (see section 7.1)
- **PC control panel** with display and separate operating unit (see sectio[n 7.2\)](#page-104-0)
- **BT155, BT205** with integrated display and operating unit (see sectio[n 7.3\)](#page-111-0)
- **IPC300** with external display unit (BF3xxT) and separate keyboard (see sectio[n 7.4\)](#page-123-0)

# **7.1 Display components and control elements PNC**

The PNC plug-in card has:

- <sup>o</sup> 3 LED's for "TCP/IP", "READY active" and "Error"
- $\bullet$  1 RESET button

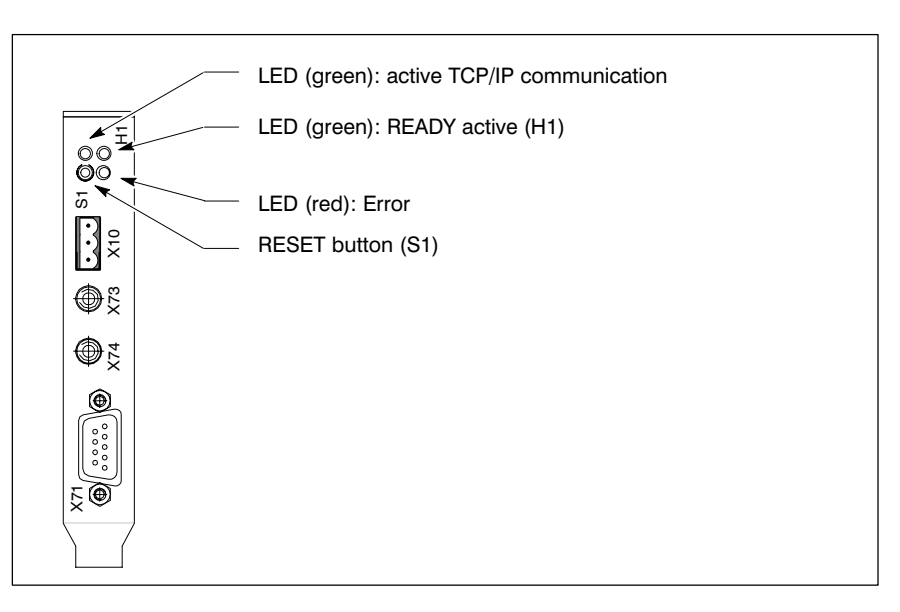

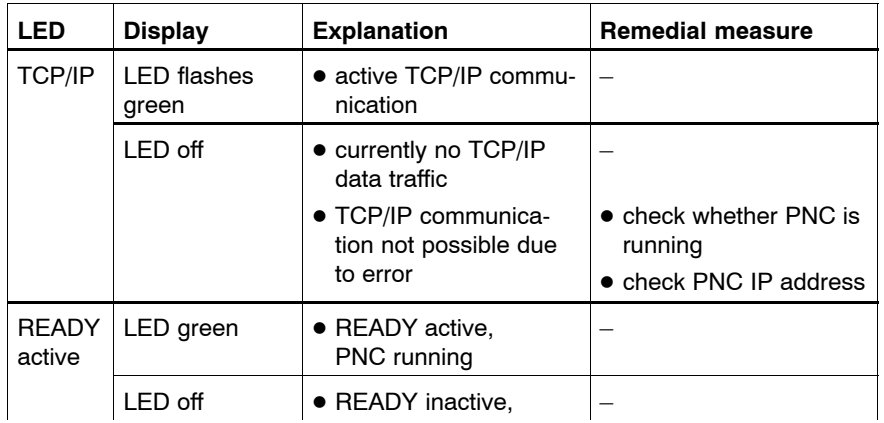

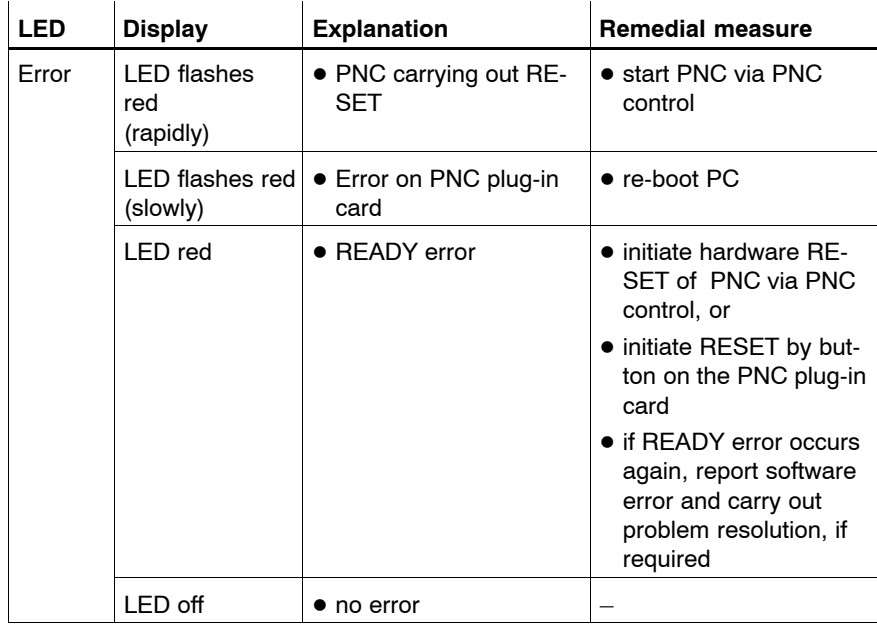

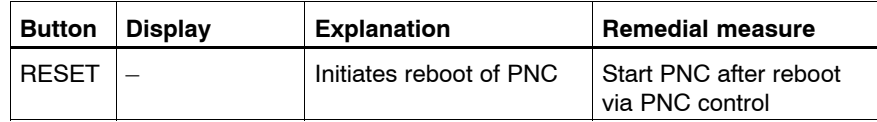

# <span id="page-104-0"></span>**7.2 Display components and control elements PC control panel**

The PC control panel incorporates the following display components and control elements:

- $\bullet$  osa display
- osa keyboard
- osa switch
- LED indicators and RESET button

# **7.2.1 osa display**

The PC control panel is equipped with a flat-panel display using LCD technology. For the best legibility please observe the following recommendations:

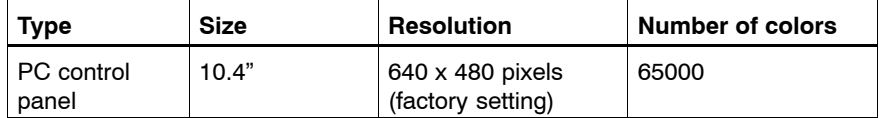

Brightness and contrast are preset at the factory. The display colors can be adapted to operating requirements via the operating system or by means of the application software.

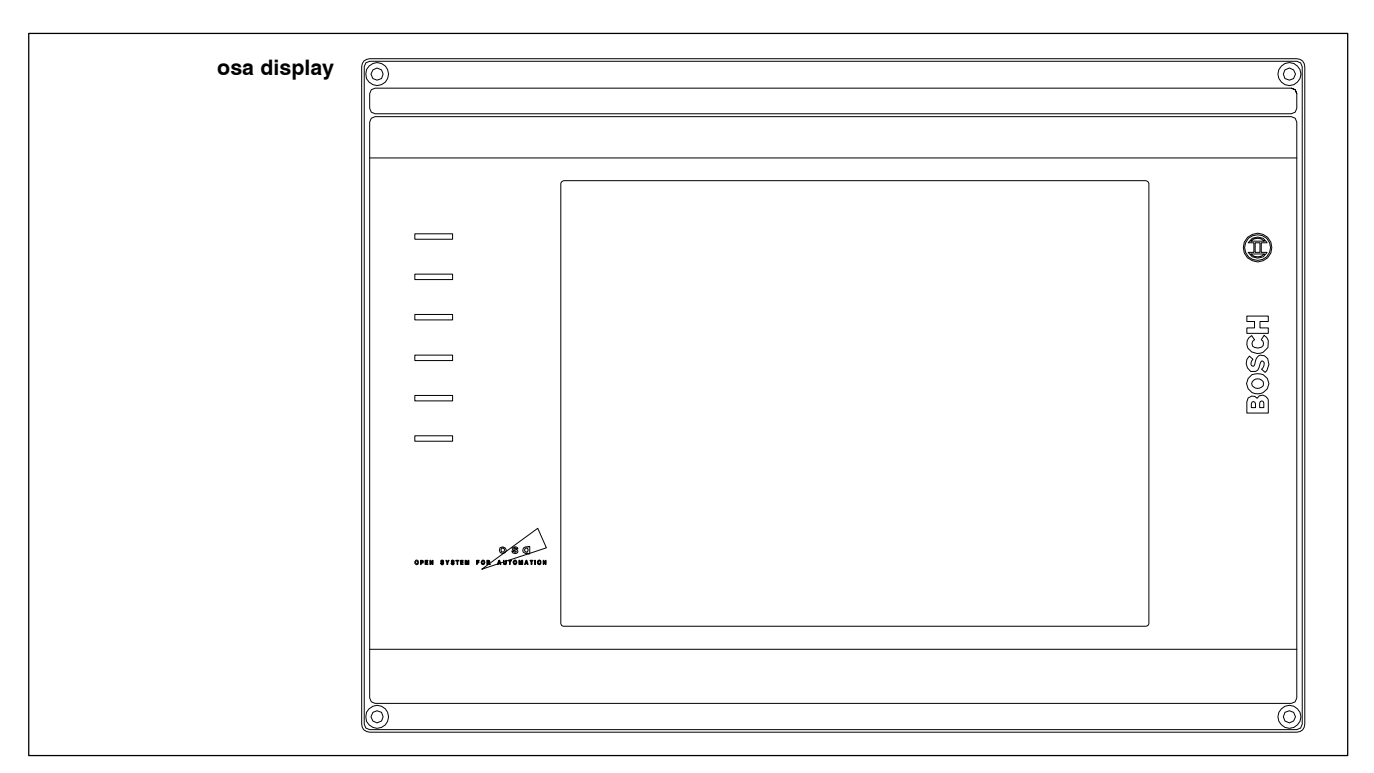

To carry out maintenance on the display, the PC control panel has to be removed. For a detailed description of the display removal procedure, refer to sectio[n9.5.](#page-154-0)

### **Backlight timer function**

The fluorescent backlight tube provides the background lighting for the TFT display. Since it has a limited service life, after approx. 15000 operating hours, the tube will produce only 50% of its original brightness. Refer to sectio[n 8.5 f](#page-132-0)or information about replacing the backlight unit.

To extend the service life of both display and backlight tube, the flat screen display features a timer ("sleep") function for the backlight.

This function "darkens" the display when no keyboard or mouse action has occurred on the control terminal for a defined period of time. The length of the defined interval can be selected in the PC BIOS and in the Windows Control Panel.

Pressing a key or moving the mouse again activates the backlight, making the display visible once more.

**If in the darkened state pressing a key, moving the mouse or touching the screen does not cause the screen to re-illuminate, then generally pressing the key combination <CTRL> + <Tab> will force the backlight to re-illuminate.**

### **Activating the backlight timer:**

- $\star$  In the BIOS setup program, go to the "Power Management Setup" menu option. Select the "OnBoard LCD Backlight Timer OFF" submenu, and select a time interval between 28 seconds and 14 minutes.
- In your operating system, install a screen saver that will switch the display to a black signal ("Blank Screen" for example, i.e. no objects visible on the display). Select the wait period after which the screen saver will be activated. The interval selected here is added to the "Backlight Timer OFF" interval that was selected in the BIOS.
- . **Note that the time interval set for activating the screen saver must be less than the period for activating backlight darkening. Otherwise, in certain circumstances, there may be problems with re-illumination.**

# **7.2.2 osa keyboard**

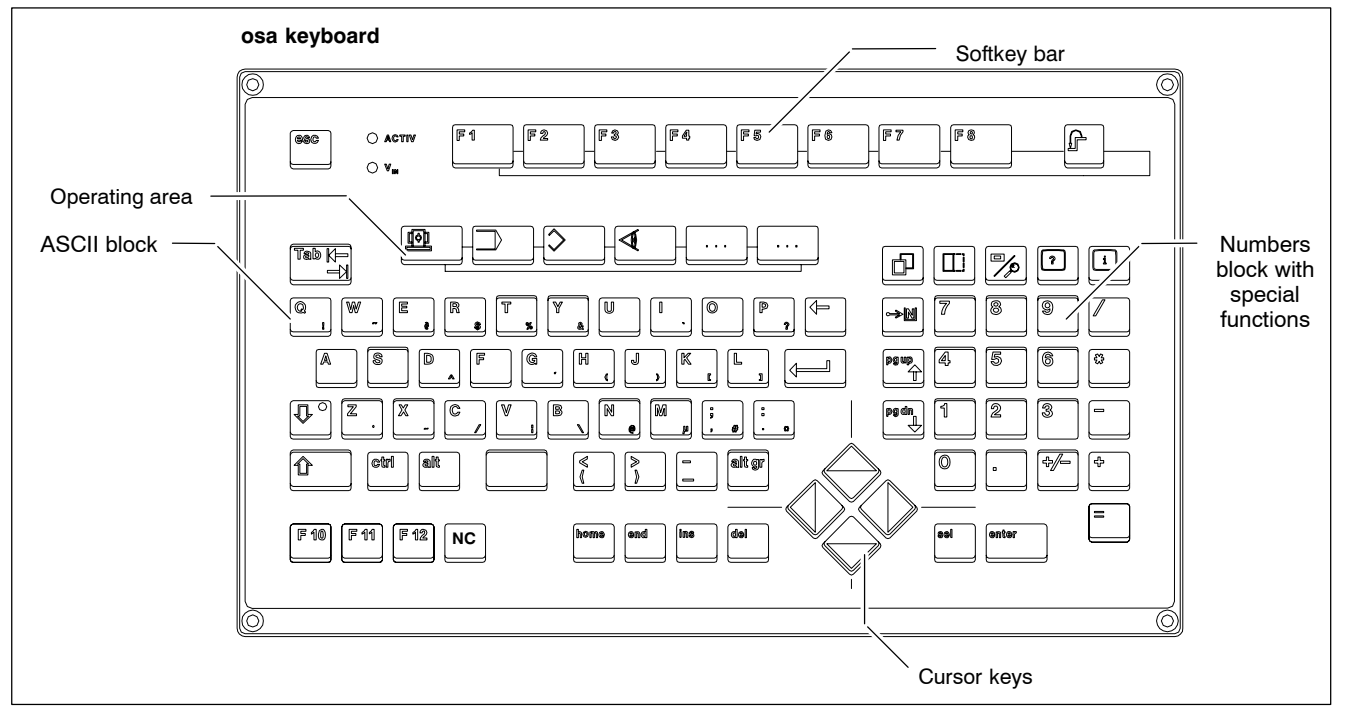

The keyboard is a part of the PC control panel. With the keyboard you operate both the NC (PNC, type 3 osa) and the PC mainframe.

### **Key blocks**

The keyboard is divided up into various functional blocks:

### **ASCII and number block:**

• ASCII characters and various special characters

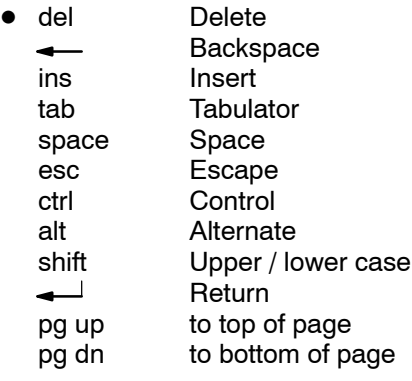

• Special function keys for NC operating interface (BOF)

# **Cursor and function block:**

- Cursor keys: Right Arrow, Left Arrow, Up Arrow, Down Arrow keys
- $\bullet$  Function keys F10 F12
	- home to Home pos.
	- end to End pos.
	- ins Insert
	- del Delete
	- sel Select
		- enter Return

# **Operating area:**

• Operating area keys for NC operating interface (BOF)

### **Softkey bar:**

- Softkeys for NC operating interface (BOF) Levels Return key
- **There is a detailed description of the keys in the "PNC/Type3 osa Oper**ating Instructions".

### <span id="page-107-0"></span>**Special key functions**

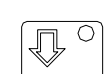

By pressing the key <CAPS Lock> you switch between two keyboard modes:

● **Yellow LED** in <CAPS Lock> illuminates:

Access to upper case letters or special characters at the top left of every key has been set.

Yellow LED in <CAPS Lock> is not illuminated: Access again to lower case letters or to characters shown at the bottom left of each key.

### **Keyboard connection**

The keyboard is equipped as a standard feature with a 1.5 m cable and an MF2 connector. The keyboard is connected to the PS/2 "Keyb" interface on the PC control panel by means of the MF2  $\rightarrow$  PS/2 adapter (see page 6–29).

On the rear of the keyboard there is a circuit board with a DIP switch to allow the keyboard to be adjusted to the PC control panel.

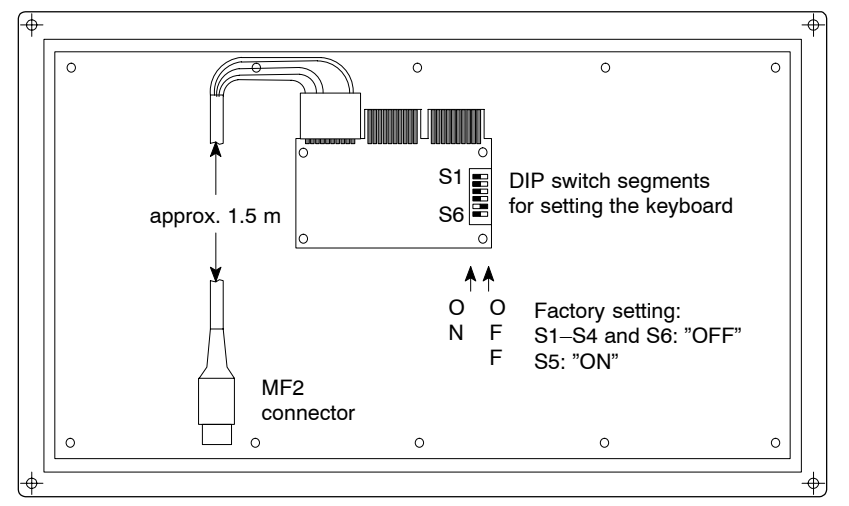

### **Explanation of the DIP switches:**

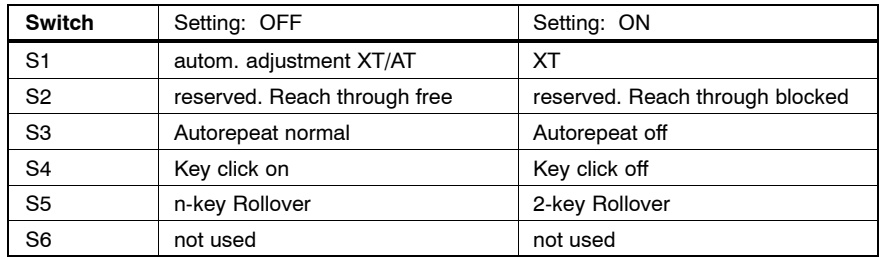
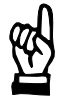

# **CAUTION**

Functional failures!

If you do not use the standard Rexroth cable, make sure that the maxi mum cable length of 2.5 m between the PC and keyboard is not ex ceeded.

The DIP switch settings are pre-set for standard applications at the factory. Changes to these settings should only be carried out by ap propriately skilled persons.

# **7.2.3 osa switch dp (machine control panel)**

In the dimensions appropriate for the PC control panel there is the machine control panel osa switch dp with the following control elements:

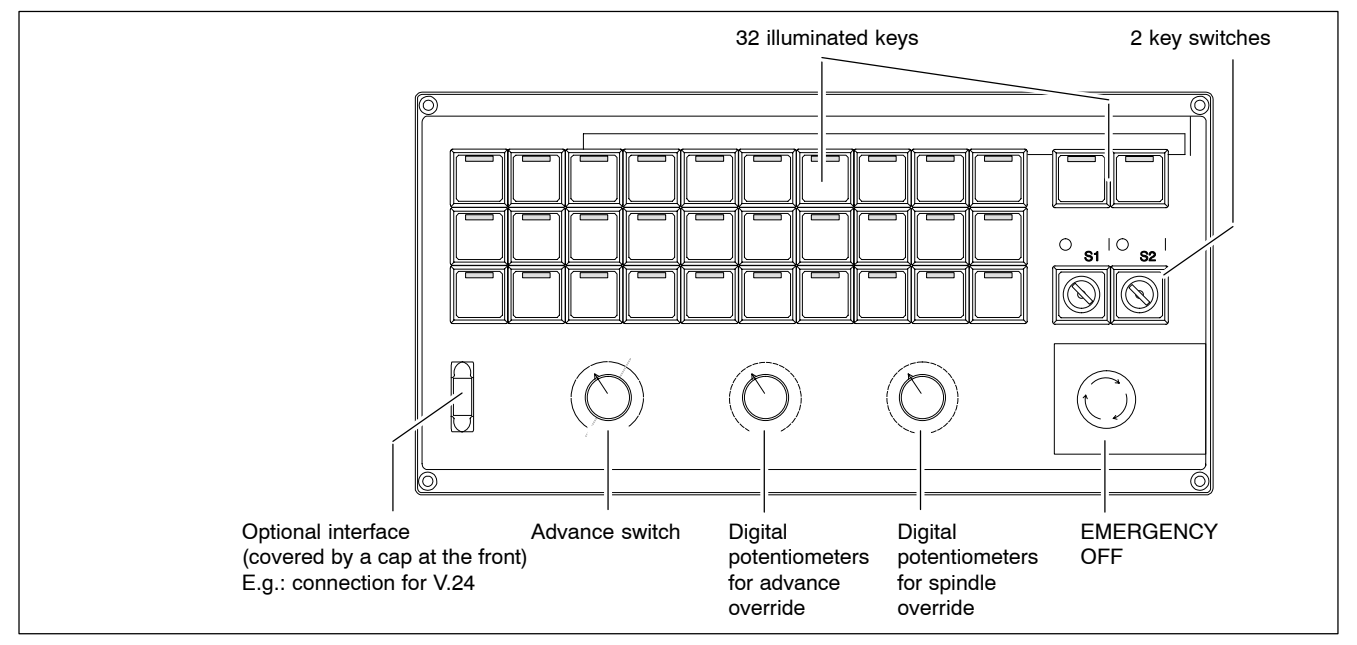

### **Control elements and interfaces:**

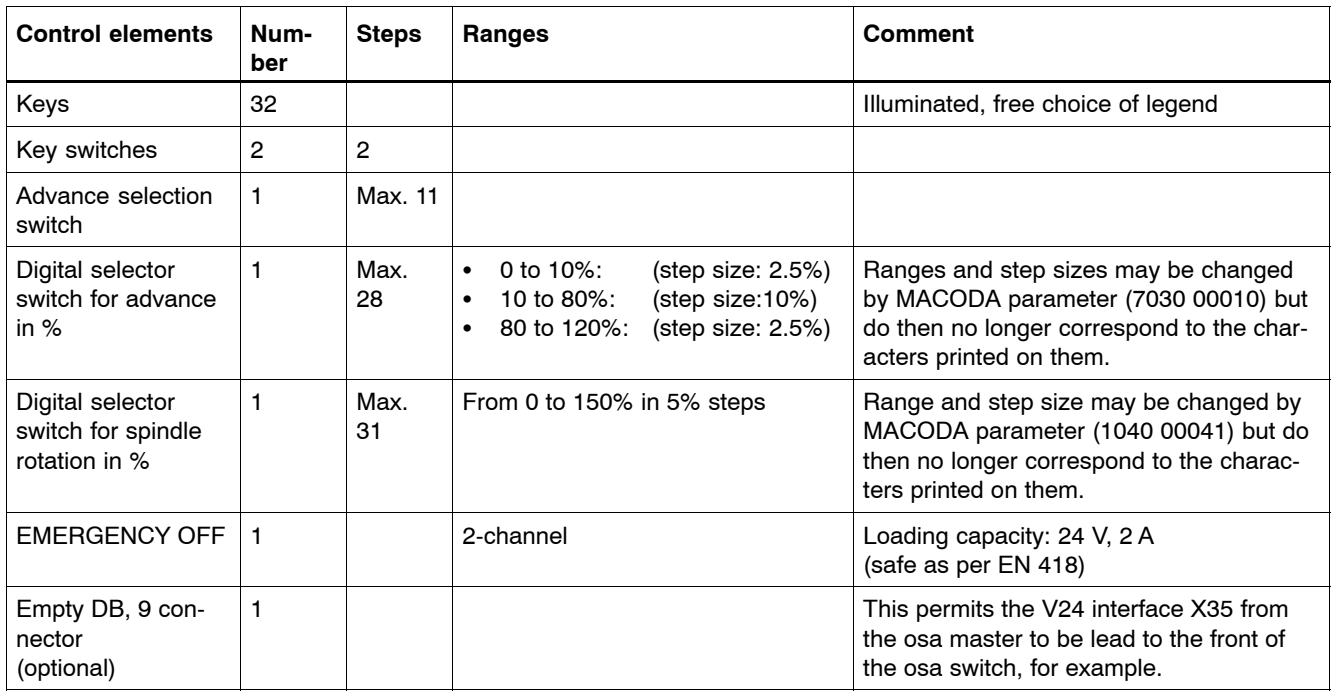

The logical states of all keys, switches and potentiometers as well as the data from the connected hand wheel are transmitted cyclically via the PRO-FIBUS-DP to the PNC and are mapped directly on the inputs and outputs of the PLC.

The functionality of the individual control elements must be done by appropriate evaluation of the inputs by the PLC. By setting outputs the keys, including their illumination, may be activated individually.

For more information regarding the assignment of control elements  $\leftrightarrow$  I/O areas, please refer to the manual "PLC Project Planning", for order number see page  $1-7$ .

# **7.2.4 LED displays**

## **osa display**

On the plug side of the osa display housing there is a RESET button with LED:

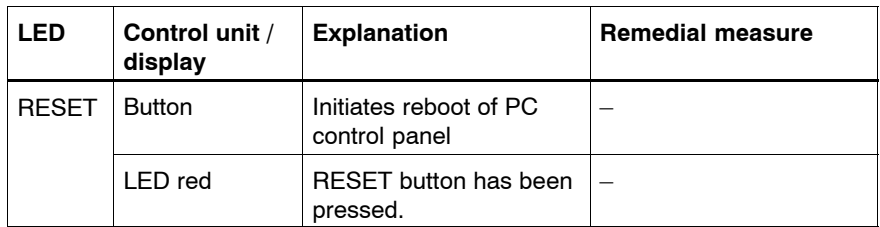

# **osa keyboard**

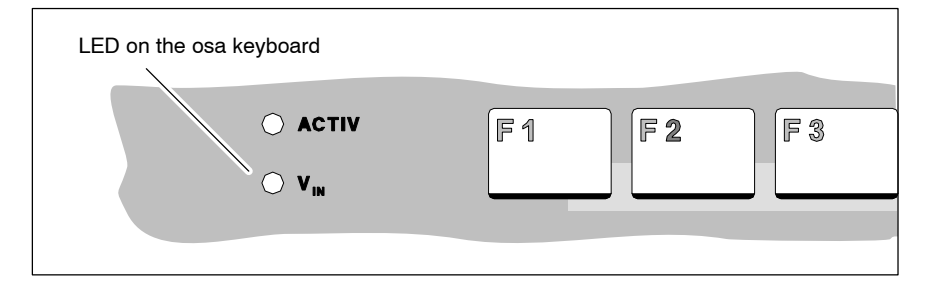

The LED  $V_{in}$ is on the osa keyboard:

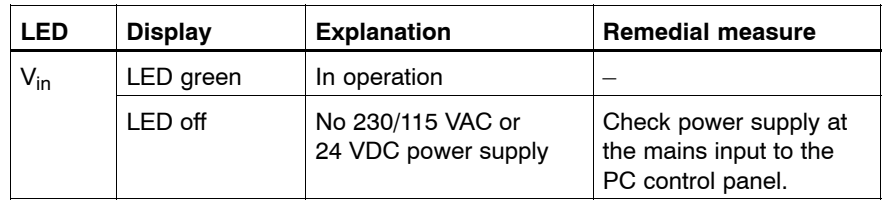

## **7.3 Display components and control elements BT155, BT205**

The control terminal incorporates the following display components and control elements:

- Display
- Keyboard, keyboard mouse, DIN keyboard connector
- Front panel legends
- **E** Keyboard controller
- DIP switch for various settings
- LED displays on the front and rear of the control panel, RESET button

# **7.3.1 Display**

The control terminals are equipped with a flat-panel display of various sizes using LCD technology (see diagram on page  $7-12$ ).

For the best legibility please observe the following recommendations:

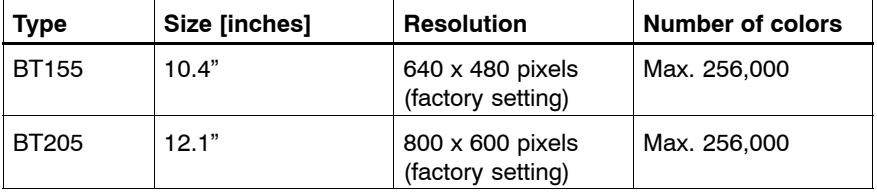

Brightness and contrast are preset at the factory. The display colors can be adapted to operating requirements via the operating system or by means of the application software.

For the purpose of maintenance procedures on the display, the front panel of the control terminal can be folded out toward the front while still installed. For a detailed description of the display removal procedure, refer to sectio[n9.5.](#page-154-0)

### **Backlight timer function**

The fluorescent backlight tube provides the background lighting for the TFT display. Since it has a limited service life, after approx. 15000 operating hours, the tube will produce only 50% of its original brightness. Refer to sectio[n 9.5 f](#page-154-0)or information about replacing the backlight unit.

To extend the service life of both display and backlight tube, the flat screen display features a timer ("sleep") function for the backlight. This function "darkens" the display when no keyboard or mouse action has occurred on the control terminal for a defined period of time. The length of the defined interval can be selected in the PC BIOS and in the Windows Control Panel.

Pressing a key or moving the mouse again activates the backlight, making the display visible once more.

. **If in the darkened state pressing a key or moving the does not cause the screen to re-illuminate, then generally pressing the key combination <CTRL> + <Tab> will force the backlight to re-illuminate.**

## **Activating the backlight timer:**

- $\star$  In the BIOS setup program, go to the "Power Management Setup" menu option. Select the "OnBoard LCD Backlight Timer OFF" submenu, and select a time interval between 28 seconds and 14 minutes.
- $\star$  In your operating system, install a screen saver that will switch the display to a black signal ("Blank Screen" for example, i.e. no objects visible on the display). Select the wait period after which the screen saver will be activated. The interval selected here is added to the "Backlight Timer OFF" interval that was selected in the BIOS.
- **IF** Note that the time interval set for activating the screen saver must be **less than the period for activating backlight darkening. Otherwise, in certain circumstances, there may be problems with re-illumination.**

# <span id="page-113-0"></span>**7.3.2 Keyboard**

### **Function key blocks**

All function keys can be programmed via the application program:

- 2 vertical rows of 8 keys each, to the right and left of the display. Key designations, left-hand key column: 1...8 Key designations, right-hand key column: 1...8
- $\bullet$  2 horizontal rows of 9 keys each, below the display (e.g. for the normal softkey functionality used in the industry) Key designations, row 1: F1...F8, level return Key designations, row 2: S1...S8, ZOOM

The legend on all the function keys may also be changed, see sectio[n 7.3.3.](#page-117-0)

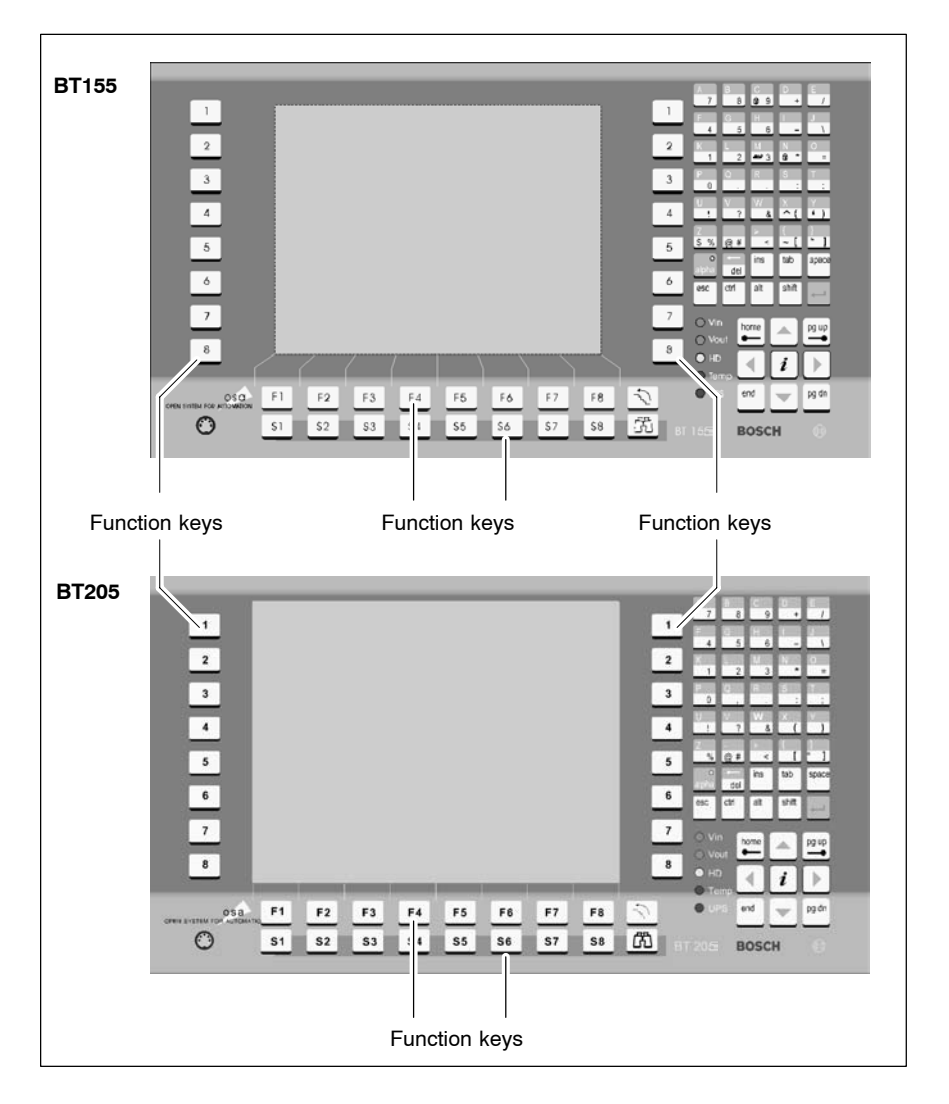

## **ASCII and number blocks, cursor control block**

The following blocks of keys are permanently assigned. However, the assignment can be changed by Rexroth if requested by the customer:

- ASCII and number block (block of 40 keys to the right of the display)
- **Cursor control block** (block of 9 keys, bottom right corner beside display)

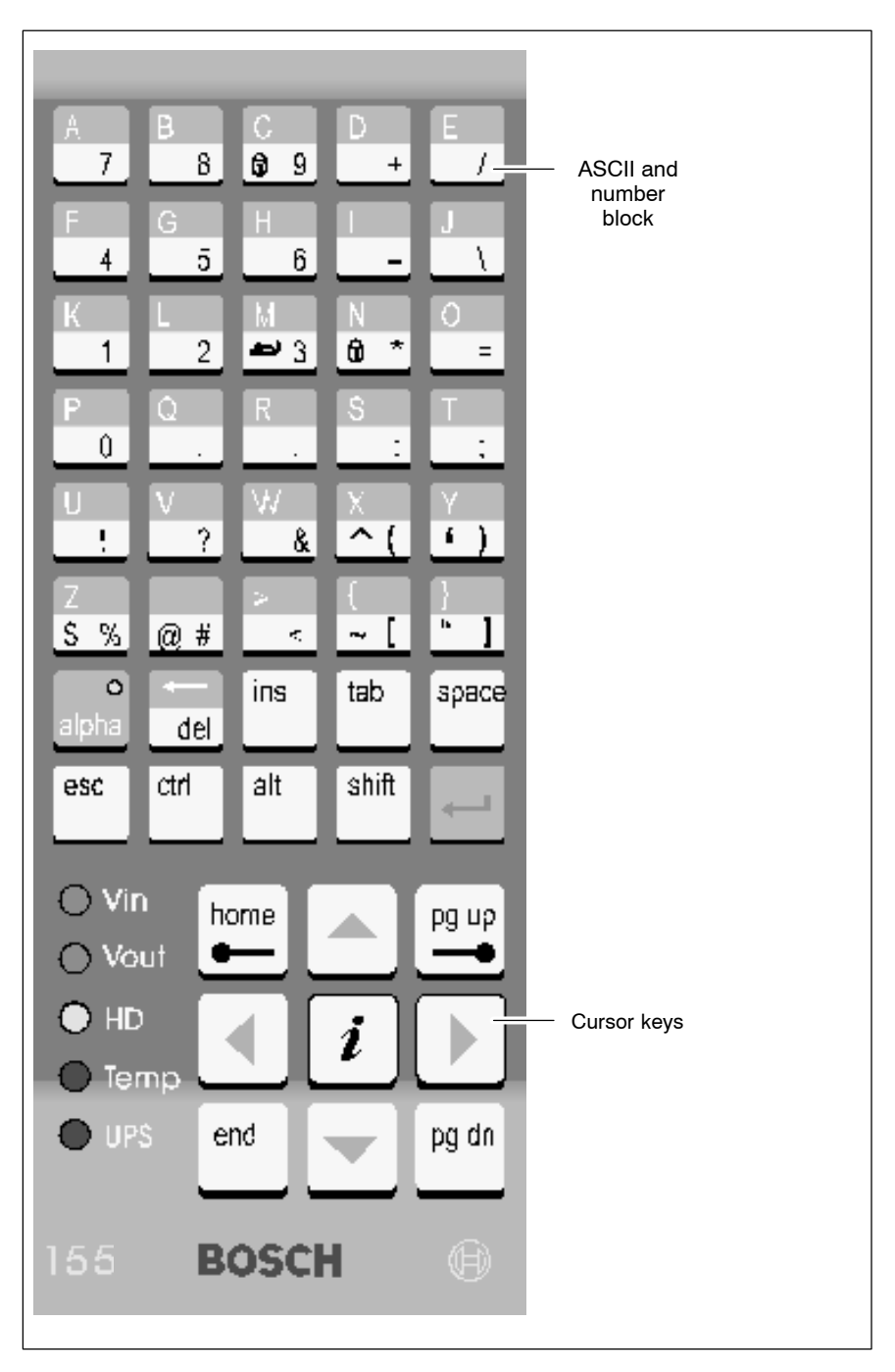

### **ASCII and number block assignments**:

• ASCII characters and various special characters

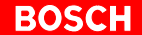

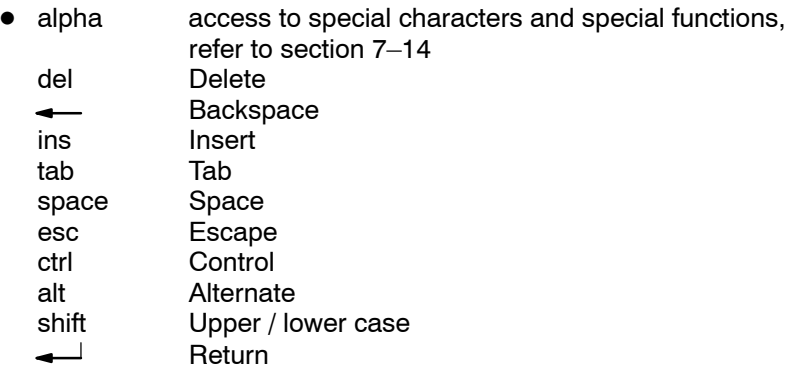

### **Cursor block key assignments:**

- **•** Cursor keys: Right Arrow, Left Arrow, Up Arrow, Down Arrow keys
	- home to Home pos. end to End pos. pg up to Top of page pg dn to End of page

### **Special key functions**

The alpha key can be used to invoke the following special functions:

### **e** Keyboard mouse:

**<alpha> + <M>** enables the keyboard mouse. This key function toggles back and forth.

When enabled, a keyboard mouse replaces the mouse movement by means of the **cursor keys**-. The cursor control block function is no longer available.

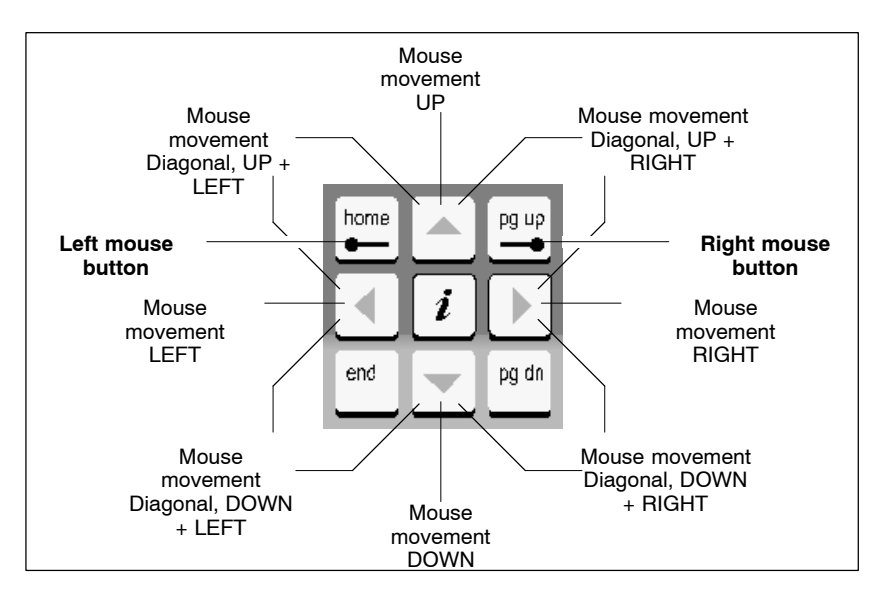

The active keyboard mouse is indicated by the LED of the alpha key in the following manner:

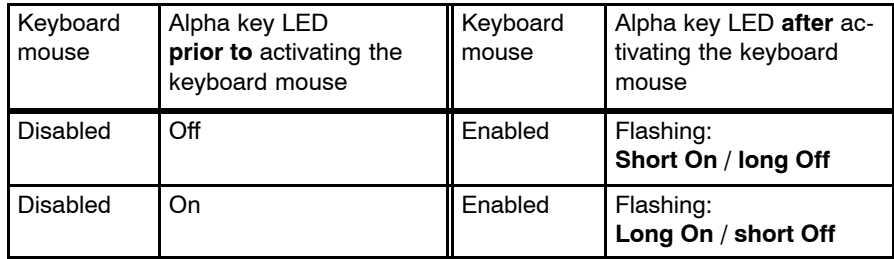

**IF** In the event that during startup or after a RESET an external mouse **is inserted, it will be recognized automatically, and the keyboard mouse is disabled. It will then not be possible to re-enable the keyboard mouse, not even by removing the external mouse. The PC must be re-booted.**

# $\bullet$  CAPS Lock:

**<alpha> + <C>** activates CAPS Lock. This key function toggles back and forth. The function is confirmed by the "Caps" LED. The CAPS Lock function fixes the access to capital letters, special characters, etc. until it is again deselected. Pressing the <shift> key deselects the CAPS Lock function.

 $\bullet$  NUM Lock:

**<alpha> + <N>** activates NUM Lock. This key function toggles back and forth. Confirmation via "Num" LED. The NUM Lock function activates the numerical keypad on an external

DIN keyboard.

# <span id="page-117-0"></span>**7.3.3 Front panel legends**

For the provision of customer-specific terminal legends, individual insertion labels can be inserted at the outside edges, and pushed under the plastic film of the front panel:

- Type designation and corporate logo
- Function key columns to the left and right of the display
- $\bullet$  Function key rows below the display

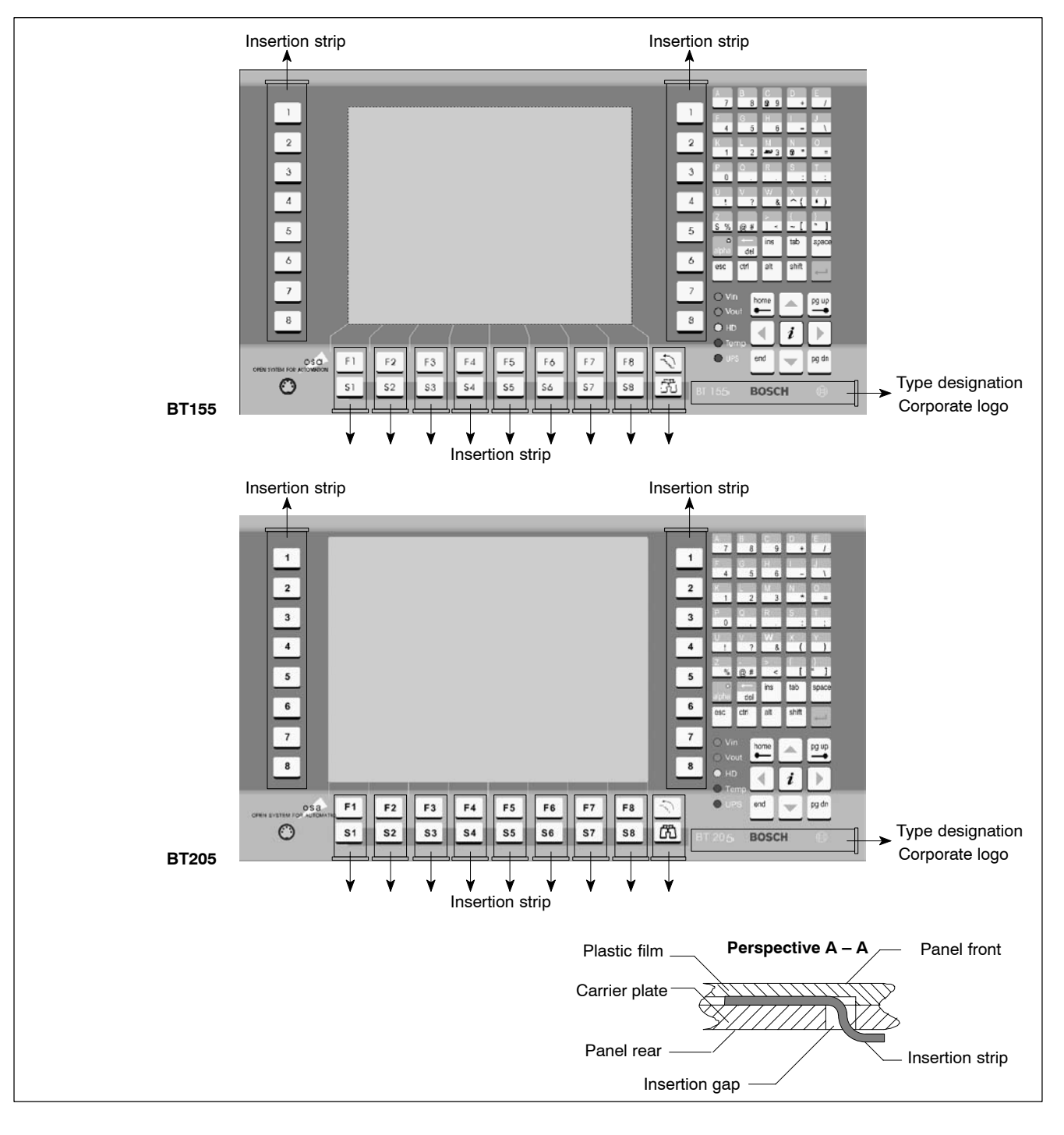

The insertion strips/labels are inserted and pushed through an insertion gap at the rear of the front panel.

**F** When preparing to insert a label, it will be helpful to start by inserting a **flexible plastic or metal strip of approx. 0.1 mm thickness that is slightly longer than the label. On this strip, the insertion label can be mounted more easily. Remove the strip after installation of the insertion label.**

The dimensions of the different insertion strips can be seen in the following table:

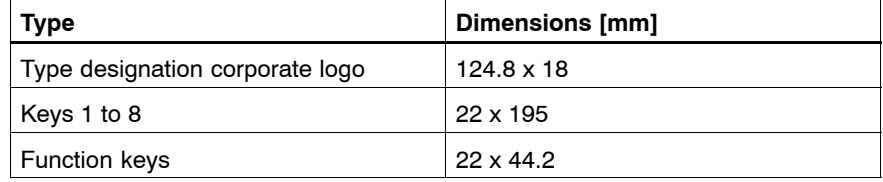

### **Replacing insertion labels**

- 1. The control terminal must be switched off and de-energized.
- 2. Remove the mounting screws holding the front panel on the installation frame.
- 3. If necessary, also remove all cable connections on the device.
- 4. The insertion gaps for the insertion labels are located at the rear of the front panel. Replace the old insertion labels with new ones.
- 5. Installation is in reverse sequence to removal described above.
- 6. Restore power to the system. Ensure that the label is easily read, and that the keyboard labels correspond to the function indicated on the label.
- **IF** In certain circumstances, faulty labelling may cause operating faults **on the connected machine!**

**Check and verify the legends on the insertion labels correctly match the function of the labelled keys.**

## **7.3.4 Keyboard controller**

For many industrial applications it is important to determine the key status (pressed/not pressed, key LED ON/OFF) of the front panel keyboard. To this end, a keyboard controller scans the front panel keyboard, and transfers the key codes, switch settings, etc. to various interfaces.

#### **Scanning of front panel keyboard**

The keyboard controller transfers the current status of the front panel keyboard to various interfaces:

- $\bullet$  to the PC via MF2
- $\bullet$  to the PROFIBUS slave station
- $\bullet$  to the 24 Vout outputs

Via these interfaces, the supplied information can then be further processed by the respective application program.

### **Transferring key codes to the PC via MF2**

The 1st input byte contains the following values (in the standard version):

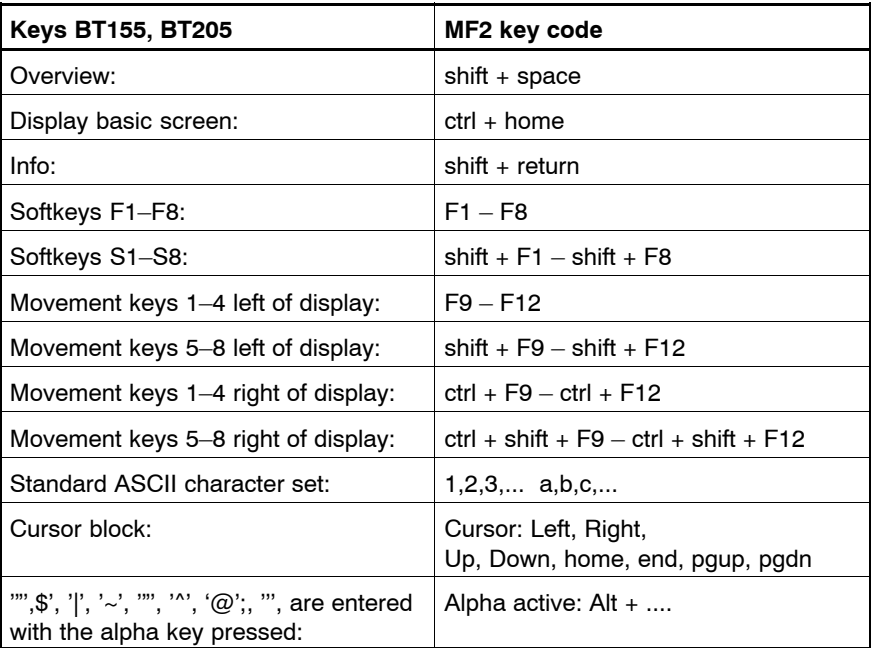

### **The alpha key is a toggle function, which does not return a key code. It controls the keyboard controller. When the alpha key is active, the key LED illuminates.**

The alphanumerical keys, and in particular the <ctrl>, <alt> and <shift> keys in particular, have the same effect as those on a standard PC keyboard.

### **Transferring key codes to the PROFIBUS slave station and to the 24 Vout outputs**

By default, the codes of the following keys are transferred:

- Movement (motion) keys
- **B** Softkeys

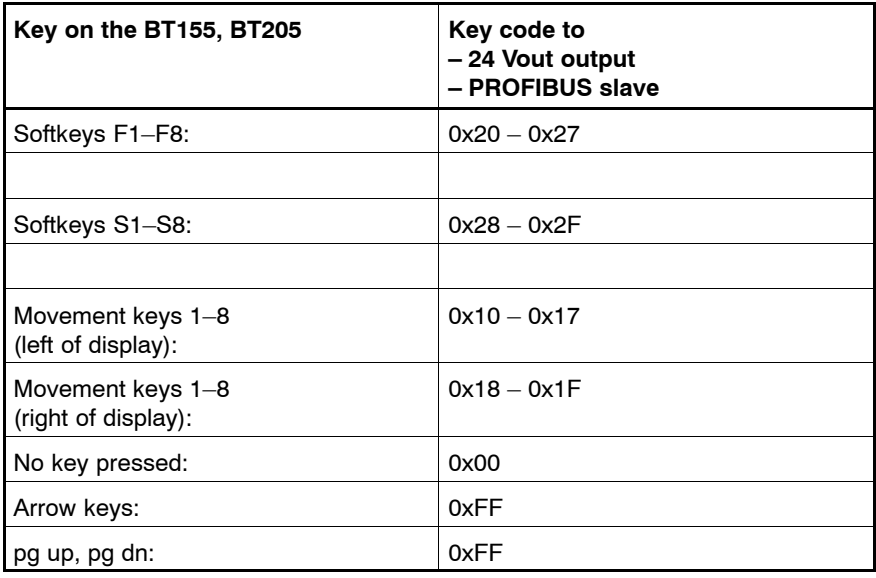

## **PROFIBUS slave station**

The keys codes are transferred via 8 input bytes to the PROFIBUS slave.

### **24 Vout outputs**

The key codes are transferred to the 24 Vout outputs in bit-encoded form. The value indicated in the preceding table corresponds to the 1st input byte. The respective outputs can then be read via an external PROFIBUS station.

## **Special case of simultaneously pressed keys**

When keys are pressed simultaneously, the key code output is supported by special processing logic.

Simultaneous key actuation is only not supported in the case of movement keys; only one key may be active at a time:

- 2 movement keys are pressed: Key code of first recognized key is output
- Releasing key that was pressed first: No code is output

**If a movement key is pressed, all other key actuations will be ignored until a movement key no longer remains pressed.**

# **Software download for the keyboard controller**

. **Application-specific key codes can be downloaded by Rexroth upon request and by arrangement.**

The BT uses the COM3 serial port to download new key codes into the keyboard controller.

In the event that there are problems with the download, first check the switch positions of the SEL COM3 DIP switch.

The SEL COM3 DIP switch is located on the bottom panel of the control terminal (refer to page  $6-4$ ). Switch segments 1 an 2 must be in the "ON" position.

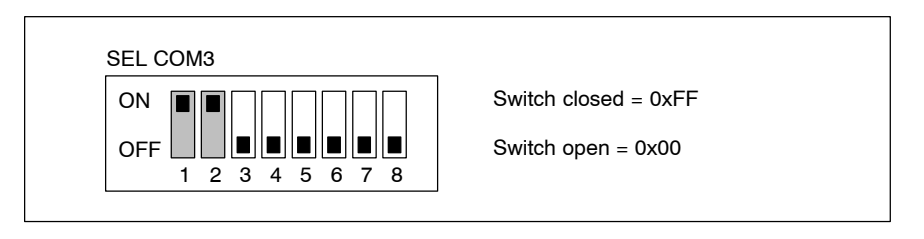

If the download should still prove to be impossible, then a forced download can be carried out. For this the keyboard controller is explicitly switched into download mode by using the DIP switch DP-ADR, which is also located on the bottom panel of the control terminal. Set switch 1 to "ON" and re-boot the control terminal in order to activate download mode.

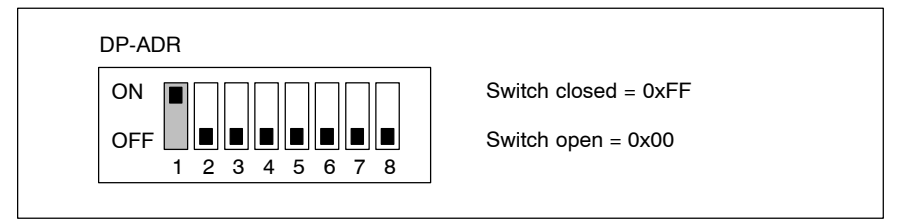

After a successful download, reset switch segment 1 of the DP-ADR back to ì**OFF**î again.

# **7.3.5 LED displays**

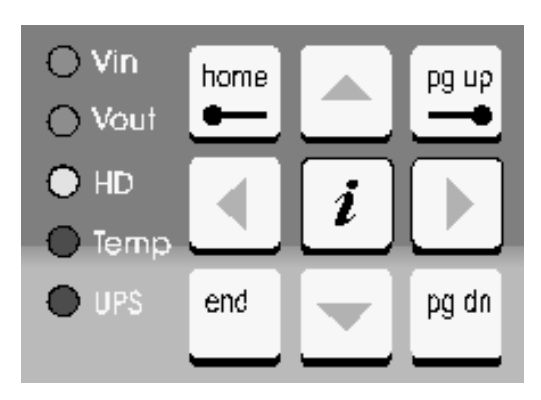

On the front panel there are 5 LEDs with the following meaning:

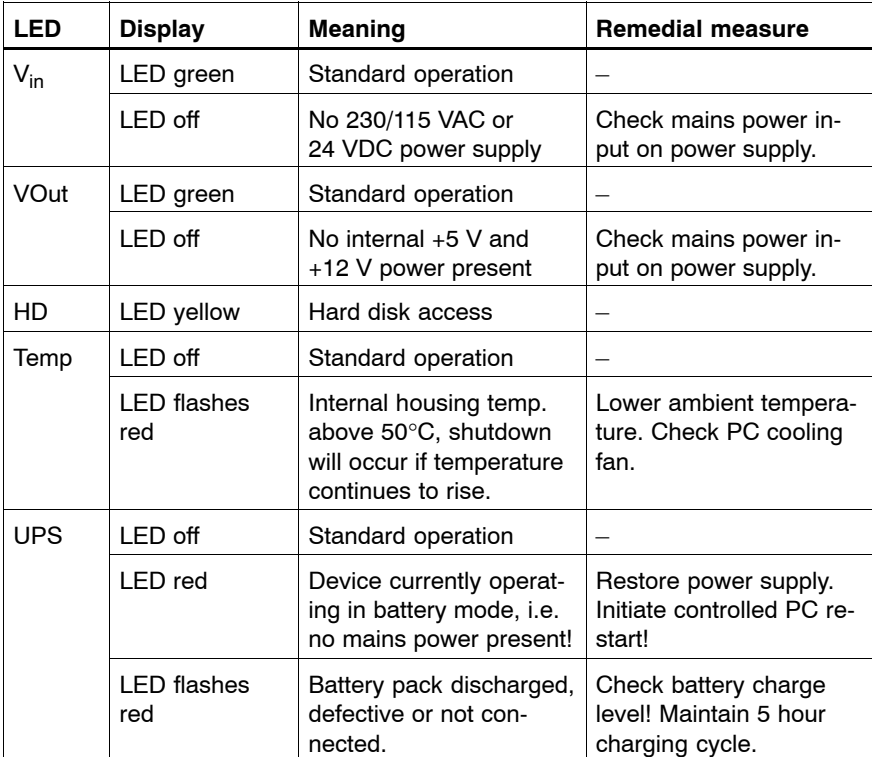

There is also a RESET button with LED on the plug-in side:

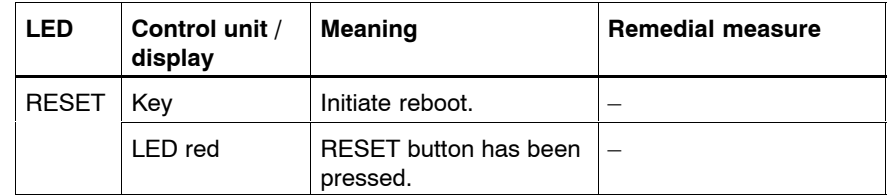

# **7.4 Display components and control elements IPC300**

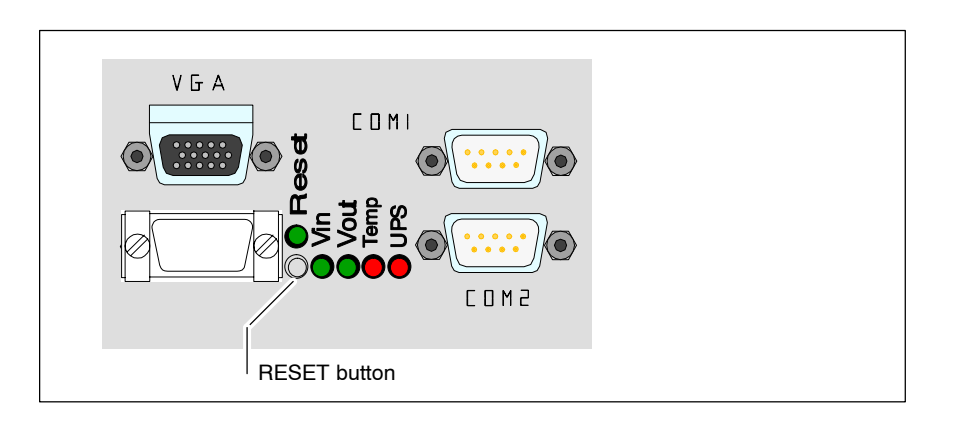

On the rear panel there is a RESET button and 5 LEDs with the following meaning:

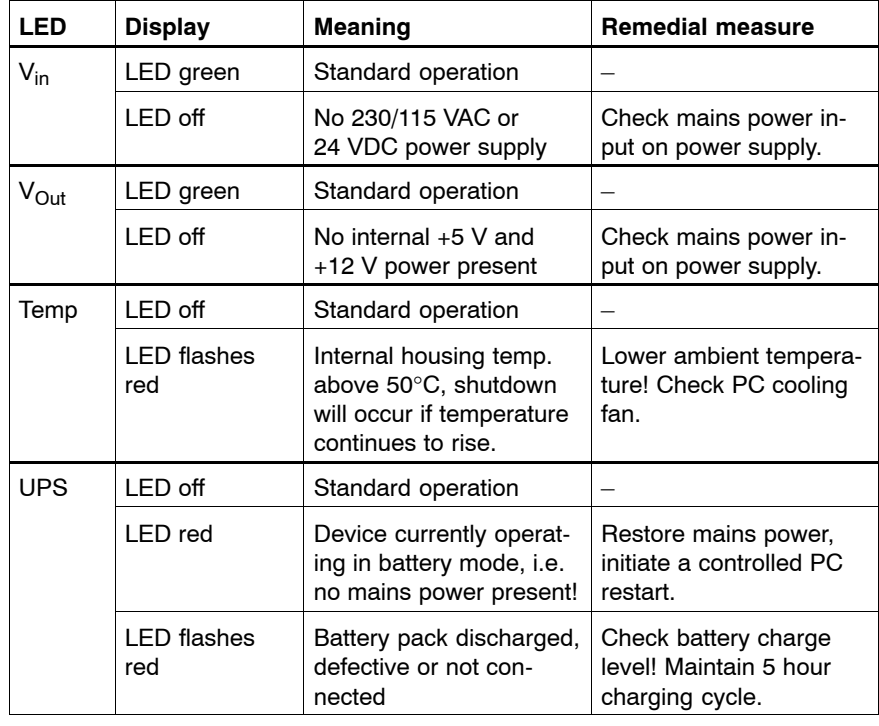

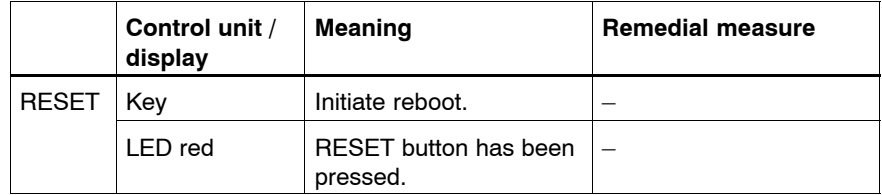

# **8 PC Control Panel Maintenance**

The PC control panel is maintenance-free. However, some components are subject to wear and must be replaced.

# **CAUTION Loss of data!**

**Service repairs of devices returned by customers do not entail bakkup of user data. Repaired units are returned with formatted hard disk and newly installed software.**

# **8.1 Maintenance schedule**

Include the following tasks in your maintenance schedule:

• Clean the surface of the screen at least once a week with an anti-static cloth or window cleaning agent containing denatured alcohol.

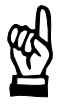

### **CAUTION**

# **Dissolution of sealed key panel surface and display seal through contact with solvents!**

**Do not use any solvents (e.g. paint thinner)!**

- $\bullet$  At least once a year, check all plug and terminal connections of components for proper tightness and damage. Check that cables are not broken or crushed. Replace damaged parts immediately.
- Check fan and fan filter mats at least once a year. Clogged and contaminated filter mats reduce the air volumes required for proper ventilation and cooling. Therefore, wash dirty filter mats in soapy water or replace with new mats. Allow washed filter mats to dry thoroughly before reinstalling.

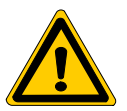

### **DANGER**

**Risk of injury through rotating fan impeller! Keep hands and fingers clear and do not insert any items into the fan impeller.**

• Ensure that the rechargeable batteries (battery pack) are fully functional. Enable automatic testing of the rechargeable battery during each restart by activating the "Accu Test" option of the UPS control program.

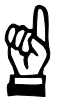

### **CAUTION Loss of data! Back up the data from the hard disk at regular intervals.**

• Depending on temperature, vibration and daily operating hours, the service life of the hard disk may last anywhere between 2.5 and 10 years. To safeguard application data, and to avoid the necessity of time-consuming new installations of operating system (OS) and application programs following a hard disk replacement, the functional program and OS data on the hard disk should be backed up at regular intervals by using the "Backup Package for Industrial PC" supplied by Rexroth. This process writes an image of the hard disk to the medium in the lomega "Jaz" drive supplied with the package; if a hard disk replacement is required, this image must simply be copied back to the newly installed hard disk. Refer to chapte[r 12.1 f](#page-180-0)or ordering information.

<span id="page-126-0"></span>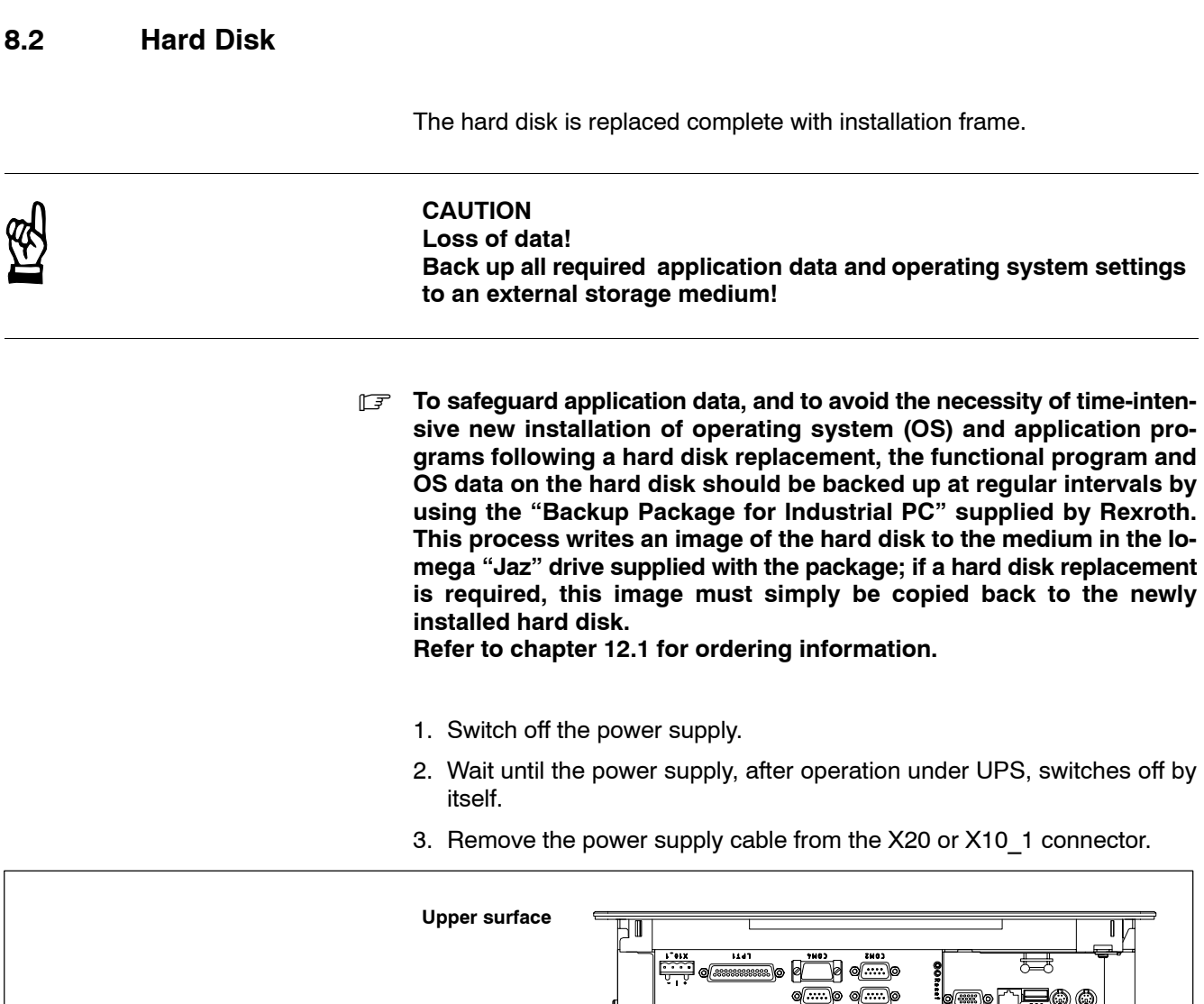

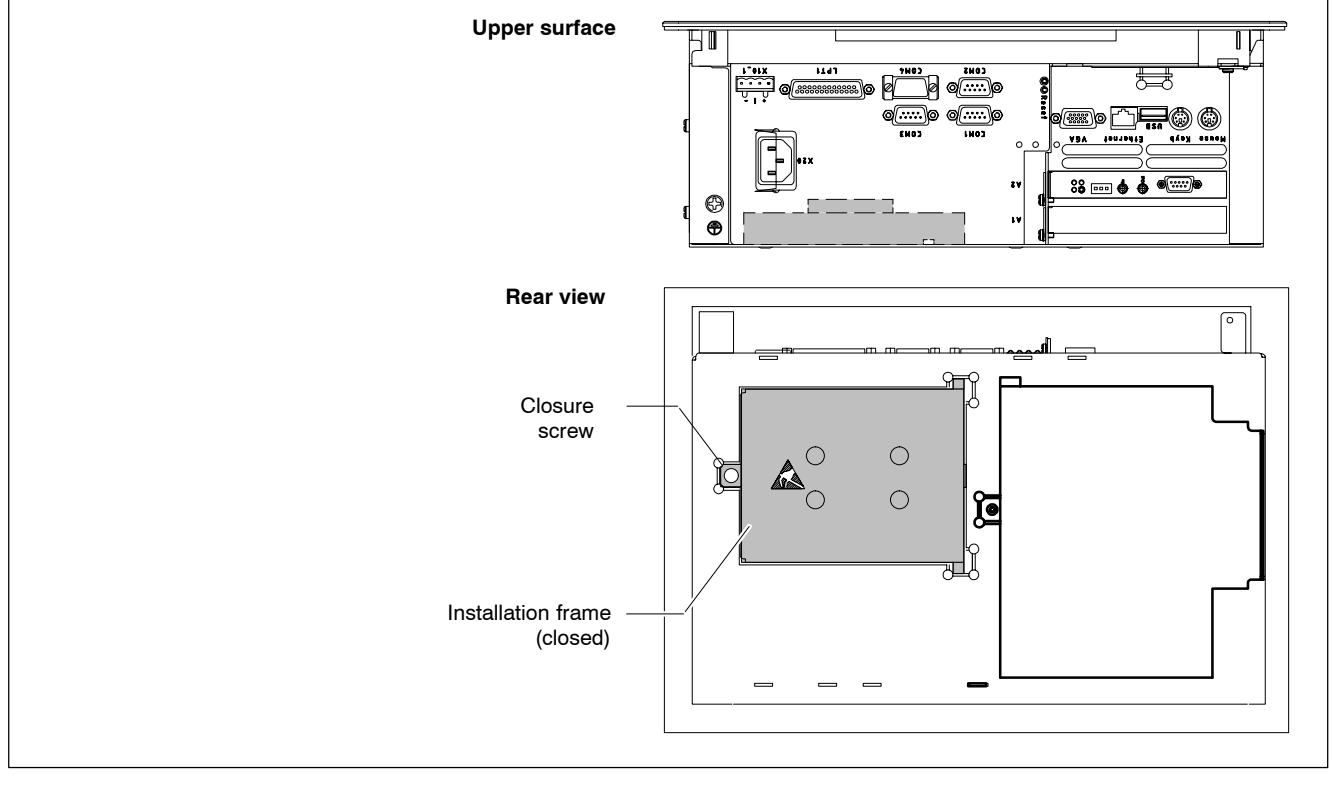

4. Unscrew the closure screw on the installation frame.

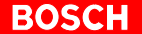

5. Swing the installation frame out of the housing by about 90 degrees and pull it a little way out of the opening of the PC housing in order to be able to reach the female connector of the ribbon cable attached to the hard disk.

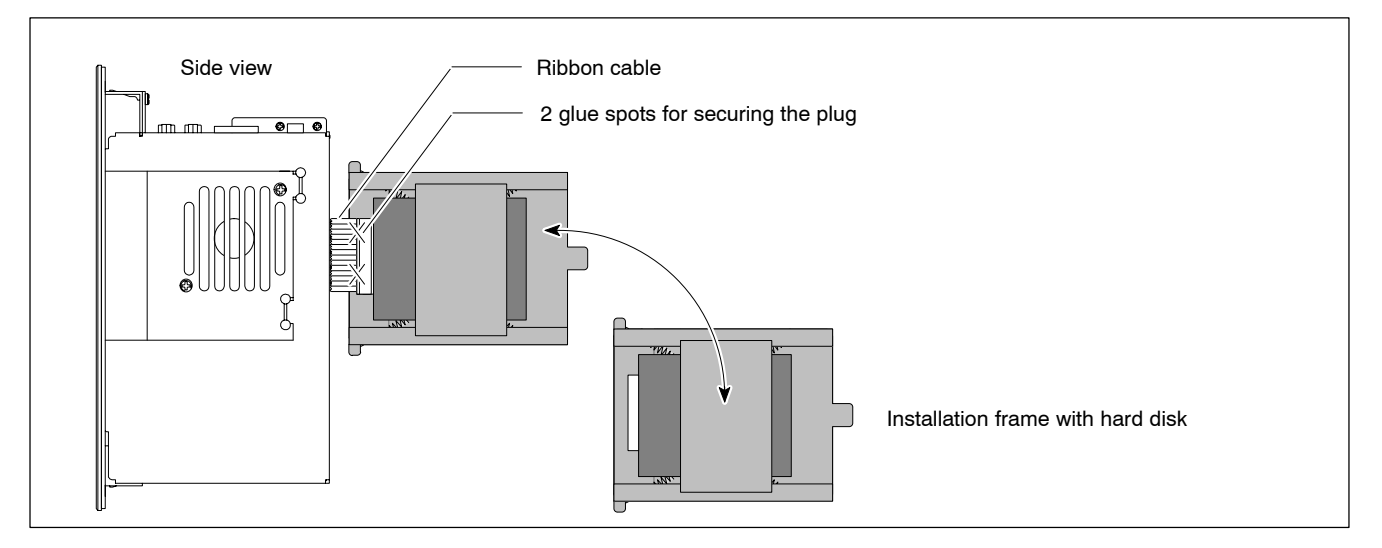

- 6. The ribbon cable is secured by two spots of hot glue which must be broken (cut) for de-installation. Disconnect the IDE ribbon cable **from the hard disk** . Unless this cable is defective, disconnecting it from the main board will not be required.
- 7. The new hard disk is always installed complete with installation frame, and in reverse sequence to that described above.
- *<u>F* Secure the hard disk connector by applying spots of "hot glue" again.</u> **In the course of installation, ensure that cables are not pinched or caught between hard edges.**

### **Testing the new component:**

- 8. The BIOS will automatically recognize the hard disk.
- 9. In the event that the operating system fails to start up, interrupt the power supply to the unit again for a minimum of 10 seconds, and then reboot.

10.If the system still fails to start, check for the following:

- Positive connection of hard disk controller cable
- Proper seating of all cables and connectors
- Functioning power supply.
- 11. Restore the **Image** created with the data backup tool to partition "C". In the event that an image of the old partition "C" was not created, once the PC has booted up properly, the application data and operating system settings required for standard operation must be restored as follows:
	- **•** Install Windows NT
	- Install PNC software
	- Install other application software
	- Enter host name
	- Enter IP address
	- Load application data

## **8.3 3.5î floppy disk drive**

As an optional feature an external floppy disk drive with mounting frame and shutter for installation in a control cabinet is available, cable length 1.2 m (Order no.: 1070 081 614)

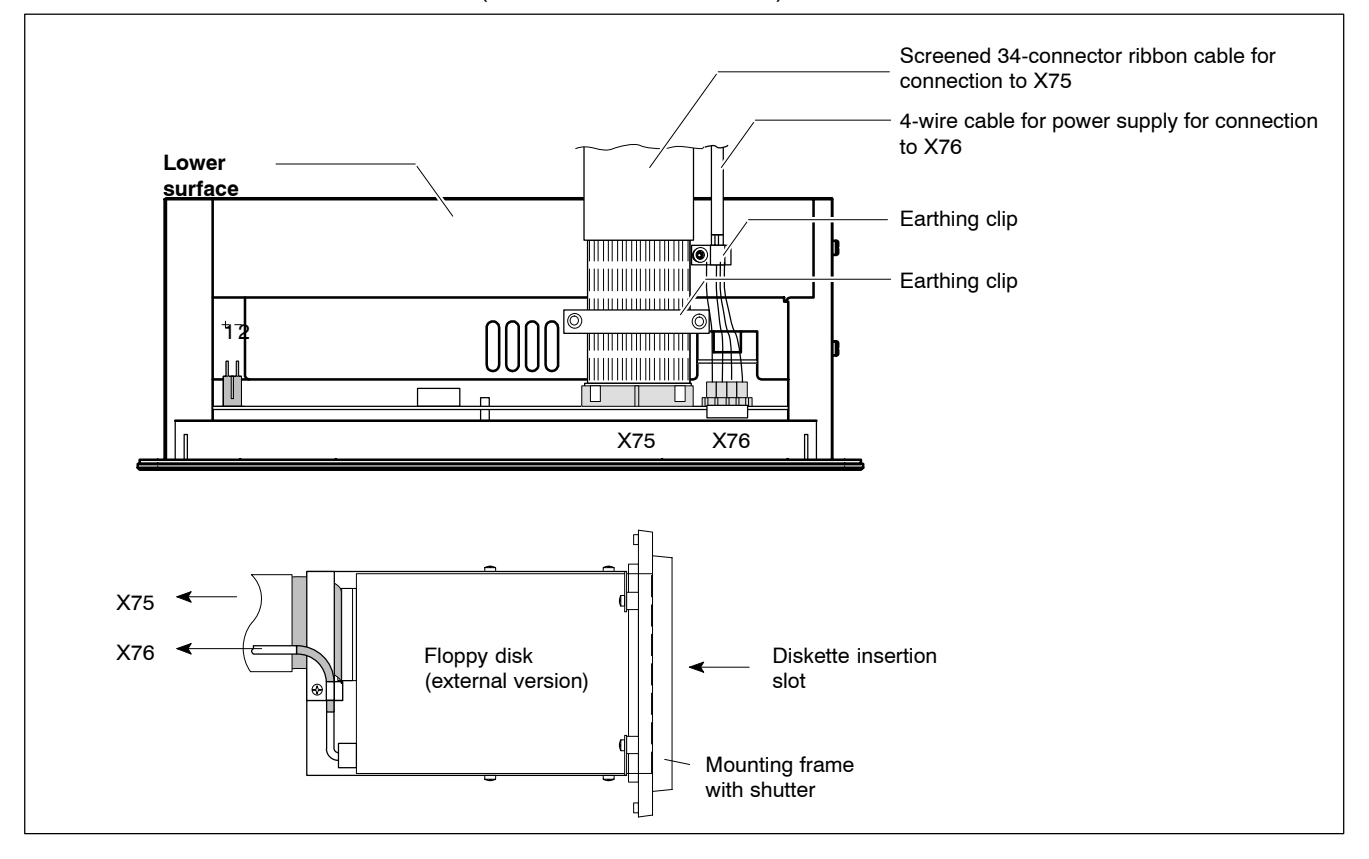

### . **For in-cabinet installation, both connections must be shielded, and the shield must be connected to housing potential at both end.**

**Installation**

- 1. Switch off the power supply.
- 2. Wait until the power supply, after operation under UPS, switches off by itself.
- 3. Remove the power supply cable from the X20 or X10\_1 connector.
- 4. Connect the ribbon cable to floppy disk connection X75, and the power supply cable to connection X76. Observe the red marking on the ribbon cable, which must always connect to pin 1 of the devices to be connected.

In most cases, notches in the mating inline connectors prevent improper connection.

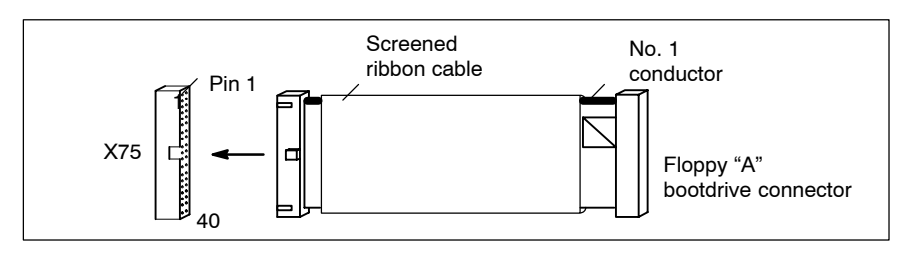

## **The default setting in the BIOS is for a 3.5" floppy disk drive, HD 1.44 MB.**

5. In the event that the user has installed another type of floppy disk, (e.g. 3.5î HD 2.88 MB), then this drive must be declared in the BIOS. While the system is booting, the BIOS menu of the PC is accessed by pressing the <DEL> key.

**BOSCH** 

In the "Main Menu" select the menu item "Legacy Diskette A". Select the new floppy disk type. Exit the BIOS via F10 "Save Settings and Exit" (saves the hard disk parameters). To do this, press the  $<$ Y $>$  key (= Yes).

- 6. If the floppy disk cannot be accessed check the cables for:
	- Proper connection between controller cable and floppy disk drive.
	- Proper seating of all cables and connectors
	- Presence of operating power.

# **8.4 Replacing the power supply**

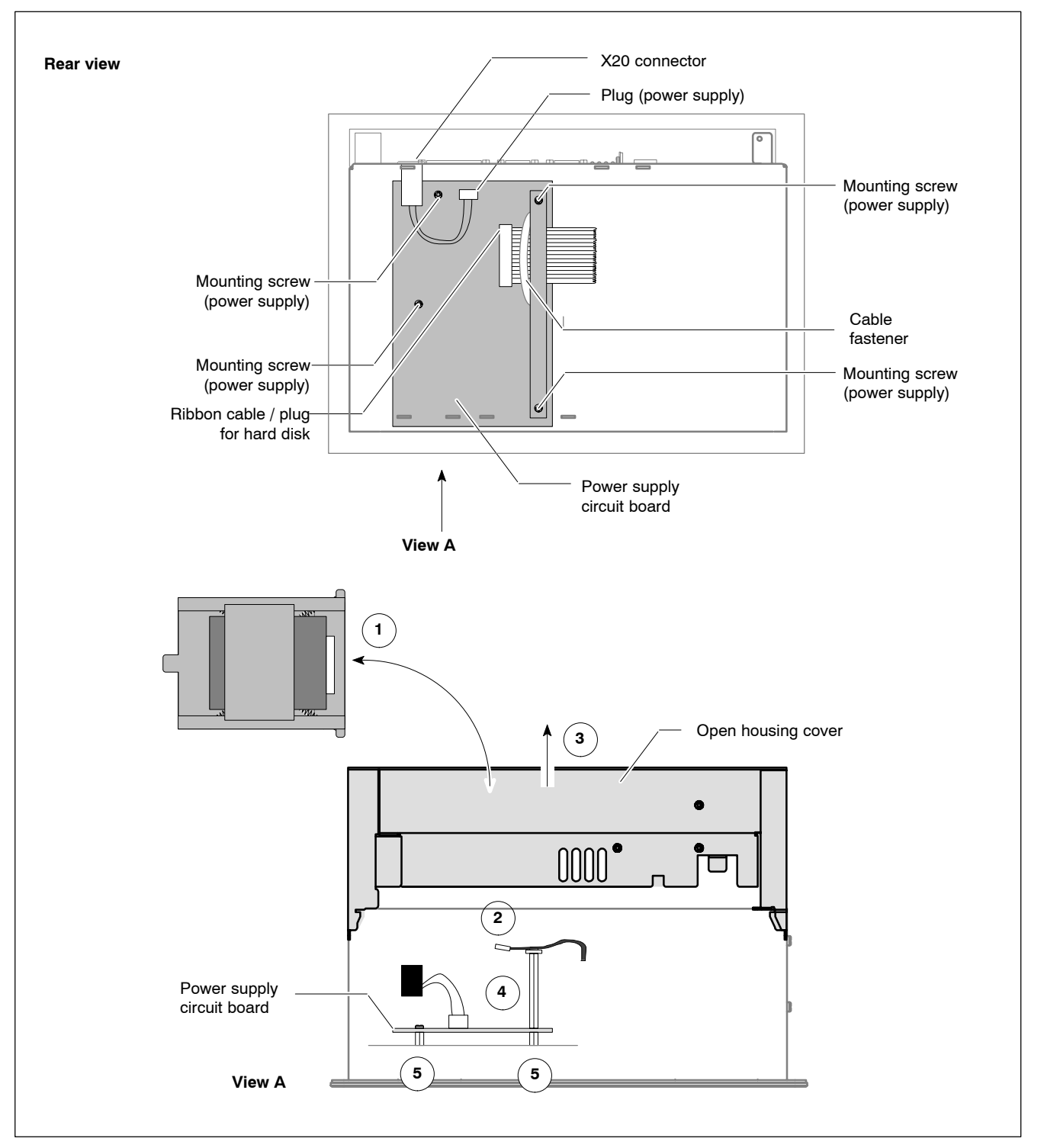

The 230/115 VAC power supply for the PC control panel is located beside the fan inside the housing.

- 1. Switch off the power supply.
- 2. Wait until the power supply, after operation under UPS, switches off by itself.
- 3. Remove the power supply cable from the X20 or X10\_1 connector.

**Prior to opening the PC housing cover, the IDE ribbon cable must de disconnected from the hard disk.**

**The ribbon cable is secured by two spots of hot glue which must be broken (cut) for de-installation.**

- 4. Remove the installation frame with the hard disk in accordance with the instructions in sectio[n 8.2 \(](#page-126-0)positions 1 and 2).
- 5. Unscrew the mounting screws from the PC housing cover and remove the cover (pos. 3)
- 6. Remove the plug connector (pos. 4) for mains power from the power supply circuit board.
- 7. As shown in pos. 5, remove the 3 mounting screws holding the power supply circuit board. The power supply module can now be taken out.
- 8. Installation is in reverse sequence to removal described above.
- **F** Secure the hard disk connector by applying spots of "hot glue" again. **In the course of installation, ensure that cables are not pinched or caught between hard edges.**

### **Testing the new component:**

- 9. If the PC system fails to boot up, check the connection for the following:
	- Positive connection of all plugs and cables attached to the PC
	- Proper seating of the ribbon cable plug on the hard disk and on the power supply circuit board.

# **8.5 Display and backlight**

A fading backlight causes a progressive deterioration of LCD display readability, making a backlight replacement advisable. Display and backlight can only be replaced if the PC control panel has been de-installed.

- 1. Switch off the power supply.
- 2. Wait until the power supply, after operation under UPS, switches off by itself.
- 3. Remove the power supply cable from the X20 or X10\_1 connector.
- 4. Remove the PC control panel (unscrew 4 screws).
- **Prior to opening the PC housing cover, the IDE ribbon cable must de disconnected from the hard disk. The ribbon cable is secured by two spots of hot glue which must be broken (cut) for de-installation.**
	- 5. Remove the hard disk installation frame in accordance with the instructions in sectio[n 8.2.](#page-126-0)
	- 6. Unscrew the mounting screws from the PC housing cover and remove the cover.
	- 7. Remove the front plate of the PC control panel (4 mounting nuts) in order to be able to reach the TFT display from the front.

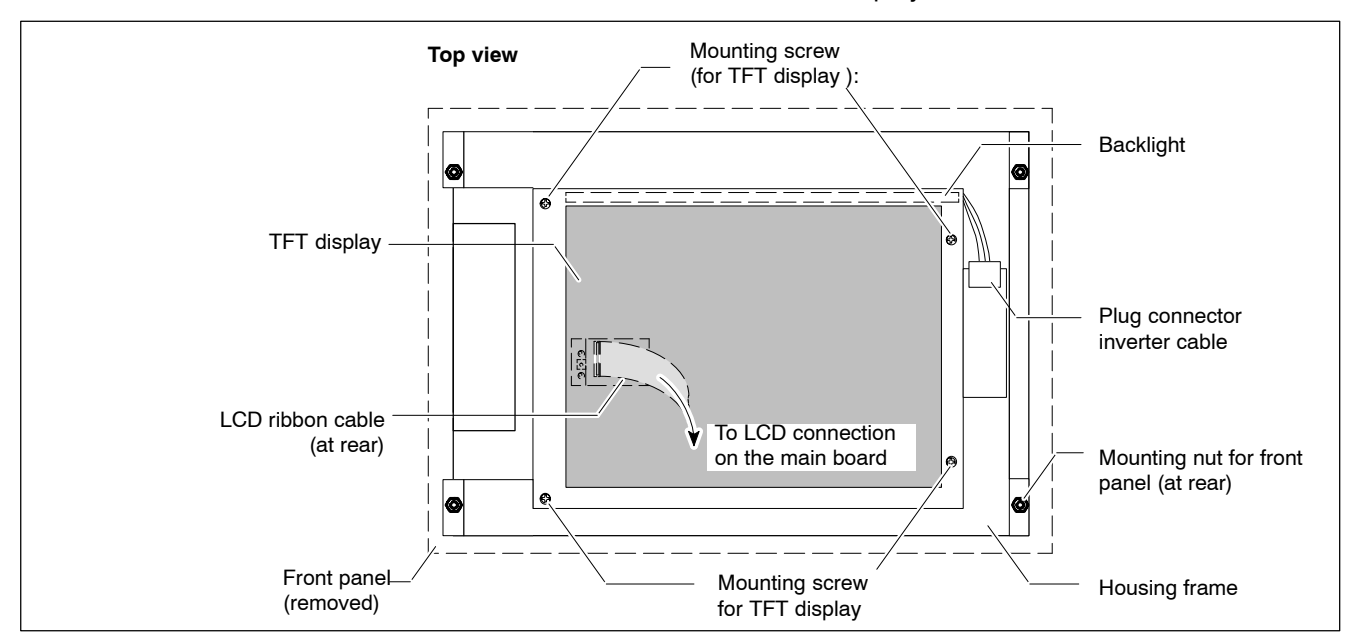

- 8. Remove the plug connector for the inverter cable at the right of the display.
- 9. Remove the 4 mounting screws from the TFT display.
- 10.Remove the LCD ribbon cable from the rear of the display. Then the display can be removed.
- 11.The replacement of the backlight is carried out to the side at the top of the TFT display.
- 12.The replacement of the display is always complete with backlight.

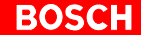

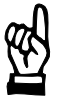

**CAUTION Use only the same type of displays! Ensure that the backlight is compatible with the display!**

13.Installation is in reverse sequence to removal described above.

- 14.In the event that, subsequent to the installation, the display does not produce an image, check for the following:
	- Proper seating and positive contact of display ribbon cable
	- Proper seating and positive contact of backlight unit.

# **8.6 Rechargeable battery pack**

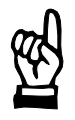

### **CAUTION**

**Before replacing the battery, back up important data. If there is a volt**age dip while the battery is being replaced, data in the PC's RAM may **be lost.**

The rechargeable battery pack must be replaced in the following cases:

- The battery test fails on system start-up
- The number of charging cycles (which depends on the ambient temperature) exceeds the figure stated below ("Shutdown count" in the UPS program, see sectio[n 3.3.2\).](#page-32-0)

A charging cycle is defined by switching the PC power supply on and off. The number of charging cycles that may be carried out on the battery pack, and thus also its useful service life, is dependent on the ambient temperature at which the battery is used. Ambient temperature is defined as the temperature at which the battery pack is used e.g. the device internal temperature or the control cabinet internal temperature.

The following table serves as a guide:

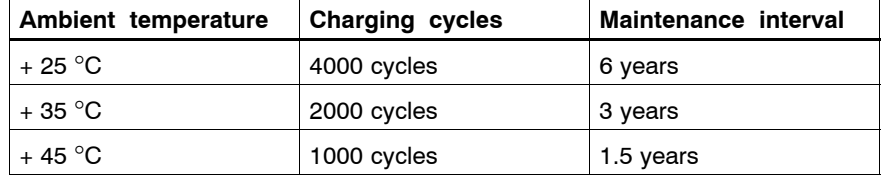

. **The battery packs used are recyclable and can be returned to Rexroth after replacement. They must not be disposed of in standard residential refuse.**

### **X19 Battery connection**

Male terminal strip, 2-pin

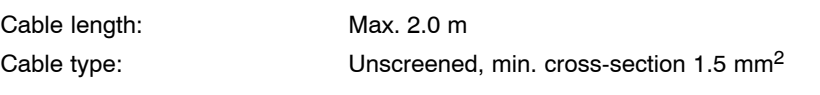

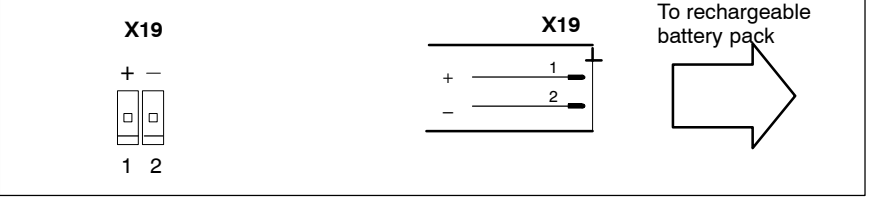

For the PC control panel the external battery pack for installation in a control cabinet with a 0.9 m cable is used. For order number, see sectio[n 12.2.](#page-182-0)

### **Replacing the external battery pack**

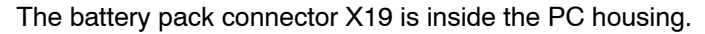

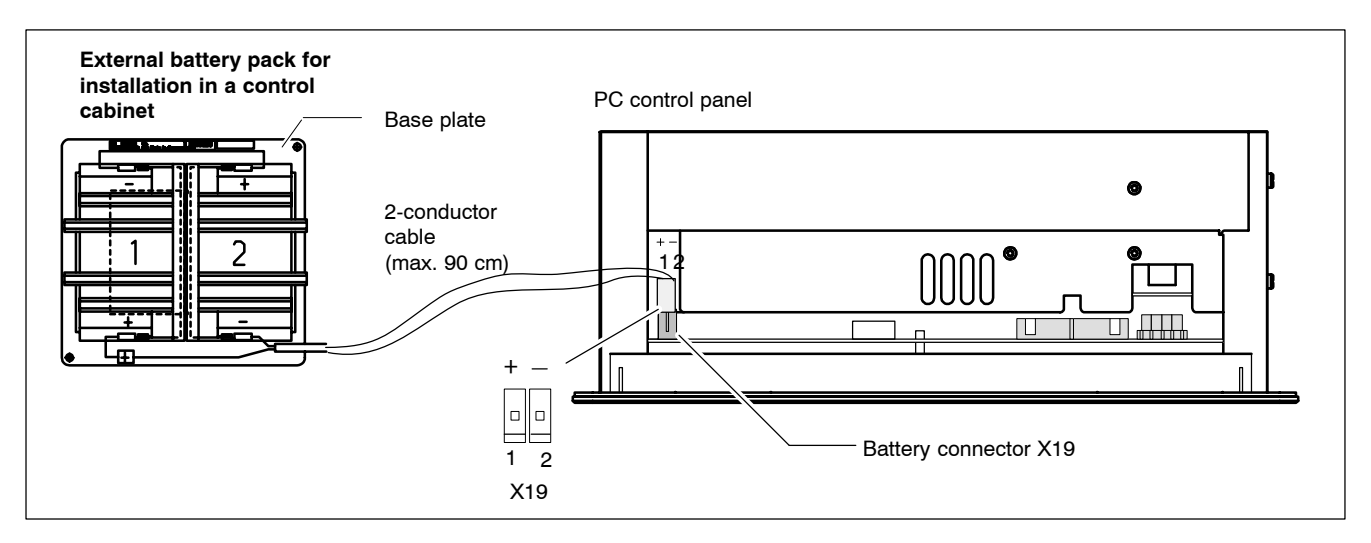

- 1. Switch off the power supply.
- 2. Wait until the power supply, after operation under UPS, switches off by itself.
- 3. Remove the power supply cable from the X20 or X10\_1 connector.
- 4. To remove the 2-connector battery pack cable from the X19, open the housing cover of the PC control panel.
- 5. Remove the two screws holding the battery pack.
- 6. Attach the new battery packs with 2 screws.
- 7. Insert the 2-connector cable from the outside to the X19 connector.

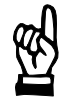

### **CAUTION**

#### **Ensure correct polarity of the batteries.**

**Polarity reversal of the rechargeable battery pack will result in an F10A (5x20) fuse being triggered on the power supply module. Further damage may also result. The UPS operating cycle will then no longer be possible.**

- 8. Close the cover again.
- . **In the course of installation, ensure that cables are not pinched or caught between hard edges.**

**Testing the new component**

- 9. Restore power to the system.
- **If the new rechargeable battery pack has not been charged, there will not be sufficient UPS protection to effect a controlled shutdown of the PC during the approx. 5 hours required for charging to 2.5 Ah capacity. Therefore, install fully charged batteries if at all possible.**
	- 10.The batteries are fully charged if the battery test does not fail on system start-up. You can also test the state of charge of the batteries with the program **UPS<sub>NT</sub>** (see sectio[n 3.3.2\).](#page-32-0)

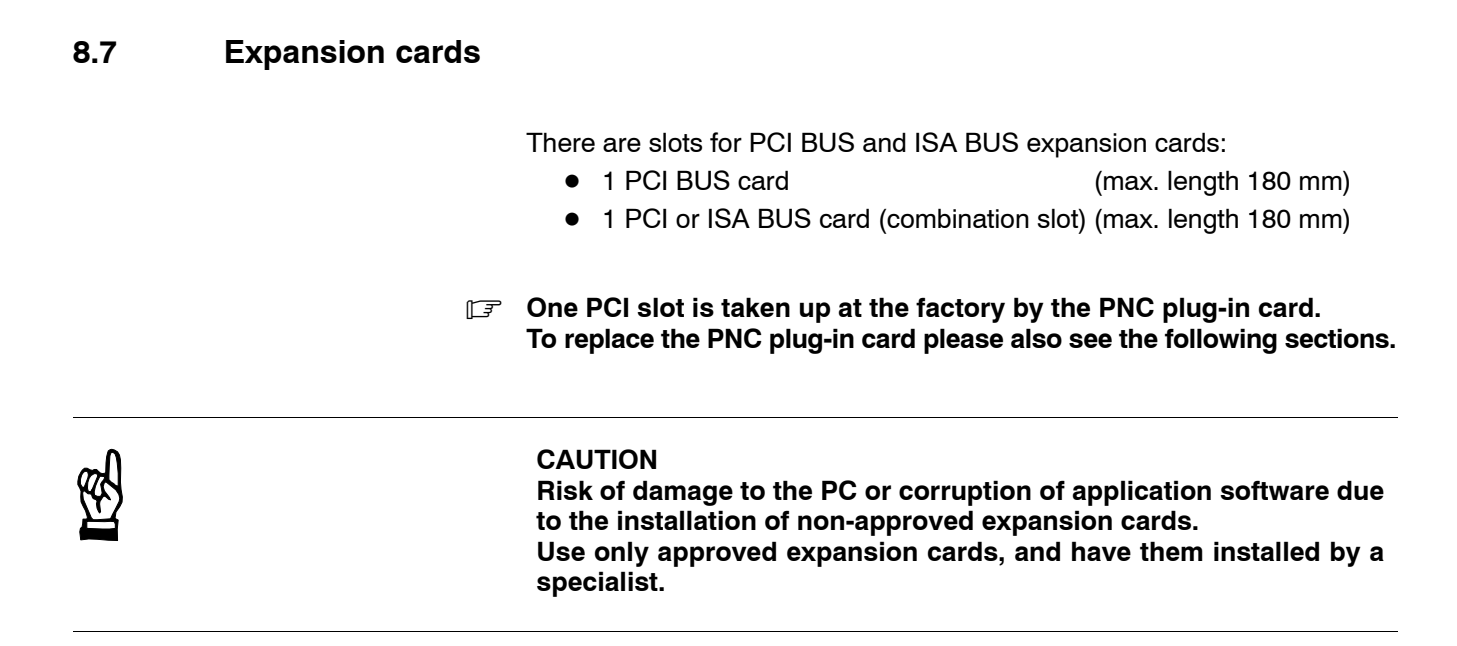

# **8.7.1 Installing an expansion card**

- 1. Switch off the power supply.
- 2. Wait until the power supply, after operation under UPS, switches off by itself.
- 3. Remove the power supply cable from the X20 or X10\_1 connector.
- 4. Remove the mounting screw holding the slot cover.
- 5. Insert the expansion card and secure it with the mounting screw.

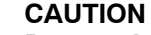

**Destruction of expansion card or main board! The PCI/ISA BUS combination slot must never be populated with a PCI card and an ISA card at the same time!**

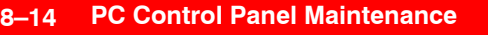

## **Arrangement of expansion slots in the housing**

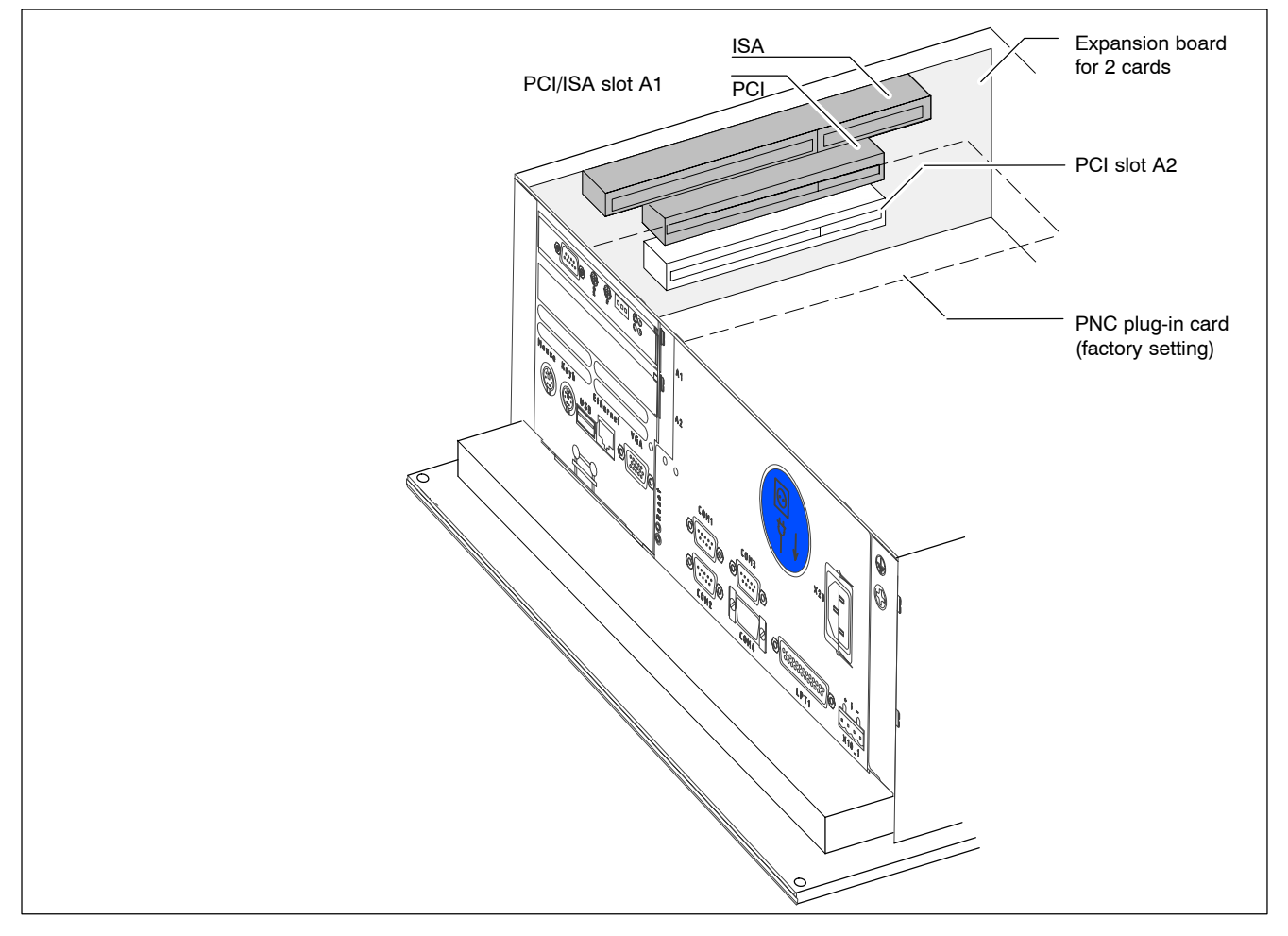

If the card is Plug-and-Play (PnP) compatible, it is automatically recognized and integrated in the system, provided this creates no hardware conflicts (IRQ, etc.) with other expansion cards or connected devices.

In the event that subsequent to a system reboot the functions based on the newly added card are not available, there may be several reasons for this:

- The card is not properly seated in the PCI or ISA slot contacts.
- The driver software for the card has **not** been installed or its installation is **faulty**.
- IRQ (interrupt) conflict with other PC hardware components
- The software for the card has not been installed.

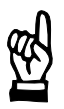

## **CAUTION**

**Destruction of main board or ISA cards through address conflicts (IRQ, memory access, I/O address)! Observe the information provided by the card manufacturer. You may have to try out new configuration settings in both BIOS and operating system.**

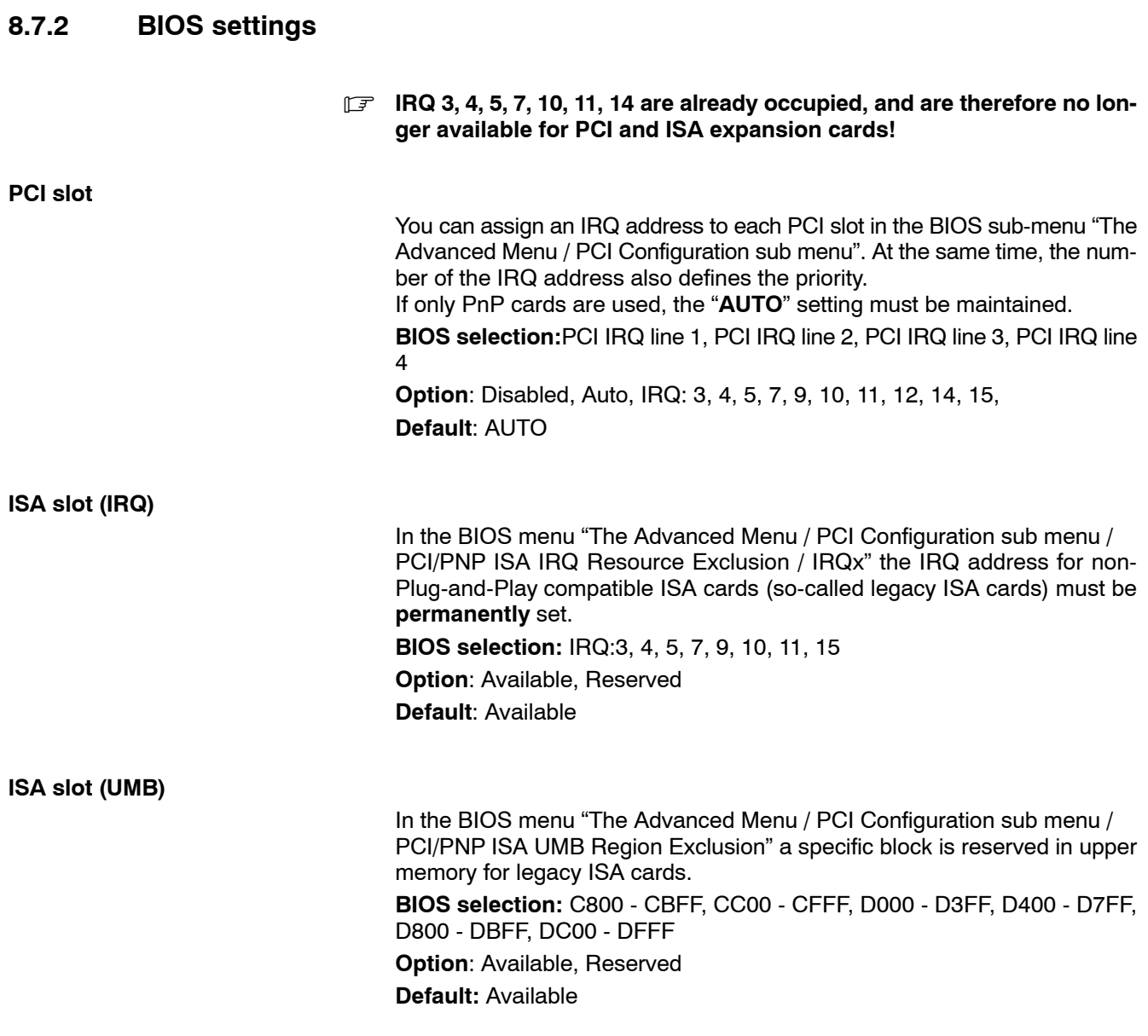

# **8.8 Backup battery on PC main board**

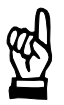

**CAUTION Danger to the module! All ESD protection measures must be observed when using the module! Prevent electrostatic discharges!**

The backup battery on the PC main board has a service life of approx. 9 years. It provides backup power for the setup data and real-time clock. It must only be replaced if the main board is not connected to a power supply.

Battery type: **Varta Lithium CR2032** (180 mAh).

- 1. Switch off the power supply.
- 2. Wait until the power supply, after operation under UPS, switches off by itself.
- 3. Remove the power supply cable from the X20 or X10\_1 connector.
- **Prior to opening the PC housing cover, the IDE ribbon cable must de disconnected from the hard disk. The ribbon cable is secured by two spots of hot glue which must be broken (cut) for de-installation.**
	- 4. Remove the hard disk installation frame in accordance with the instructions in sectio[n 8.2.](#page-126-0)
	- 5. Unscrew the mounting screws from the PC housing cover and remove the cover.
	- 6. The battery is located adjacent to the VGA port on the main board . Slide the holding bail off the battery, and remove the battery.
	- 7. Insert the new battery. Ensure that positive contact between holding bail and battery is restored.
	- 8. Installation is in reverse sequence to disassembly described above.
	- **If ln the course of installation, ensure that cables are not pinched or caught between hard edges.**

# **9 BT155, BT205 Maintenance**

The BT155, BT205 control terminals are maintenance-free. However, some components are subject to wear and must be replaced.

**CAUTION Loss of data! Service repairs of devices returned by customers do not entail bakkup of user data. Repaired units are returned with formatted hard disk and newly installed software.**

# **9.1 Maintenance schedule**

Include the following tasks in your maintenance schedule:

• Clean the surface of the screen at least once a week with an anti-static cloth or window cleaning agent containing denatured alcohol.

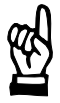

### **CAUTION**

**Dissolution of sealed key panel surface and display seal through contact with solvents!**

 **Do not use any solvents (e.g. paint thinner)!**

- $\bullet$  At least once a year, check all plug and terminal connections of components for proper tightness and damage. Check that cables are not broken or crushed. Replace damaged parts immediately.
- Check fan and fan filter mats at least once a year. Clogged and contaminated filter mats reduce the air volumes required for proper ventilation and cooling. Therefore, wash dirty filter mats in soapy water or replace with new mats. Allow washed filter mats to dry thoroughly before reinstalling.

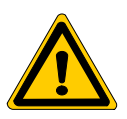

### **DANGER**

**Risk of injury through rotating fan impeller! Keep hands and fingers clear and do not insert any items into the fan impeller.**

• Ensure that the rechargeable batteries (battery pack) are fully functional. Enable automatic testing of the rechargeable battery during each restart by activating the "Accu Test" option of the UPS control program.

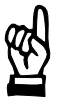

**CAUTION Loss of data! Back up the data from the hard disk at regular intervals.** • Depending on temperature, vibration and daily operating hours, the service life of the hard disk may last anywhere between 2.5 and 10 years. To safeguard application data, and to avoid the necessity of time-consuming new installations of operating system (OS) and application programs following a hard disk replacement, the functional program and OS data on the hard disk should be backed up at regular intervals by using the "Backup Package for Industrial PC" supplied by Rexroth. This process writes an image of the hard disk to the medium in the lomega "Jaz" drive supplied with the package; if a hard disk replacement is required, this image must simply be copied back to the newly installed hard disk. Refer to chapte[r 12.1 f](#page-180-0)or ordering information.

# **9.2 Hard disk replacement**

The hard disk is replaced complete with installation frame.

**CAUTION Loss of data! Back up all required application data and operating system settings to an external storage medium!**

> **IF** To safeguard application data, and to avoid the necessity of time-inten**sive new installation of operating system (OS) and application programs following a hard disk replacement, the functional program and OS data on the hard disk should be backed up at regular intervals by** using the "Backup Package for Industrial PC" supplied by Rexroth. **This process writes an image of the hard disk to the medium in the Io**mega "Jaz" drive supplied with the package; if a hard disk replacement **is required, this image must simply be copied back to the newly installed hard disk.**

**Refer to chapte[r 12.1 f](#page-180-0)or ordering information.**

- 1. Switch off the power supply.
- 2. Wait until the power supply switches off by itself after UPS operation (the **UPS LED** on the front illuminates **red** until the UPS switches off the power supply).
- 3. Remove the power supply cable from the X20 or X10\_1 connector.
- 4. Remove the 4 Phillips head screws holding the control panel. Pull out the control panel by approx. 3 cm and tilt forward (refer to diagram on page  $9-4$ ).
- 5. The ribbon cable is secured by two spots of hot glue which must be broken (cut) for de-installation. Disconnect the IDE ribbon cable **from the hard disk** . Unless this cable is defective, disconnecting it from the main board will not be required.

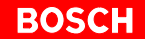

<span id="page-143-0"></span>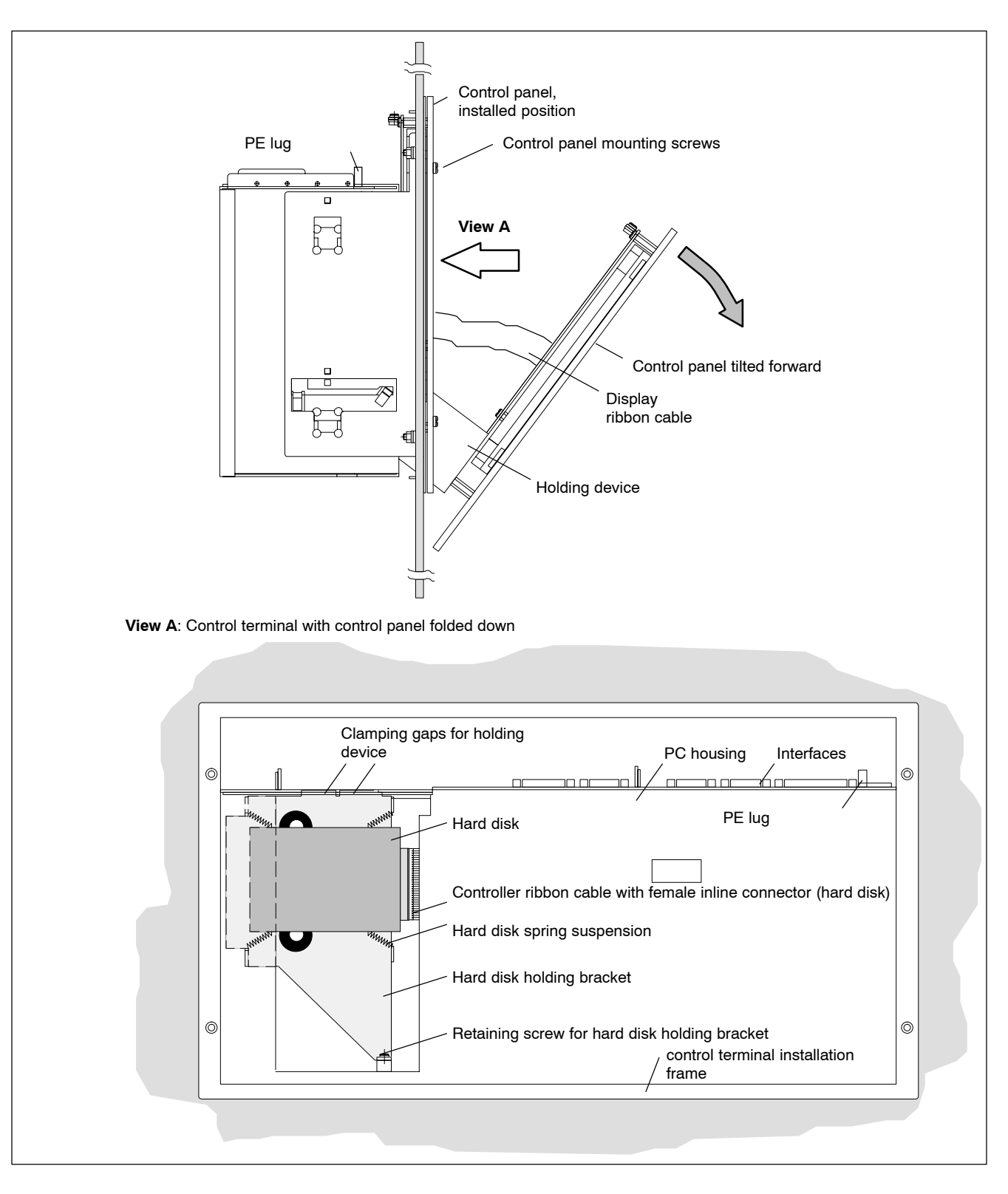

6. A **retaining screw** holding the installation frame in place is located below the hard disk. Loosen the retaining screw and pivot the installation frame slightly to the top right at its base (near the retaining screw). The pivoting motion releases the installation frame from the clamping gaps at the top side of the housing. Now, pull the installation frame slightly downward in order to remove it toward the front.
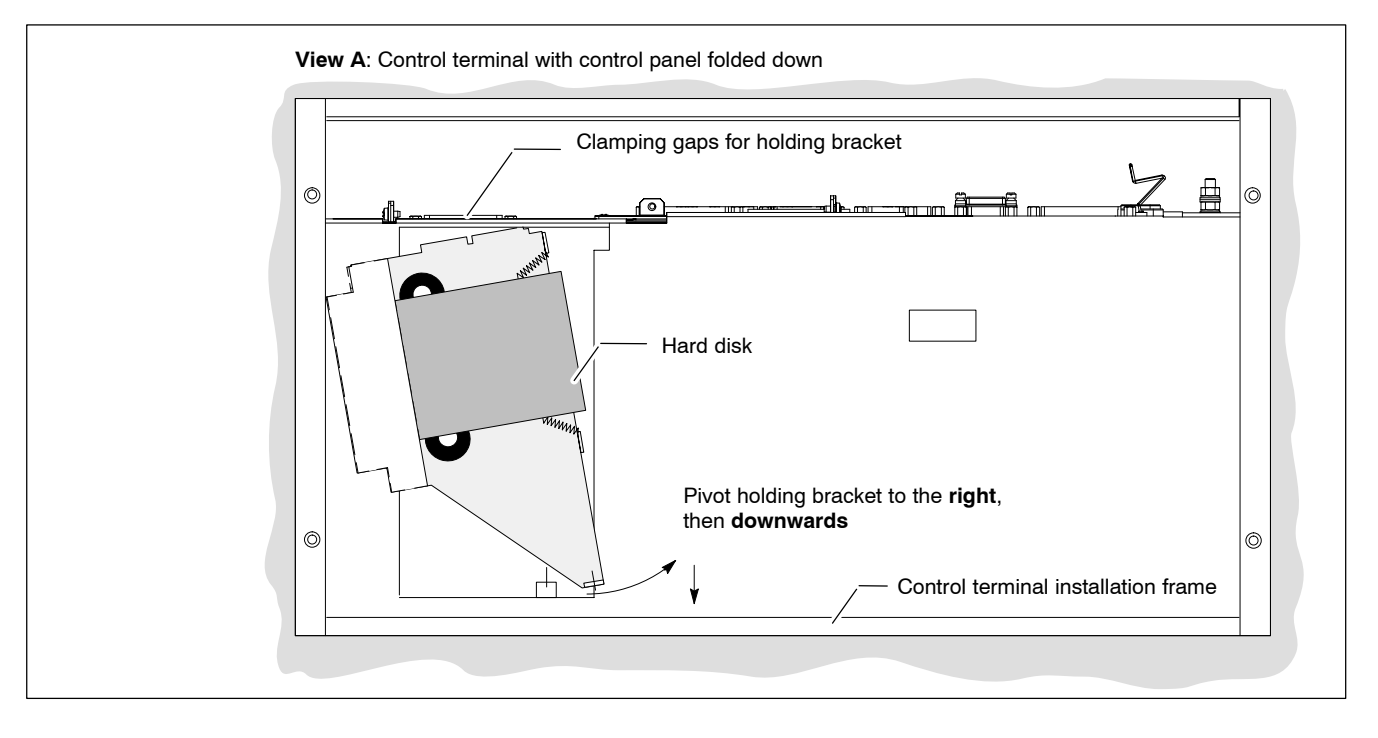

7. The new hard disk is always installed complete with installation frame, and in reverse sequence to that described above.

### *<u>F* Secure the hard disk connector by applying spots of "hot glue" again.</u>

#### **Testing the new component:**

8. The new hard disk must be identified to the BIOS. When booting the system, press the <F2> key to access the BIOS menu of the PC.

In the main menu, select the "Primary Master" menu command to enable automatic recognition of the new hard disk parameters by the system. In the Master submenu, go to the "Transfer Mode" menu option, and select "Fast PIO 3" for the hard disk. Leave BIOS via the Exit menu with F10 "Exit Saving Changes" to save the hard disk parameters. To do this, press the  $<$ Y $>$  key (= Yes).

9. In the event that the operating system fails to start up, interrupt the power supply to the unit again for a minimum of 10 seconds, and then reboot.

10.If the system still fails to start, check for the following:

- Positive connection of hard disk controller cable
- Proper seating of all cables and connectors
- Functioning power supply.
- 11.Once the PC has started properly completed its boot process, the user data and operating system configuration must again be restored for standard operation.

### **9.3 LS120/CD-ROM drive unit**

### **9.3.1 Replace entire unit**

- 1. Switch off the power supply.
- 2. Wait until the power supply switches off by itself after UPS operation (the **UPS LED** on the front illuminates **red** until the UPS switches off the power supply).
- 3. Remove the power supply cable from the X20 or X10\_1 connector.
- 4. Remove the 4 mounting screws from the housing cover. It will be replaced by a split cover contained in the installation kit.
- 5. Now proceed as directed by the installation instructions contained in the kit.

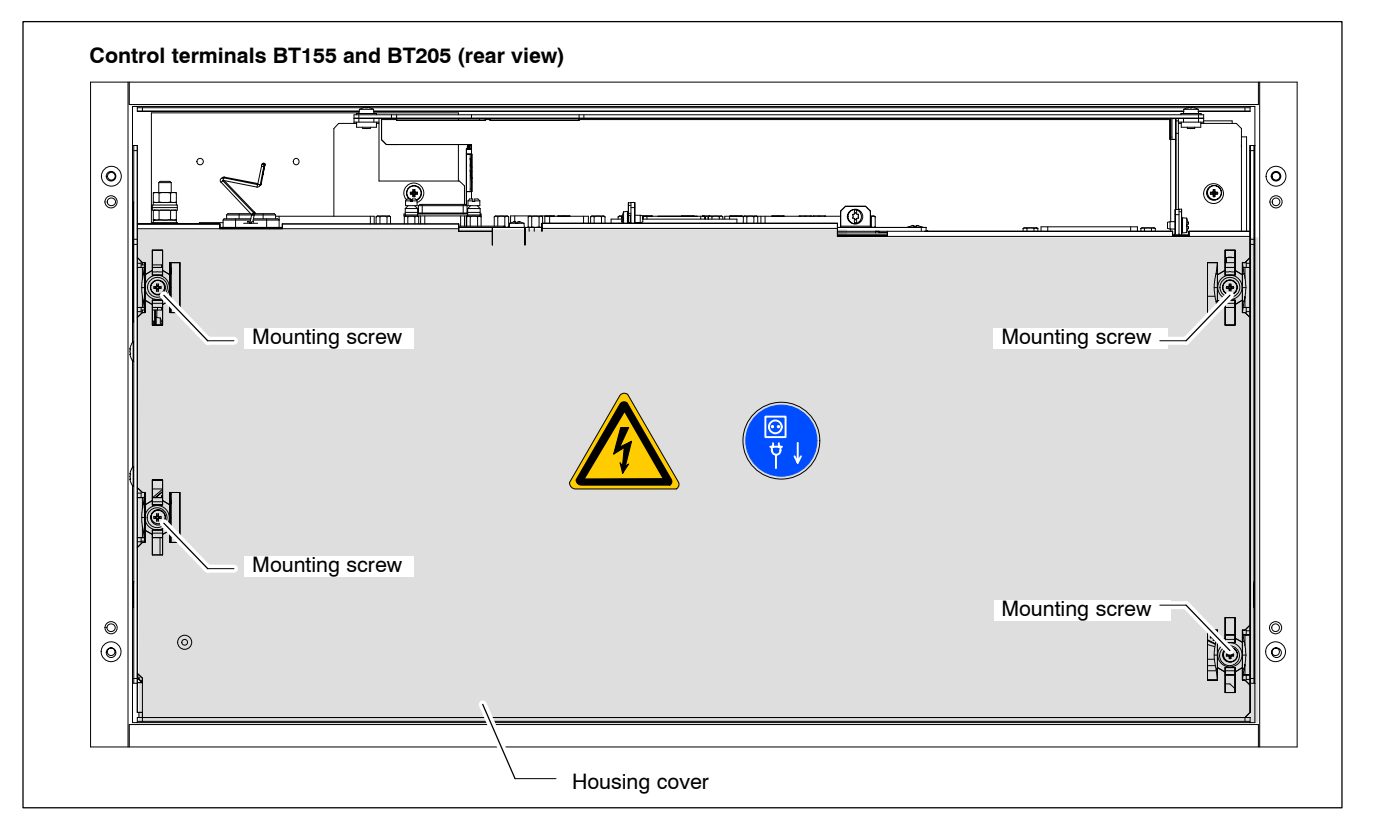

#### **Testing the new component:**

- 6. In the event that the operating system fails to start up, interrupt the power supply to the unit again for a minimum of 10 seconds, and then reboot.
- 7. If the system still fails to start, check for the following:
	- Positive connection of hard disk controller cable to the LS120 and CD-ROM drives
	- Proper seating of all cables and connectors
	- Proper seating of Y-power cable
	- Presence of operating power.
- 8. Once the robot controller has properly completed its boot process, the user data and operating system configuration must again be restored for standard operation, if necessary.

## **9.3.2 Replace entire unit**

The drive unit, including holding bracket, may be replaced while the control terminal remains installed.

. **In order to replace the drive unit while the control terminal remains installed, the rear clearance as measured from the cover surface must be at least 400 mm to allow the covers to be removed.**

The rear of the control terminal housing is closed off with a small and a large cover. The covers are inter-connected by rotating joints so that they can be folded out separately. The covers are fastened to the control terminal housing by 2 screws and 2 brackets each. The brackets are attached under a cant in the housing (underneath the rotating joints).

A carrier plate for the LS120 drive is attached to the larger cover with 4 screws. Underneath it is the CD-ROM drive, which is attached to the cover with 4 screws.

The ribbon cable (data cable) and the Y-power cable (power supply) are lead under the LS120/CD-ROM drive unit to the main board and to the carrier board.

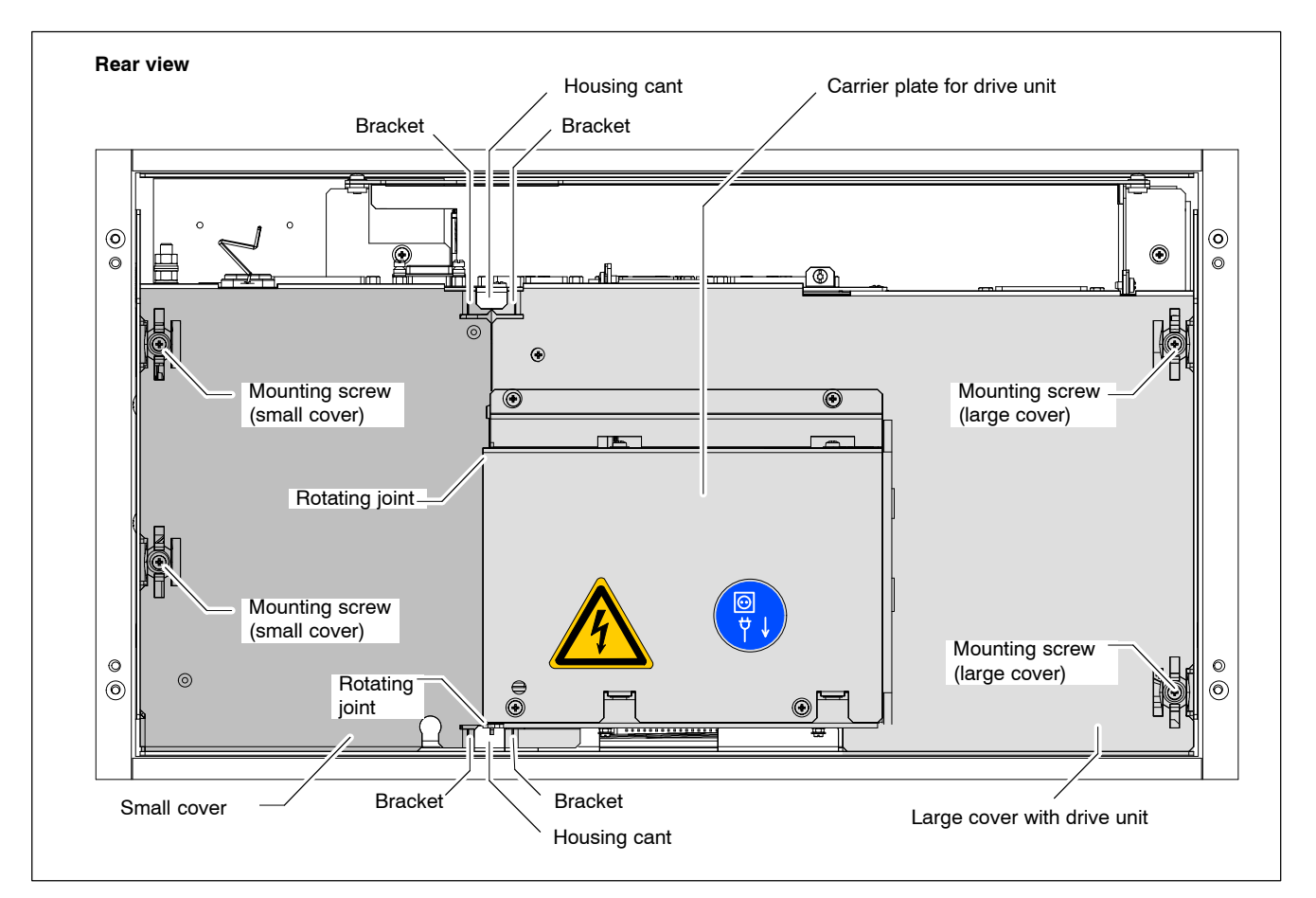

- 1. Switch off the power supply.
- 2. Wait until the power supply switches off by itself after UPS operation (the **UPS LED** on the front illuminates **red** until the UPS switches off the power supply).
- 3. Remove the power supply cable from the X20 or X10\_1 connector.

<span id="page-147-0"></span>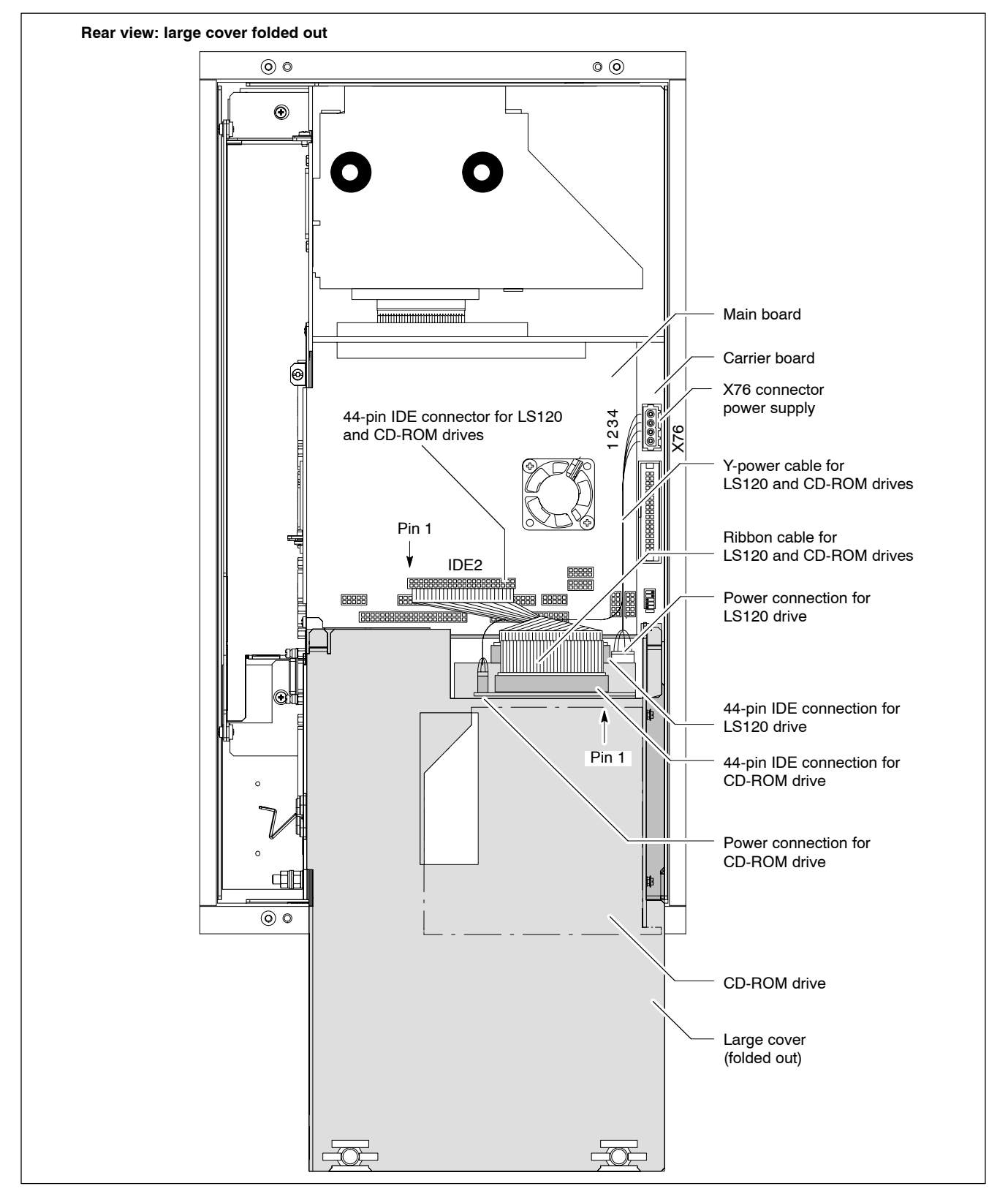

4. Remove the two screws from the large cover and fold it out by approx. 170\_.

**BOSCH** 

5. Remove the IDE ribbon cable from the main board and the plug for the power supply from the carrier board. Separate the cable fastener that holds the ribbon cable. Fold the large cover back into its original position.

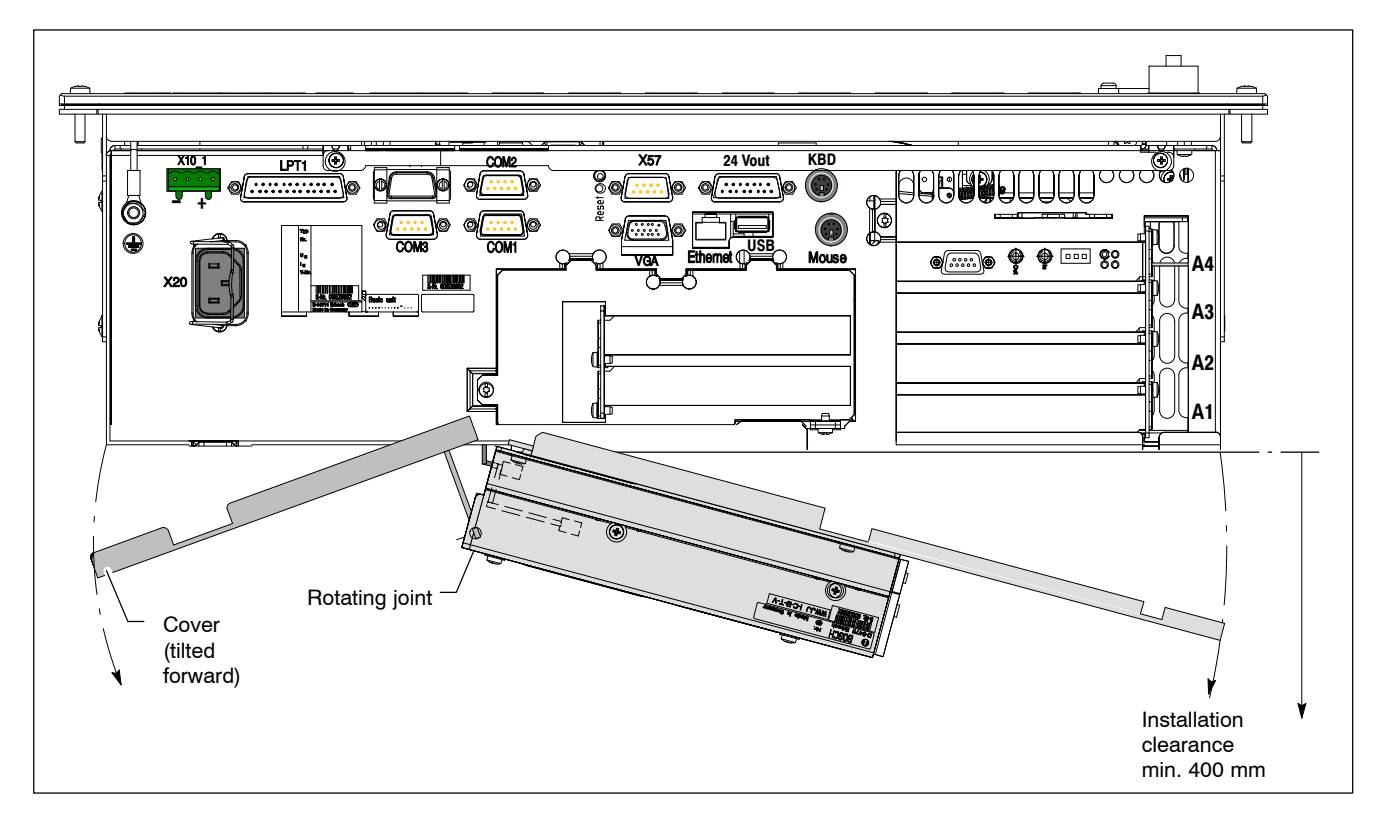

6. Now remove the two screws in the small cover. Be sure to hold on to the large cover!

Tilt the small cover with its brackets under the cant of the housing a small amount until it is free. Now both covers may be removed.

7. Insert the new drive unit, including the covers, in the reverse sequence to that described above. In re-fitting the covers, make sure that the cover brackets are pushed under the cant of the housing.

#### **Testing the new component:**

- 8. In the event that the operating system fails to start up, interrupt the power supply to the unit again for a minimum of 10 seconds, and then reboot.
- 9. If the system still fails to start, check for the following:
	- Positive connection of hard disk controller cable to the LS120 and CD-ROM drives
	- Proper seating of all cables and connectors
	- Proper seating of Y-power cable
	- Presence of operating power.
- 10.Once the PC has properly completed its boot process, the user data and operating system configuration must again be restored for standard operation, if necessary.

# **9.3.3 Replacing individual drives**

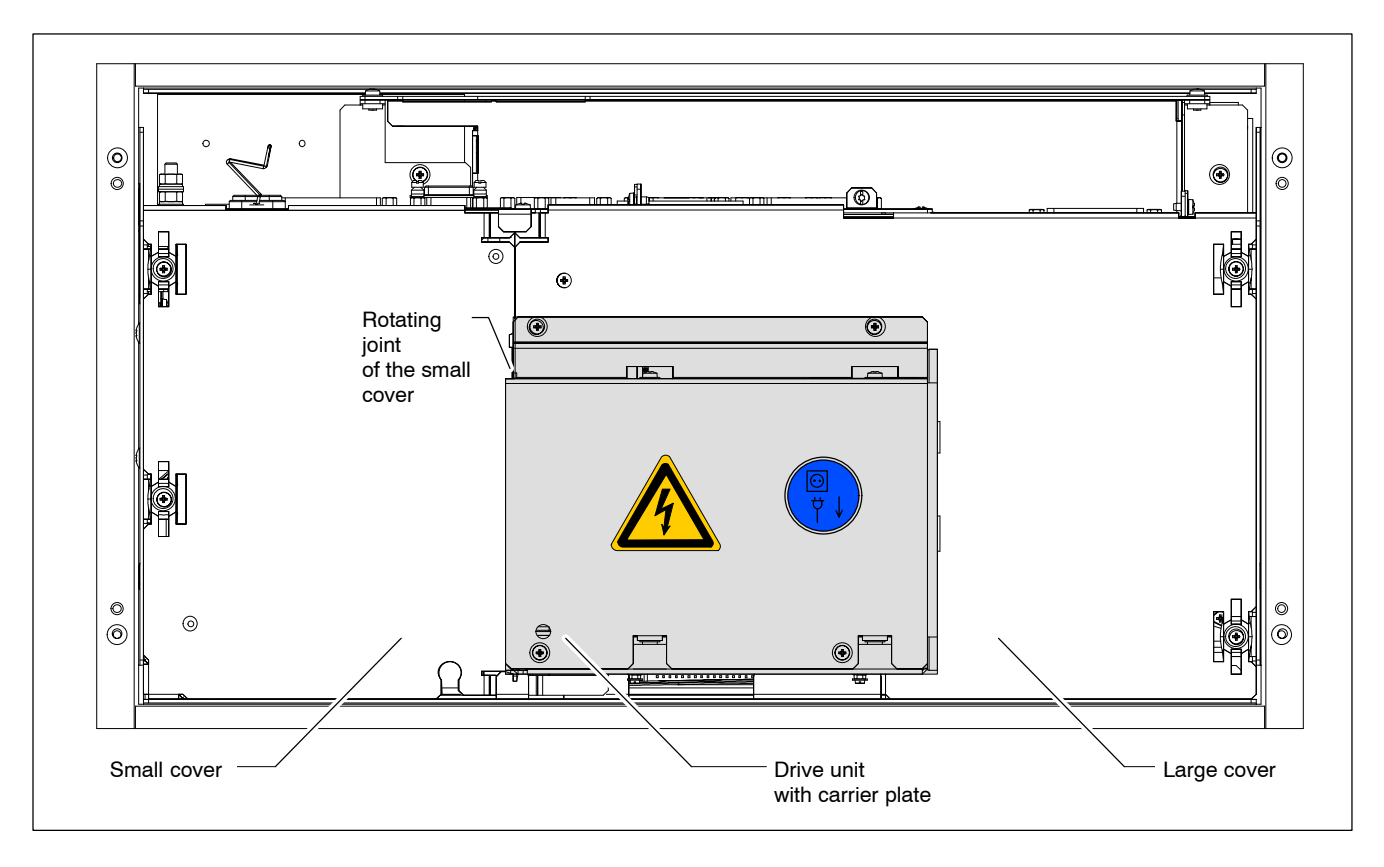

The LS120 and CD-ROM drives may also be replaced individually.

- 1. Switch off the power supply.
- 2. Wait until the power supply switches off by itself after UPS operation (the **UPS LED** on the front illuminates **red** until the UPS switches off the power supply).
- 3. Remove the power supply cable from the X20 or X10\_1 connector.

**LS120 drive**

- 4. Remove the two screws from the large cover and fold it out by approx.  $170^\circ$ , so that you can remove the ribbon cable and power supply from the LS120 drive (see diagram on page 9-8). Fold the large cover back into its original position.
- **For the subsequent installation, remember how the ribbon cable plug was attached to the drive (generally pin 1 on the data cable marked in red is positioned on the right edge of the plug of pin 1 on the data connector).**

**The power supply connections can be dealt with in a similar manner, as the cables are also colour-coded.**

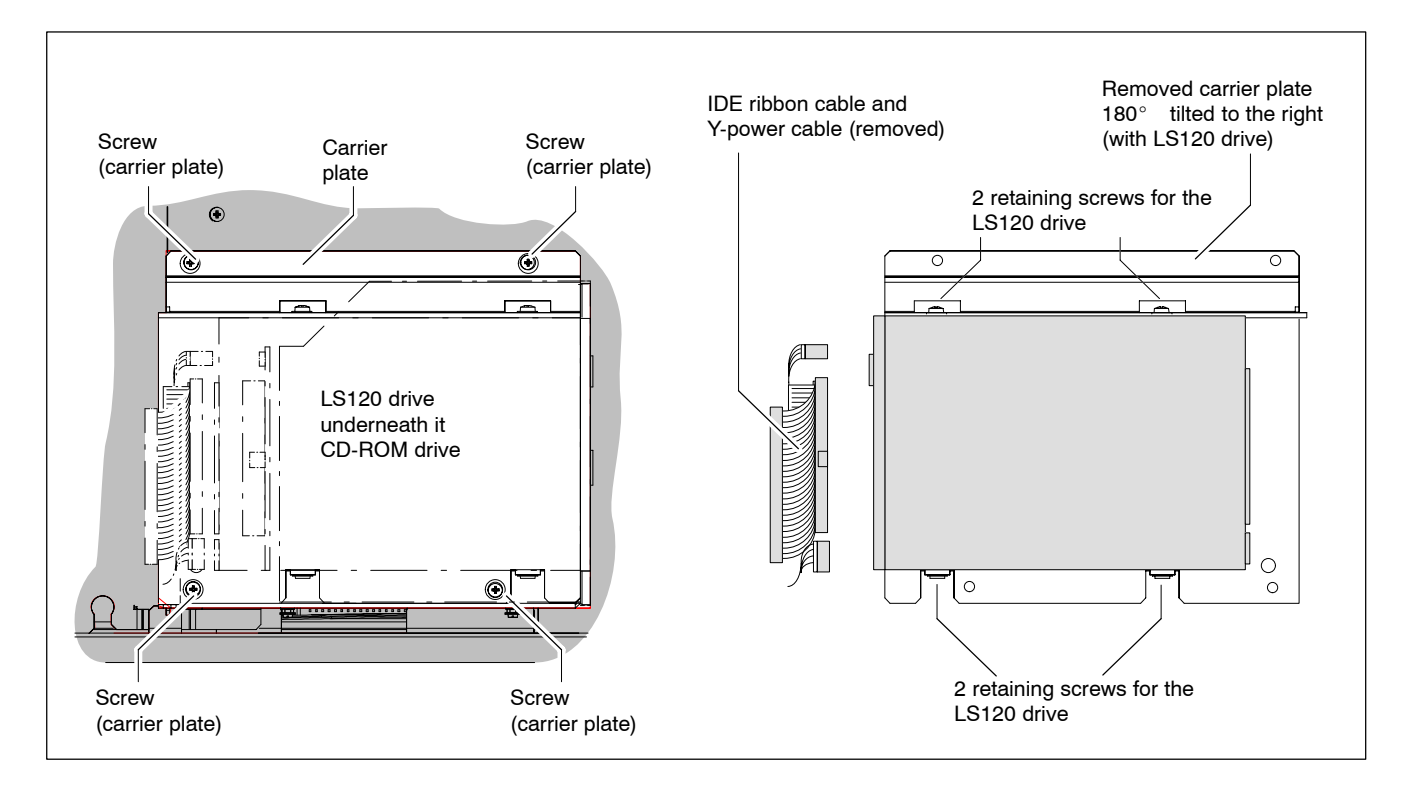

- 5. Unscrew the 4 screws from the carrier plate. Draw them out of the rotating joint of the small cover and then lift the carrier plate complete with the LS120 drive off.
- 6. Unscrew the 4 retaining screws holding the LS120 drive to the carrier plate and lift off the drive.
- 7. Install the new LS120 drive in the reverse sequence to that described above.

In re-fitting the covers, make sure that the cover brackets are pushed under the cant of the housing.

#### **CD-ROM drive**

- 4. After carrying out steps 1 to 3 above, remove the two screws from the large cover and fold it out by approx.  $170^\circ$ , so that you can remove the ribbon cable and power supply from the CD-ROM drive (see diagram on page 9–8). Fold the large cover back into its original position.
- . **For the subsequent installation, remember how the ribbon cable plug was attached to the drive (generally pin 1 on the data cable marked in red is positioned on the right edge of the plug of pin 1 on the data connector).**

**The power supply connections can be dealt with in a similar manner, as the cables are also colour-coded.**

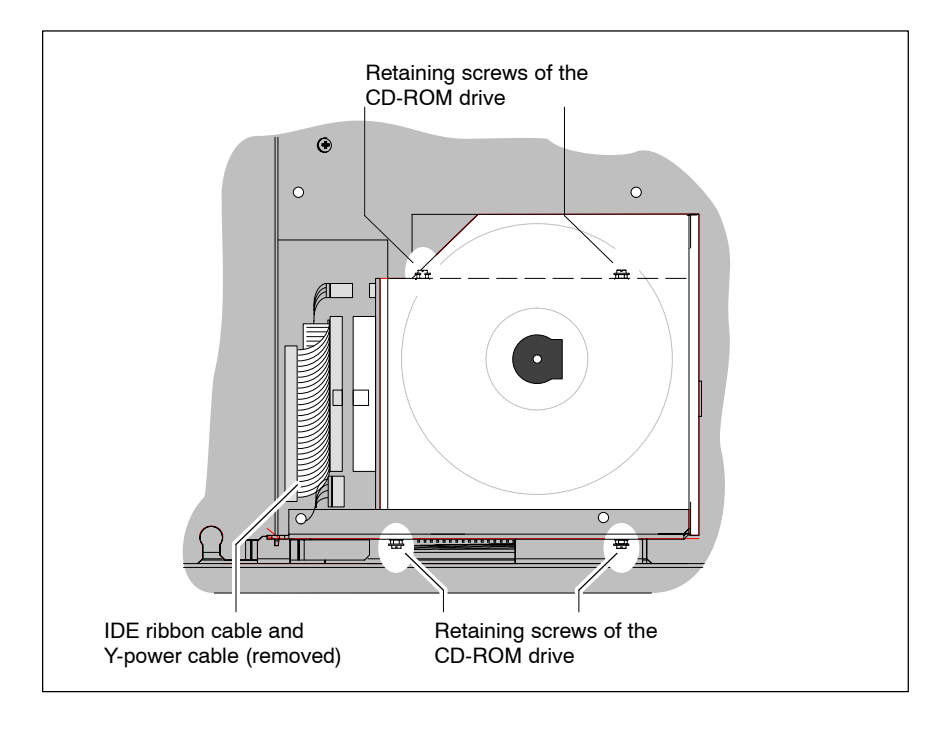

- 5. Unscrew the 4 screws from the carrier plate. Draw them out of the rotating joint of the small cover and then lift the carrier plate complete with the LS120 drive off.
- 6. Unscrew the 4 retaining screws that fasten the CD-ROM drive to the large cover and remove the drive.
- 7. Install the new CD-ROM drive in the reverse sequence to that described above.

In re-fitting the covers, make sure that the cover brackets are pushed under the cant of the housing.

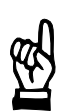

### **CAUTION**

**The CD-ROM drive may be damaged if wrongly installed or screws that are too long are used.**

**It is imperative that the spacer washers of the connecting screws (4x) are used as otherwise the screws will penetrate too far into the drive housing and cause damage to the mechanism.**

### **Testing the new component:**

- 8. In the event that the operating system fails to start up, interrupt the power supply to the unit again for a minimum of 10 seconds, and then reboot.
- 9. If the system still fails to start, check for the following:
	- Positive connection of hard disk controller cable to the LS120 and CD-ROM drives
	- Proper seating of all cables and connectors
	- Proper seating of Y-power cable
	- Presence of operating power.
- 10.Once the PC has properly completed its boot process, the user data and operating system configuration must again be restored for standard operation, if necessary.

# **9.4 3.5î floppy disk drive**

Two floppy disk drives are available as optional accessories:

- External unit for installation on the rear panel of the PC housing (Order no.: 1070 081 617) or
- External unit with mounting frame and shutter for in-cabinet installation; cable length 1.2 m (Order no.: 1070 081 614)

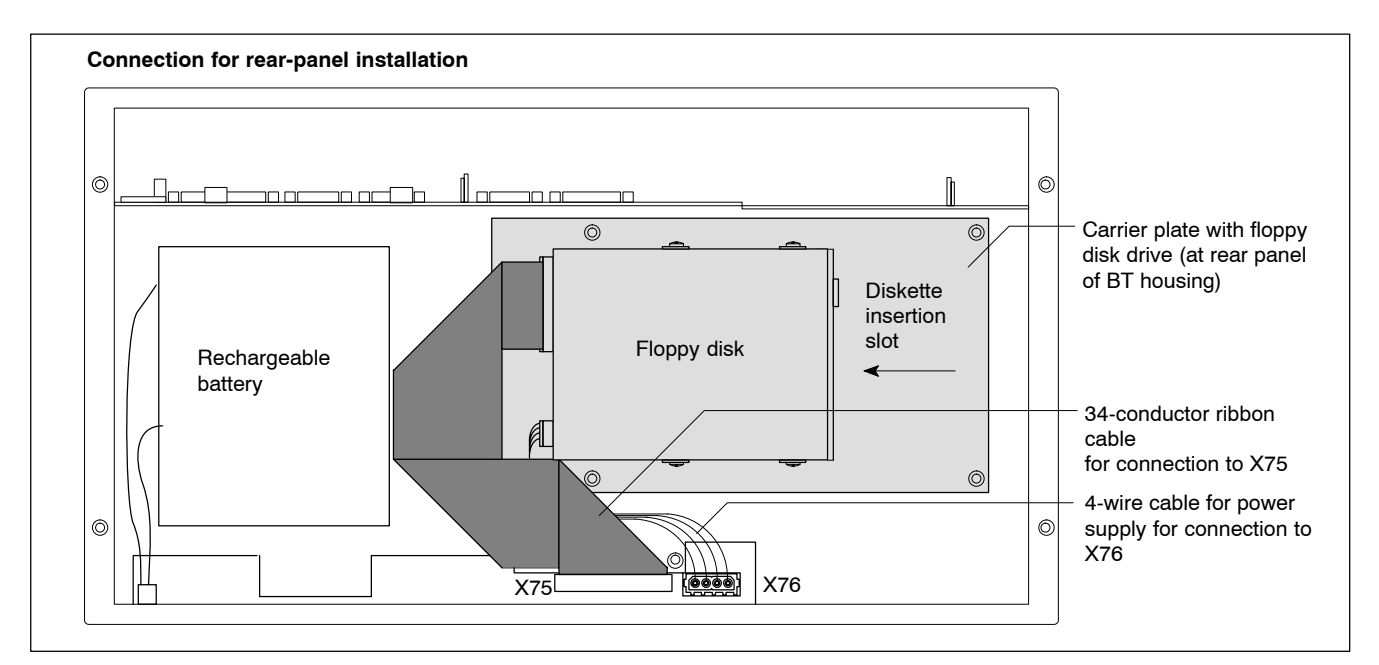

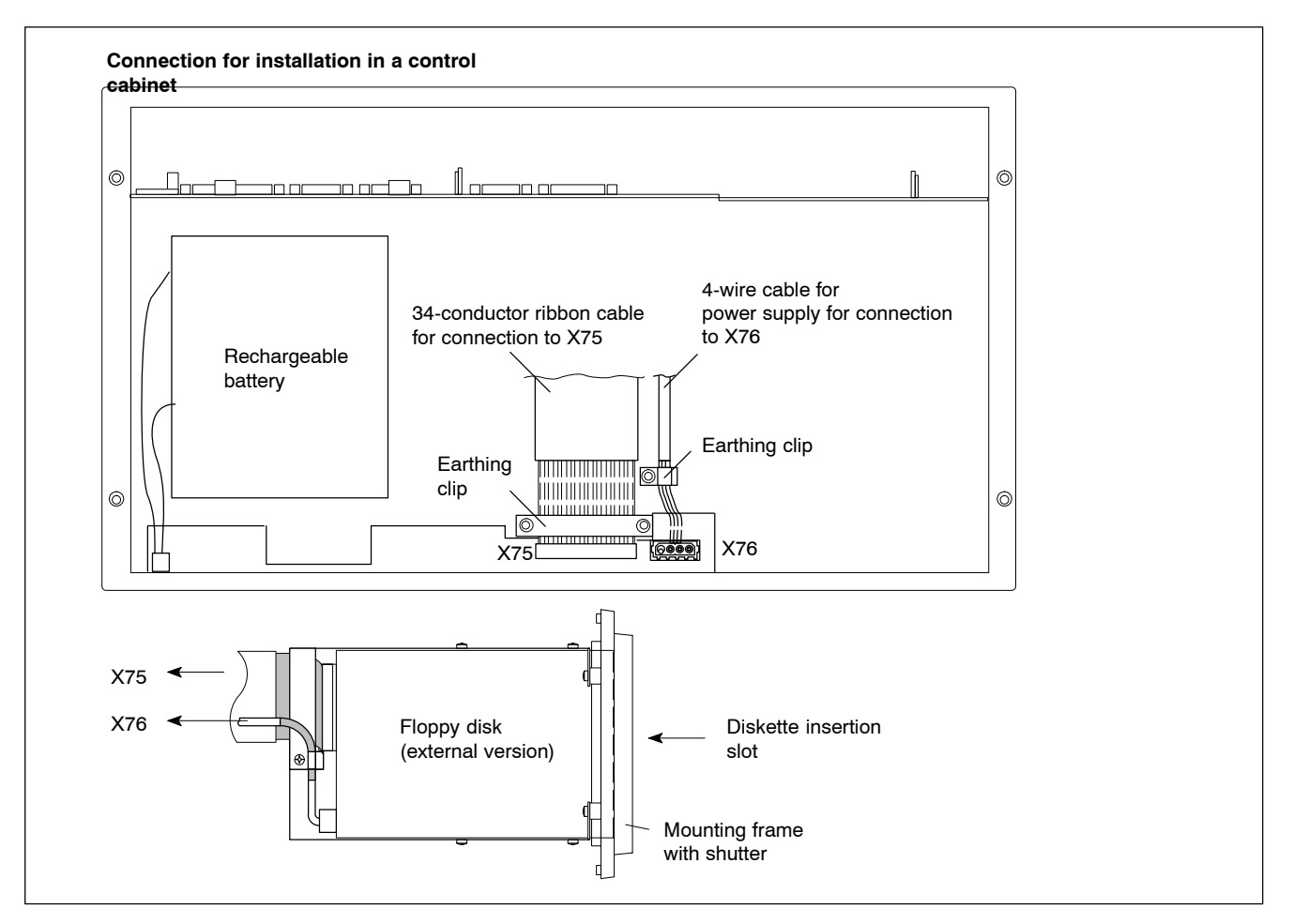

. **For in-cabinet installation, both connections must be shielded, and the shield must be connected to housing potential at both end.**

#### **Installation**

- 1. Switch off the power supply.
- 2. Wait until the power supply switches off by itself after UPS operation (the **UPS LED** on the front illuminates **red** until the UPS switches off the power supply).
- 3. Remove the power supply cable from the X20 or X10\_1 connector.
- 4. Connect the ribbon cable to floppy disk connection X75, and the power supply cable to connection X76. Observe the red marking on the ribbon cable, which must always connect to pin 1 of the devices to be connected.

In most cases, notches in the mating inline connectors prevent improper connection.

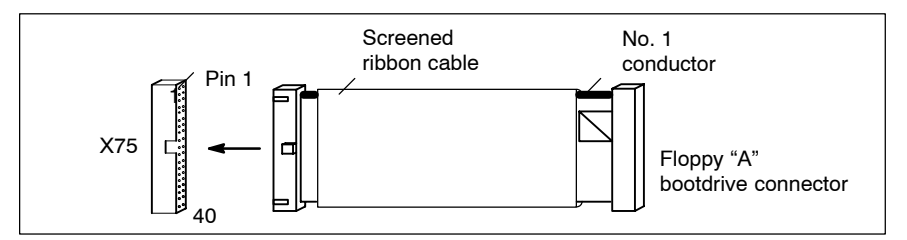

#### **The default setting in the BIOS is for a 3.5" floppy disk drive, HD 1.44 MB.**

5. In the event that the user has installed another type of floppy disk, (e.g. 3.5î HD 2.88 MB), then this drive must be declared in the BIOS. While the system is booting, the BIOS menu of the PC is accessed by pressing the <DEL> key.

In the "Main Menu" select the menu item "Legacy Diskette A". Select the new floppy disk type. Exit the BIOS via F10 "Save Settings and Exit" (saves the hard disk parameters). To do this, press the  $\langle Y \rangle$  key (= Yes).

- 6. If the floppy disk cannot be accessed check the cables for:
	- Proper connection between controller cable and floppy disk drive
	- Proper seating of all cables and connectors
	- Presence of operating power.

# **9.5 Display and backlight**

### **Backlight replacement is only possible with the BT155.**

A fading backlight causes a progressive deterioration of LCD display readability, making a backlight replacement advisable. Both the backlight source and the display panel can be replaced while the control terminal remains in its installed position:

- 1. Switch off the power supply.
- 2. Wait until the power supply switches off by itself after UPS operation (the **UPS LED** on the front illuminates **red** until the UPS switches off the power supply).
- 3. Remove the power supply cable from the X20 or X10\_1 connector.
- 4. Remove the 4 Phillips head screws holding the control panel. Pull out the control panel by approx. 3 cm and tilt forward (refer to diagram on page  $9 - 16$ ).
- 5. Remove the 2 display mount retaining screws. You can now pull the display including its display mount from the cut-out, as far as the display ribbon cable will allow.
- 6. Remove the 4 display retaining screws.
- 7. To replace the display: Carefully remove ribbon cable connector from display. Replace old display with new display panel.
- 8. To replace the backlights (2): Remove the backlights from the retainer, and replace with new backlights.

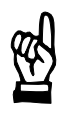

# **CAUTION**

**Use only the same type of displays! Replace the backlight unit only with one matching the display!**

- 9. The installation is performed in the reverse order of the removal procedure.
- 10.In the event that, subsequent to the installation, the display does not produce an image, check for the following:
	- Proper seating and positive contact of display ribbon cable
	- Proper seating and positive contact of backlight unit.

<span id="page-155-0"></span>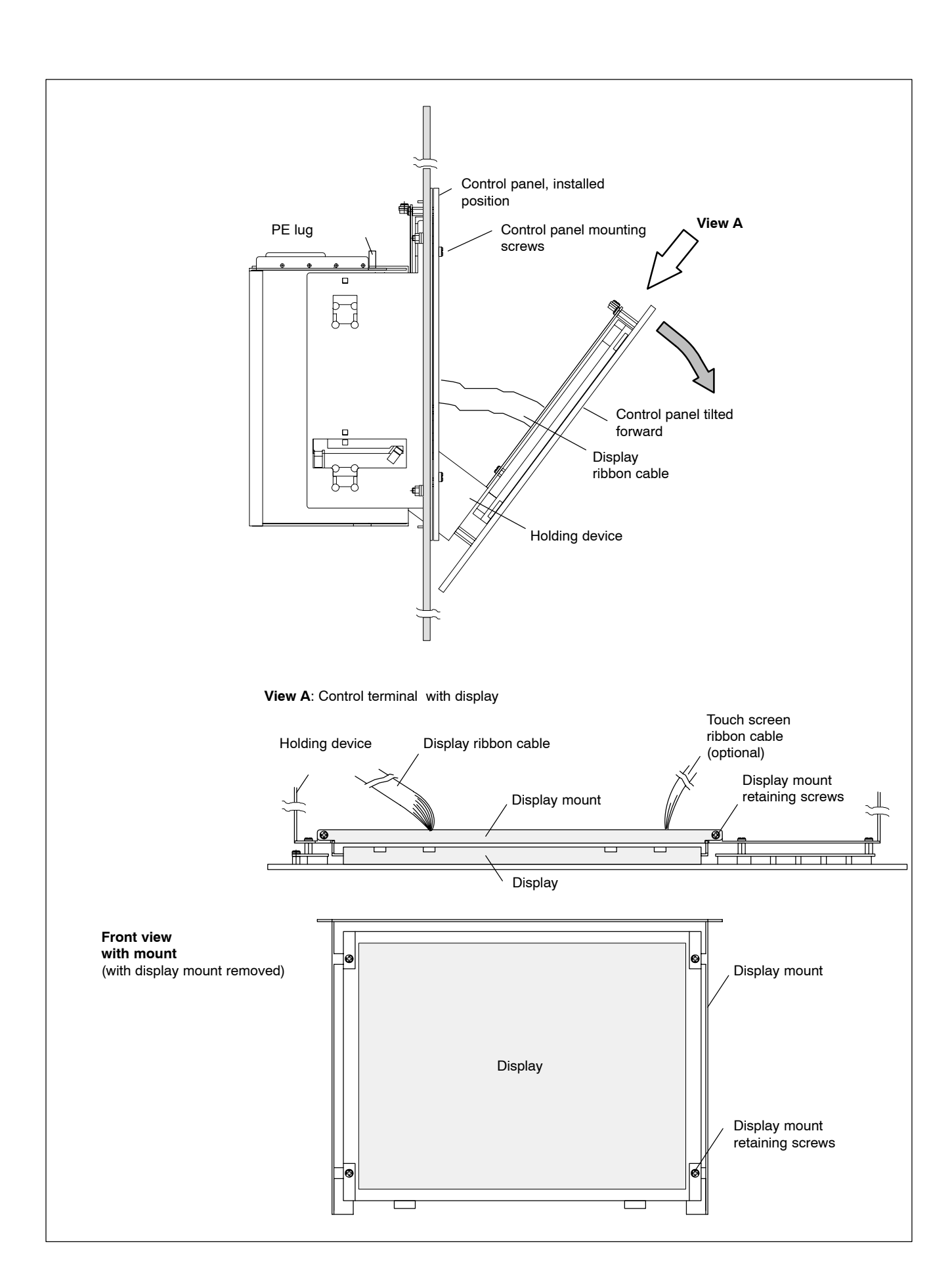

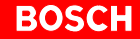

# **9.6 Rechargeable battery pack**

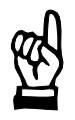

#### **CAUTION**

**Before replacing the battery, back up important data. If there is a volt**age dip while the battery is being replaced, data in the PC's RAM may **be lost.**

The rechargeable battery pack must be replaced in the following cases:

- The battery test has failed
- The number of charging cycles (which depends on the ambient temperature) exceeds the figure stated below ("Shutdown count" in the UPS program, see sectio[n 3.3.2\)](#page-32-0)
- The red LED "UPS" on the front panel flashes for more than 8 hours (see page  $7-21$ ).

A charging cycle is defined by switching the PC power supply on and off. The number of charging cycles that may be carried out on the battery pack, and thus also its useful service life, is dependent on the ambient temperature at which the battery is used. Ambient temperature is defined as the temperature at which the battery pack is used e.g. the device internal temperature or the control cabinet internal temperature.

The following table serves as a guide:

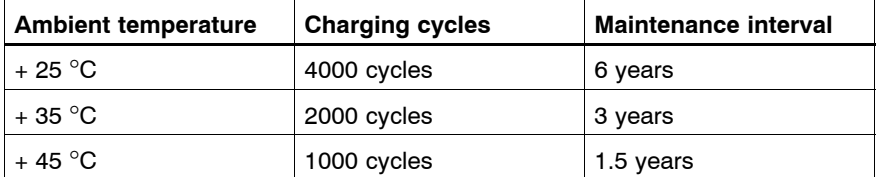

. **The battery packs used are recyclable and can be returned to Rexroth after replacement. They must not be disposed of in standard residential refuse.**

### **X19 Battery connection**

Male terminal strip, 2-pin Cable length: Max. 2.0 m Cable type: Unscreened, min. cross-section 1.5 mm<sup>2</sup>

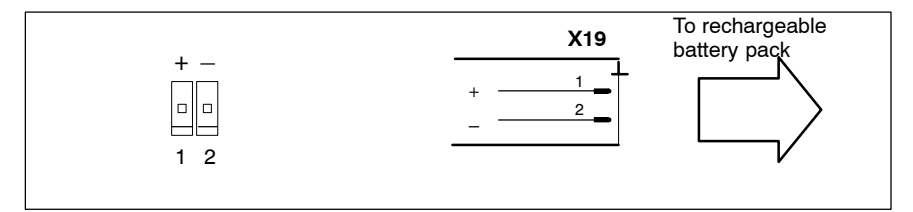

# **Internal rechargeable battery pack**

The battery pack consists of 2x3 batteries connected to each other and that must be replaced as a single unit.

- 1. Switch off the power supply.
- 2. Wait until the power supply switches off by itself after UPS operation (the **UPS LED** on the front illuminates **red** until the UPS switches off the power supply).
- 3. Remove the power supply cable from the X20 or X10\_1 connector.
- 4. Opening the rear housing cover:
	- If there is no LS120 / CD-ROM drive unit, unscrew the 4 screws holding the housing cover and remove it.
	- With an LS120 / CD-ROM drive unit, open the rear small cover (2) screws) and fold it out.

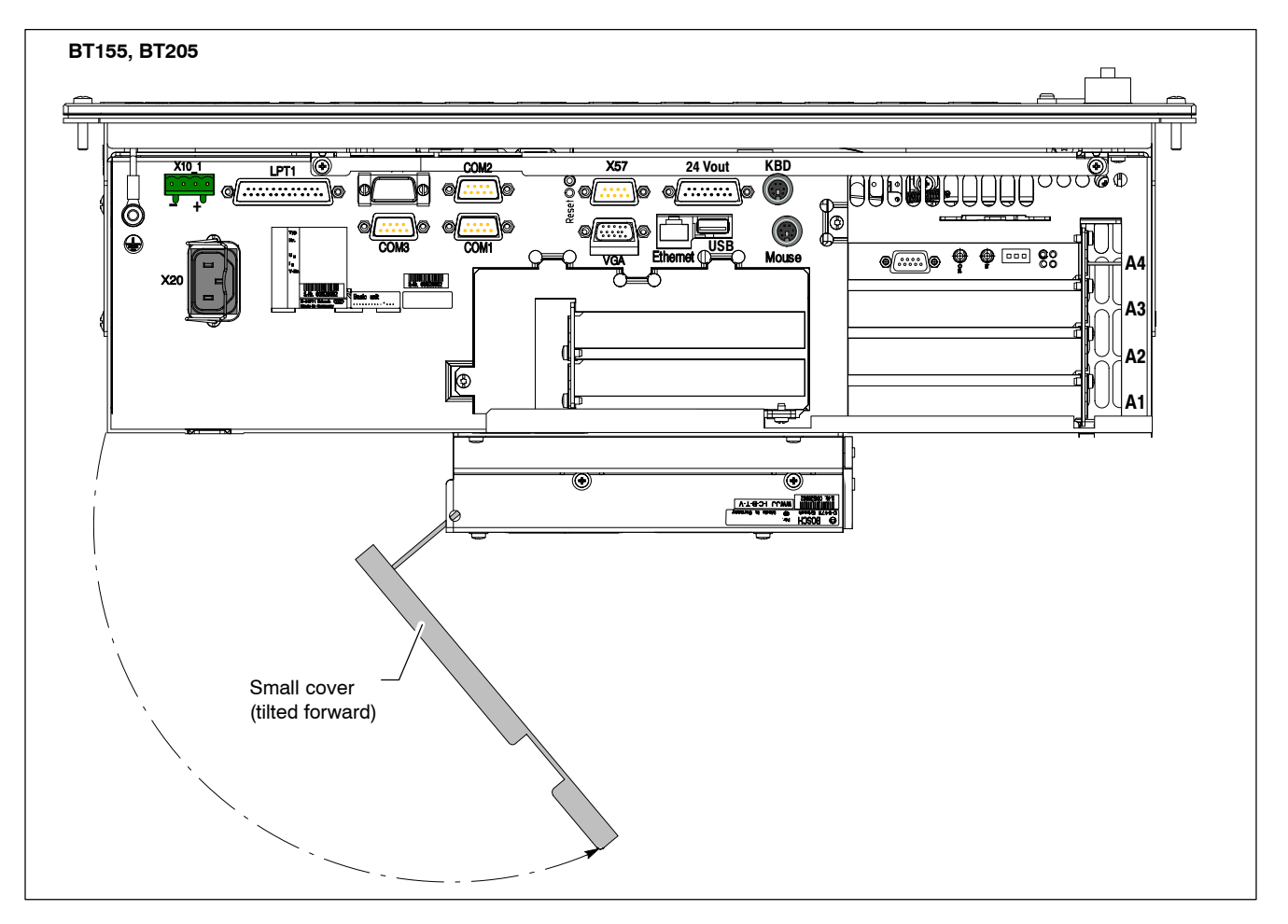

- 5. Lift up the battery pack carrier plate.
- 6. Pull off the cables with the plugs in positions  $\Box$  and  $\Box$  on the battery pack (see diagram below).

Make a careful note of which cable goes to the plus and which to the minus terminal of the battery pack.

If the cables have to be changed over, then pull the plug to the X19 connector out first.

<span id="page-158-0"></span>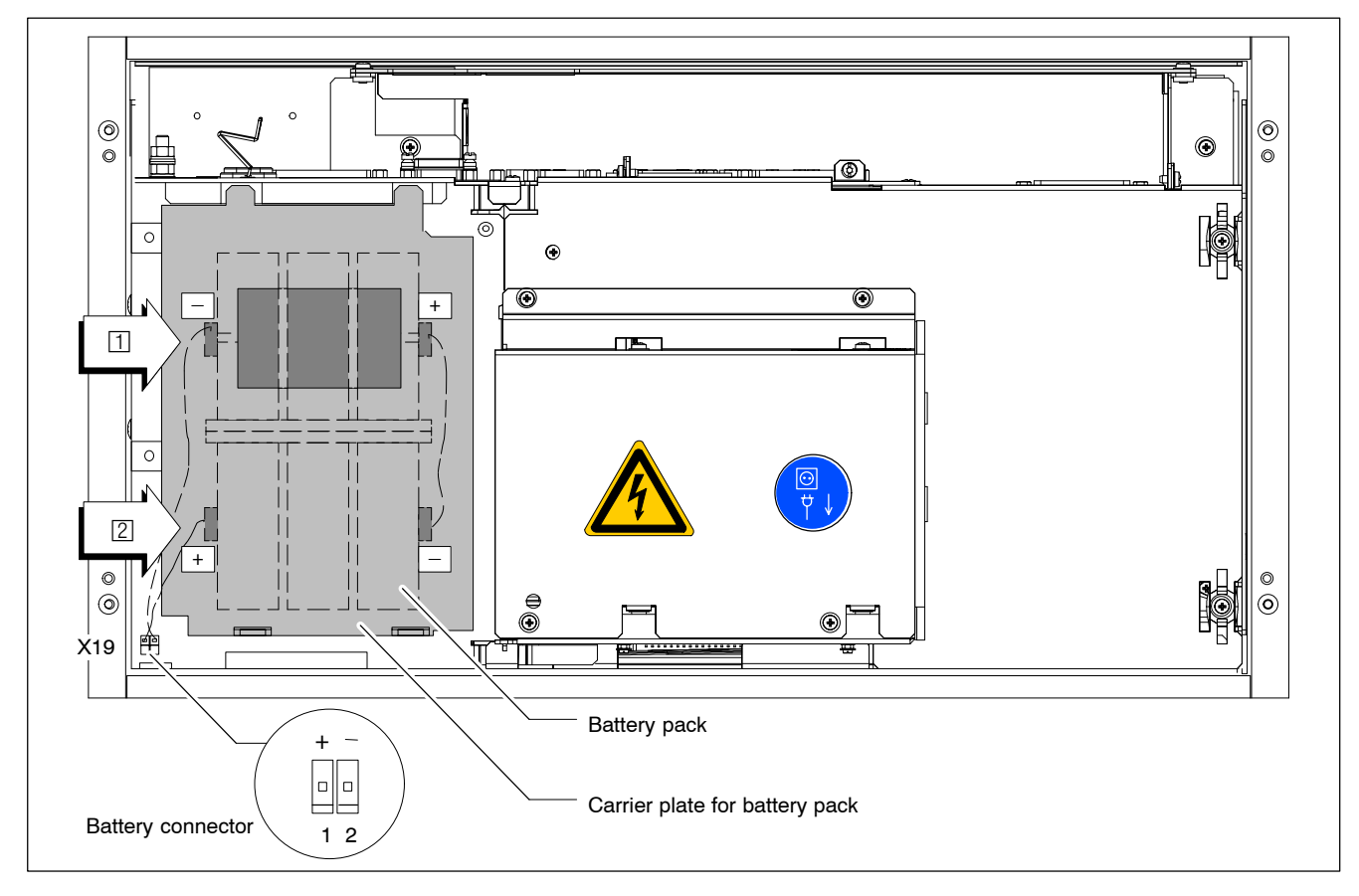

7. Replace the battery pack and re-connect the cables.

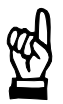

### **CAUTION**

**Ensure correct polarity of the batteries.**

**Polarity reversal of the rechargeable battery pack will result in an F10A (5x20) fuse being triggered on the power supply module. Further damage may also result. The UPS operating cycle will then no longer be possible.**

- 8. Re-insert the carrier with the battery pack. Close the small cover.
- . **If the new rechargeable battery pack has not been charged, there will not be sufficient UPS protection to effect a controlled shutdown of the PC during the approx. 5 hours required for charging to 2.5 Ah capacity. Therefore, install fully charged batteries if at all possible.**

#### **Testing the new component**

9. see page 9-21.

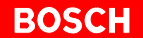

### **External rechargeable battery pack**

The external rechargeable battery pack is used for control terminals featuring a small housing:

- For rear panel installation, with short 20 cm cable, on control terminals, Order no.: 1070 081 653
- For in-cabinet installation, with long cable (200 cm), Order no.: 1070 081 652

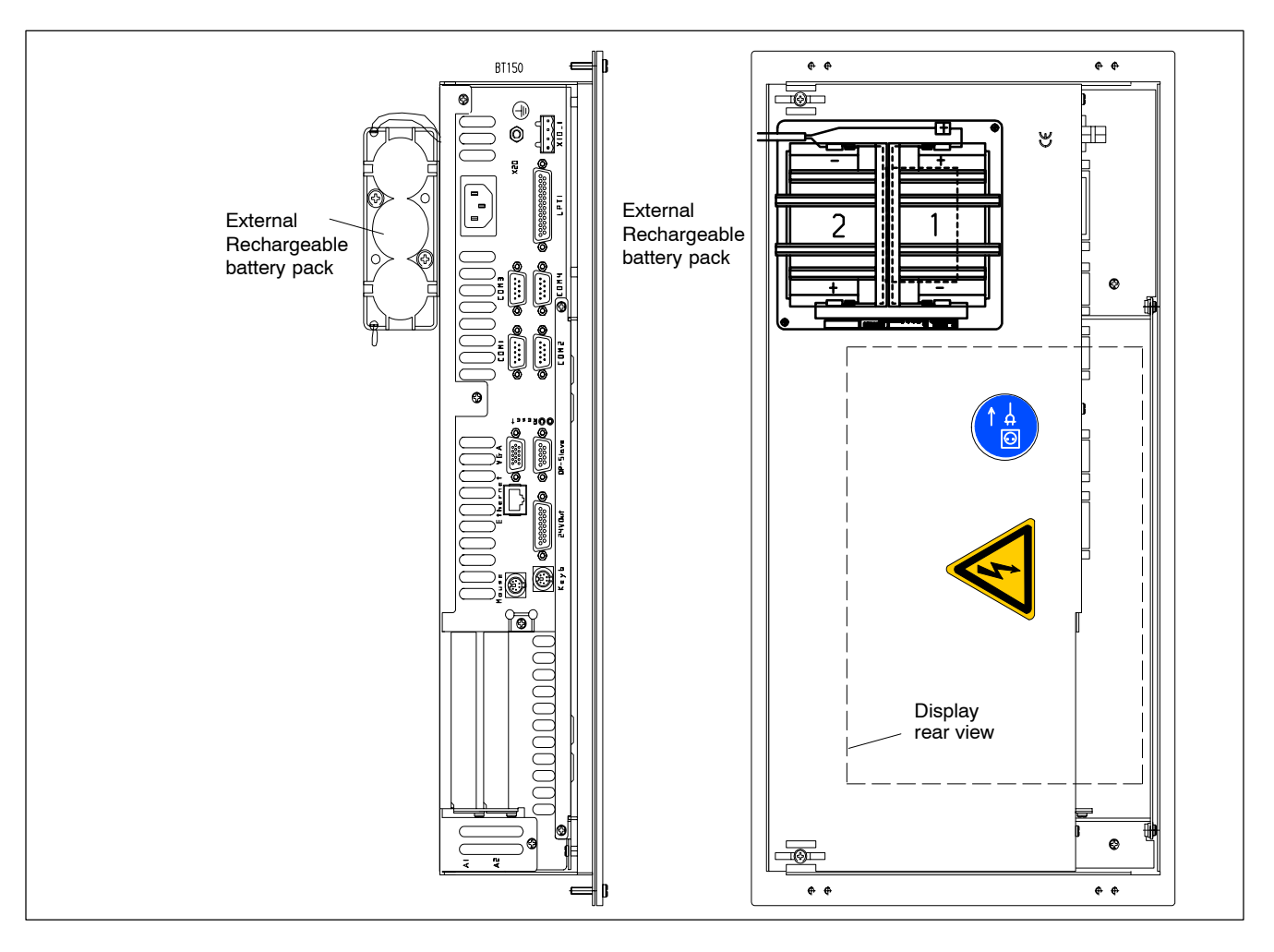

- 1. Switch off the power supply.
- 2. Wait until the power supply switches off by itself after UPS operation (the **UPS LED** on the front illuminates **red** until the UPS switches off the power supply).
- 3. Remove the power supply cable from the X20 or X10\_1 connector.
- 4. To remove the 2-wire cable from the X19 connector open the housing cover, if necessary.
- 5. Remove the two battery pack mounting screws and fasten the new battery pack to the housing cover or in the control cabinet, depending on the model used.

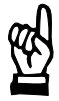

### **CAUTION**

**Ensure correct polarity of the batteries.**

**Polarity reversal of the rechargeable battery pack will result in an F10A (5x20) fuse being triggered on the power supply module. Further damage may also result. The UPS operating cycle will then no longer be possible.**

- 6. Insert the 2-connector cable from the outside to the X19 connector.
- 7. Close the cover again.
- **If the new rechargeable battery pack has not been charged, there will not be sufficient UPS protection to effect a controlled shutdown of the PC during the approx. 5 hours required for charging to 2.5 Ah capacity. Therefore, install fully charged batteries if at all possible.**

#### <span id="page-160-0"></span>**Testing the new component**

- 8. Restore power to the system.
- 9. Observe the "UPS" LED on the front panel:
	- $\bullet$  Battery pack already charged: UPS LED Off
	- D Battery pack discharged: UPS LED **flashes red** Wait approx. 5 hours until the rechargeable batteries have been recharged and the "UPS" LED extinguishes.

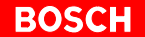

## **9.7 Expansion cards**

Depending on the size of the PC housing, a different number of expansion slots for PCI bus and ISA bus are available:

- **Small housing with 2 expansion slots for** 
	- 1 PCI BUS card (max. length 180 mm)
	- 1 PCI or ISA BUS card (combination slot) (max. length 180 mm)
- D Large housing with **6 expansion slots** for
	- 3 PCI BUS cards (max. length 180 mm)
	- 2 ISA BUS cards (max. length 175 mm)
	- 1 PCI or ISA BUS card (combination slot) (max. length 180 mm)
- *F* One PCI slot is taken up at the factory by the PNC plug-in card. **To replace the PNC plug-in card please also see the following sections.**

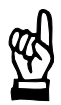

#### **CAUTION**

**Risk of damage to the PC or corruption of application software due to the installation of non-approved expansion cards. Use only approved expansion cards, and have them installed by a specialist.**

### **9.7.1 Installing an expansion card**

- 1. Switch off the power supply.
- 2. Wait until the power supply switches off by itself after UPS operation (the **UPS LED** on the front illuminates **red** until the UPS switches off the power supply).
- 3. Remove the power supply cable from the X20 or X10\_1 connector.
- 4. On small-housing control terminals, remove the X19 connector at the bottom of the control terminal. In this way, when removing the rear housing panel, damage to the X19 male connector is prevented.
- 5. Opening the rear housing cover:
	- If there is no LS120 / CD-ROM drive unit, unscrew the 4 screws holding the housing cover and remove it.
	- $\bullet$  With an LS120 / CD-ROM drive unit, open the rear small cover (2 screws) and fold it out.
- 6. Remove the mounting screw holding the slot cover.
- 7. Insert the expansion card and secure it with the mounting screw.
- 8. Reinstall the rear housing panel, and re-connect the rechargeable battery packs with X19.

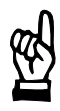

#### **CAUTION**

**Ensure proper polarity of the rechargeable battery packs (refer to** diagram on page 9-19).

**Polarity reversal of the rechargeable battery pack will result in an F10A (5x20) fuse being triggered on the power supply module. Further damage may also result. The UPS operating cycle will then no longer be possible.**

# **BOSCH**

# **Arrangement of expansion slots in the large housing**

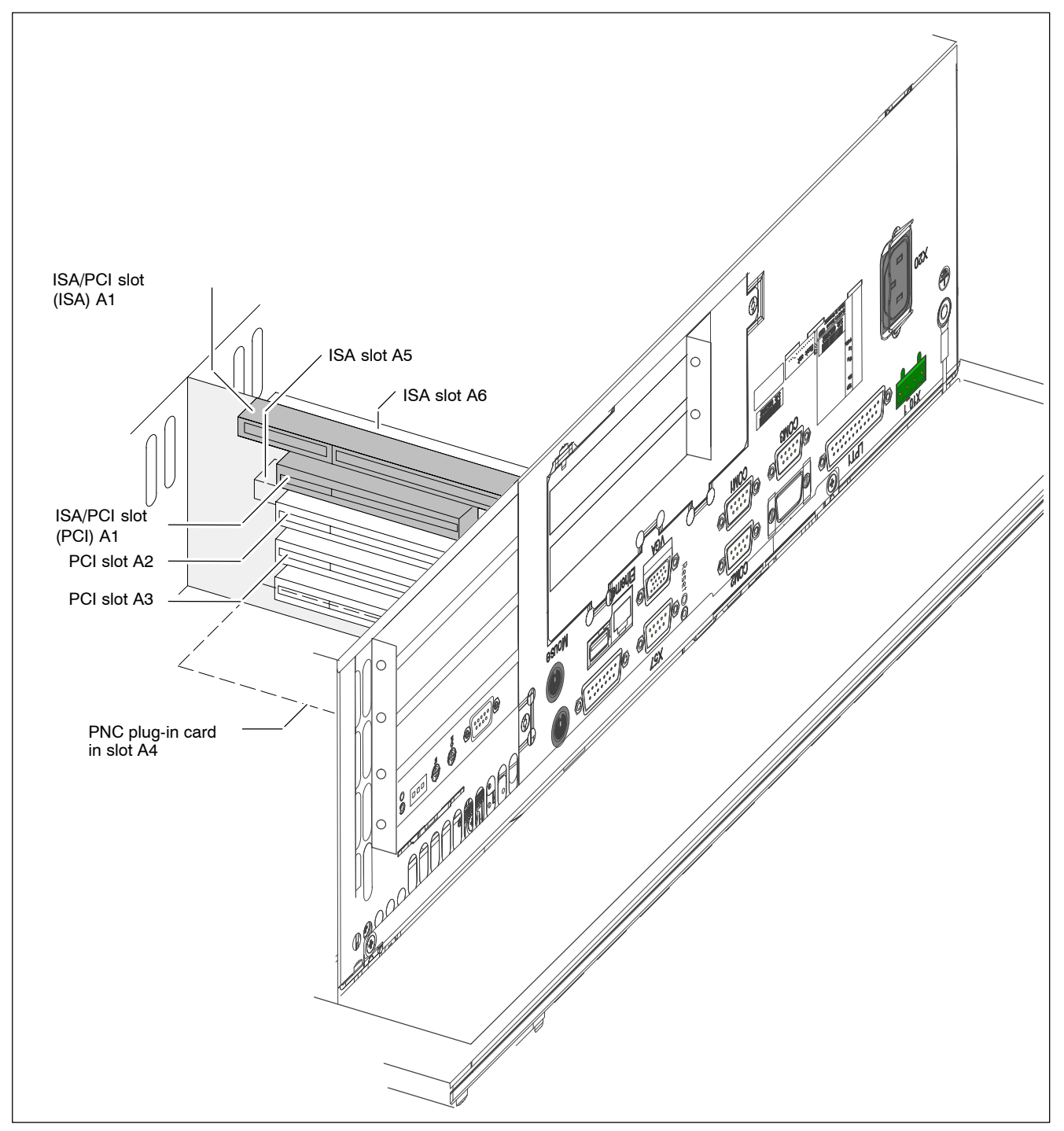

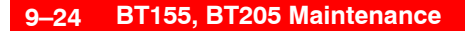

### **Arrangement of expansion slots in the small housing**

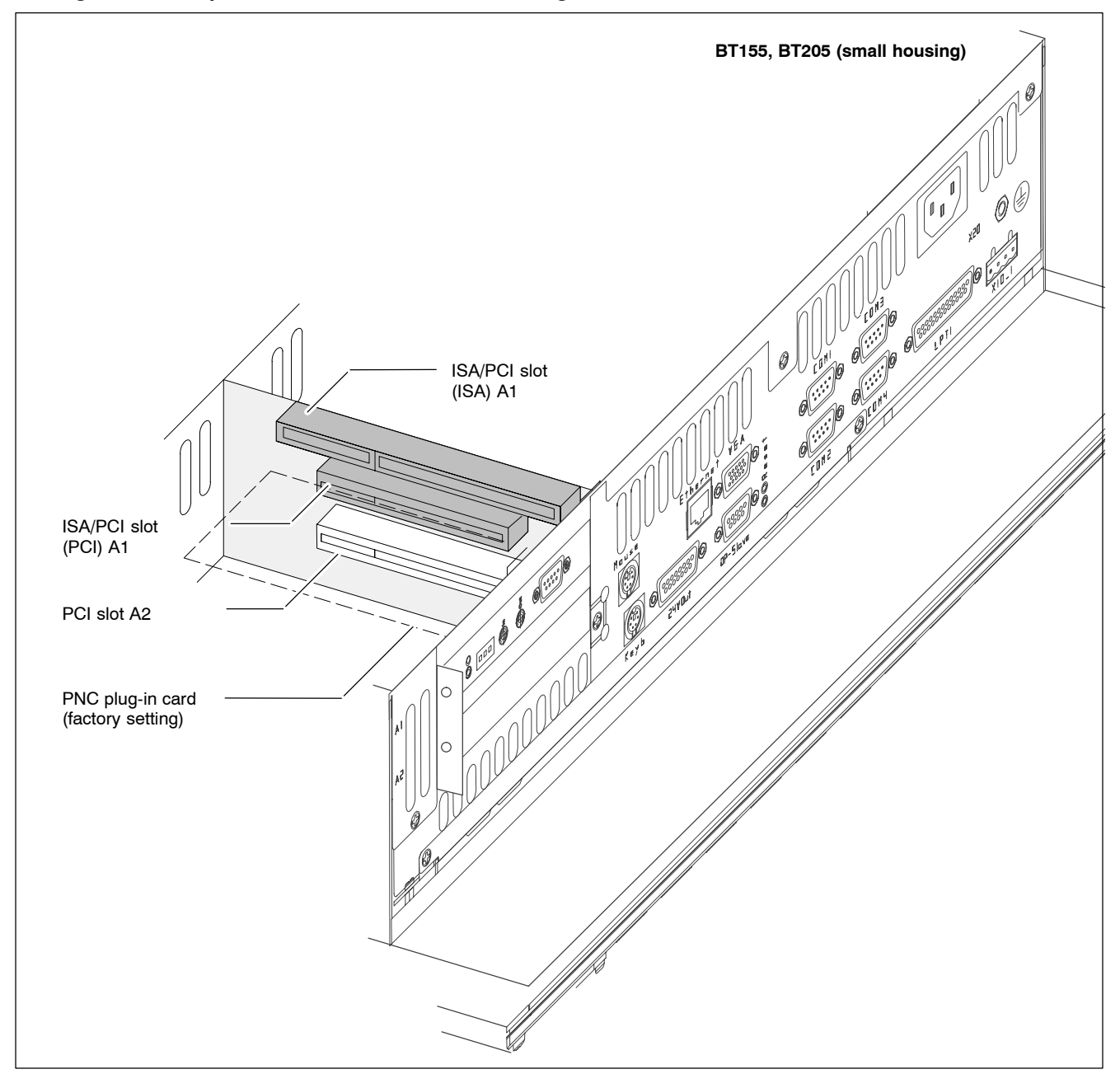

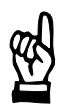

### **CAUTION**

**Destruction of expansion card or main board! The PCI/ISA BUS combination slot must never be populated with a PCI card and an ISA card at the same time!**

If the card is Plug-and-Play (PnP) compatible, it is automatically recognized and integrated in the system, provided this creates no hardware conflicts (IRQ, etc.) with other expansion cards or connected devices.

**BOSCH** 

**9.7.2** 

**PCI slot**

**ISA slot** 

**ISA slot** 

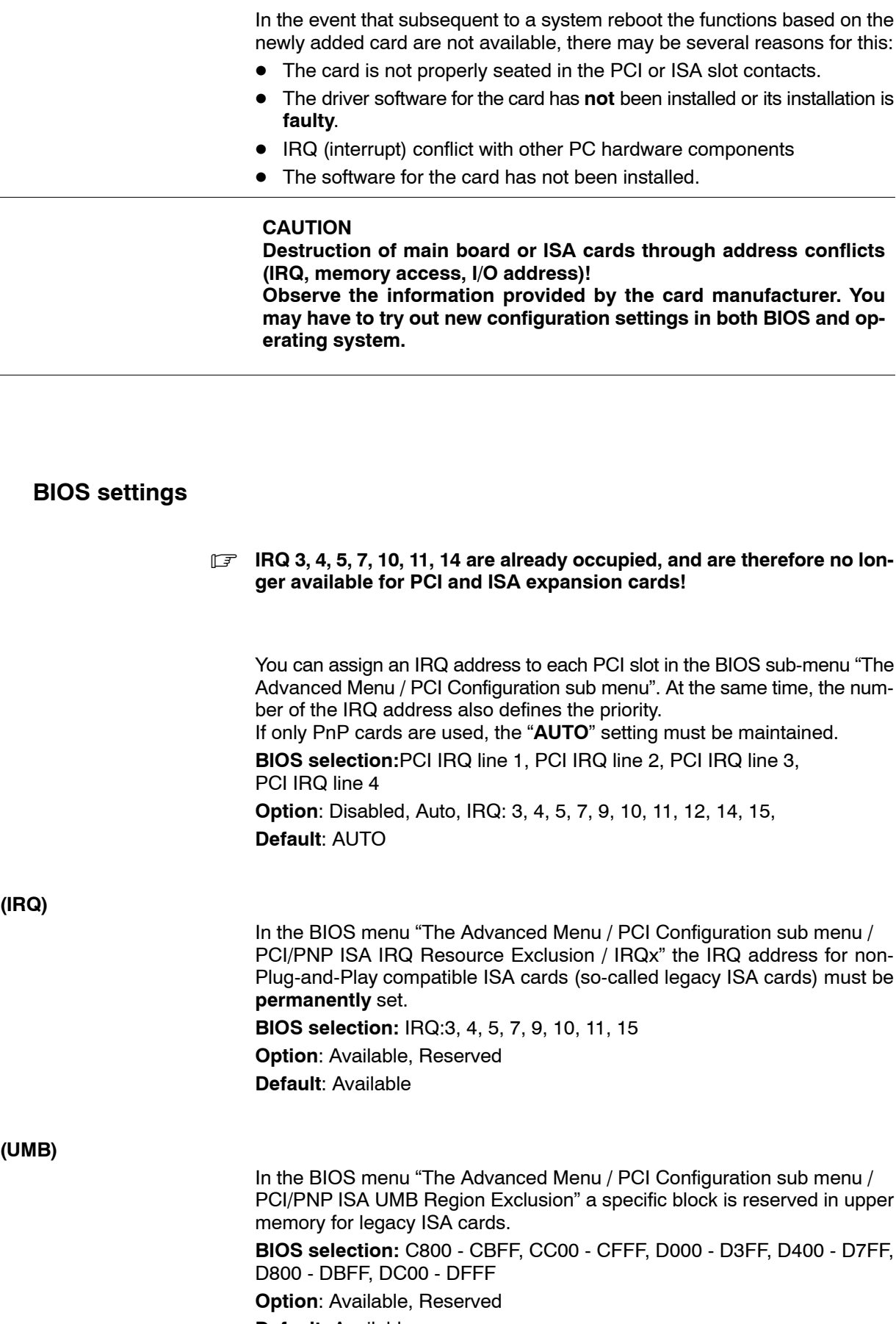

**Default:** Available

Notes:

# **10 IPC300 Maintenance**

 The IPC 300 is maintenance-free. However, some components are subject to wear and must be replaced.

**CAUTION Loss of data! Service repairs of devices returned by customers do not entail bakkup of user data. Repaired units are returned with formatted hard disk and newly installed software.**

# **10.1 Maintenance schedule**

Include the following tasks in your maintenance schedule:

• Check fan and fan filter mats at least once a year. Clogged and contaminated filter mats reduce the air volumes required for proper ventilation and cooling. Therefore, wash dirty filter mats in soapy water or replace with new mats. Allow washed filter mats to dry thoroughly before reinstalling.

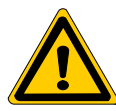

### **DANGER**

**Risk of injury through rotating fan impeller! Keep hands and fingers clear and do not insert any items into the fan impeller.**

Ensure that the rechargeable batteries (battery pack) are fully functional. Enable automatic testing of the rechargeable battery during each restart by activating the "Accu Test" option of the UPS control program.

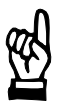

# **CAUTION**

**Loss of data! Back up the data from the hard disk at regular intervals.**

 $\bullet$  Depending on temperature, vibration and daily operating hours, the service life of the hard disk may last anywhere between 2.5 and 10 years. To safeguard application data, and to avoid the necessity of time-consuming new installations of operating system (OS) and application programs following a hard disk replacement, the functional program and OS data on the hard disk should be backed up at regular intervals by using the "Backup Package for Industrial PC" supplied by Rexroth. This process writes an image of the hard disk to the medium in the lomega "Jaz" drive supplied with the package; if a hard disk replacement is required, this image must simply be copied back to the newly installed hard disk. Refer to chapte[r 12.1 f](#page-180-0)or ordering information.

# **10.2 Fuse protection**

The IPC300 is equipped with a replaceable power supply fuse accessible from the front of the unit:

- 6.3 A (5x20), medium time-lag for 24 VDC power supply
- $\bullet$  1.25 A (5x20), medium time-lag for 230 VAC power

Refer to fuse ordering information in Sectio[n 12.2.](#page-182-0)

**IF** In the event that the power supply remains faulty after replacing the **power supply fuse, this indicates a defect in another 10A fuse. In this case, please contact Rexroth Service: Telephone: +49 (0) 60 62-78-888.**

**IPC300**

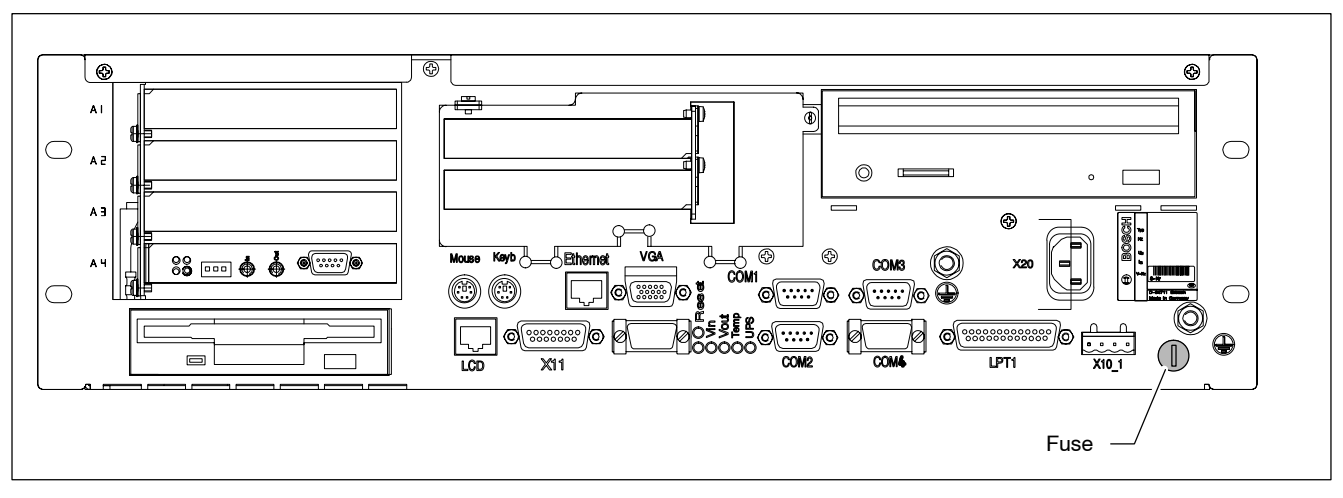

### **10.3 Hard disk replacement**

The hard disk is replaced complete with installation frame.

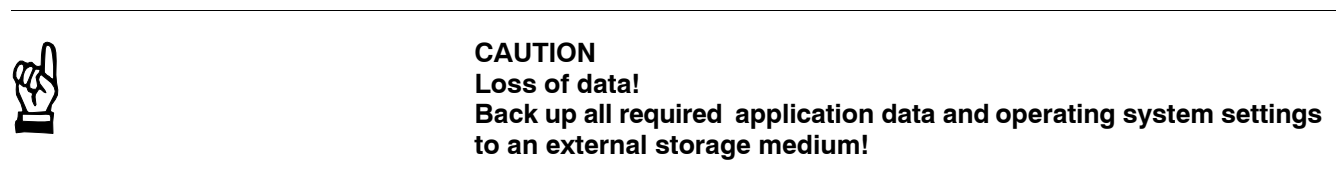

**To safeguard application data, and to avoid the necessity of time-consuming new installations of operating system (OS) and application programs following a hard disk replacement, the functional program and OS data on the hard disk should be backed up at regular intervals** by using the "Backup Package for Industrial PC" supplied by Rexroth. **This process writes an image of the hard disk to the medium in the Io**mega "Jaz" drive supplied with the package; if a hard disk replacement **is required, this image must simply be copied back to the newly installed hard disk.**

**Refer to chapte[r 12.1 f](#page-180-0)or ordering information.**

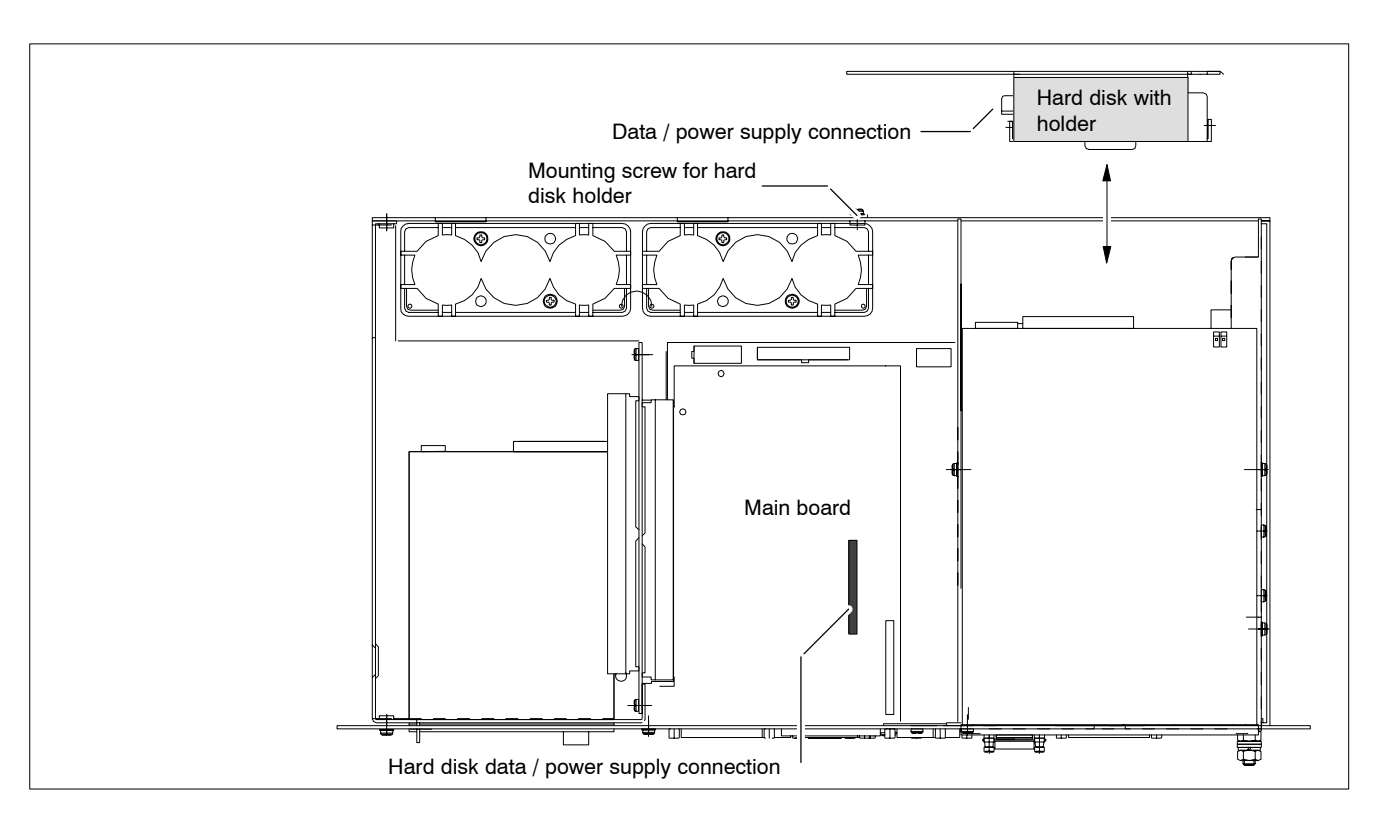

- 1. Switch off the power supply.
- 2. Wait until the power supply switches off by itself after UPS operation (the **UPS LED** on the front illuminates **red** until the UPS switches off the power supply).
- 3. Remove the power supply cable from the X20 or X10\_1 connector.
- 4. Open the housing.
- 5. The ribbon cable is secured by two spots of hot glue which must be broken (cut) for de-installation. Disconnect the IDE ribbon cable **from the hard disk** . Unless this cable is defective, disconnecting it from the main board will not be required. This ribbon cable also connects the CD-ROM drive.
- 6. Loosen the mounting screw on the rear of the housing and remove the hard disk installation frame complete with hard disk.
- 7. The new hard disk is always installed complete with installation frame, and in reverse sequence to that described above.

#### **F** Secure the hard disk connector by applying spots of "hot glue" again.

8. The new hard disk must be identified to the BIOS. To access the BIOS menu, press the <F2> key while the system is booting up.

To enable automatic recognition of the new hard disk parameters by the system, go to the main menu, select the "**Primary Master**" menu option, followed by the "Type" = AUTO option. Select "Exit Saving Changes" (saving new parameter settings) to exit the BIOS menu.

Restart the operating system, and again access the BIOS menu. In the **Primary Master**" menu option, set the "Type" option to "User" and the "Transfer Mode" option to "Fast PIO 3".

Select "Exit Saving Changes" (saving new parameter settings) to exit the BIOS menu.

9. In the event that the operating system fails to start up, interrupt the power supply to the unit again for a minimum of 10 seconds, and then reboot.

10.If the system still does not start up, check for:

- Proper connection between controller cable and hard disk.
- Proper seating of all cables and connectors
- Presence of operating power.
- 11.Once the PC has started up properly, the user data and operating system settings for standard operation must be restored.

# **10.3.1 CD-ROM drive**

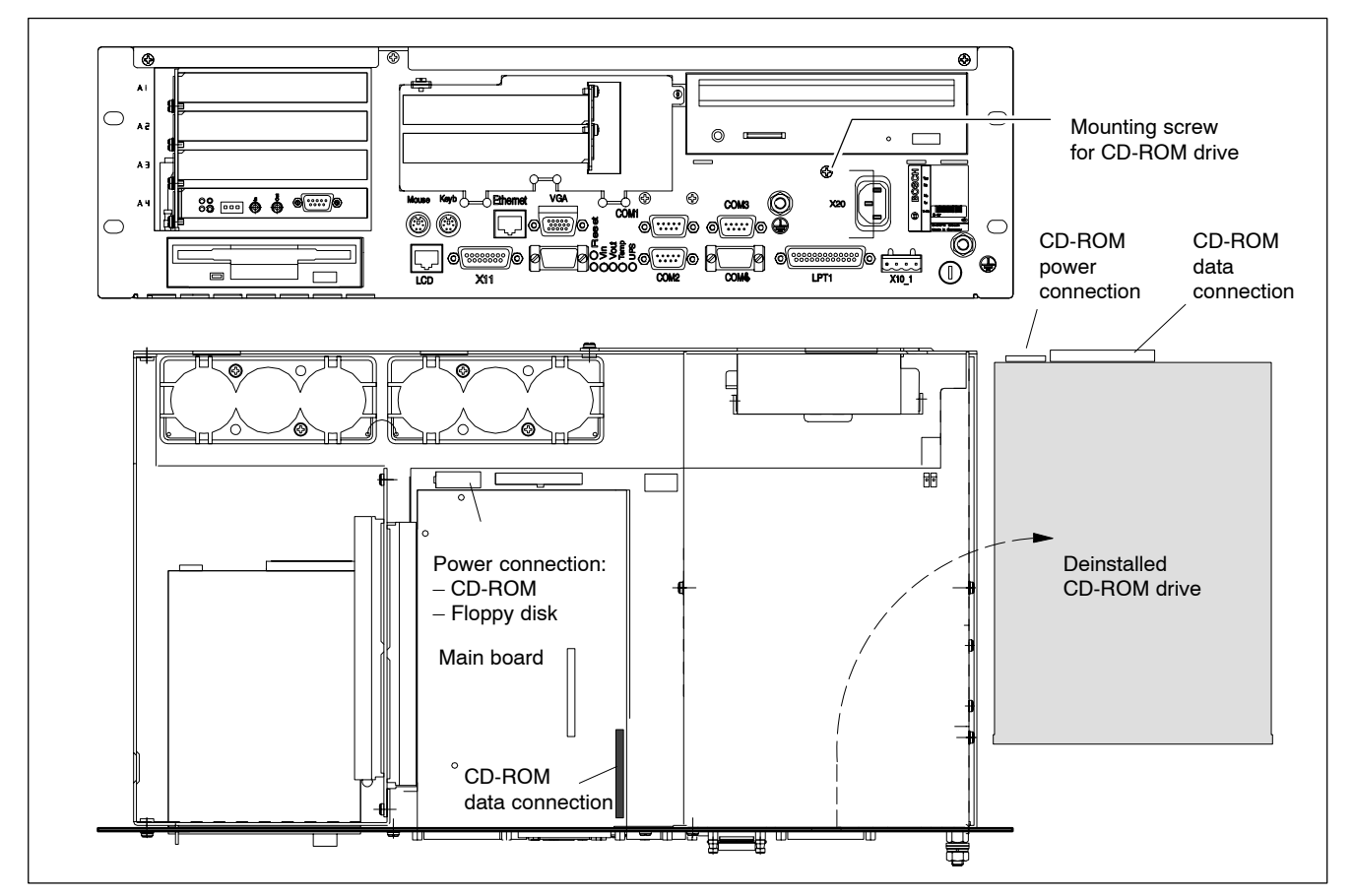

- 1. Switch off the power supply.
- 2. Wait until the power supply switches off by itself after UPS operation (the **UPS LED** on the front illuminates **red** until the UPS switches off the power supply).
- 3. Remove the power supply cable from the X20 or X10\_1 connector.
- 4. Open the housing.
- 5. Unplug the female connector together with the controller ribbon cable and the female connector for the power supply from the CD-ROM drive. Unless this cable is defective, disconnecting it from the main board will not be required.
- 6. Unscrew the mounting screw on the front panel and remove the CD-ROM drive including the carrier plate.
- 7. Loosen the mounting screws and replace the drive.
- 8. Installation is in reverse sequence to removal described above.
- 9. When the PC has started up, the CD-ROM drive should be recognized again by the operating system if the drive is of the same type. If another type is installed, the relevant driver software should also be installed, if required. In this case follow the installation instructions of the CD-ROM manufacturer and the Windows NT 4.0 installation routine.

10.If the CD-ROM drive still cannot be accessed, check for:

- Proper connection between controller cable and CD-ROM drive
- Proper seating of all cables and connectors
- Presence of operating power.

# **10.3.2 3.5î Floppy disk drive replacement**

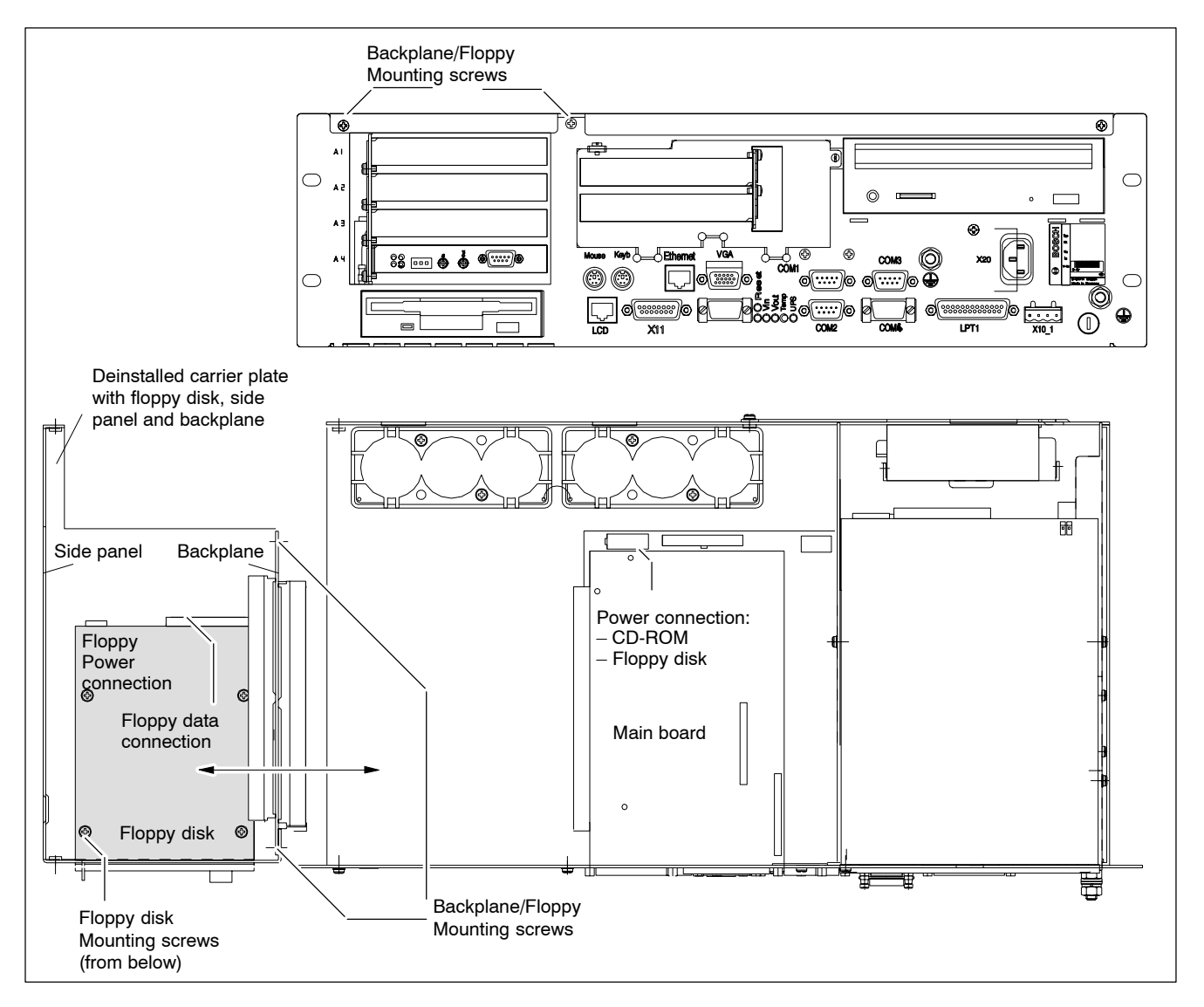

- 1. Switch off the power supply.
- 2. Wait until the power supply switches off by itself after UPS operation (the **UPS LED** on the front illuminates **red** until the UPS switches off the power supply).
- 3. Remove the power supply cable from the X20 or X10\_1 connector.
- 4. Open the housing.
- 5. Remove all expansion cards and cables that are connected to these cards.
- 6. Unplug the female connector together with the controller ribbon cable (data cable) and the female connector for the power supply from the floppy disk. Only a defective cable must be disconnected from the mother board.
- 7. Loosen the two mounting screws on the front panel. Loosen the 4 backplane mounting screws and pull the floppy disk drive, together with the side panel, backplane and holding bracket, sideways out of the housing. As the mother board is plugged into one of the slots in the backplane, the backplane must be moved to and fro very carefully in order to loosen this connection.
- 8. Loosen the 4 mounting screws on the underside of the floppy disk holder and insert the new drive.
- 9. Installation is in reverse sequence to removal described above.
- 10.If you have installed another type (e.g. 3.5î HD 2.88 MB), this must be declared to the IPC BIOS. To access the BIOS menu, press the <F2> key while the system is booting up.

Go to the "Main Menu" and select "Diskette 1". Select the new floppy disk type. Select "Exit Saving Changes" (saving new parameter settings) to exit the BIOS menu.

11.If the floppy disk cannot be accessed check the cables for:

- Proper connection between controller cable and floppy disk drive
- Proper seating of all cables and connectors
- Presence of operating power.

## **10.3.3 Replacing the rechargeable battery pack**

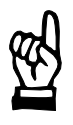

#### **CAUTION**

**Before replacing the battery, back up important data. If there is a volt**age dip while the battery is being replaced, data in the PC's RAM may **be lost.**

The rechargeable battery pack must be replaced in the following cases:

- $\bullet$  The battery test has failed
- The number of charging cycles (which depends on the ambient temperature) exceeds the figure stated below ("Shutdown count" in the UPS program, see sectio[n 3.3.2\)](#page-32-0)
- The red LED "UPS" on the front panel flashes for more than 8 hours (see page 7-21).

A charging cycle is defined by switching the PC power supply on and off. The number of charging cycles that may be carried out on the battery pack, and thus also its useful service life, is dependent on the ambient temperature at which the battery is used. Ambient temperature is defined as the temperature at which the battery pack is used e.g. the device internal temperature or the control cabinet internal temperature.

The following table serves as a guide:

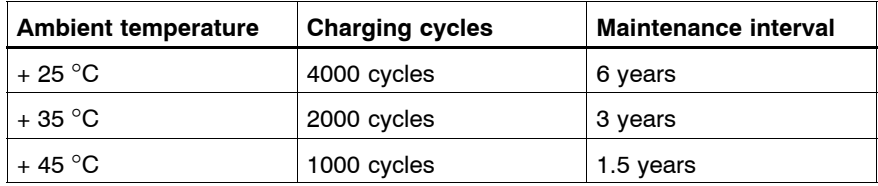

The battery pack consists of 2x3 batteries connected to each other and that must be replaced as a single unit.

### . **The battery packs used are recyclable and can be returned to Bosch after replacement. They must not be disposed of in standard residential refuse.**

#### **X19 Battery connection**

Male terminal strip, 2-pin Cable length: Max. 0.5 m Cable type: Unscreened, min. cross-section 1.5 mm<sup>2</sup>

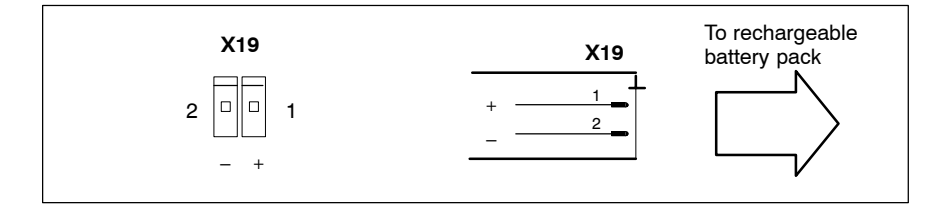

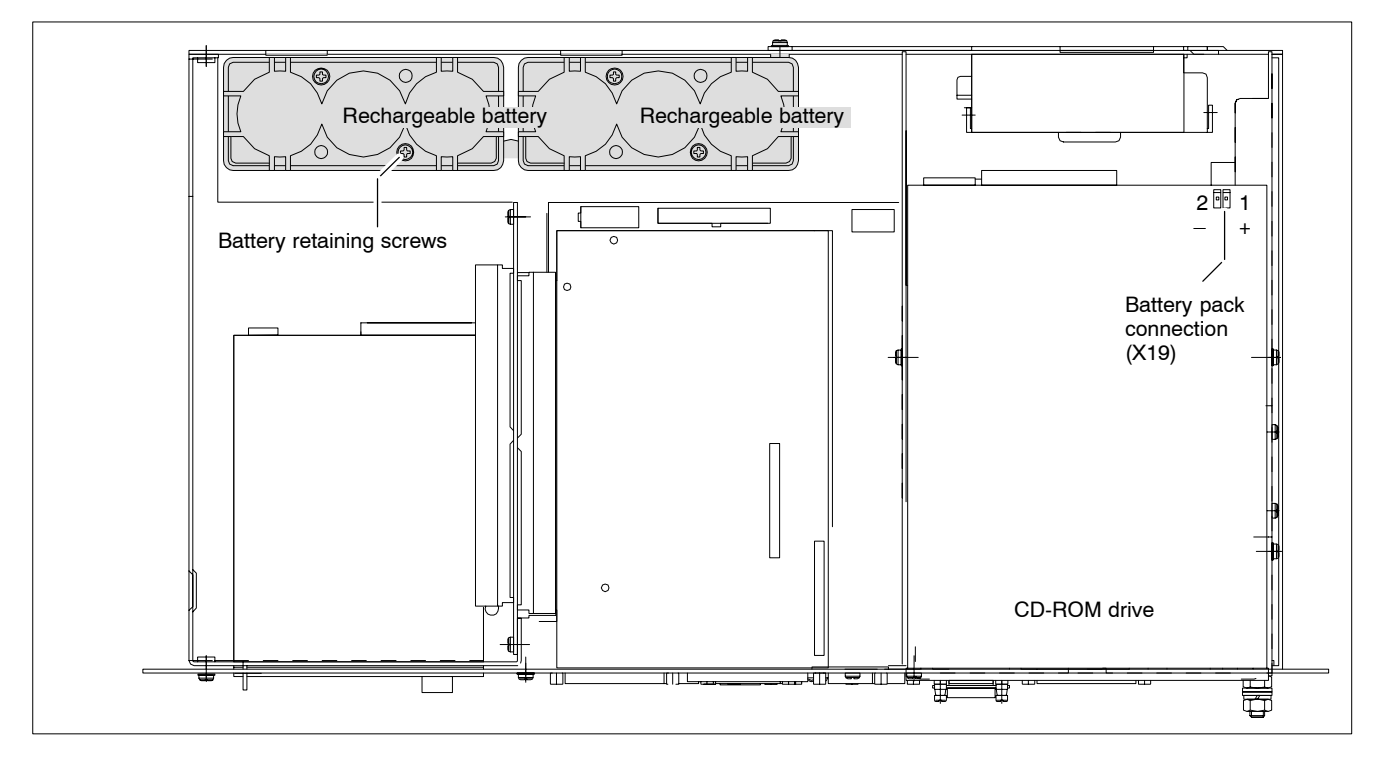

- 1. Switch off the power supply.
- 2. Wait until the power supply switches off by itself after UPS operation (the **UPS LED** on the front illuminates **red** until the UPS switches off the power supply).
- 3. Remove the power supply cable from the X20 or X10\_1 connector.
- 4. Open the housing cover.
- 5. Remove the connector with the bipolar cable from battery terminal X19 below the CD-ROM.
- 6. The battery pack can be replaced when the 4 mounting screws have been removed.
- 7. Plug the connector with the bipolar cable back onto terminal X19. Ensure correct polarity of the batteries.

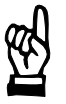

#### **CAUTION**

**Ensure correct polarity of the batteries. Polarity reversal of the rechargeable battery pack will result in an F10A (5x20) fuse being triggered on the power supply module. Further damage may also result. The UPS operating cycle will then no longer be possible.**

- 8. Close the housing cover.
- 9. Restore power to the system. Observe the "UPS" LED on the front panel:
	- **•** Battery pack already charged: UPS LED Off
	- **•** Battery pack discharged: UPS LED flashes red
		- Wait approx. 5 hours until the battery pack is fully charged, and the UPS LED **extinguishes**.
- **If the new rechargeable battery pack has not been charged, there will not be sufficient UPS protection to effect a controlled shutdown of the PC during the approx. 5 hours required for charging to 2.5 Ah capacity. Therefore, install fully charged batteries if at all possible.**

# **10.4 Expansion cards**

The unit provides 5 slots for PCI BUS and ISA BUS expansion cards:

- 2 PCI BUS cards (max. length 180 mm)
- 2 ISA BUS cards (max. length 175 mm)
- 1 combination slot (PCI or ISA BUS) (max. length 180 mm)

- 
- *F* **One PCI slot is taken up at the factory by the PNC plug-in card. To replace the PNC plug-in card please also see the following sections.**

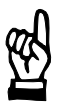

### **CAUTION**

**Damage to PC or application software through unauthorized expansion cards. Use only approved expansion cards, and have them installed by a specialist.**

## **10.4.1 Installing an expansion card**

- 1. Switch off the power supply.
- 2. Wait until the power supply switches off by itself after UPS operation (the **UPS LED** on the front illuminates **red** until the UPS switches off the power supply).
- 3. Remove the power supply cable from the X20 or X10\_1 connector.
- 4. Open the housing.
- 5. Remove the mounting screw holding the slot cover.
- 6. Insert the expansion card and secure it with the mounting screw.

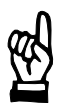

#### **CAUTION**

**Destruction of expansion card or main board! The ISA/PCI combination slot must never be populated with an ISA card and PCI card at the same time!**

### **Arrangement of expansion slots in the housing**

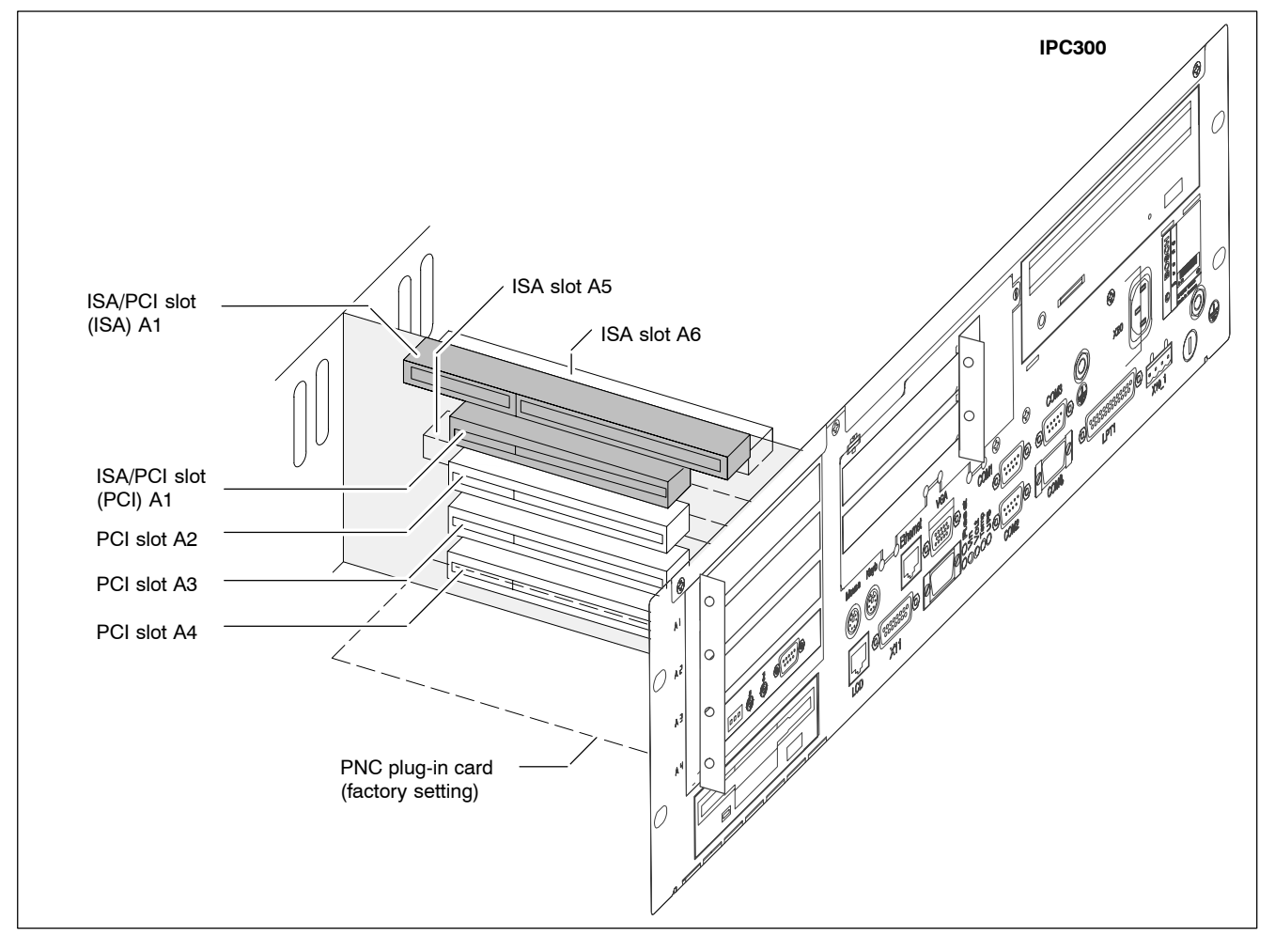

If the card is Plug-and-Play (PnP) compatible, it is automatically recognized and integrated in the system, provided this creates no hardware conflicts (IRQ, etc.) with other expansion cards or connected devices.

In the event that subsequent to a system reboot the functions based on the newly added card are not available, there may be several reasons for this:

- The card is not properly seated in the PCI or ISA slot contacts
- The driver software for the card has **not** been installed or its installation is **faulty**
- $\bullet$  IRQ (interrupt) conflict with other PC hardware components
- The software for the card has not been installed.

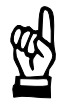

### **CAUTION**

**Destruction of main board or ISA cards through address conflicts (IRQ, memory access, I/O address)! Observe the information provided by the card manufacturer. You may have to try out new configuration settings in both BIOS and operating system.**

## **10.4.2 BIOS settings**

**IRQ 3, 4, 5, 7, 10, 11, 14 are already occupied, and are therefore no longer available for PCI and ISA expansion cards!**

### **PCI slot:**

You can assign an IRQ address to each PCI slot in the BIOS sub-menu "The Advanced Menu / PCI Configuration sub menu". At the same time, the number of the IRQ address also defines the priority. If only PnP cards are used, the "**AUTO**" setting must be maintained.

**BIOS selection:**PCI IRQ line 1, PCI IRQ line 2, PCI IRQ line 3, PCI IRQ line 4

**Option**: Disabled, Auto, IRQ: 3, 4, 5, 7, 9, 10, 11, 12, 14, 15,

**Default**: AUTO

#### **ISA slot (IRQ):**

In the BIOS menu "The Advanced Menu / PCI Configuration sub menu / PCI/PNP ISA IRQ Resource Exclusion / IRQx" the IRQ address for non-Plug-and-Play compatible ISA cards (so-called legacy ISA cards) must be **permanently** set.

**BIOS selection:** IRQ:3, 4, 5, 7, 9, 10, 11, 15

**Option**: Available, Reserved

**Default**: Available

#### **ISA slot (UMB):**

In the BIOS menu "The Advanced Menu / PCI Configuration sub menu / PCI/PNP ISA UMB Region Exclusion" a specific block is reserved in upper memory for legacy ISA cards.

**BIOS selection:** C800 - CBFF, CC00 - CFFF, D000 - D3FF, D400 - D7FF, D800 - DBFF, DC00 - DFFF

**Option**: Available, Reserved

**Default:** Available

# **11 Software**

Depending on the intended use, the system is shipped from the factory with a variety of preinstalled software:

- $\bullet$  BIOS
- Operating system (mainframe)
- Operating system (PNC)
- **D** Utilities
- Application software (options)

### **11.1 BIOS software**

The BIOS software is licensed from the company **Phoenix**. The PC requires the BIOS software for its initial boot process to enable it to find and start an operating system which provides a more user-friendly and comfortable platform for running the application software.

### **11.2 Operating system**

The PC mainframe is equipped and tested with the operating system Windows NT 4.0 form Microsoft Corp.

### **11.3 Utility programs**

The following utility programs, which are not included in the Windows NT operating system software are installed at the factory:

• UPS Charging Cycles

# **11.4 PNC software**

The software on the PNC plug-in card in the PC mainframe is pre-installed. It includes:

- CNC control software
- CNC user interface (BOF)
- $\bullet$  PLC control software.

# **11.5 Application software**

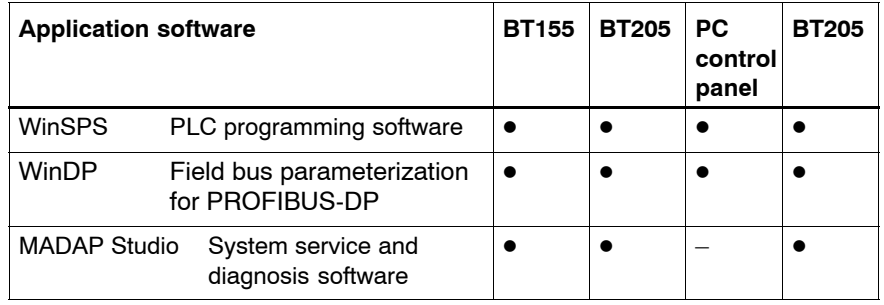

The following application software can be obtained:

 $\bullet$  = available  $O/R =$  on request

**The new software package MADAP Studio uses our hardlock so that, for example, MADAP Studio and WinSPS can be licensed in parallel on one hardlock. To use the new software package a new hardlock is also required. An update from MMI-MADAP is therefore not possible.**
# <span id="page-180-0"></span>**12 Order numbers**

For the order numbers of mainframe options, the available operating systems and the PNC hardware expansion levels, please see "Price list control technology".

# **12.1 Accessories**

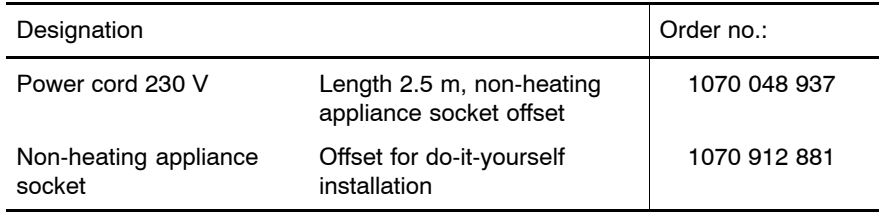

# **PC control panel (osa display pc):**

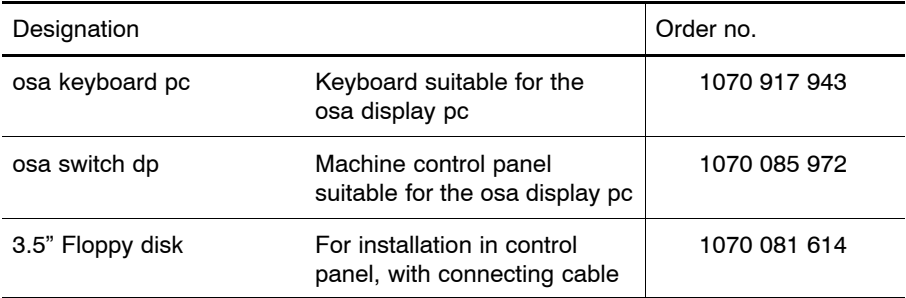

# **BT155, BT205:**

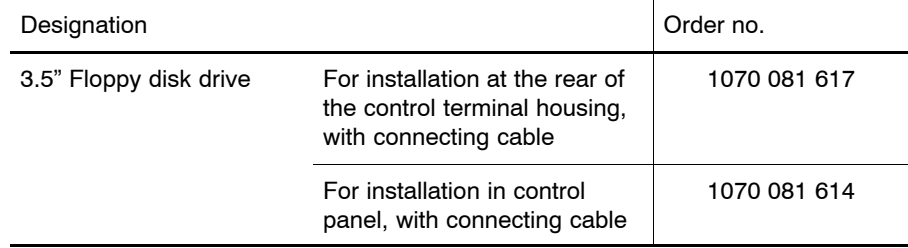

#### <span id="page-181-0"></span>**IPC300:**

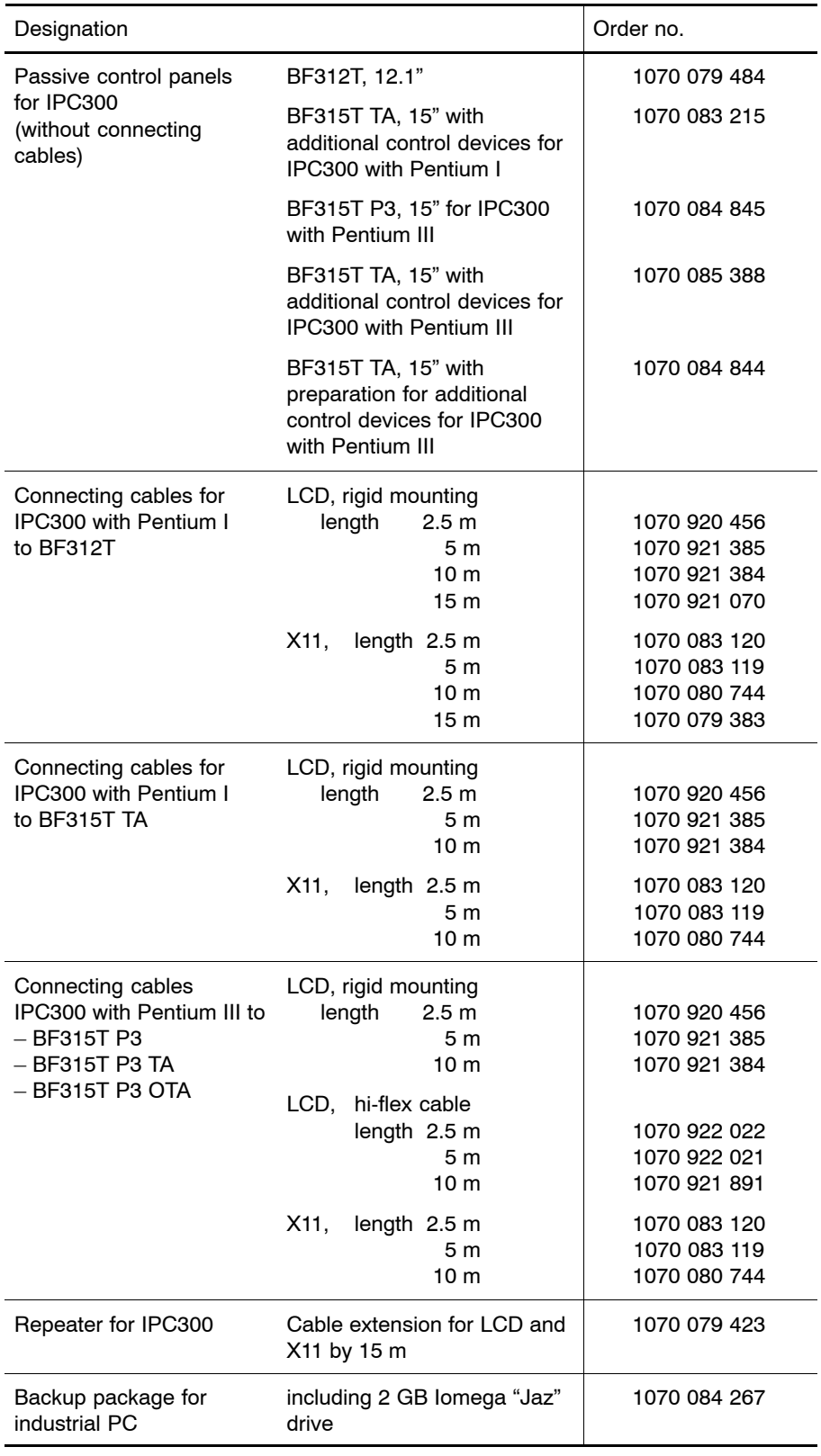

# <span id="page-182-0"></span>**12.2 Spare parts**

# **PC control panel**

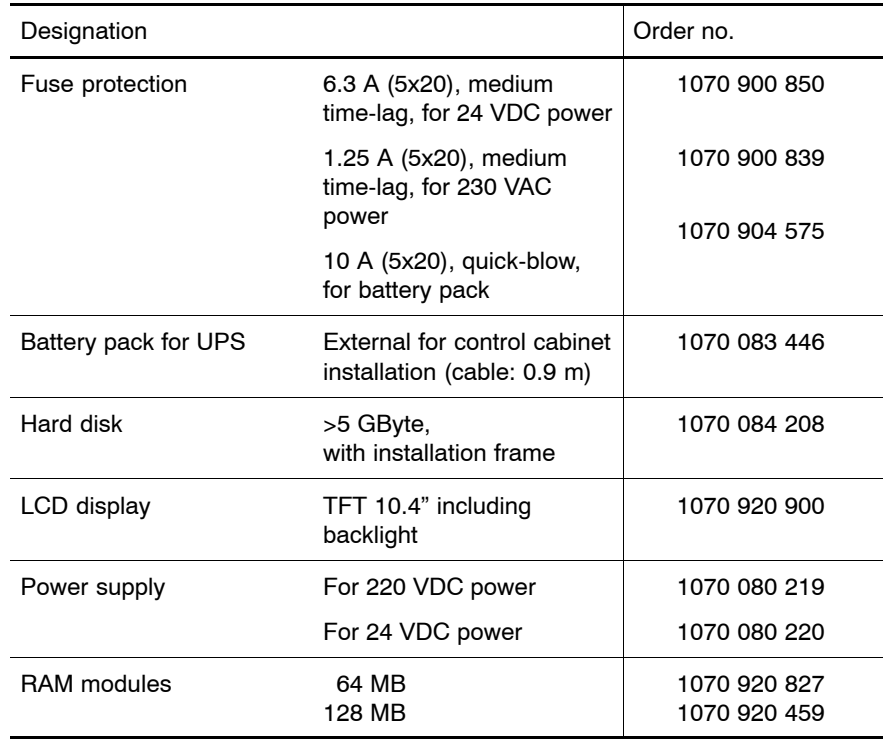

# **BT155, BT205:**

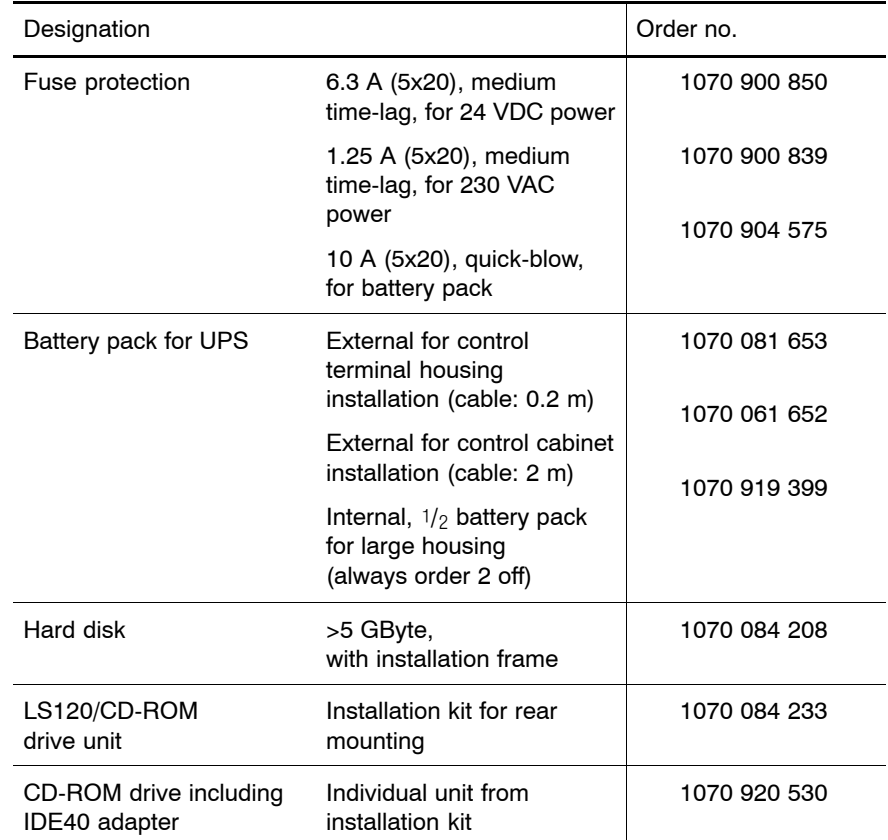

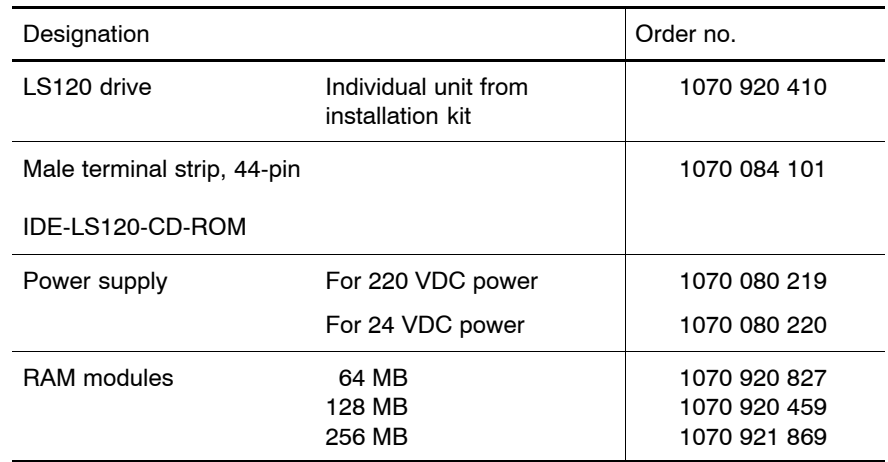

# **IPC300:**

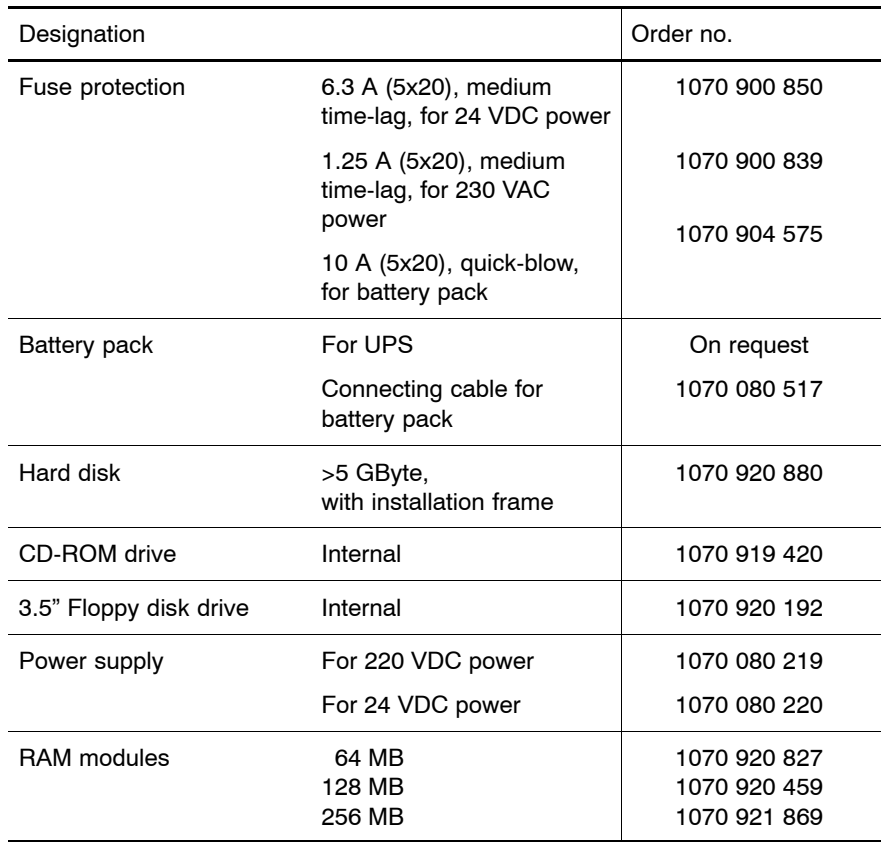

# **A Appendix**

# **A.1 Abbreviations**

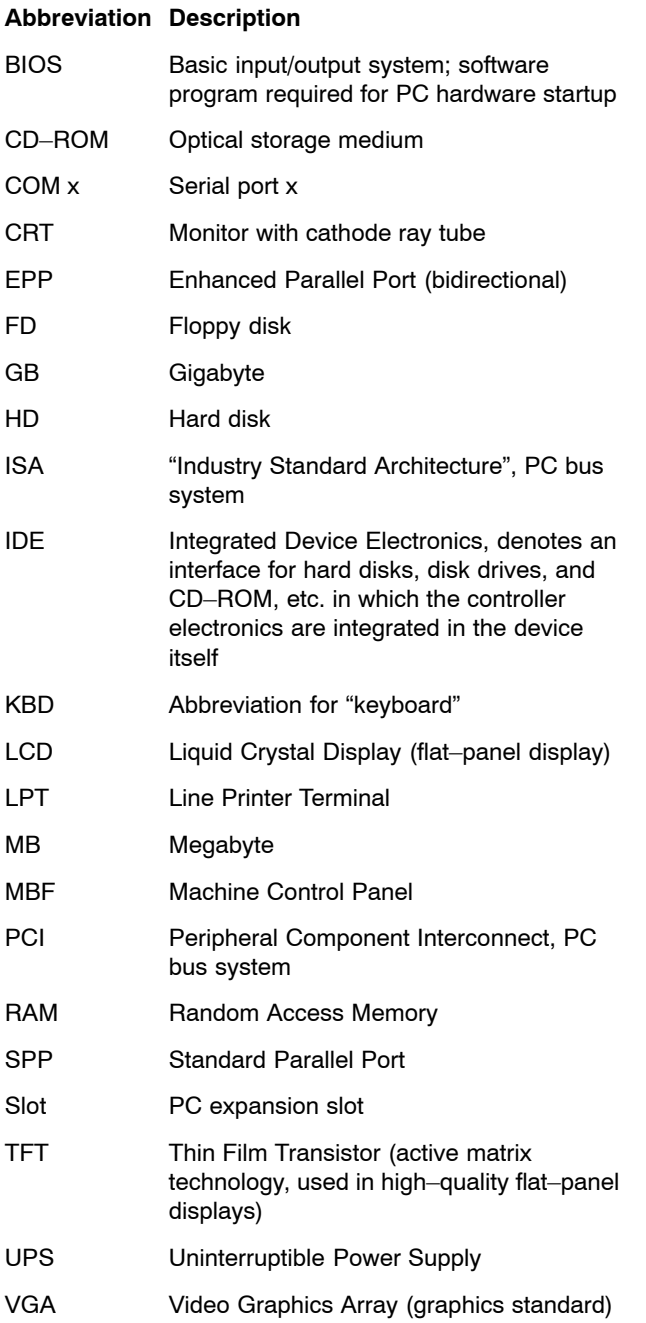

# **A.2 Index**

#### **Numbers**

 $230/115$  VAC power connection,  $5-9$ 24 VDC power connection, 5-5 24 Vout output, BT155, BT205, 6-21

## **A**

Ambient temperature, 2-12, 2-13 application software,  $11-2$ 

## **B**

Backing up the hard disk, 8-2, 8-3, 9-2, 9-3, 10-1, 10-3,  $12 - 2$ Backlight, replacing BT155, 9-15 PC control panel, 8-9 Backlight, disabling BT155, BT205, 7-10 PC control panel, 7-4 IPC300, activate in the BF, 6-27 Backup, 10-3 Backup battery, replacing, PC control panel, 8-16 BF312T, View, 2-6 BF315T, View, 2-7 BIOS software, 11-1 BT155, BT205 Interface allocation,  $6-4$ LS120/CD-ROM connector, 6-33 BT155, BT205 front LED display,  $7-21$ MF2 keyboard connection, 6-28

## **C**

CAPS Lock (keyboard) BT155, BT205, 7-15 PC control panel, 7-6 CD-ROM drive, 2-11 Connection, 6-33 COM1, 6-11 COM1-4, BIOS settings, 6-17 COM2, 6-14 COM3, 6-15 COM4, 6-16 Control panels, IPC300, 2-6 Control terminals BT155 and BT205, 2-4  $230/115$  VAC power supply,  $5-10$ 24 VDC power supply,  $5-6$ 

## **D**

Data backup, 8-1, 9-1, 10-1 Delay time, 3-6 Dimensions BT155, BT205, 4-7 IPC300, 4-9 osa switch dp,  $4-6$ PC control panel, 4-5 DIP switch, Functionality, BT155, BT205, 7-19 Disk drives, 2-11

Display BT155, BT205, 7-10 PC control panel, 7-3 replacing BT155, BT205, 9-15 PC control panel, 8-9 Display components and control elements BT155, BT205, 7-10 IPC300, 7-22 PC control panel, 7-3 PNC plug-in card, 7-1 Documentation,  $1-7$ Download, Key codes, BT155, BT205, 7-19 DP slave, BT155, BT205, 6-20

## **E**

EMC Directive, 1-1 EMERGENCY STOP button, osa switch, 6-39 EMERGENCY-STOP devices, 1-5 ESD Electrostatic discharge, 1-6 grounding,  $1-6$ workplace,  $1-6$  $FSD$ -sensitive components,  $1-6$ Ethernet connection, 6-19 Expansion slots, 2-10 BIOS settings BT155, BT205, 9-25 IPC300, 10-12 PC control panel, 8-15 BT155, BT205 (large housing), 9-23 BT155, BT205 (small housing), 9-24 IPC300, 10-10 PC control panel, 8-13 External monitor, 6-22

# **F**

Floppy disk for cabinet installation,  $2-11$ Pin assignment, BT155, BT205, PC control panel, 6-31 Floppy disk drive,  $1-7$ Floppy disk drive (external), Installation BT155 / BT205, 9-13 PC control panel, 8-5 Function keys, BT155, BT205, 7-12 Fuse protection, IPC300, 10-2

# **G**

GBIT repeater, 6-24 DIP switch setting, 6-26 Gigabit interface, 6-24 Grounding bracelet,  $1-6$ 

## **H**

Hard disk, replacing BT155, BT205, 9-3 IPC300, 10-3 PC control panel, 8-3 Hard disk drive,  $1-7$ High speed I/O, 6-8

#### **I**

Impact resistance, 2-12, 2-13 Insertion strip, BT155, BT205,  $7-16$ Installation,  $4-1$ Installation cut-out, 4-10 Installed positions and clearances,  $4-2$ Interfaces COM1, 6-11 COM2, 6-14 COM3, 6-15 COM4, 6-16 Ethernet, 6-19 Gigabit (IPC300), 6-24 LCD (IPC300), 6-24 LPT1, 6-18 Overview, 6-1 PS/2 keyboard, 6-28 PS/2 mouse, 6-30 USB, 6-16 VGA, 6-22 X57, 6-12 Interfaces BT155 and BT205 24 Vout output, 6-21 Battery connector, 9-17 LS120/CD-ROM drive unit, 6-33 MF2 keyboard (KBD), 6-28 PROFIBUS-DP, 6-20 X75, 6-31 Interference suppression, 5-3 IPC300, 2-6  $230/115$  VAC power supply,  $5-11$ 24 VDC power supply, 5-8 Interface allocation, 6-5 Setting the resolution for BF3xxT, 6-25 IPC300 interfaces Battery connector, 10-8 X11, 6<sup>-27</sup> ISA slot BT155, BT205, 9-22 IPC300, 10-10 PC control panel, 8-13

#### **K**

KBD, BT155, BT205, 6-28 Keyb, 6-28 Keyboard BT155, BT205, 7-12 Key sequence, BT155, BT205, 7-19 PC control panel, 7-5 Scanning front panel keys, BT155, BT205, 7-18 Transferring key codes to the 24 Vout output, BT155, BT205, 7-19 Transferring key codes to the PROFIBUS slave station , BT155, BT205, 7-19 Transferring key codes via MF2, BT155, BT205, 7-18 Keyboard connection, PC control panel, 7-6

Keyboard controller BT155, BT205, 7-18 Software download, BT155, BT205, 7-19 Keyboard mouse, BT155, BT205, 7-14 Keyboard setting options, PC control panel, 7-6 Keys, CAPS Lock, 7-6

# **L**

LCD interface, 6-24 LED displays BT155, BT205, 7-21 IPC300, 7-22 PC control panel, 7-9 PNC plug-in card, 7-1 Legends, BT155, BT205, 7-16 Low-Voltage Directive, 1-1 LPT1 parallel port,  $6-18$ LS120 drive, 2-11 Connection, 6-33 LS120/CD-ROM drive unit replacing, BT155, BT205, 9-6, 9-7 replacing individually, BT155, BT205, 9-10

#### **M**

Machine control panel osa switch dp, Control elements, 7-8 Maintenance schedule BT155, BT205, 9-1 IPC300, 10-1 PC control panel, 8-1 Modules sensitive to electrostatic discharge. See ESD-sensitive components Monitor requirement, TCO99, 6-23 Monitor resolution, VGA connection, 6-22 Mouse port, 6-30

#### **N**

NUM Lock (keyboard), BT155, BT205, 7-15

#### **O**

Operating conditions, 2-12 Operating system,  $11-1$ Order numbers Accessories, 12-1 Spare parts, 12-3 osa display, 7-3 osa keyboard, 7-5 osa switch dp Address switch, 6-3 Control components, 7-8 EMERGENCY STOP button, 6-39 Interface, 6-34

# **P**

PC control panel, 2-2  $230/115$  VAC power supply, 5-11 24 VDC power supply,  $5-7$ Interface allocation,  $6-3$ Keyboard, 7-5

PC control panel ports Battery connector, 8-11 Floppy disk connector, 6-31 PC mainframe, 2-2 PCI slot BT155, BT205, 9-22 IPC300, 10-10 PC control panel, 8-13 PE conductor system, 5-2 PE connections, 5-2 PNC plug-in card Interface allocation,  $6-6$ LED display,  $7-1$ replacement in the IPC300, 10-10 replacing in the BTxxx, 9-22 replacing in the PC control panel,  $8-13$ Technical equipment, 2-1 PNC software, 11-1 Power supply, 5-1, 5-5  $230/115$  VAC power supply,  $5-9$ 24 VDC power supply, 5-5 3.5" floppy disk drive, 6-32 LS120/CD-ROM drive unit, 6-33 replacing, PC control panel,  $8-7$ PROFIBUS-DP, 6-7 Address switch osa switch dp,  $6-3$ BT155, BT205, 6-20 osa switch dp, 6-35 Protection categories, 2-12, 2-13 PS/2 keyboard connection, 6-28 PS/2 mini DIN to MF2 keyboard adapter, 6-29 PS/2 mouse port, 6-30

# **Q**

Qualified personnel, 1-2

## **R**

Ready contact, 6-6 Rechargeable battery pack, 2-10 BT155, BT205 Connector, 9-17 Internal replacement, 9-18 Replacement of external (rear), 9-20 IPC300 Connector, 10<sup>-8</sup> Replacement, 10-8 PC control panel Connector, 8-11 Replacement external (control cabinet), 8-11 Relative humidity,  $2-12$ ,  $2-13$ Release, 1-8 **Replacements** CD-ROM drive, IPC300, 10-5 Floppy disk drive, IPC300, 10-6 Power supply, PC control panel, 8-7 Rechargeable battery pack BT155, BT205, 9-17 IPC300, 10-8 PC control panel, 8-11 RESET button, PC control panel, 7-9 RS232 interface, COM1, 6-11 RS422/485 interface, COM1, 6-11

#### **S**

Safety functions, 3-1 Safety instructions, 1-4 Safety markings, 1-3 Safety transformer, 5-5 Screening information, 5-2 SERCOS interface, 6-7 Software download for key codes, 6-15 Spare parts,  $1-6$ Special key functions BT155, BT205, 7-14 PC control panel, 7-6 Standard operation,  $1-1$ Standards compatibility, 2-14 Storage temperature, 2-12, 2-13

#### **T**

Technical data, 2-8 Temperature monitoring, 3-1 Temperatures, 2-12, 2-13 Test activities, 1-5 Touch screen input, 6-14 Trademarks, 1-8

# **U**

Uninterruptible power supply Functionality, 3-2 UPS program, 3-4 UPS program Default setting, 3-8 Operation and configuration, 3-5  $UBB. 6–16$ Utilities,  $11-1$ 

## **V**

VGA, 6-22 Vibration resistance, 2-12, 2-13 Video adapter, CRT, 6-22 View, Flat-panel display and operating terminal, 2-2

## **X**

 $X10$  (High speed I/O), 6-8, 6-9  $X10$  (PNC plug-in card), 6-6  $X10$  (osa switch dp), 6-34 X11 (IPC300), 6-27 X12, 6-10 X57, 6-12  $X71, 6–7$ X73, X74, 6-7 X75, Floppy disk port, BT155, BT205, PC control panel,  $6 - 31$ X76, 6-32, 6-33

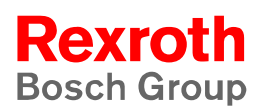

#### **Bosch Rexroth AG**

Electric Drives and Controls Postfach 11 62 64701 Erbach Berliner Straße 25 64711 Erbach Deutschland Tel.: +49 (0) 60 62/78-0 Fax: +49 (0) 60 62/78-4 28 www.boschrexroth.com

#### **Australia**

#### **USA**

Bosch Rexroth Pty. Ltd. 3 Valediction Road Kings Park NSW 2148 Phone:+61 (0) 2 98 31 77 88 Fax:  $+61$  (0) 2 98 31 55 53

#### **United Kingdom**

**Canada**

Bosch Rexroth Ltd. Broadway Lane, South Cerney Cirencester GL7 5UH Phone:+44 (0) 1285-86 30 00 Fax: +44 (0) 1285-86 30 03

Bosch Rexroth Canada Corp. 490 Prince Charles Drive South Welland, Ontario L3B 5X7 Phone:+1 (0) 905 7 35-05 10 Fax:  $+1$  (0) 905 7 35-56 46

Bosch Rexroth Corporation 5150 Prairie Stone Parkway Hoffmann Estates, Illinois 60192 Phone:+1 (0) 847 6 45-36 00 Fax: +1 (0) 847 6 45-08 04